# DIGITAL PERFORMER 10 Plug-in Guide

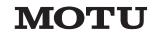

1280 Massachusetts Avenue Cambridge, MA 02138 Business voice: (617) 576-2760 Business fax: (617) 576-3609 Technical support: (617) 576-3066 Tech support web: www.motu.com/support Web site: www.motu.com

# About the Mark of the Unicorn License Agreement and Limited Warranty on Software

TO PERSONS WHO PURCHASE OR USE THIS PRODUCT: carefully read all the terms and conditions of the "click-wrap" license agreement presented to you when you install the software. Using the software or this documentation indicates your acceptance of the terms and conditions of that license agreement.

Mark of the Unicorn, Inc. ("MOTU") owns both this program and its documentation. Both the program and the documentation are protected under applicable copyright, trademark, and trade-secret laws. Your right to use the program and the documentation are limited to the terms and conditions described in the license agreement.

# Reminder of the terms of your license

This summary is not your license agreement, just a reminder of its terms. The actual license can be read and printed by running the installation program for the software. That license agreement is a contract, and clicking "Accept" binds you and MOTU to all its terms and conditions. In the event anything contained in this summary is incomplete or in conflict with the actual click-wrap license agreement, the terms of the click-wrap agreement prevail.

YOU MAY: (a) use the enclosed program on a single computer; (b) physically transfer the program from one computer to another provided that the program is used on only one computer at a time and that you remove any copies of the program from the computer from which the program is being transferred; (c) make copies of the program solely for backup purposes. You must reproduce and include the copyright notice on a label on any backup copy.

YOU MAY NOT: (a) distribute copies of the program or the documentation to others; (b) rent, lease or grant sublicenses or other rights to the program; (c) provide use of the program in a computer service business, network, time-sharing, multiple CPU or multiple user arrangement without the prior written consent of MOTU; (d) translate, adapt, reverse engineer, decompile, disassemble, or otherwise alter the program or related documentation without the prior written consent of MOTU.

MOTU warrants to the original licensee that the disk(s) on which the program is recorded be free from defects in materials and workmanship under normal use for a period of ninety (90) days from the date of purchase as evidenced by a copy of your receipt. If

failure of the disk has resulted from accident, abuse or misapplication of the product, then MOTU shall have no responsibility to replace the disk(s) under this Limited Warranty.

THIS LIMITED WARRANTY AND RIGHT OF REPLACEMENT IS IN LIEU OF, AND YOU HEREBY WAIVE, ANY AND ALL OTHER WARRANTIES, BOTH EXPRESS AND IMPLIED, INCLUDING BUT NOT LIMITED TO WARRANTIES OF MERCHANTABILITY AND FITNESS FOR A PARTICULAR PURPOSE. THE LIABILITY OF MOTU PURSUANT TO THIS LIMITED WARRANTY SHALL BE LIMITED TO THE REPLACEMENT OF THE DEFECTIVE DISK(S). AND IN NO EVENT SHALL MOTU OR ITS SUPPLIERS. LICENSORS, OR AFFILIATES BE LIABLE FOR INCIDENTAL OR CONSEQUENTIAL DAMAGES, INCLUDING BUT NOT LIMITED TO LOSS OF USE, LOSS OF PROFITS, LOSS OF DATA OR DATA BEING RENDERED INACCURATE, OR LOSSES SUSTAINED BY THIRD PARTIES EVEN IF MOTU HAS BEEN ADVISED OF THE POSSIBILITY OF SUCH DAMAGES. THIS WARRANTY GIVES YOU SPECIFIC LEGAL RIGHTS WHICH MAY VARY FROM STATE TO STATE. SOME STATES DO NOT ALLOW THE LIMITATION OR EXCLUSION OF LIABILITY FOR CONSEQUENTIAL DAMAGES, SO THE ABOVE LIMITATION MAY NOT APPLY TO YOU.

# **Update Policy**

In order to be eligible to obtain updates of the program, you must visit motu.com/registration and complete the on-line product registration form (or complete and return to MOTU the Competitive Upgrade envelope if you have purchased a Competitive Upgrade).

# **Copyright Notice**

Copyright ©2018, 2017, 2016, 2015, 2014, 2013, 2012, 2011, 2010, 2009, 2008, 2007, 2006, 2005, 2004, 2003, 2002, 2001, 2000, 1999, 1998, 1997, 1996, 1995, 1994, 1993, 1992, 1991 by Mark of the Unicorn, Inc. All rights reserved. No part of this publication may be reproduced, transmitted, transcribed, stored in a retrieval system, or translated into any human or computer language, in any form or by any means whatsoever, without express written permission of Mark of the Unicorn, Inc., 1280 Massachusetts Avenue, Cambridge, MA, 02138, U.S.A.

Digital Performer, MOTU, Mark of the Unicorn and the unicorn silhouette logo are trademarks of Mark of the Unicorn, Inc. Other trademarks are the property of their respective owners.

# Contents

# Part 1: Plug-ins

|    | 5                            |
|----|------------------------------|
| 7  | Audio Effects Plug-ins       |
| 7  | Overview                     |
| 8  | Channel configurations       |
| 8  | Common settings              |
| 10 | ACE-30                       |
| 11 | Analog Chorus                |
| 11 | Analog Delay                 |
| 12 | Analog Flanger               |
| 13 | Analog Phaser                |
| 13 | Auto Pan                     |
| 14 | Bass Manager (surround only) |
| 15 | Calibration                  |
| 16 | Chorus                       |
| 17 | Clear Pebble                 |
| 17 | Custom '59                   |
| 19 | D Plus                       |
| 19 | DC Notch                     |
| 20 | De-Esser                     |
| 21 | Delay                        |
| 24 | Delta Fuzz                   |
| 24 | Diamond Drive                |
| 25 | Dynamic Equalizer            |
| 27 | Dynamics                     |
| 28 | Dyna-Squash                  |
| 28 | Echo                         |
| 29 | Ensemble Chorus              |
| 30 | eVerb                        |
| 32 | Flanger                      |
| 32 | Hardware Insert              |
| 33 | Hi-Top Booster               |
| 33 | Intelligent Noise Gate       |
| 34 | Invert Phase                 |
| 35 | Live Room B                  |
| 37 | Live Room G                  |
| 38 | Live Stage                   |
| 39 | MasterWorks Compressor       |
| 42 | MasterWorks EQ               |
| 49 | MasterWorks FET-76           |
| 50 | MasterWorks Gate             |
| 52 | MasterWorks Leveler          |
|    |                              |

- 56 MasterWorks Limiter
- 60 MegaSynth
- 63 MicroG and MicroB
- 64 MS Decoder
- MultiFuzz 64
- 65 Multimode Filter
- 66 ParaEO
- 68 Pattern Gate
- 69 Phaser
- 69 Plate
- 70 PreAmp-1
- 72 Precision Delay ProVerb
- 74

- 77 Quan Jr.
- 78 Reverb
- 78 Reverse 78
- **Ring Modulator**
- 80 RXT 80 SMPTE-Z
- 81 Soloist
- 82 Sonic Modulator
- 85 Spatial Maximizer
- 86 Springamabob
- 87 Subkick
- 88 Tremolo
- 89 Trigger
- 90 Trim
- Tube Wailer 91
- 92 Tuner
- 93 Über Tube
- 93 Wah Pedal

# Part 2: Instruments

#### 97 Instrument Plug-ins

- 97 **Overview** 97
- BassLine
- 98 PolySynth
- 99 Nanosampler
- 102 Modulo
- 113 Model 12
- MX4 117 118
- Proton
- MIDI Control of instrument settings 121

#### **MOTU Instruments Soundbank** 133

- 133 **Overview**
- How it works 133
- Downloading the soundbank 133
- Activating the soundbank 133
- Installing UVIWorkstation 134
- 134 Accessing sounds
- 135 A quick tour of UVIWorkstation
- 136 Soundbank preset list

# Part 3: MX4 Multi-synth

- 139 About MX4
- 145 QuickStart Guide
- **MX4** Tutorial 147
- 147 **Overview**
- 147 Load the tutorial preset
- 147 Enable an oscillator
- 147 Adjust a parameter
- 148 Modulate OSC1 symmetry
- 148 Contextual menus
- 149 Use a wavetable
- Apply multiple modulation sources 150
- 150 Enable a filter
- Add a second filter 151
- 152 Mixing and effects
- Congratulations! 152

#### 153 The MX4 Window

- 153 **Overview**
- The disclosure buttons 154
- 155 Presets
- 156 File
- 157 Master section
- 160 Status
- 160 Oscillators
- 165 Filters
- 167 Envelopes
- 168 LF0s
- 170 Modulation
- 174 Mods
- 180 Mixer
- 181 Effects
- 183 Random
- 185 Modifier key shortcuts
- 185 Contextual menus
- 187 **Five Things To Know About MX4**

**MOTU Instrument presets** 

111

MX4 NRPN Mapping

- 189 **MX4** Troubleshooting
- 189 **Overview**
- MX4 FAQ 189
- 190 Conserving CPU resources
- General troubleshooting 191
- 191 MIDI troubleshooting
- Audio troubleshooting 192
- 192 Preventing Catastrophe
- Technical support 192
- Part 4: Appendices
- 197 Glossary

201

235

239 Index

IV

# Part 1 Plug-ins

# CHAPTER 1 Audio Effects Plug-ins

# OVERVIEW

Digital Performer includes a variety of audio effects plug-ins. The following sections discuss the settings for each individual effect.

For general information about audio effects plugins, see chapter 75, "Audio Effects Processing" (page 871) in the *DP User Guide*.

| Channel configurations8         |
|---------------------------------|
| Common settings8                |
| ACE-30 10                       |
| Analog Chorus 11                |
| Analog Delay 11                 |
| Analog Flanger 12               |
| Analog Phaser 13                |
| Auto Pan 13                     |
| Bass Manager (surround only) 14 |
| Calibration 15                  |
| Chorus 16                       |
| Clear Pebble 17                 |
| Custom '59 17                   |
| D Plus 19                       |
| DC Notch 19                     |
| De-Esser                        |
| Delay 21                        |
| Delta Fuzz 24                   |
| Diamond Drive 24                |
| Dynamic Equalizer 25            |
| Dynamics                        |
| Dyna-Squash 28                  |
| Echo                            |
| Ensemble Chorus 29              |
| eVerb                           |
| Flanger 32                      |
| Hardware Insert 32              |
| Hi-Top Booster                  |
| Intelligent Noise Gate          |
| Invert Phase                    |
| Live Room B 35                  |

| Live Room G            |
|------------------------|
| Live Stage             |
| MasterWorks Compressor |
| MasterWorks EQ         |
| MasterWorks FET-7649   |
| MasterWorks Gate50     |
| MasterWorks Leveler 52 |
| MasterWorks Limiter56  |
| MegaSynth60            |
| MicroG and MicroB63    |
| MS Decoder 64          |
| MultiFuzz64            |
| Multimode Filter65     |
| ParaEQ                 |
| Pattern Gate68         |
| Phaser                 |
| Plate69                |
| PreAmp-1               |
| Precision Delay72      |
| ProVerb                |
| Quan Jr                |
| Reverb                 |
| Reverse                |
| Ring Modulator78       |
| RXT80                  |
| SMPTE-Z80              |
| Soloist                |
| Sonic Modulator82      |
| Spatial Maximizer85    |
| Springamabob           |
| Subkick                |
| Tremolo                |
| Trigger                |
| Trim                   |
| Tube Wailer            |
| Tuner                  |
| Über Tube              |
| Wah Pedal              |
| vvali reudi            |

# CHANNEL CONFIGURATIONS

Digital Performer allows you to configure your system with a combination of mono, stereo and *n*-channel signal paths. An *n*-channel signal path is a path where *n* equals the number of channels.

A signal can begin as mono and through a panner or processor end up as a stereo or multichannel signal. MOTU Audio System effects are designed to accommodate a wide variety of inputs and outputs.

The following shorthand is used to describe the available configurations of MOTU Audio System effects:

| mono to mono             | M-M |
|--------------------------|-----|
| mono to stereo           | M-S |
| mono to n-channels       | M-n |
| stereo to stereo         | S-S |
| stereo to n-channels     | S-n |
| n-channels to n-channels | n-n |

● If a plug-in does not support the channel configuration for a track, it will not appear in the track's plug-in menu. For example, plug-ins that do not support a stereo-to-stereo or stereo-to-n configuration will not appear in the plug-in menu for stereo tracks.

# COMMON SETTINGS

This section describes some controls which are common between a number of plug-ins.

# Expand buttons

Several plug-ins have sections that can be shown or hidden as desired using an *expand* button. Examples are eVerb (page 30) and ParaEQ (page 66).

# The Mix setting

For effects that have it, the *Mix* setting controls how much of the effected signal is included. In most of the effect presets that are included with Digital Performer, Mix is set to 100% for in-line use; if you are applying the effect to a dedicated bus/aux track, you should set the mix to 100%.

# MIDI control of plug-in parameters

Several audio plug-ins allow you to control their settings from MIDI note data, either from a MIDI track or from your controller keyboard. For details, see "Ring Modulator" on page 78 and "Multimode Filter" on page 65.

# Tempo lock

Many of Digital Performer's included plug-ins allow you to lock certain parameters, such as their LFOs, to the tempo of your sequence. This allows the effect to stay in sync with the beat of your music, even if there are tempo changes.

Any plug-in that supports tempo-locked parameters will display the *Tempo Lock* menu. The Tempo Lock menu provides several different ways of synchronizing the plug-in parameter to the tempo, as demonstrated below in the Echo plug-in.

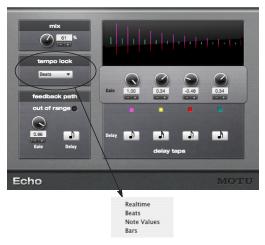

Figure 1-1: Choosing what type of tempo lock you would like.

The choices for tempo lock shown above in Figure 1-1 are explained below.

# Real time

Lock to *real time* if you don't need to synchronize the plug-in's parameters to the tempo of your sequence and instead need to work with them in a real time format such as milliseconds.

# Beats

Lock to *beats* when you want the effect to follow the "pulse" of your music. Use this mode for 4/4-based dance music (or similar meters like 3/4, 2/4, etc.)

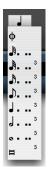

Figure 1-2: The beats menu displays note durations that are referenced to 4/4 time. A quarter note represents 1 beat; an eighth note represents a half a beat, and so on.

This mode is also ideal for tempo-based effects over music with meter changes because the automation will always follow the beat — even through your meter changes, as determined by the *click value* of each meter change. Remember, when you insert meter changes, you also choose what 'gets the beat'. This is what we refer to as the *click value*. Beat-based automation always follows the click value of each meter change.

Here's an example: let's say that your sequence changes from 4/4 time to 6/8 time, and in the 6/8 section, a dotted quarter-note gets the beat. You then choose a quarter note from the *Beats* tempo lock menu. In this case, plug-in automation will follow "the beat" which, in 4/4 time is a quarter note pulse. In the 6/8 section, the automation will follow dotted quarter notes because the dotted quarter note is getting the beat (as prescribed by the 6/8 meter change click value). ← The rule of thumb when using Beats mode is this: a quarter equals one beat, whatever the beat happens to be (as determined by the meter). It could be a dotted quarter (in 6/8 time) or a half note (in 4/2 time) and so on. Use Beats mode when you want automation to follow 'the beat', and the beat is changing from meter change to meter change.

# Note value

Lock to *Note value* when you want the plug-in to pulse at a particular note duration value, regardless of meter. For example, if you choose a 16th note, the effect will pulse to a 16th note pattern (120 ticks at 480 PPQ) regardless of any meter changes in the sequence.

# Bars

Lock to *Bars* when you want an effect to pulse according to measure (bar) boundaries. This is a convenient way to align effects automation on a slightly larger musical scale than beats. For example, you might program a filter sweep to finish on the downbeat of every measure. This is particularly useful when you have meter changes because automation will speed up and slow down dynamically to maintain the measure-based relationship you specify.

The Bars menu has standard settings you'd expect, like 1 bar, half a bar, and two bars. But it also has fractional bar lengths that can produce very interesting syncopated and poly-rhythmic effects.

| Delay | 0     | 1/    | 2      | 3/4   | 1/2  |
|-------|-------|-------|--------|-------|------|
|       | 1/16  | 1/12  | 1/8 ta | 1/6   |      |
|       | 1/4   | 1/3   | 3/8    | 5/12  |      |
|       | 1/2   | 7/12  | 5/8    | 2/3   |      |
|       | 3/4   | 5/6   | 7/8    | 11/12 | MOTU |
|       | 1     | 1-1/8 | 1-1/6  | 1-1/4 |      |
|       | 1-1/3 | 1-3/8 | 1-1/2  | 1-5/8 |      |
|       | 1-2/3 | 1-3/4 | 1-5/6  | 1-7/8 |      |
|       | 2     |       |        |       |      |

Figure 1-3: Specifying tempo-based automation by a number of bars, such as 1 bar, 2 bars or half a bar. Experiment with the fractional measure lengths for interesting effects.

# ACE-30

| M-M | M-S | M-n | S-S | S-n | n-n |
|-----|-----|-----|-----|-----|-----|
| yes | yes | no  | yes | no  | no  |

The ACE-30 is an amp modeling plug-in that allows you to select various preamp circuits from both the vintage-style Vox® AC30/6®, as well as the more modern Vox ®AC30 CC2X®.

**Input:** the input jack array is similar to the Fender<sup>®</sup> Bassman<sup>®</sup>. The input matrix provides choices for the channel (horizontal) and input attenuation (vertical).

The vintage-style Vox AC30/6 originally had three different preamps and two impedance levels the amp drew from: Normal, Top Boost (Bright), and Tremolo, and High and Low impedance (thus the AC30/6 name).

In Digital Performer's ACE-30 model, we have chosen to separate out the Tremolo circuit for more independent control and versatility of tone. This model is more similar to Vox (Korg)'s later model (the CC2X).

**Normal:** controls volume when the normal channel is selected (no tone stack).

**Top Boost:** provides an additional "bright" gain stage with tone control features.

| Top Boost Setting | Description                 |
|-------------------|-----------------------------|
| Volume            | Volume of Top Boost channel |
| Treble            | Treble tone stack control   |
| Bass              | Bass tone stack control     |

**Tone Stack:** choose *Vintage* for a Gibson tone stack sound (including the notorious schematic error made by Gibson, but none-the-less copied by Vox). The Vintage setting has a much sharper EQ notch — at approximately 2k-4k — when the volume is turned up. The *Modern* setting is more similar to a Fender-style tone stack.

Vox's later (most popular) AC30 models (from the mid 1960s) were copied from a Gibson GA-70/GA-77 schematic. The ACE-30 plug-in models incorporate even the smallest details of these amp designs.

Tremolo: use the switch to enable/disable tremolo.

**Speed:** controls the LFO frequency (2-8 Hz).

**Depth:** adjusts the depth of the tremolo (volume variance), where 0 is completely off.

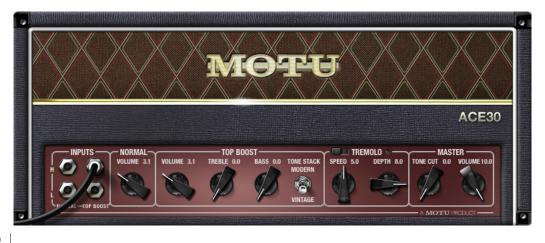

**Master:** the master section provides final output stage controls.

**Tone Cut:** similar to the presence control of a Fender-style power amp, but operates backwards.

**Volume:** controls the master volume (the final output after the sound has been run through all the circuits).

# ANALOG CHORUS

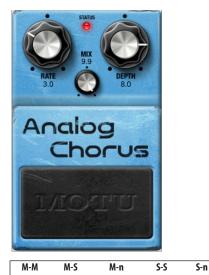

yes yes no yes no no

n-n

Analog Chorus emulates the popular Boss CE<sup>™</sup> series of effect pedals from the early '80s.

**Rate:** sets the rate of the LFO, in Hertz (Hz).

**Depth:** sets the depth of the LFO.

Mix (mono and stereo-to-stereo only): controls the wet signal level.

**Mode (mono-to-stereo only):** selects between sum+difference (I) or split wet+dry (II).

**Status light:** displays the bypass/enabled state; when lit, the effect is active.

**Pedal:** bypasses/enables the effect. This works the same as the Effect window's Bypass button.

# ANALOG DELAY

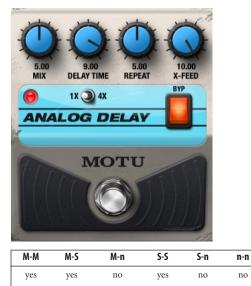

Analog Delay is a companding delay pedal model based on 18v bucket-brigade pedals from the early 80's. It emulates the DOD 585, which utilizes the same chips as the Electro-Harmonix<sup>™</sup> Memory Man<sup>™</sup> for the compander and bucket brigade device.

Mix: this is essentially a wet/dry crossfader.

**Repeat:** controls the amount of feedback. Low settings have few echoes, high settings self-oscillate. Self-oscillation allows the delay to maintain its signal indefinitely.

**Delay Time:** sets the clock frequency of the bucket brigade model, which determines the delay time between samples and reflection frequency for aliases. In other words, turning the knob clockwise causes the bucket brigade to cycle less frequently. Samples are moved from the input toward the output less often, and as a result the audio delay increases. Conversely, turning the Delay Time knob counterclockwise corresponds to increasing the speed at which the "buckets" are transferred. The signal samples in the buckets take less time to be transferred from input to output, thus the delay time goes down.

**X-Feed:** this controls the stereo routing of the inputs and feedback loop within the delay circuit.

For a mono-stereo signal, 5 is equivalent to parallel mono, and 0 or 10 creates a ping-pong delay whose first echo follows the direction of the knob's pointer.

For a stereo-stereo signal, the mono behavior is preserved for the left channel and mirrored by the right channel.

**Pedal switch:** the footswitch works like the STNDBY button on the MasterWorks Leveler. This forces the mix control to 0 internally while leaving the delay circuit alive, which allows self-oscillation to build up without being heard.

**BYP:** this switch controls the *Bypass* parameter, causing all model elements to be cleared and removed from the FX chain.

**1X/4X:** this switch selects a delay time multiplier that modifies the model delay time without affecting the clock effects. On 4X, the delay time is quadrupled. On 1X, the delay time is unaffected.

# ANALOG FLANGER

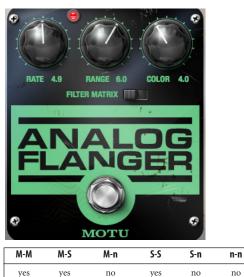

Analog Flanger is inspired by the late 1970's Electro Harmonix Deluxe Electric Mistress.

**Pedal switch:** bypasses/enables the effect. This works the same as the Effect window's Bypass button.

**Filter Matrix:** this disconnects the LFO from the affected signal, allowing a freeze of the comb filter sweep. Try automating this parameter for custom filter sweep effects.

**Color:** controls the amount of global feedback of the flanger effect, and indirectly controls the distortion level of the bucket brigade.

**Range:** controls the "endpoints" of the sweep, or in *Filter Matrix* mode, the location of the comb filter notches.

Rate: controls the LFO frequency.

# ANALOG PHASER

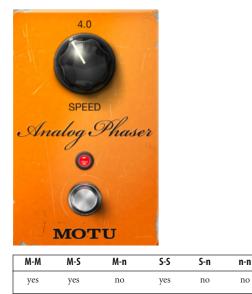

Analog Phaser is a model of the *MXR '74 Vintage Phase 90* phaser. This pedal model produces the "dirty phaser" sound popularized by Eddie Van Halen.

**Pedal switch:** bypasses/enables the effect. This works the same as the Effect window's Bypass button.

Speed: controls the LFO frequency.

# AUTO PAN

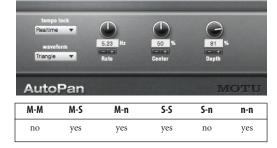

# How it works

AutoPan uses a low frequency oscillator (LFO) to automatically control the positioning of the input signal. Different LFO shapes can be applied to the movement and the frequency of the shifting can be synced to tempo if desired.

**Tempo lock:** pan can be specified in real-time or in one of several tempo-based modes which lock the LFO of the tempo of your sequence, even if there are tempo changes.

**Waveform:** determines the desired LFO wave (sine, triangle, etc.)

**Rate:** sets period in Hertz (Hz) in real-time mode, or note values or bars depending on tempo lock mode.

**Center:** the pan will rotate an equal amount clockwise and counterclockwise from the center angle.

**Depth:** number of rotations or partial rotations over which the pan varies each period.

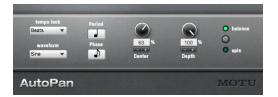

The S-S and n-n versions of AutoPan feature an additional feature: Balance and spin modes. When AutoPan is in balance mode, distribution of the panned signal involves two consecutive surround channels as it rotates. Spin mode rotates each input consecutively.

# BASS MANAGER (SURROUND ONLY)

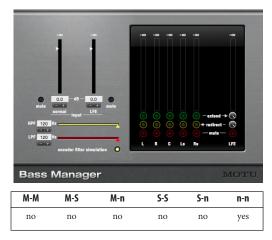

Bass Manager serves two roles. First, it helps to improve the bass response of your studio if you don't have full range monitors. Second, it simulates consumer home theater bass management systems so you can be sure your surround mix will sound right in a variety of home situations.

Bass Manager extends the low frequency information of the full range channels to the LFE channel. If your studio monitors have poor response at low frequencies you can divert those frequencies from your main speakers to your LFE.

Consumer playback systems often lack a subwoofer for the LFE channel, and in this case they redirect the LFE channel into some of the main channels, typically left, center and right. Use Bass Manager to preview your mix under these suboptimal conditions.

The acoustic mixing of bass energy in your control room is very different from summing the same signals inside a mixer. Most consumer playback systems include built in bass managers that can cause phase cancellation that you will miss because the signals are summed electrically, not acoustically. Bass Manager allows you to activate a low pass filter simulation on the LFE channel which emulates the anti-aliasing filter used by AC-3 or DTS encoders. It is recommended that you monitor your mix with this filter on, because your ultimate delivery system will likely use it.

# Controls

**Input:** trims input signal of LFE or surround channels.

**input mute:** mutes input of LFE or surround channels.

**HPF:** high pass filter - sets the cutoff frequency for the high pass filter.

**LPF:** low pass filter - sets the cutoff frequency for the low pass filter.

**Encoder filter simulation:** simulates the effect of a 6th order filter used in consumer bass management filters.

Extend: sends that channel to the LFE.

**Extend trim:** trims the overall level of redirected signal sent to the LFE channel.

**Redirect:** sends LFE channel to that channel.

**Redirect trim:** trims the overall level of extended LFE sent to the surround channels.

**Channel mute:** each mute control mutes its respective channel.

input LFE -> encoder filter simulation-> redirect trim -> redirect switch -> channels.

input (normal) -> LPF -> extend trim -> extend switch -> LFE output/input: trims input signal of LFE.

# CALIBRATION

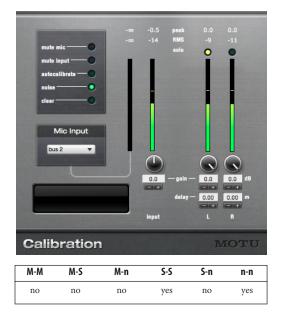

Calibration helps accurately match the relative levels between the speakers in your mixing environment. In addition to calibrating levels, Calibration allows you to compensate differences in speaker distance with delay trims.

Warning: Calibration emits high energy noise out of your monitoring system. Take precautions in the form of ear protection and amplifier levels.

# Auto calibration

Set up a full frequency omni directional mic at your mixing position. Plug the mic into a microphone pre-amp and the output of the mic preamp to an input on your audio interface. Be sure all monitors are on and set at unity gain. Create an input bundle (see chapter 14, "Bundles" (page 123) in the *DP User Guide*) for the microphone, select the mic bundle from the Mic Input pop up menu. This will connect the output of the microphone to the calibration input. Be quiet. Any noise you make will throw off the calibration results, especially during the silences. Enable the auto calibrate button.

Calibration will send pink noise to each speaker in sequence. Calibration will read the levels and delay characteristics (except the delay of LFE(s)) of each speaker and configure itself. While the calibration sequence is running, you can make adjustments to your speaker system (such as input trims). Auto calibrate will continue looping until you cancel auto calibration mode. It may take a few passes through each monitor for Calibration to settle on an accurate setting.

Your system is now calibrated. At this point, save your calibrate setup. Under the Preset menu, select save presets. Name your preset "my studio" and hit the ok button. Now you can recall your studio preset at any time without running the calibration procedure each time you mix.

# Manual calibration

After following the setup procedure for Auto Calibration, perform the following steps:

**1** Determine your standard reference level (-12dB, for example) and solo the channel you want to calibrate.

**2** Enable noise, Calibration will now send pink noise to the soloed speaker.

**3** Adjust the trim for the channel you are calibrating until the VU meter reaches your reference level. If you wish to set all trims simultaneously, hold down the Option key.

**4** Repeat for each speaker, taking care to only solo one channel at a time. When you are finished, disable noise.

# **Delay trims**

Delay trims allow you to compensate for differences in speaker distance from the mixing position. For example, if your rear surround speakers are farther away from your mixing position than your LCR speakers, you can use the delay trims to offset the difference. Measure the distance from the mixing position to the farthest speaker in the room to the nearest centimeter. This is your reference speaker. Now do the same for another speaker and subtract it from the reference speaker distance. Enter this value, in meters in the delay offset column for that speaker. If the distance is 1 meter, 25 cm, then enter 1.25 into the field. Repeat for all remaining speakers.

Your system is now calibrated. At this point, save your calibrate setup. Under the Preset menu, select save presets. Name your preset "my studio" and hit the ok button. Now you can recall your studio preset at any time without running the calibration procedure each time you mix.

• Keep in mind that calibration is a monitoring plug-in designed to compensate for your personal listening environment. This plug-ins should be disabled before mixdown or bounce to disc.

# CHORUS

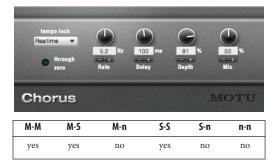

Chorus creates its effect by mixing the input with a delayed version of itself. The amount of delay is centered around the *Delay* setting. *Depth* and *Rate* control the modulation of the delay around the *Delay* setting.

| tempo lock<br>Realtime •<br>through<br>zero | 5.2<br>Fate | 100 ms<br>I | 81 %<br>Dopth | 1.0<br>I.0<br>Wet Pan | 1.0<br>I.O<br>I.O<br>I.O<br>I.O<br>I.O<br>I.O<br>I.O<br>I.O<br>I.O<br>I.O | 50 %<br> |
|---------------------------------------------|-------------|-------------|---------------|-----------------------|---------------------------------------------------------------------------|----------|
| Chorus                                      |             |             |               |                       |                                                                           | MOTU     |

The M-S and S-S variants of Chorus have additional parameters. Use the *Wet Pan* and *Dry Pan* settings to control the pan of the wet and dry signals independently. The *through zero* option allows you to delay the dry path as well. When you choose this option, the wet signal can come before or after the dry signal, which can often enhance the effect.

# **CLEAR PEBBLE**

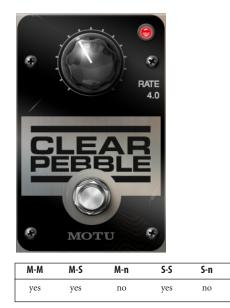

A model of the Electro-Harmonix<sup>™</sup> Small Stone<sup>™</sup> phaser with the *Color* switch set to the *Off* position. The color-off timbre is a classic jazzy phase sound.

**Pedal switch:** bypasses/enables the effect. This works the same as the Effect window's Bypass button.

Rate: controls LFO frequency.

# CUSTOM '59

| M-M | M-S | M-n | S-S | S-n | n-n |
|-----|-----|-----|-----|-----|-----|
| yes | yes | no  | yes | no  | no  |

Custom '59 is an amp modeling plug-in that lets you mix and match preamp tubes and circuits onthe-fly, with complete automation of all parameters.

# Modeled amps

Custom '59 models three renowned guitar amps: the original Fender® Bassman®, the Marshall® JTM45® and the Marshall® JCM800®.

# Fender<sup>®</sup> Bassman<sup>®</sup>

Originally designed for the Fender Precision Bass®, the Fender Bassman amp was quickly adopted by guitarists and eventually became perhaps the most famous and sought after guitar amp of all time. With its classic 4x10 design (four ten-inch speakers) and classic lacquered tweed cover, the Bassman sound is a bona fide icon among guitar tones and a must-have for any tone aficionado.

# Marshall® JTM45®

Introduced in the early 1960's, the Marshall JTM45 was essentially a clone of the Fender Bassman. Made popular by Eric Clapton, the so-called "Bluesbreaker" amp is named after Clapton's band at the time, in which he popularized the now signature sound of playing a Les Paul through the

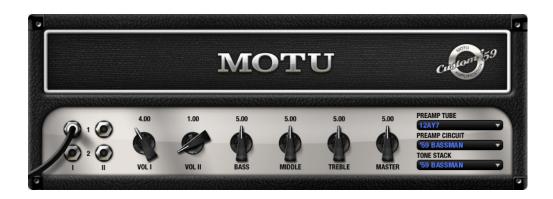

n-n

no

heavily distorted JTM45. Ever since, the JTM45 has been ensconced in the pantheon of world-famous guitar amplifiers.

# Marshall® JCM800-1987®

By the early '80s, Marshall had developed the JCM800, with higher power tubes and a power boost from 50 to 100 watts. This amp produces perhaps the most widely recognized guitar tones of all time.

# Create your own amp

Custom '59™ lets you play an extremely accurate reproduction of the sound of each of these three famous amps. But you can also mix and match the preamp tube, preamp circuit and tone stack from each model to create your own custom amp.

**Input jacks:** selects the input channel and impedance. Channel I and Channel II each have a high-Z input (1) and a low-Z input (2).

Vol I, Vol II: volume controls for each channel.

**3-band EQ:** cuts or boosts for low, mid, and high frequencies.

Master: output level.

**Input Tube:** selects a tube for the input stage. This determines headroom, first-stage gain, distortion characteristics and to some extent the frequency response of the volume control circuits.

**Preamp Circuit:** selects the volume control circuit model for the indicated amp.

**Tone Stack:** selects the tone control circuit model for the indicated amp.

# Power Amp

When *Preamp* is selected in the Power Amp menu, only the pre-amp stage of Custom '59 is activated. When one of the other settings is chosen, both the pre-amp stage and the power amp stage are activated. Additionally, the *Presence* control appears, which controls a progressive high frequency shelf (Figure 1-4).

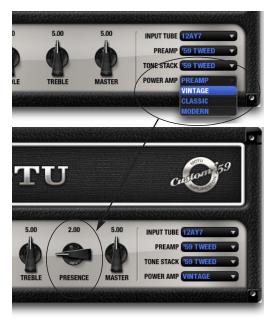

Figure 1-4: Custom '59 Power Amp settings.

# Power Amp models

Each Power Amp model has different characteristics.

**Preamp:** clean, high-fidelity solid-state power stage (no post-processing of pre-amp model beyond a simple gain control).

**Vintage:** spongy, touch-sensitive and loose to the point of sounding "flabby" at high distortion levels.

**Classic:** still touch-sensitive but with a more defined overdrive character.

**Modern:** tighter, sacrificing some touch-sensitivity for increased definition at maximum drive levels.

# **D** PLUS

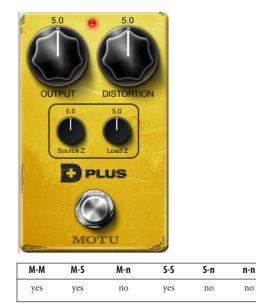

D Plus emulates the MXR Distortion+<sup>™</sup> pedal; its crunchy sound has been widely used by Randy Rhoads, Jerry Garcia, Bob Mould, and many more.

Output: level of the output signal.

Distortion: amount of distortion.

**Source Z:** impedance of the input signal, which affects the high-frequency response. Turn all the way to the left to simulate a well-buffered pedal or active guitar, ~3–5 to simulate passive guitars at full volume, and 6–10 for simulating a passive guitar with its volume knobs turned down.

**Load Z:** impedance of the next device in the signal chain, which affects the high frequency response. A setting of zero models the low-impedance input of a typical combo amplifier, and 10 models the ubiquitous  $1M\Omega$  high-Z input impedance.

**Status light:** displays the bypass/enabled state; when lit, the effect is active.

Enable switch: bypasses/enables the effect.

# DC NOTCH

| DC  | DC Notch MOTU |     |     |    |     |  |  |  |  |
|-----|---------------|-----|-----|----|-----|--|--|--|--|
| M-M | M-S           | S-n | n-n |    |     |  |  |  |  |
| yes | no            | no  | yes | no | yes |  |  |  |  |

The *DC Notch* plug-in helps eliminate DC offset.

DC offset is when an audio wave form has an average energy either above or below zero amplitude. This can be caused by low-quality A/D converters, as well as certain types of DSP processing. DC offset can cause clipping (and distortion), even when the signal does not have maximum gain. One easy way to tell if a signal has a DC offset is to look at a graphic representation of the wave form. If the waveform seems to either hover above or sag below zero amplitude, it has a DC offset.

The DC Notch is a simple plug-in. It has no controls. It is merely a special filter that returns the wave form to an even positive/negative strength. If there is no DC offset present in the signal, the DC Notch will do nothing.

### AUDIO EFFECTS PLUG-INS

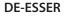

| M-M | M-S | M-n | S-S | S-n | n-n |
|-----|-----|-----|-----|-----|-----|
| yes | yes | no  | yes | no  | no  |

The De-esser is based on a dynamic peaking EQ, which produces adaptive de-essing.

• De-esser is also useful for selectively gating narrow-band noise and smoothing high-gain guitar tracks in the 2k-4k band.

Freq: center frequency of the bandpass/notch pair.

BW: bandwidth of the bandpass filter.

Sensitivity: sensitivity of the sibilance detector.

Attack: attack time constant of the compressor/ expander.

**Release:** release time constant of the compressor/ expander.

Ratio: ratio of the compressor/expander.

**Look Ahead:** shifts the detector envelope to anticipate fast sibilance.

**Gain:** gain of the EQ band, or makeup gain of the compressor.

Key Boost: extra gain applied while in solo mode.

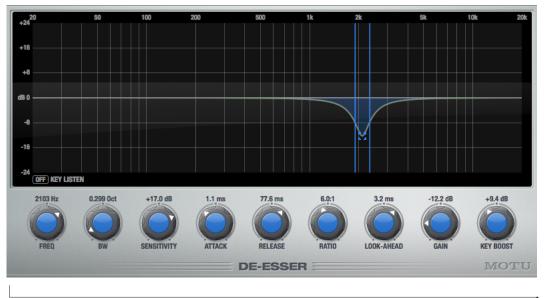

# DELAY

The delay plug-in produces classic delay effects. With mono-to-stereo processing, stereo-to-stereo processing, and separate left/right channel controls, you can create complex stereo and 'pingpong' delay effects.

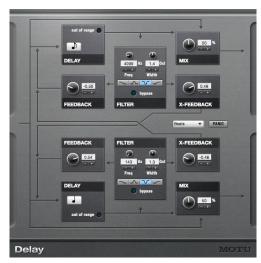

Figure 1-5: Delay.

| M-M | M-S | M-n | S-S | S-n | n-n |
|-----|-----|-----|-----|-----|-----|
| no  | yes | yes | yes | yes | yes |

 To program multiple channels at a time, hold down the Option key.

# Tempo lock

This menu lets you choose the format for the delay time. It can be milliseconds, or one of several tempo-based modes, which lock the delay taps to the tempo of your sequence, even if there are tempo changes. Accordingly, the delay section of the plugin displays a note value menu (or bar length menu). The tempo-based modes are Beats, Note Values, and Bars. For details about these tempo-based modes, see "Tempo lock" on page 8.

If the transport is not moving, Delay assumes the last tempo you played at or 120BPM if you have not played at all.

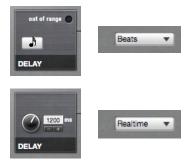

Figure 1-6: Choose real-time from the Tempo lock menu when you want to specify the delay time in milliseconds. Choose Beats, Note Values, or Bars to specify the delay time in musical values such as note duration or measure length. Beat and bar delay times stay locked to the tempo of your sequence, even through tempo changes.

# Delay

This controls the length of the delay. As shown above in Figure 1-6, you can specify delay time in milliseconds (real time) or by specifying note duration (or bar length). Just choose the desired time format from the Tempo Lock menu.

To generate complex, poly rhythmic effects, try choosing different note values for the left and right channel delays.

To generate ping-pong effects, use cross-feedback without normal feedback.

# Out of range

The *Out of range* light only applies to beat-based automation modes (beats, bars or note values). If you've chosen one of these modes, the *Out of range* light illuminates when the length you've specified for the delay makes the total delay time longer than 2 seconds (the maximum time allowed by this plug-in).

Note that the current sequence tempo factors into the delay time for beat-based modes. For example, a quarter note is one second long at 60 bpm but only a half a second long at 120 bpm. So if you specify a whole note delay, and the sequence tempo is 60 bpm, the total delay time you've specified is 4 seconds, which is longer than the 2-second maximum allowed by the plug-in. In this case, the *Out of range* light illuminates to alert you to this fact. To turn off the light, choose a shorter note, beat or bar value, or increase the tempo of the sequence.

# Mix

Controls the overall level of the delay echoes mixed with the original signal.

# Filter

This is a standard EQ filter that you can apply to the signal before it is fed into the feedback and cross feedback processors. Filter types include low pass, high pass, notch and bandpass filters with appropriate frequency and width settings, where applicable. This is a great way to apply an 'effected' sound to the delay taps, which can add more interest and dimension to the overall delay effect.

# Feedback and cross-feedback

Warning! Be very careful when working with these controls, as they can quickly generate earsplitting, speaker blowing feedback paths if you are not careful.

If you accidentally generate a feedback loop that is getting out of control, go for the panic button, and then stop playback or adjust the delay settings. Simply stopping playback won't stop the feedback!

The feedback control adds feedback to the delay processor on the same channel. The crossfeedback control adds feedback to the opposite channel's delay processor. Used sparingly, these controls can greatly add to the complexity of the delay effect.

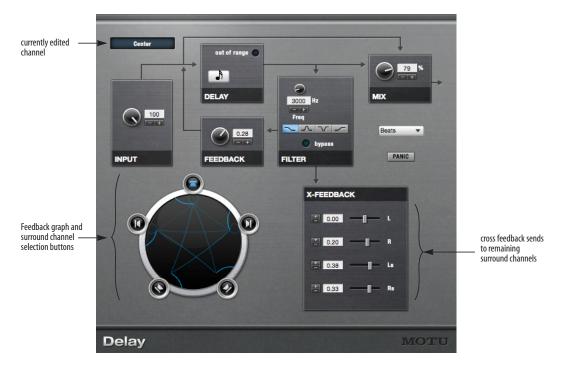

Figure 1-7: The surround delay.

# **Delay - Surround Versions**

The Delay produces a wide variety of delay effects using a surround speaker matrix.

# How it works

The Feedback delay provides an independently programmable signal path for each (non-LFE) channel in your surround matrix. Therefore, if using a 5.1 surround matrix, you have a total of five channels of delay. The interface displays the parameters of a single channel of delay at a time. The display window in the upper left hand corner and the speaker radio buttons tell you which channel you are currently programming. Holding down the Option key programs all channels simultaneously.

To select a channel to edit, click a speaker icon on the circular display in the lower right hand corner of the display. The current channel name will be displayed in the upper left hand corner and the speaker icon will highlight.

**Panic:** because it is possible to send 100% of the signal to multiple destinations, which in turn are feeding back into a number of other destinations, delays can spiral out of control rather quickly. If this happens, the panic button will zero out all of the delay lines giving you enough time to stop playback or reduce the feedback gains. Remember, stopping playback will not stop DSP processing.

# Input

The number of source channels determines the input behavior of the n-channel version of Delay.

**Mono to n** - One input gain knob is provided to control the amount of input signal sent to current delay channel.

**Stereo to n** - Two input knobs are provided representing the left and right sides of the source signal. The left and right inputs can be used independently or mixed to send signal to the current delay channel.

N to N - each input is hard-wired to its corresponding channel output. A knob is provided to trim the input.

# **Feedback Controls**

The Delay provides a feedback path from each non-LFE channel to every other non-LFE channel For example: if using a 7.1 surround matrix, a total of 49 independent feedback paths are available. In 10.2, there is a total of 100 feedback paths.

**Feedback:** controls how much post-delay, postfiltered signal is recirculated in the currently selected channel.

**X Feedback:** controls how much post-delay, postfiltered signal is sent to each other delay channel from the currently selected channel.

# DELTA FUZZ

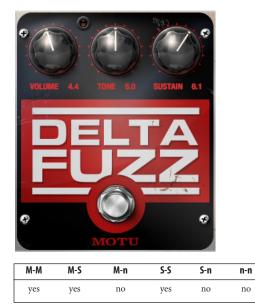

Delta Fuzz emulates the Electro-Harmonix Big Muff  $\pi^{\text{TM}}$  pedal, used by many '80s and '90s bands including the Smashing Pumpkins, Dinosaur Jr., and Mudhoney.

Volume: output gain.

**Tone:** variable high-frequency boost, with shallow midrange notch.

Sustain: amount of distortion.

**Status light:** displays the bypass/enabled state; when lit, the effect is active.

**Enable switch:** bypasses/enables the effect. This works the same as the Effect window's Bypass button.

# DIAMOND DRIVE

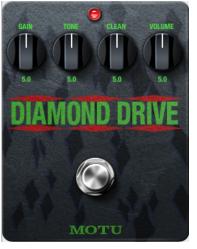

| M-M | M-S | M-n | S-S | S-n | n-n |
|-----|-----|-----|-----|-----|-----|
| yes | yes | no  | yes | no  | no  |

Diamond Drive emulates the Voodoo Lab Sparkle Drive<sup>™</sup> pedal, which combines an Ibanez TS9<sup>™</sup> clone with a dirty/clean crossfader.

Gain: amount of distortion.

**Tone:** variable high-frequency roll-off, with a peak at high settings.

**Clean:** crossfades between distorted signal and clean signal.

Volume: output gain.

**Status light:** displays the bypass/enabled state; when lit, the effect is active.

**Enable switch:** bypasses/enables the effect. This works the same as the Effect window's Bypass button.

# DYNAMIC EQUALIZER

| M-M | M-S | M-n | S-S | S-n | n-n |
|-----|-----|-----|-----|-----|-----|
| yes | yes | no  | yes | no  | no  |

The Dynamic Equalizer offers precise control of frequency, volume and dynamics. A key filter related to the type of equalizer band feeds a gain computer, and the gain computer's output signal controls the gain parameter of the band. Bandwidth and center frequency behave as they would for a regular EQ.

## **Band controls**

The Dynamic Equalizer has three parametric bands (Peak 1, 2 and 3) and two shelving bands (Low and High Shelf). The *band controls* let you select, solo, and enable/disable each band. The controls across the bottom of the window affect the currently selected band. Each band is represented by a unique color on the controls and in the graph.

# EQ settings

Each band offers the standard parametric EQ controls, similar to the MasterWorks EQ (see "EQ filters" on page 44). For the three mid (peak)

bands, there are *Gain*, *Frequency* and *Bandwidth* (Q) controls. For the shelving bands, *Gain* and *Frequency* controls are available.

| Control   | unit   | range            |
|-----------|--------|------------------|
| Gain      | dB     | -36.00 to +36.00 |
| Frequency | Hertz  | 10 Hz to 20 kHz  |
| Bandwidth | Octave | 0.083 to 4.000   |

The EQ parameters can be controlled by editing their numeric values directly, or by dragging the corresponding filter handle and Bandwidth handles in the graphic display.

# Band-specific compression/expansion

Each EQ band feeds its own compressor, with standard Threshold, Attack, Release, and Ratio controls, as explained for the MasterWorks Compressor in "Controls" on page 40. The knobs for these compressor settings reflect the color of the currently selected EQ band (chosen with the band controls). Threshold can be controlled using the Threshold knob, or using the threshold controls to the right of the EQ graph. Each compressor also provides controls for minimum gain and lookahead:

**Min Gain:** sets a floor for the gain reduction. This is particularly useful for expansion.

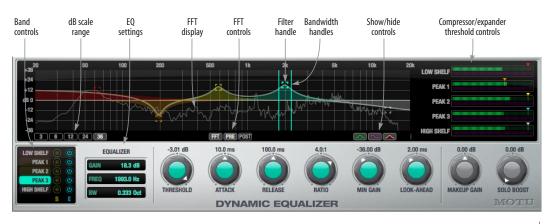

**Look-ahead:** shifts the detector envelope to anticipate fast transients (per band). Lookahead can be set to different values for each frequency band, and DP will automatically compensate for all delays in the audio patch.

# **Global settings**

There are two additional global settings, which are not band-specific:

Makeup Gain: global makeup gain.

Solo Boost: extra gain applied while in solo mode.

# EQ graph

The EQ graph provides visual control over the five bands of EQ, similar to the MasterWorks EQ, as explained in "Frequency response display" on page 43. Drag the filter handles and bandwidth handles as desired. Use the *dB scale range* buttons to control the vertical (gain) range of the graphic display. The display includes a real-time FFT to show the frequency plot of the output signal in real time, either before or after it is processed by the plug-in (using the FFT pre/post switches). The FFT can be shown or hidden, along with several other items.

# Show/hide buttons

The four show/hide buttons (Figure 1-21) control the display of the following parameters:

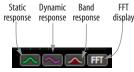

Figure 1-8: Show/hide buttons.

**Static response:** shows the outline of the EQ curve as a green line (when the signal's envelope is below the threshold).

**Dynamic response:** shows the current dynamic response of the EQ as a magenta line.

**Band response plots:** presents a visual representation of individual response curves created by each peak/shelf point. The shape of the filter, according to its current settings, is shaded in the same color as the filter's knob(s).

**FFT analysis:** frequency analysis of digital signal input, which dynamically updates when signal is fed to the plug-in. The FFT pre/post switch controls whether the FFT curve reflects any filtering being applied to the signal by Dynamic Equalizer.

# Applications for the Dynamic Equalizer

The Dynamic Equalizer is most effective on a broadband signal such as a drum set or full mix. It works like other multi-band compressors, but because it has the additional control of parametric EQ for each frequency band, it can be much more precise than a standard multi-band compressor.

To hear the Dynamic Equalizer in action, run a full drum mix through it. Enable the low-shelf band and increase the gain. The bottom end of the drum set will be boosted. Now bring in the compression by lowering the threshold for the low shelf band. This will allow you to "tighten up" the low frequency, and set the level exactly where it needs to be. Do the same for the high-shelf filter to accentuate the top end of the kit while keeping the dynamic range under control. Use a mid-band filter to isolate the snare drum. Solo the filter to focus in on the resonant frequency of the snare. Compress and boost or cut to match the rest of the kit. Now bypass the plug-in and you will hear an obvious difference.

# DYNAMICS

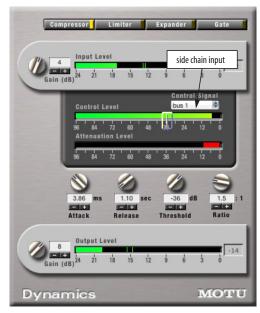

Figure 1-9: The Dynamics plug-in.

| M-M | M-S | M-n | S-S | S-n | n-n |
|-----|-----|-----|-----|-----|-----|
| yes | no  | no  | yes | no  | no  |

There are four types of Dynamics processors available: (downward) compressor, limiter, (downward) expander, and gate.

# Compressor

The *Compressor* lowers the level of the input when it is above the threshold. The amount of attenuation is determined by the *Ratio* and the input level. If the input is 6 dB above the *Threshold* and the Ratio is 3:1, then the output will be 2 dB above the Threshold. When the input level goes above the threshold, the attenuation is added gradually to reduce distortion. The rate at which the attenuation is added is determined by the *Attack* parameter. Likewise, when the input level falls below the Threshold, the attenuation is removed gradually. The rate at which the attenuation is removed is determined by the *Release* parameter. Long Release times may cause the audio to drop out briefly when a soft passage follows a loud passage. Short Release times may cause the attenuation to pump when the average input level quickly fluctuates above and below the Threshold.

# Limiter

The *Limiter* is similar to the Compressor, except there is no Ratio control. When the input level goes above the Threshold, the output plateaus at the Threshold level.

# Expander

The *Expander* is the opposite of the Compressor: it increases the dynamic range. Inputs under the threshold are attenuated, and inputs above the threshold are passed straight through.

# Gate

When the input to the *Gate* falls below the threshold, the output is muted entirely.

# Input level

The *Input Level* meter displays the peaks of the input signal after the Input Gain is applied. The Threshold control is calibrated to 0 dB on the Input Level meter. Since the MOTU Audio System has virtually unlimited headroom without signal degradation, it is possible to have an input signal above 0 dB. Use the Input Gain to adjust the input level before adjusting the other controls.

The input level of the stereo dynamics processor is the maximum of the left and right channels.

# Control level

The *Control Level* displays the time averaged envelope of the control signal. The Control Envelope is compared to the Threshold by the processor to determine the attenuation. The Control Level meter range is -98 dB to 0 dB, the full range of the Threshold control.

# Attenuation

This level meter displays the current amount of attenuation applied by the effect.

# Output level

The *Output Level* meter displays the peaks of the output signal. The Output Gain is applied before the Output Level meter. Use the Output Gain to compensate for the effect of the dynamics processing.

# Side chain input

The Dynamics plug-in has a side chain input for a control signal of your choice, a shown in Figure 1-9. Just route the desired control signal to a bus and then choose the bus from the side chain input menu. You can use the side chain control signal for any of the four dynamics processors (compressor, expander, limiter or gate).

# **DYNA-SQUASH**

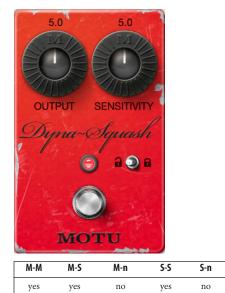

Modeled after the MXR "script-logo" Dyna-Comp™ compressor, the Dyna-Squash features an infinity-ratio limiter with 60dB maximum gain, a 0.7v absolute hard-knee limit, sub-millisecond attack dynamics, and painfully slow (>1s) release dynamics.

The original Dyna-Comp "script logo" was a staple in many famous guitar rigs, including those for Pete Townshend, David Gilmour and Eddie van Halen, among others. The most notable differences in the vintage script logo model versus the more modern block-lettered model(s), were the "metal can" CA3080 IC chips, and the carbon film resistors used throughout the circuit.

Output: controls output level from the pedal.

**Sensitivity:** adjusts the maximum gain of the automatic gain control. When turned up, this allows more transients like note attacks to come through.

Link (stereo-stereo only): links (or unlinks) the left and right channels' compression.

# ECHO

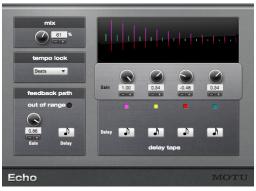

Figure 1-10: The Echo plug-in.

n-n

no

| M-M | M-S | M-n | S-S | S-n | n-n |
|-----|-----|-----|-----|-----|-----|
| yes | no  | no  | yes | no  | no  |

There are two serial stages to the Echo effect: the *Delay Taps* and the *Feedback Path*.

# **Delay Taps**

Each of the *Delay Taps* creates a single repetition of the input signal at the specified delay and with the specified gain.

At least one of the Delay Taps must have a nonzero gain for the wet signal to be nonzero.

You can make a four echo pattern by setting each of the Delay Taps.

The maximum delay tap time is 2 seconds. If you choose a note value or bar length that exceeds 2 seconds, the colored box beneath the tap flashes to alert you that you've chosen a delay time that is out of range (longer than 2 seconds). To bring the delay time back into range, choose a shorter note (or bar) duration. Or speed up the tempo of the sequence. For a complete explanation of the impact of tempo on delay time, see "Delay" on page 21.

# Feedback Path

The outputs of each of the Delay Taps are feed into the *Feedback Path*.

The Feedback Path creates a series of equally spaced echoes. Each successive echo is a scaled version of the previous echo. The scale factor is controlled by the Feedback value. When the Feedback value is zero, the output of the Delay Taps will pass straight through unaffected. When the Feedback value is one or negative one, the echoes will continue forever at a constant signal level.

# ENSEMBLE CHORUS

| M-M | M-S | M-n | S-S | S-n | n-n |
|-----|-----|-----|-----|-----|-----|
| no  | yes | no  | yes | no  | no  |

The Ensemble Chorus simulates an ensemble of slightly randomized unison voices spread across the stereo soundstage. It is intended to be a modulator used with ProVerb (page 74), but it can also be used effectively as a standalone processor for thickening up a group of voices, making a guitar swirl, or other chorusing effects.

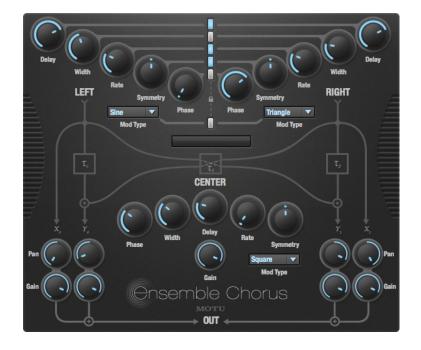

The Ensemble Chorus window includes a signal flow diagram, which displays how the left and right stereo signals are split, routed, and mixed. The center column of buttons lets you link or unlink parameters for the left and right channels, as desired.

# Left, right and center channel controls

Each channel (left, right and center) has the following controls:

Delay: minimum delay path, in milliseconds.

Width: width of the modulator's sweep, in milliseconds.

Rate: LFO sweep frequency, in Hz.

**Symmetry:** changes the response of the LFO signal. Imagine one complete sine wave cycle: the symmetry knob shifts the 90° points on the positive and negative waves. When turned to the left, the positive 90° point moves to the left, while the negative 90° point moves to the right. When turned to the right, the positive 90° point moves to the right, while the negative 90° point moves to the left.

**Phase:** controls the phase relationship of the three LFO's at the start of processing (Square + Sine + Triangle only).

**Mod Type:** lets you choose type of modulator for the given delay path (random, square, sine, triangle).

Link Buttons: when enabled, the link buttons bind the applicable controls to both left and right channels.

**Pan:** set left-right panoramic position of the applicable signal path. Uses an equal-power law.

Gain: trims the level of the applicable signal path.

# **EVERB**

eVerb provides high-fidelity reverberation, numerous presets, and graphic control over the reverberator's parameters.

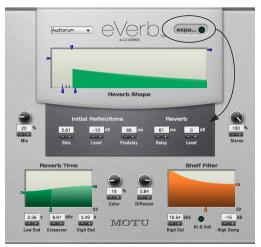

Figure 1-11: eVerb has an expand button to show and hide the Initial Reflection and Delay/Level settings below the reverb shape.

| M-M | M-S | M-n | S-S | S-n | n-n |
|-----|-----|-----|-----|-----|-----|
| yes | yes | yes | yes | yes | yes |

# Mix

The Mix setting does what its name implies: it blends the original signal with the affected signal. If you use eVerb on a dedicated effects send, set the mix to 100%.

# **Reverb Time**

This setting is for the decay, or *tail*, of the reverb. There are three controls associated with the graphic display: *Low Frequency Reverb Time*, *High Frequency Reverb Time*, and *Crossover Frequency*. Use these three controls to specify the amount of low-end reverb, high-end reverb and the cutoff point between them. You can drag the handles to change settings, or type in precise values.

# Hi-Q link

The *Hi-Q link* button connects the *High Frequency Reverb* time control to the *Shelf Filter* (described below). When the box is checked, increasing High Frequency Reverb Time will result in more high frequency filtering and lower crossover points. The purpose of this button is to keep high frequency reverb sounding natural. Turning Hi-Q Link off will brighten the sound of the reverb—to the point of sounding unnatural, if you use extreme settings for the high end reverb time, diffusion and shelf filter.

# **Reverb shape**

The large display labelled *Reverb Shape* shows the character of the reverb. This display tells you at a glance what eVerb is doing with regard to *Initial Reflections* (the unique characteristics of the currently selected room type) and *Reverb Tail* (the decay of the reverb). The main settings for eVerb can be controlled with the handles on the edges of the display; you can also type values into the text boxes below.

# Initial reflections and Room Type

Initial reflections give a space its unique sound. The shape of the room, the angles of the walls, even furniture in the room will produce a series of Initial Reflections. Think of the *Room Type* as the flavor of the reverb. You can choose between Concert Hall, Auditorium, Horseshoe, Small Room, and Club. These are acoustic models for simulating these different types of spaces. The *Size* and *Level* parameters (click the *Expand* button to reveal them) let you control the size of the room and the strength of the initial reflections.

← Here's a tip: try using initial reflections without any subsequent reverb (turn the reverb level down as far as it will go). You'll hear interesting and unusual effects.

# PreDelay

*PreDelay* is the amount of time before you hear the very first reflections. If you are in a large room, it takes a while before the first reflections return. PreDelay is useful for clarifying the original sound. For example, with vocals, the reflections won't start until after a word has been sung.

# **Reverb Delay**

There are four additional settings for the Reverb Tail. The *Delay* control sets the amount of time after the first Initial Reflection before the Reverb Tail starts. For example, if you clap your hand in a large, tiled room (a train station perhaps), the first thing you hear is the splattering of the initial reflections. Then the reflections wash together into the tail of the reverb. With eVerb, you can set the relative levels and times of the Initial Reflections and the Reverb Tail.

# Color

The *Color* setting regenerates a small amount of the Initial Reflection into the Reverb Tail. This adds tonal coloration to the overall reverb.

# Diffusion

*Diffusion* increases the density of the Reverb Tail reflections. At low settings, individual echoes are discernible. At high settings, the Reverb Tail is very smooth. Drums typically benefit from more diffusion, whereas vocals often call for less diffusion.

# Stereo width

*Stereo Width* does what its name implies: if you turn this control down, the effect will become mono.

# Shelf Filter

The *Shelf Filter* display at the bottom of the window and the two associated settings control the high frequency characteristics of the overall effect. *High Cut* sets the frequency. *Hi Damp* sets the amount of filter.

# FLANGER

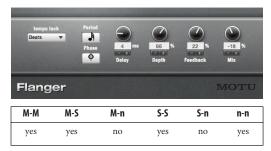

The Flanger creates its effect by mixing the input with a delayed version of itself. The amount of delay is centered around the *Delay* setting. *Depth* and *Rate* control the modulation of the delay around the Delay setting.

The *Feedback* control adds some of the output back into the input.

The M-S, S-S and M-n variations of the Flanger effect have an additional button labelled *L/R In Phase.* When this option is selected the amount of delay applied to both left and right channels is the same When this option is not selected, the large delays are applied to the left channel when small delays are applied to the right channel, and vice-versa.

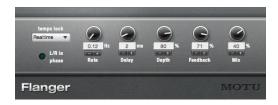

# HARDWARE INSERT

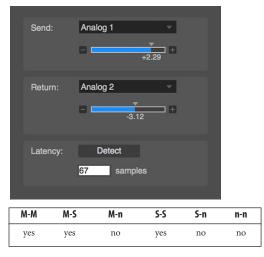

The Hardware Insert plug-in functions just like other DP effects plug-ins, but loops the channel's audio signal to a piece of outboard hardware for external processing by the hardware. Audio is then returned to the plug-in, with latency compensation, if desired. It can be instantiated in line with other software plug-ins and even saved as part of an effect chain clipping. The hardware Insert plug-in allows you to easily incorporate outboard gear into your DP effects chains.

**Send:** Choose the output (or output pair) on your audio interface that is connected the input on your outboard gear. The choices in this menu are set up in DP's Bundles window Outputs tab.

Use the volume slider to boost or attenuate the output signal.

**Return:** Choose the input (or input pair) on your audio interface connected to the output from your outboard gear. The choices in this menu are set up in DP's Bundles window Inputs tab.

Use the volume slider to boost or attenuate the input signal.

Latency: Click the Detect button to make the Hardware Insert plug-in detect the round trip latency to and from the outboard gear. The detected latency is displayed in the text box below (in samples). You can also enter the number of samples manually. When the samples text box has anything other than zero in it, latency compensation is employed to ensure that the audio signal returned from the outboard gear remains in phase with the rest of the channels in the mix.

# **HI-TOP BOOSTER**

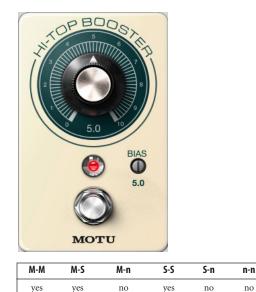

Hi-Top Booster is a model of the Dallas Rangemaster<sup>TM</sup> treble booster used by Eric Clapton, Brian May and others. This pedal has been cloned under a variety of names, including Strangemaster<sup>TM</sup>, Java Boost<sup>TM</sup>, Brian May Treble Boost<sup>TM</sup>, and several others. When used by itself, the Hi-Top Booster sounds like a cheap transistor radio, but when used to drive MOTU's Custom '59 and Live Room | G (with the *Vintage 4 x 12* cabinet enabled), you can really achieve that 1970s "glam" guitar tone.

Volume: controls the output level.

**Bias:** adjusts the bias point of the transistor model. On an analog circuit, this is akin to changing voltages applied to a transistor amplifier model, which changes the symmetry of the distortion. A higher bias number on this pedal represents less voltage, thus a higher distortion level.

# INTELLIGENT NOISE GATE

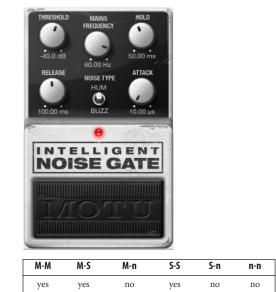

Intelligent Noise Gate is a noise gate designed specifically for recording instruments that are prone to AC mains interference.

 In the stereo-to-stereo variant, the stereo channels are processed independently.

Threshold: trigger level that opens the gate.

Attack: rise time constant of the gate, in microseconds (µs).

**Hold:** minimum amount of time the gate will stay open once triggered, in milliseconds (ms). Decrease if noise overhanging the note is a problem. **Release:** fall time constant of the gate, in milliseconds (ms).

Mains Frequency: tune this to your national power grid.

**Noise Type:** AC noise comes in two flavors: "Hum" is what gets picked up inside an amp using AC heated preamp tubes, and "Buzz" is due to ripple in poorly-regulated DC power supplies such as those for old stomp boxes. In North America, these correspond to approximately 60 Hz and 120 Hz fundamental frequencies, respectively. The switch should be set to match the dominant noise source in the input.

**Status light:** displays the bypass/enabled state; when lit, the effect is active.

**Pedal:** bypasses/enables the effect. This works the same as the Effect window's Bypass button.

# **INVERT PHASE**

| Invert Phase MOTU |     |     |     |     |     |
|-------------------|-----|-----|-----|-----|-----|
| M-M               | M-S | M-n | S-S | S-n | n-n |
| yes               | no  | no  | yes | no  | no  |

Invert Phase flips the phase of the input signal. This is useful when you have recorded two out-of-phase signals, such as the top and bottom of a snare drum. Place the Invert Phase plug-in on one of the out-of-phase tracks to bring both tracks into phase.

# LIVE ROOM B

| M-M | M-S | M-n | S-S | S-n | n-n |
|-----|-----|-----|-----|-----|-----|
| yes | yes | no  | yes | no  | no  |

Live Room B models a loudspeaker cabinet in a physical space. As the name implies, the modeled characteristics of this plug-in are intended for bass guitar, although it can be successfully applied to many kinds of audio material.

Live Room B requires a library file containing data about these physical models. This file is placed by the Digital Performer installer here:

/Library/Application Support/MOTU/ LiveRoomG/LiveRoomB Data.bundle

# Controls

**Cabinet Drive:** amount of distortion provided by the cabinet.

Output Gain: output level.

**Cab:** selects the cabinet model. See "Cabinet models" on page 36.

**Decay:** applies a down-fade to the reverb portion of the response at the indicated rate, which simulates decreasing the reverb time of the room.

**Damping:** controls the high-frequency roll-off of the room, similar to hanging curtains or setting up gobos.

**Display area:** graphical representation of the cabinet selection, mic types, and mic positions. This is for display purposes only; the graphic cannot be edited.

# Microphone mixer

There are four microphone channels: two mono (channels 1 and 2) and one stereo (channels 3 and 4), each with their own set of the following controls:

**Mic:** selects the microphone type and position. Several microphone models are provided:

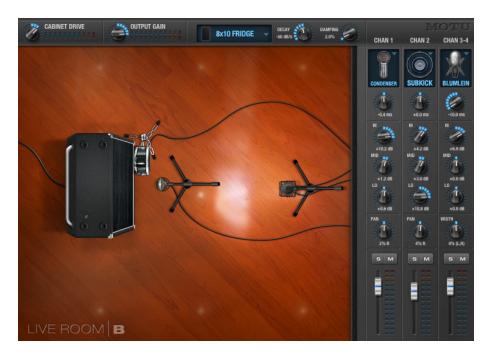

Close-mics:

- AKG D 112
- Sennheiser e602-II
- Shure SM7B
- Yamaha SubKick
- M-Audio Sputnik

Matched pair:

Schoeps small diaphragm condensers

Channels 1 and 2 can be set to one of six mics with set positions: *DYN112*, *DYN602*, *DYN7B*, *SubKick*, *Condenser*, or *Far Omni*.

Channels 3 and 4 can be set to one of four mic options: *XY*, *ORTF*, *Blumlein*, or *Wide Omni*.

To disable a channel (or pair), choose None.

**Pre-delay:** advances or delays the signal to compensate for the time it takes for a signal to reach a microphone. The range corresponds to about +/- 10 feet, and the plug-in automatically adjusts the relative delay to prevent chopping off the direct sound and early reflections in close-mic responses.

**3-band EQ:** cuts or boosts up to 15 dB for low, mid, and high frequencies.

**Pan / Width:** (mono-to-stereo only) on channels 1 and 2, *Pan* controls the placement of the mono source in the stereo output signal; on channels 3 and 4, *Width* controls the width of the stereo signal.

Solo and Mute: solos or mutes the channel.

Fader: controls the output level.

# Side chain outputs

Live Room B provides a side chain output for each of its four channels. The side chain output signals are split before Live Room B's EQ, solo/mute, pan, fader, and output gain controls. This enables you to take advantage of Digital Performer's full mixing environment for each microphone channel, including plug-ins and automation.

These side chain outputs are configured in the same manner as multiple outputs from a virtual instrument. They can be accessed in the same way as any other audio input: in the *Input* menu in the Tracks window, from the *Audio Input* menu, underneath the fader in the Mixing Board (Figure 1-23), or in the Bundles window.

|                       | Built-in Input 1-2<br>Live Room B : Cello Audio : Insert A CLOSE MIC 1-2<br>Live Room B : Cello Audio : Insert A ROOM MIC L-R<br>Live Room B : Cello Audio copy : Insert A CLOSE MIC 1-2<br>Live Room B : Cello Audio copy : Insert A ROOM MIC L-R |
|-----------------------|----------------------------------------------------------------------------------------------------|
| None                  | Live Room G : Cello Audio : Insert C CLOSE MIC 1-2                                                                                                    |
| bus 1-2 (Stereo)      | Live Room G : Cello Audio : Insert C ROOM MIC L-R                                                                                                    |
| √ bus 3-4 (Stereo)    | Live Room G : Cello Audio copy : Insert C CLOSE MIC 1-2                                                                                                    |
|                       | Live Room G : Cello Audio copy : Insert C ROOM MIC L-R                                                                                                    |
| New Stereo Bundle 📃 🕨 | bus 1-2                                                                                                    |
|                       | bus 3-4                                                                                                    |
|                       | bus 5-6                                                                                                    |

Figure 1-12: Accessing the Live Room B side chain inputs

# **Cabinet models**

The following cabinet models are provided:

**8x10 Fridge:** modeled after a sealed Ampeg SVT-810.

**4x10 Giant II:** modeled after the rear-ported SWT Goliath II with the HF driver fully attenuated.

**1x15 Ported:** modeled after the front-ported Ampeg SVT-15.

**1x18 Big Bear:** modeled after the rear-ported SWR Big Ben.

# LIVE ROOM G

| M-M | M-S | M-n | S-S | S-n | n-n |
|-----|-----|-----|-----|-----|-----|
| yes | yes | no  | yes | no  | no  |

Live Room G models a loudspeaker cabinet in a physical space. As the name implies, the mics and cabinets modeled by this plug-in are intended for guitar, although they can be successfully applied to many kinds of audio material.

Live Room G requires a library file containing data about these physical models. This file is placed by the Digital Performer installer here:

/Library/Application Support/MOTU/ LiveRoomG/LiveRoomG Data.bundle

## Controls

**Cabinet Drive:** amount of distortion provided by the cabinet.

Output Gain: output level.

**Cab:** selects the cabinet model. See "Cabinet models" on page 38.

**Decay:** applies a down-fade to the reverb portion of the response at the indicated rate, which simulates decreasing the reverb time of the room.

**Damping:** controls the high-frequency roll-off of the room, similar to hanging curtains or setting up gobos.

**Display area:** graphical representation of the cabinet selection, mic types, and mic positions. This is for display purposes only; the graphic cannot be edited directly.

#### Microphone mixer

There are four microphone channels, two mono (channels 1 and 2) and one stereo (channels 3 and 4), each with their own set of the following controls:

**Mic:** selects the microphone type and position. Channels 1 and 2 can be set to one of five options: On Axis, Off Axis, Near, Rear, Far Omni; channels 3 and 4 can be set to one of four mic options: XY, ORTF, Blumlein, Wide Omni. To disable a channel (or pair), choose *None*.

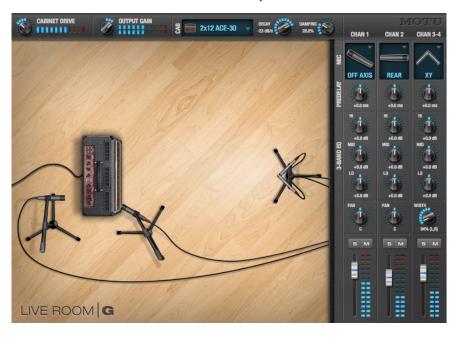

**Pre-delay:** advances or delays the signal to compensate for the time it takes for a signal to reach a microphone.

**3-band EQ:** cuts or boosts up to 15 dB for low, mid, and high frequencies.

**Pan / Width (mono-to-stereo only):** on channels 1 and 2, Pan controls the placement of the mono source in the stereo output signal; on channels 3 and 4, Width controls the width of the stereo signal.

Solo and Mute: solos or mutes the channel.

Fader: output level.

# Side chain outputs

Live Room G provides a side chain output for each of its four channels. The side chain output signals are split before Live Room G's EQ, solo/mute, pan, fader, and output gain controls. This enables you to take advantage of Digital Performer's full mixing environment for each microphone channel, including plug-ins and automation.

These side chain outputs are configured in the same manner as multiple outputs from a virtual instrument — see "Multiple audio outputs" on page 148 in the *DP User Guide*.

# **Cabinet models**

The following cabinet models are provided:

**4x12 Modern:** Intended for ultra-distorted chunks and sludge, yet versatile enough to handle smooth Santana-style leads.

**4x12 Vintage:** Based upon an aging, road-worn British monster held together with gaffer's tape and AquaNet. Perfect for those '80s hair-band tributes and '70s proto-metal.

**2x12 ACE-30:** Based on an AC30 with carefullyaged Celestion "Alnico Blue" drivers for guitar tones that never go out of style. **2x12 Combo:** For Muscle Shoals-style southern-rock and country guitar tones.

**1x12 Combo:** Based on a first-generation Boogie Mark IV with the original 12-inch Black Shadow driver in the finished walnut version of the openback cabinet. This cabinet is a versatile tone machine.

**1x12 Citrus:** Based on an Orange 1x12-inch closed-back extension cabinet loaded with a Celestion Vintage 30 driver.

**4x10 Combo:** Tuned for blues, jazz, rock and country. Based on a classic.

**2x10 Tilted:** Based on a Fender Vibrolux 2x10-inch in the tilted-back configuration. This cabinet pairs well with single coil pickups.

**1x8 Junior:** This one was set up to record distorted rhythm guitar tones for rock and pop. If you like Eddie Money then this is your cabinet.

# LIVE STAGE

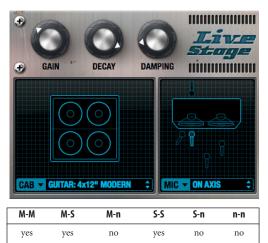

Live Stage is a model of recording a signal reproduced by a loudspeaker cabinet in a studio. The cabinet and microphone settings offered by the plug-in are ideal for guitar and bass guitar tones. This is a great low-CPU direct box for live performance use: just choose a cabinet and a mic, adjust damping and decay, set your levels, and rock out!

**Gain:** adjusts level of the signal coming in and being fed through the effect.

**Damping:** controls the high-frequency roll off of the room, similar to using curtains or gobos.

**Decay:** applies a down-fade to the reverb portion of the response at the indicated rate, which effectively decreases the reverb time of the room.

# MASTERWORKS COMPRESSOR

The MasterWorks Compressor offers precise level control of specific frequency bands of a digital audio signal. This plug-in offers three separate compressors with crossover controls, allowing you to set the frequency range and compression characteristics of each band.

| M-M | M-S | M-n | S-S | S-n | n-n |
|-----|-----|-----|-----|-----|-----|
| yes | no  | no  | yes | no  | no  |

The MasterWorks Compressor can be used to subtly control bass, mid-range or treble frequencies independently of each other. A wide band compressor will respond to the loudest parts of a signal regardless of its frequency. This can cause the kick drum to attenuate cymbal hits, for example. A multi-band compressor gives separate control of the three frequency bands, so ---continuing with the same example - a loud, lowfrequency signal will not trigger high-frequency compression. Another common use of frequencyspecific compression is de-essing. You may want to control the sibilants of an audio signal without affecting lower frequencies. The MasterWorks compressor will allow you to get maximum punch on an individual track or the entire mix, while maintaining sonic clarity.

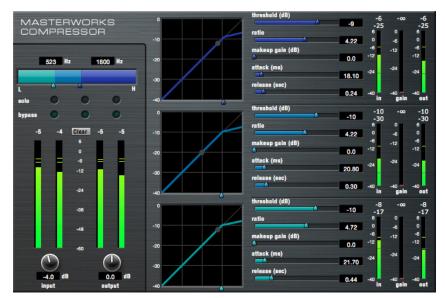

Figure 1-13: The MasterWorks MultiBand Compressor plug-in.

# Signal flow

The MasterWorks Compressor plug-in has the following signal flow:

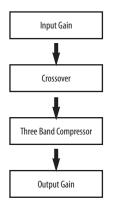

Figure 1-14: MasterWorks Compressor signal flow.

## How it works

The MasterWorks Compressor works very much like a traditional wide band compressor. The difference is that the MasterWorks Compressor is actually three independent compressors that act upon differing frequency ranges of the incoming signal. These frequency ranges are set by the crossover controls.

Each compressor has a make-up gain control for adding gain to that frequency band to compensate for compressor attenuation. Additionally, there are global input and output gain controls for affecting the entire frequency range of the signal.

# Soloing/muting

Each frequency band can be soloed or muted, allowing you to audition only the band you are working with. This can be very useful for tuning in on the exact frequencies you want to control.

Many instruments create a wide frequency range of sound, and the MasterWorks Compressor allows you to control each part of that sound with great precision. A good example of this is an electric bass guitar. The primary frequencies that define the notes of this instrument are from around 250 Hertz (Hz) to 1500 Hz. Frequencies below 250 Hz are "felt" more than heard, and frequencies around 200 Hz are generally finger noise and string buzz. The MasterWorks Compressor allows you to control each aspect of the sound for a very even, easy-to-mix bass track.

# De-essing

Basic de-essing is easily achieved by compressing only the high frequency content of the mic signal. Use fast attack and release times. However, for advanced de-essing work, see "De-Esser" on page 20.

# Controls

**Input Gain:** Boosts or attenuates the incoming signal.

**Crossover:** Two crossover points separate the frequency spectrum into three bands for separate compression.

**Output Gain:** Boosts or attenuates the global output of the plug-in.

**Lo Band, Mid Band, Hi Band:** Select among frequency bands for three separate compressors. The following controls are available for each compressor band.

**Solo:** Mutes the non-soloed frequency bands. Very useful for hearing what a specific frequency compressor is doing.

**Bypass:** Disables compression for the selected band.

**Threshold:** Determines the level above which the compressor will have an effect. Threshold can be set with the knob, slider that appears on the band input meter, and in the graph display.

**Ratio:** Determines the amount of compression on the signal over the threshold.

**Make up:** Adds gain to the signal after compression. Because compression attenuates a signal, it can be desirable to add gain to the signal after compression.

**Attack:** Determines the time it takes for the compressor to react after the signal has exceeded the threshold.

**Release:** Determines the time it takes for the compressor attenuation to return to zero after the input signal has dropped below the threshold level.

**Clear:** Clears peak meters for the chosen band.

**RMS:** Shows the Root Mean Square, or average level. Since the average level of a mix is usually well below any maximum peaks, it is useful to know what the average level is, as well as the loudest points. This is very helpful when matching the apparent levels of different frequency bands.

**Compression Graph:** Gives a graphic display of compression parameters and the actual signal level for each band. Any combination of bands can be viewed at the same time.

## MasterWorks Compressor presets

The MasterWorks Compressor presets (found in the MasterWorks window Preset menu) are designed for many common applications. Compression is a level-dependent effect. As a result, input level — both broadband and frequency specific — is critical to what the final output is. The presets will do different things depending on input level and bandwidth of the audio signal.

Compression can be used to make a signal more even or natural-sounding, or it can be used as an obvious special effect. Try putting a drum mix through the MasterWorks compressor, and listen to how the cymbals get "squeezed". Add heavy compression to the bottom end of a full mix, then increase the make up of that frequency for a tightly controlled kick drum and bass. Run a solo acoustic guitar or piano through even multi-band compression and hear how each part of the instrument is more present, without mix-ruining peaks.

You may only want to compress specific frequency bands, such as when you are de-essing, or you may want to compress the entire frequency spectrum of the audio signal. A major advantage of multiband compression is that frequency-specific peaks do not cause broad band compression. A good example of this is a slapped electric bass. The high frequency portion of the signal will not cause the low frequency to be limited. On a full mix, it is possible to have smooth control over lows, mids, and highs without "hole-punching".

As in the case of any effect preset, these are starting points. Experiment! Your ears will be the final judge of the usefulness of the effect.

# MASTERWORKS EQ

| M-M | M-S | M-n | S-S | S-n | n-n |
|-----|-----|-----|-----|-----|-----|
| yes | no  | no  | yes | no  | yes |

Inspired by legendary British large console EQs, the MasterWorks EQ gives you the look, feel and sound of the most sought-after classic equalizers. Five bands of EQ filtering are provided, each with four EQ types that provide current popular EQ styles and vintage analog EQ styles alike. Two mid bands (LMF and HMF) include shelf filtering. Two additional bands of variable slope low pass and high pass filtering are provided. The filter response display provides comprehensive control and visual feedback of the EQ curve being applied. The MasterWorks EQ has been carefully crafted and meticulously engineered to produce musical results in a wide variety of applications.

## **Quick reference**

Filter response display: Shows the response curve and frequency analysis for the current settings.

**dB scale:** Lets you specify the vertical scale (in dB) of the filter response display.

**Parameter display:** Shows the precise numbers of the parameter you are adjusting (or hovering over with the arrow cursor). The labels (*frequency, gain*, etc.) match the color of the filter being displayed.

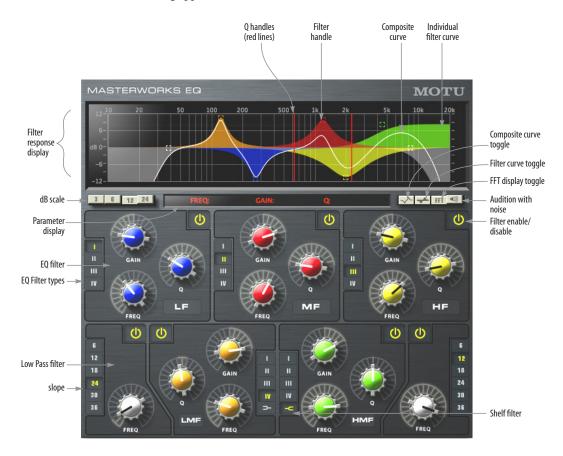

Figure 1-15: MasterWorks EQ.

**EQ filter:** one of five bands of EQ that can be independently enabled and programmed.

**Filter type:** Lets you choose from one of four or five EQ styles for each independent band of EQ.

**Low Pass filter:** Both a low pass and high pass filter are supplied with six different slope settings.

**Slope:** Lets you choose the slope (fall off) characteristics of the low pass and high pass filter.

**Q handle:** Drag the Q handle lines to graphically adjust the Q setting for the currently selected filter. To select the filter, click its filter handle.

**Filter handle:** Drag this handle to graphically adjust the filter's boost/cut and/or frequency.

**Composite curve:** shows the overall response curve of the current settings in the window.

**Individual filter curve:** Each filter has a color (indicated by its knobs). When filter curves are being displayed (the filter curve option is turned on), each individual filter's response curve is displayed in the filter's color.

**Composite curve toggle:** Turns the composite curve display on or off.

Filter curve toggle: Turns the display of the filter curves on or off.

**FFT display toggle:** The filter display area can also produce an FFT display of the processed signal. Use this button to turn it on or off.

Audition with noise: When this option is enabled, and you adjust a parameter, you will hear a soft bit of pink noise so that you can hear the effect of the adjustment you are making. You only hear pink noise while actually dragging a knob or control point in the filter response display. Filter enable/disable: Turns the filter on or off.

# How it works

The MasterWorks EQ operates like a standard EQ filter, but with much more sophisticated processing algorithms "under the hood". There are five bands of EQ, each with their own unique knob color, plus additional low pass and high pass filters. The five bands are labeled as follows:

| Filter             | Label |
|--------------------|-------|
| Low frequency      | LF    |
| Mid frequency      | MF    |
| High frequency     | HF    |
| Low-mid frequency  | LMF   |
| High-mid frequency | HMF   |

These labels, along with the position of the filters in the window, are merely conceptual guides. In fact, each filter can be set to any center frequency you wish.

Each filter can be independently turned on or off with the enable/disable button shown in Figure 1-15 on page 42. Each filter can be set to one of four different filter types (I, II, III or IV). The LMF and HMF filters provide an extra low and high shelf setting, in addition to the four standard band settings.

The additional low pass and high pass filters have gray cutoff frequency knobs and six settings for slope (in octaves/dB).

# Frequency response display

The frequency response display at the top of the window displays the response curve of the current settings in the window. The (horizontal) frequency range is from 10 hertz to 20 KHz. The (vertical) amplitude scale is in dB and is adjustable between 3 and 24 dB using the four *dB scale* buttons (Figure 1-15 on page 42).

# Showing and hiding filter curves

To view a filter in the display, turn on the filter. The shape of the filter, according to its current settings, is shaded in the same color as the filter's knob(s). For example, the MF filter is shaded in red, and the high pass filter is shaded in gray.

Use the *composite curve* and *filter curve* buttons (Figure 1-15 on page 42) to show or hide them in the display.

# Adjusting filters in the display

Each filter has a handle, displayed as shown below in Figure 1-16 (in the filter's color), for adjusting its boost/cut and/or frequency:

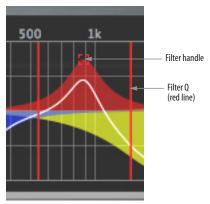

Figure 1-16: Drag the filter handle to adjust its frequency and/or boost/cut. Drag the Filter Q handles to adjust the Q.

For the EQ filters, when you click the handle, you'll also see lines on either side for adjusting the Q parameter, as shown above.

# The FFT display

Use the FFT display button to show or hide the FFT display (Figure 1-17 below), which dynamically updates when signal is passed through the MasterWorks EQ plug-in. The shape of the FFT curve reflects any filtering being applied to the signal by MasterWorks EQ.

# **EQ filters**

The EQ filters have three parameters:

| Control   | unit                 | range            |
|-----------|----------------------|------------------|
| Gain      | dB                   | -20.00 to +20.00 |
| Frequency | Hertz                | 10 Hz to 20 kHz  |
| Q         | n/a - see note below | 0.64 to 16.00    |

# Q

The Q setting does not have a unit of measurement. Rather, it is the ratio of the filter's center frequency to the bandwidth of the filter. In addition, the actual Q value for the EQ curve being applied is dependent on three factors: the gain setting, the filter style, and the Q setting.

# Filter types

Each filter can be independently set to one of four different filter types: I, II, III and IV. These, and the additional shelf filters for the LMF and HMF band, are discussed in the section "EQ filter styles".

# Fine-tune adjustment

Hold down the Command key when turning a knob for fine-tuned adjustment of each parameter.

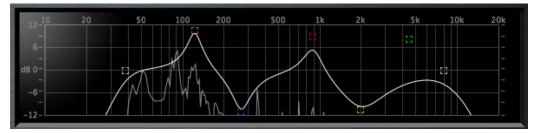

Figure 1-17: FFT display. This example is also showing the composite curve.

Returning to zero (or nominal frequency) To return a knob to zero, or it's nominal frequency, double-click it.

# EQ filter styles

EQ is one of the most widely used processing tools and can be applied to many different situations, from minor corrective tasks to highly creative applications. Over the years, many EQs have been engineered for specific applications or to achieve a certain sound. The MasterWorks EQ has been designed to be flexible enough to cover a broad range of applications. To that end, several different filter types are supplied, varying mostly in the way they handle the dynamic interaction between Gain and Q. This crucial relationship has been modeled to emulate the smooth and musical character of classic analog EQ circuits, in which the Gain/Q dependency was dictated by the actual circuit design and electrical components used.

The following sections describe the character of each type of EQ filter and their suggested applications. In the illustrations for each filter style (Figure 1-18 through Figure 1-21), the settings for the three example curves are the same for the purpose of comparison:

- Frequency = 1.00 kHz
- Q = 1
- Gain = +3, +10 and +20 dB

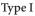

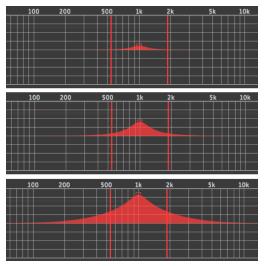

Figure 1-18: Type I EQ filter style.

The *Type I* EQ filter has the least amount of Gain/Q interaction, providing the most precision and control of all the EQ filter types. Even small adjustments in gain or reduction produce relatively high Q. This EQ style is best for situations that call for precise EQ adjustments requiring the maximum amount of individual parameter control. For more general shaping (e.g. full mixes) or subtle control (e.g. vocals), the other styles discussed in the following sections might be more appropriate. This filter type is the most similar to Digital Performer's standard parametric EQ.

#### Type II

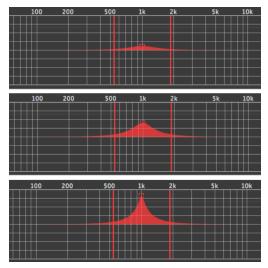

Figure 1-19: Type II EQ filter style.

The *Type II* EQ filter produces constant Q response during boost or cut. The Type II style emulates several classic legacy EQs and produces good results for resonance control on drums and percussion because it provides relatively high Q values with more extreme gain or cut settings.

## Type III

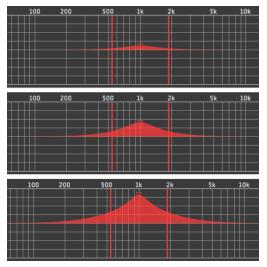

Figure 1-20: Type III EQ filter style.

The Type III EQ filter increases Q as boost is applied. Therefore, lower amounts of boost provide a softer, "wider" EQ effect (since the affected frequency range widens), whereas higher boost tends to sound louder and more "up front", due to the increase in Q as the gain is increased. The more gentle Q curve at lower settings is well suited for overall EQ fills and more subtle corrections in instrument and vocal sources. Boosting or cutting by small amounts will seem to produce the effect that your ear expects, without the need to adjust Q. As a result, this filter style, and similar EQs with this characteristic behavior, are often referred to as being more "musical". More specifically, this style emulates the classic Neve EQs, their modern derivatives and later SSL G series EQs. Many current popular outboard "boutique" EQs exhibit this same gain/Q relationship.

## Type IV

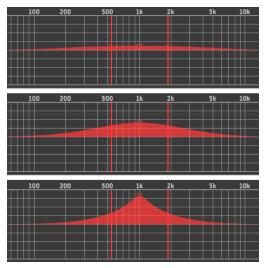

Figure 1-21: Type IV EQ filter style.

The *Type IV* EQ filter is a more extreme form of the Type III filter. It exhibits a high degree of interaction between Q and gain in order to maintain as closely as possible an equal amount of area under the response curve as gain is adjusted. Type IV is the most gentle of the four EQ styles and is ideal for large scale EQ adjustments, especially on sub-mixes and complete mixes. This EQ style is also ideal for any applications where subtle changes in the overall character of the sound are desired. For example, it can be used for mastering applications, such as the overall adjustments that must often be applied to entire tracks to match other tracks on the album.

## Shelf filters

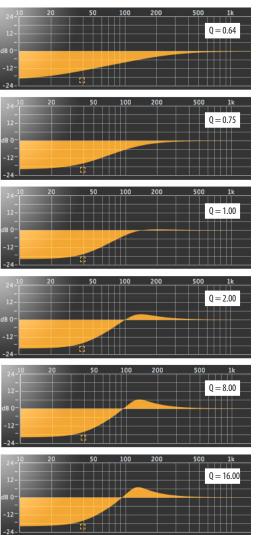

Figure 1-22: Shelf filter Q parameter overshoot.

When the LMF and HMF bands are set to their *shelf filter* setting (Figure 1-15 on page 42), the Q parameter controls the amount of overshoot applied to the response curve, as illustrated in Figure 1-22. When Q = 0.64 (the lowest setting), normal shelving is applied with no overshoot. This produces the response provided by a first order shelf. When Q = 0.83 (the default setting, not

shown), the response corresponds to a second order shelf, still with no overshoot. This is the same response as Digital Performer's parametric EQ and many hardware EQs. In some situations, this form of accurate, clean shelving can sound harsh, especially when compared to legacy analog EQs. To soften the results, the overshoot is increased as Q is increased, as shown Figure 1-22 for Q values of 1.00, 2.00, 8.00 and 16.00. This overshoot region produces a boost in frequencies just above the cutoff, which compensates in a smooth, more pleasing fashion for the perceived drop in low frequencies being cut.

Conversely, when shelving boost is being applied, overshoot cuts frequencies just above the cutoff to again compensate in a smooth and pleasing fashion for the perceived boost in low frequencies:

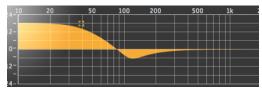

Figure 1-23: Overshoot when low shelf boost is applied.

Overshoot is also applied to high shelf boost and cut:

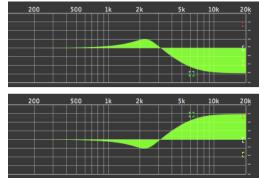

Figure 1-24: Overshoot when high shelf cut and boost is applied.

Overshoot tends to produce more of what one would expect to hear when applying shelving and is therefore considered to be more musical than shelving without overshoot. This effect, which has gained tremendous popularity among audio engineers, was first made popular in original Neve series EQs and later in the SSL G series.

At the maximum Q setting of 16.00, the overshoot region consists of half the total boosted (or cut) gain. For example, with a maximum gain setting of +20dB, the loss in the overshoot region is -10 dB.

Overshoot curves are symmetrical for both cut and boost.

## Low pass and high pass filters

MasterWork EQ's low pass and high pass filters are similar to those found in Digital Performer's parametric EQ (which has a fixed slope of 12 dB per octave), except that MasterWorks EQ provides six different slope (roll off) settings: 6, 12, 18, 24, 30 and 36 dB per octave. This control over the shape of the "knee" gives you a great deal of flexibility and control for a wide variety of applications.

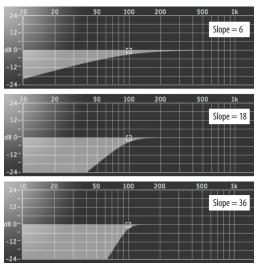

Figure 1-25: The low pass filter with three example slope settings.

## **MASTERWORKS FET-76**

The MasterWorks FET-76 is a detailed model of the 1176LN Limiting Amplifier, which was originally introduced by UREI in 1968. There are many revisions of the 1176; the MasterWorks FET-76 is a model of the D/E revisions which reputedly sound the best. The 1176 uses FETs (Field Effect Transistors) to control audio gain reduction. The design of the 1176 provides for very fast response (attack time) ranging from 20 to 800 microseconds. The original circuit also introduced saturation distortion which made it immediately popular for getting "big" sounds from bass, kick and snare, and guitar. The 1176 has also been a popular choice for lead vocals, synths and even full mixes.

| M-M | M-S | M-n | S-S | S-n | n-n |
|-----|-----|-----|-----|-----|-----|
| yes | no  | no  | yes | no  | no  |

The FET-76 provides the same controls and sound as the original analog hardware, and there is a great deal of information on the internet about effective use of the 1176. The following sections provide a brief overview of the controls.

## Input gain

Unlike many compressors that have an adjustable threshold of compression, the 1176 uses a fixed threshold. Therefore, you must use the input gain to raise the input level above this threshold to engage compression: turning up the input gain further will increase the compression amount.

# Ratio

There are four compression ratio buttons. Like the original analog model, the FET-76 allows any combination of the four compression ratio buttons to be selected by using the Compression Combination button (Figure 1-26). A popular setting is All Buttons mode, where all the compression ratio buttons are engaged; holding the option-key and clicking on the Compression Combination button quickly sets the FET-76 to this mode. Another option is to select none of the compression buttons, which does not compress the signal but still colors it with the characteristic sound of the 1176 inner circuitry. This nocompression mode can be set by either disengaging each compression ratio button, or by turning the Attack knob to Off.

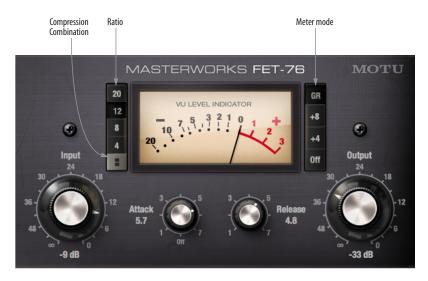

Figure 1-26: The MasterWorks FET-76 plug-in.

## **Attack and Release**

Attack and release knobs control the response time of the gain reduction circuit. Release time is variable between 50 milliseconds and 1.1 seconds.

## Output

The output knob allows you to trim the overall level of the signal, after being processed.

## Meter modes

There are four Meter Mode buttons that determine what the meter is displaying. *GR mode* displays the gain reduction of the compressor. +8 and +4 modes show the level of the output signal where 0 on the meter corresponds to +8dB and +4dB, respectively. *Off* turns the meter off and bypasses the plug-in.

# MASTERWORKS GATE

The MasterWorks Gate provides sophisticated gating effects with simple to use graphic controls.

| M-M | M-S | M-n | S-S | S-n | n-n |
|-----|-----|-----|-----|-----|-----|
| yes | no  | no  | yes | no  | no  |

 Hold down the Option key while adjusting a parameter to program both sides of the stereo gate.

## Controls

**Input:** boosts or attenuates the signal before going into the gate.

**Threshold:** sets the point at which the gate is triggered. Lowering the threshold causes the gate to be opened by a lower level signal. Threshold can also be set graphically by dragging the red control point at the bottom of the ratio graph.

**Range:** sets the range of attenuation applied to the signal when the gate is closed. A setting of -inf causes the gate to close completely, which results in

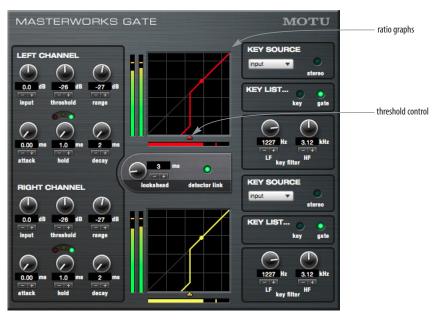

Figure 1-27: The MasterWorks Gate plug-in.

no signal being passed. Higher settings attenuate or 'duck' the signal. Range is displayed in the ratio graph as a diagonal line below the threshold point.

**Attack:** determines how quickly the gate opens after the signal has crossed the threshold.

**Hold:** determines how long the gate stays open after the signal has descended below the threshold.

**Decay:** determines how quickly the gate will close down after the hold period has elapsed.

**Status lights:** indicate current gate envelope status. Red=closed, green=open and yellow indicates the hold segment of the envelope is active.

**Look-ahead:** by looking for transients before they occur, the MasterWorks Gate can open the gate before the signal, thus preserving the attack transient.

The look-ahead parameter introduces a delay into the signal path for analysis purposes. Look-ahead analyzes the non-delayed signal and it tells the gate when to open. You can avoid the look-ahead delay by setting look-ahead to zero or compensate by nudging the track ahead in the sequence editor by the exact amount of look-ahead you specify.

# Keying

MasterWorks Gate can be keyed three ways: from the input signal, from a sidechain bus or by a MIDI signal.

The MasterWorks Gate publishes itself as a MIDI device to Digital Performer (and other CoreMIDIcompatible software). In Digital Performer, you can trigger MasterWorks Gate with MIDI notes. With automatable envelope parameters and MIDI triggering, the MasterWorks Gate works like a VCA on a modular synthesizer. When teamed with Multimode Filter, you now have a very flexible signal processing environment.

# **Key Filters**

The key filters can be used to isolate a specific frequency range of the key signal. This can be useful for preventing false triggering. The default setting of the key filter permits all frequencies to pass.

# Key Listen

In Key Listen mode, MasterWorks Gate outputs the key signal instead of the gated input signal.

Key listening is a valuable tool for tuning the gate. If your key signal is also the input signal, key listen allows you to audition the key filters to isolate a

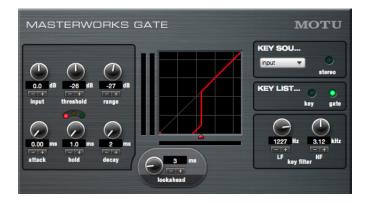

Figure 1-28: The MasterWorks Gate mono version.

frequency range. If your key signal is a side chain bus, key listen will allow you to hear the sidechain input. If you are keying off a MIDI signal, MasterWorks Gate will play a tone representing the MIDI trigger.

**Stereo:** when stereo is enabled, the key source is a stereo bus.

# MASTERWORKS LEVELER

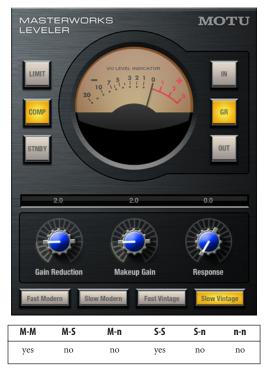

The MasterWorks Leveler provides an accurate model of the legendary Teletronix<sup>™</sup> LA-2A<sup>®</sup> optical compressor, known for its unique and highly sought-after Automatic Gain Control (AGC) characteristics.

# A model of an optical compressor

The simplest description of an optical leveling amplifier device is a light shining on a photoresistor. The intensity of the light source is proportional to the audio signal, and the resistance of the photoresistor is in turn inversely proportional to the intensity of the light. Photoresistors respond quite quickly to increases in light intensity, yet return to their dark resistance very slowly. Thus, incorporation of the photoresistor into an attenuator followed by an amplifier which provides make-up gain produces a signal which maintains a constant overall loudness.

#### Automatic gain control using light

The Automatic Gain Control (AGC) circuit of the LA-2A uses a vintage opto-coupler known by its model number (T4). The T4 contains an electroluminescent panel (ELP) and photoresistor mounted so that the emission of the panel modulates the resistance. An ELP consists of a thin layer of phosphorescent material sandwiched between two insulated electrodes to form a capacitor. Making one of the electrodes transparent allows the light to escape. These devices are essentially glow-in-thedark paint on a piece of foil covered by metalized glass or plastic, and are the same devices used in low-power night lights. Unfortunately, these devices need high voltages to operate, and are best driven by tube circuits which can supply voltage swings of several hundred volts.

## **Response characteristics**

When the light has faded away, the photoresistor then decays back to its dark state. The shape of the decay curve varies depending on how bright the light was and how long the light lasted. A general rule of thumb is that the louder the program, the slower the release. Typically, the release can take up to and over one minute. One thing to keep in mind when using these types of devices is that the typical concepts of compression ratio, attack, release, and threshold do not apply. The light intensity is determined by the highly non-linear interactions of the input signal, AGC circuit, and ELP, and thus exhibit a strong program dependence that is impossible to describe without the mind-numbing mathematics of statistical mechanics. The actual results, however, can be almost mystical: even when you feed the same material (a loop perhaps) through the Leveler twice, you'll often see a new response the second time through a loop, complete with unique attack times, release times and compression ratios. Furthermore, two different input signals with the same RMS levels may be leveled in a drastically different manner.

It is precisely this self-adjusting behavior that makes optical compressors the tool of choice for smoothing out vocals, bass guitar and fullprogram mixes without destroying perceived dynamics.

## **On/Standby button**

The Leveler models the LA-2A so closely, it also models the time it takes for an actual LA-2A to "wake up" after it is enabled. Therefore, when you first instantiate the Leveler, give it a moment to "settle" before you begin processing signals with it. If you wish to temporarily bypass it, without actually shutting down its "virtual circuits", don't use the plug-in window's bypass button. Instead, enable the Leveler's STNBY (Standby) button. To go back to a fully processed signal, disable the STNBY button. This allows you to do instant A/B comparisons, without having to wait a while for the Leveler to wake up each time it is engaged. Note, however, that the STNBY button does not release the system resources required to apply the Leveler processing, so if you wish to completely release them, use the plug-in window's Bypass button instead of STNBY.

## **Compressor/Limit buttons**

The *Comp* and *Limit* buttons model the original LA-2A Limit/Compress mode switch. The effect is very subtle, with the Limit option behaving only slightly more like a limiter than a compressor. The switch increases the level of the input to the AGC model and runs the attenuator at a slightly lower level. The Leveler then responds more strongly to transients, but otherwise still behaves like a leveling amplifier.

#### **Gain Reduction**

*Gain Reduction* sets the strength of the signal sent to the AGC model.

#### **Makeup Gain**

*Makeup gain* amplifies the output signal to make up for gain reduction.

## In/GR/Out

The *In*, *GR* and *Out* buttons choose which signal is measured by the meter. *In* measures input. *GR* reads the gain reduction of the T4 cell. *OUT* reads the output level.

## Opto-coupler model

The *Opto-coupler Model* buttons selects one of four personalities based on general characteristics exhibited by vintage and modern generations of the LA-2A.

#### Response

The *Response* knob adjusts the characteristics of the filter which feeds the photoresistor. This results in a subtle adjustment to the attack time.

The MasterWorks Leveler plug-in very accurately replicates the behavior of the LA-2A hardware. The initial conditions of the Leveler model are by default set to a state that resembles a hardware unit that has not been powered on during the last 24 hours.

With a real LA-2A, and by design in the Leveler, you can get different "warm state" behaviors depending on the audio material you run through the unit during its "waking" stage, a process known as *priming the cell*. In the Leveler, this warm state of the T4 cell can be saved and recalled, allowing you to immediately restore it, rather than going through the process of attempting to recreate it from a cold start.

Initially, however, to produce a warm state, you must let the Leveler plug-in go through the waking process the first time, just like the real hardware. Once you've done so, you can capture the state of the opto-coupler for future immediate recall.

## Leveler plug-in initialization

Once a cell state has been saved, it will be used whenever the Leveler is initialized, which occurs at the following times:

- When the host software audio engine first starts up
- When the Leveler plug-in is first instantiated
- When the opto-coupler model is changed
- When the Leveler is un-bypassed

 When the host software playback position changes in pre-rendering mode (Digital Performer only)

- During Bounce-to-Disk operations
- When manually recalling a saved state (see below)

● If no cell state has been saved, the Leveler employs a cold-cell initialization that emulates a T4 cell that is essentially "sound asleep". Therefore, it is always a good idea to save the cell state, once the desired warm state behavior has been achieved. This will produce predictable results in all of the initialization situations above.

## The cell memory menu

The cell memory menu shown in Figure 1-29 lets you save the warm state for the above initialization situations, without re-training the cell model.

Click on the meter to access the T4 cell memory management menu (Figure 1-29):

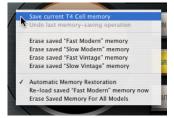

Figure 1-29: Saving the state of the T4 cell

**Save current T4 Cell memory:** Takes a snapshot of the current T4 cell state.

**Undo last memory-saving operation:** undoes the last save or erase operation.

**Erase saved memory:** each opto-coupler model (Fast Modern, Slow Modern, Fast Vintage, Slow Vintage) can have its own saved T4 cell state. Use this command to get rid of the current saved state for the chosen model.

Automatic Memory Restoration: when this menu item is checked, the saved T4 cell memory state will be immediately recalled (for the currently chosen opto-coupler model) when the Leveler plug-in is first activated (instantiated, un-bypassed, or the model is changed).

**Re-load saved memory now:** recalls the saved T4 cell memory state for the currently selected opto-coupler model.

**Erase Saved Memory For All Models:** gets rid of the saved memory states for all models at once.

# Cell memory and presets

If you save a Leveler preset, any currently saved T4 cell memory states, if any, are included in the preset.

## MASTERWORKS LIMITER

The MasterWorks Limiter maximizes the apparent volume within the available dynamic range by reducing the distance between average program levels and their associated peaks.

| M-M | M-S | M-n | S-S | S-n | n-n |
|-----|-----|-----|-----|-----|-----|
| yes | no  | no  | yes | no  | yes |

MasterWorks Limiter allows for precise control of dynamics and output level of digital audio signals. It also includes quantization and dithering to preserve fidelity when changing bit resolution of digital audio samples.

MasterWorks Limiter processes audio at 64-bit floating point resolution, which provides the highest possible fidelity with no added noise. This means you can preserve the fidelity of your 24-bit audio files. In addition, MasterWorks will dither your final mix to any resolution you require, from 24-bit resolution for DVD to 8-bit resolution for internet and multimedia material. You can also apply unconventional bit depths for Special effects. (Ever tried 5-bit audio?) MasterWorks will maximize a signal for any available output resolution. MasterWorks is designed primarily to process your final mix output, but it is also very useful for submixes. For example, use MasterWorks on your drum submix to fatten up its sound.

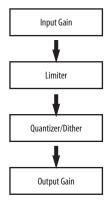

Figure 1-31: MasterWorks Limiter signal flow.

#### How it works

The MasterWorks Limiter is a two part plug-in. It starts with a sophisticated level control section, then adds the ability to quantize and dither samples for the purpose of changing bit resolution.

Digital audio samples have a fixed dynamic range. Unlike analog media such as tape or vinyl, digital audio cannot be any louder than "0" VU. When

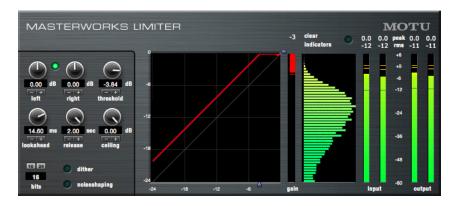

Figure 1-30: The MasterWorks Limiter plug-in.

mixing for digital media, it is important to keep the program material within the available dynamic range and below digital zero.

A related process, called normalization, finds the loudest sample in a region and increases its gain to the maximum available amplitude. All other samples in the region are increased by the same amount. The problem with normalization is that one loud spike in the mix will cause the rest of the mix to be at an apparently low level. Limiting allows you to increase the overall gain of the signal while limiting only signals that exceed "digital zero". Limiting is "brick wall", in that signals cannot be any louder than the set ceiling. As the average signal level is increased, and peaks are limited, there is less and less dynamic range to the program material. Too much limiting will sound very unnatural. Just the right amount of maximization will make the program material seem loud without ever exceeding the available dynamic range.

## Changing bit depth with dither

*Bit depth* or *resolution* is the number of ones and zeros used to describe a digital audio sample. Commercial CDs use 16-bit samples. MOTU software has the ability to record 16 bit, 24 bit, or 32 bit floating point samples. Under some circumstances, it may be desirable to have lower sample resolution, such as 8 bit web audio or 12 bit sampler playback.

It is possible to change the bit depth of digital audio. Reducing the bit depth adds quantization distortion. To overcome this, *dither* can be applied. Dither is a small bit of noise that is applied the digital audio as it is quantized. This actually reduces the amount of distortion introduced by quantization, and has a more pleasing sound, particularly for softer passages in material with a wide dynamic range. The disadvantage of adding dither is an increased noise floor. *Noise-shaping* spectrally shapes the dither noise so that it is less noticeable.

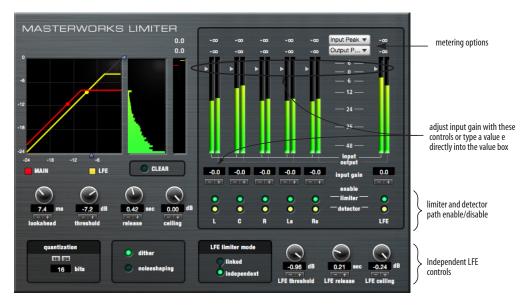

Figure 1-32: MasterWorks Limiter Surround Edition.

## Controls

**Input Gain L/R:** Boosts or attenuates the signal going into the limiter.

Link: Links left and right inputs. If left and right gain controls are set to different values, and then the link button is engaged, the relative difference between left and right is maintained while linked.

**Threshold:** Sets the point at which the limiter starts to affect the input signal. Lowering the threshold setting has the apparent effect of raising the output gain of the signal. What is actually happening is that the average level of the signal is increased while the limiter assures that the signal will not exceed the ceiling.

Threshold can be set three ways:

1 with the Threshold knob (and associated value box directly beneath)

2 with the slider on the compressor's input meter

**3** with the handle located at the bottom of the input/output ratio graph.

**Clear:** Clears peak settings from the meters. Peak meters show the loudest that the signal has been detected.

**RMS:** Shows the average level of a signal. Since the average level of a mix is usually well below any maximum peaks, it is useful to know what the average level is as well as the loudest points. This is very helpful when matching the apparent levels of more than one mix.

**Lookahead:** Senses program material that exceeds the threshold before it actually occurs. By looking ahead for peaks, the Limiter can be ready for attenuation before the peak, giving a very smooth limiter attack. The lookahead parameter introduces a delay into the signal path for analysis purposes. Lookahead analyzes the non-delayed signal and it tells the limiter how to process the delayed signal. This will help provide a more natural, smooth sounding final output. The more lookahead you specify, the smoother the limiter will sound. Be aware that if Digital Performer's automatic plug-in delay compensation is not enabled and you combine the output of the lookahead limiter with the original signal, you will perceive a delay that directly corresponds to the amount you specified in the lookahead parameter box. In general, the lookahead should be short compared to the release.

**Release:** Controls how long it takes for the limiter to recover from attenuating the signal after the signal has dropped below the threshold.

Ceiling: Sets the maximum output of the limiter

**Quantizer/16/24 Buttons:** Easily sets output quantization. Other bit resolutions can be set by typing the number into the value box.

**Dither:** The final output can be dithered to any resolution from 24 bits to 1 bit. Dithering applies very small amounts of noise to the signal to reduce the quantization distortion that occurs at low levels.

**Noiseshaping:** Changes the characteristic of the dither noise, making it less noticeable. But don't use noiseshaping if you plan to process your output further, such as in a sampler.

## Presets

The MasterWorks Limiter presets represent common applications. If you are changing bit depth, you'll see presets to go from 16 bits to 24 bits. For the bit depth changes, dither is part of the preset. If you are not changing bit resolution, don't add dither. Compression and limiting are subjective effects. Sometimes you may want to hear the effect of the limiter. Other times, you may want a more subtle effect that is "invisible" and just catches the audio peaks. Input gain will have a strong bearing on what the MasterWorks Limiter actually does to the signal. Experiment with input gain and threshold to get the sounds that are most appropriate.

## Masterworks Limiter (n-n channels)

For surround mastering, the Masterworks Limiter Surround Edition (Figure 1-32 on page 57) provides an independent LFE channel and comprehensive control over the detector path.

## Metering

There are two slots for displaying peak and RMS values on input or output on every channel. You can set which values you are looking at by using the menus above the meter value bar.

## The detector path

In most limiters, the detector path and the input are the same thing. How the limiter reacts depends entirely on the input signal. Surround applications may require a bit more flexibility and that is why the detector path has been decoupled from the input. MasterWorks Limiter allows you to determine which inputs get sent to the detector path. In addition, you can exempt channels from the action of the limiter. For example, if you want to limit the left and right channels based on dialog in the center channel to the detector path and enable the limiter on the left and right channels.

# LFE limiter mode

In linked mode, the LFE channel is treated like any surround channel, that is, the limiting of the limiter will be determined by the main detector path. In independent mode, the detector path for the LFE is unlinked from the other channels and operates independently on its own input. Three additional controls appear in independent mode: LFE Threshold, LFE Release and LFE ceiling. These controls work exactly like their counterparts in the main section of the limiter, but operate only on the LFE signal. The independent LFE controls have their own color coded display in the ratio graph and limiting display. Look-ahead still determines the Look-ahead (if any) on all channels regardless of the status of the LFE limiter mode.

# MEGASYNTH

MegaSynth is a subtractive synth processor intended primarily for guitar and bass, although you can certainly run any signal you wish through it. MegaSynth generates octave, sub-octave and square wave tones based on the input signal. You can mix, route and process the four signals (voices) in a virtually infinite number of ways. The *router* section of the window (Figure 1-33) contains the voices, filters and amp, along with the routings between them. Below are modulators and macro controls.

| M-M | M-S | M-n | S-S | S-n | n-n |
|-----|-----|-----|-----|-----|-----|
| yes | yes | no  | yes | no  | no  |

## Voices

The voices in MegaSynth (Figure 1-33) are generated from the input to the plug-in; in addition to the input audio itself, sub-octave, octave and square wave signals are created. The gain knob within each voice module controls the volume of that voice.

## Low-pass filters

To the right of the four voices are two low-pass filter modules, with cut-off frequency and Q-factor (resonance) settings for the filter.

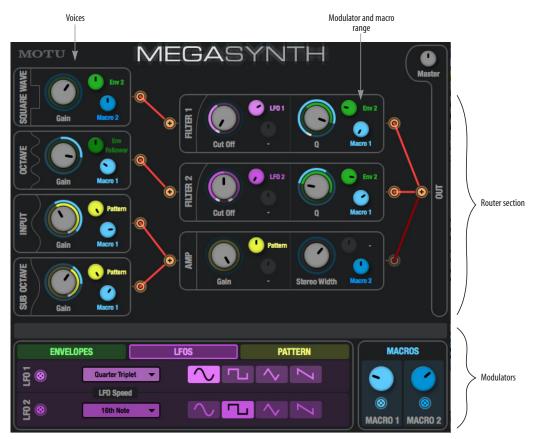

Figure 1-33: The MegaSynth plug-in.

## Amp

Below the filters is the amp module. In the mono version of MegaSynth, there is one knob in the Amp module, which controls the volume of anything going through it.

In the mono-to-stereo version there is an additional knob which controls the pan of the stereo output of the Amp Module. In the stereo version the additional knob controls the stereo width of the stereo output of the Amp module.

## Pan versus stereo width

The difference between pan and stereo width is that pan takes a mono input and produces a stereo output; stereo width takes a stereo input and produces a stereo output.

If you have a mono input, there is no reason to use the mono version instead of the mono-to-stereo version, which has the extra panning capability, unless you needed a mono output for a specific reason.

# Output

On the far right of the Routing section, you will see the *OUT* module. This is the output of MegaSynth; anything you want to hear must be connected to OUT.

# **Connecting modules**

To connect modules together, you need to create Routings. Routings are indicated by a red line that connects two modules. To create a Routing, drag from the source button of one module to the destination button of another. Source buttons have a "D-pad" type symbol. Destination buttons have a plus sign (+) symbol.

Not all sources can connect to all destinations; while you are dragging from a source button, the allowable destinations become highlighted; nonallowed destinations become greyed out. Each source can connect to only one destination, but two or more sources can connect to the same destination.

To remove a routing, either connect that source to another destination, or simply click the source button. You will notice that the Amp can only connect to OUT, so that Routing cannot be altered.

When there is a routing from a voice to OUT, either directly or indirectly through filters and/or the amp, the border around the modules become highlighted to clarify that they are contributing to MegaSynth's output.

# Assigning modulators and macros to a module parameter

The modulator section (Figure 1-33) provides modulators and macros. Modulators and macros connect to and control module parameters (the large gray knobs) for the voice, filter and amp modules.

The modulator and macro range knobs (Figure 1-33) control the amount (the range over which) the modulator and/or macro connected to that module parameter can alter the parameter. A colored ring around the module parameter (that matches the color of the modulator or macro) visually indicates the range.

There are two ways to assign modulators and macros:

• by dragging from the modulator/macro source button (next to its name) to the desired parameter knob, or

• by using the menu next to the modulator/macro range knob.

To cancel a modulator/macro assignment, either connect a different modulator/macro to the same module parameter, or select the "-" menu item.

## Modulators

Like most subtractive synthesizers, parameters can be modulated. In MegaSynth, there are three types of modulators: envelopes, LFOs and pattern. Click their tabs in the Modulator section (Figure 1-33 on page 60) to access them.

When a modulator is assigned to a parameter, its range knob (Figure 1-33) turns the same color as the modulator, and the modulator name appears. Click the name to switch to a different modulator or macro.

#### Envelopes

There are three envelope modulators. *Env1* and *Env2* are traditional ADSR envelopes. *Env Follower* is a signal related to the strength of the input signal to MegaSynth.

#### Env1/2

The trigger parameter controls when the envelope signal begins its attack and release stages: when the input to MegaSynth rises above the trigger value, a green indicator appears above the trigger knob and the envelope proceeds through its attack, decay and sustain (ADS) stages. When the input signal strength drops below the trigger value, the release stage (R) is initiated and the green indicator above the trigger knob disappears.

To show which ADSR stage Env1 and Env2 are currently in, rectangular indicators appear below the appropriate ADSR knob of each envelope.

## Env Follower

The Env Follower has one parameter: *Sensitivity*. This is simply a gain applied to the signal obtained from the envelope of the input signal to MegaSynth.

## LFOs

There are two LFOs in MegaSynth. Each LFO can be one of four possible waveforms: sine, square, triangle and saw. The frequency of the LFO is relative to Digital Performer's tempo. Choose the desired metric division from the LFO speed menu.

## Pattern

There is one Pattern modulator. The Pattern Modulator consists of up to 16 stages. Click them to turn them on or off. Each stage has the same Attack and Release, and these are set by the A and R knobs in the Pattern tab. Use the menus provided to choose the desired number of steps and their speed relative to Digital Performer's tempo.

#### Macros

Macro controls allow you to change several Parameters simultaneously. For example, increasing a Macro knob could simultaneously increase the cut-off frequency of Filter1, decrease the volume of the sub-octave voice and pan the Amp's output to the left. Macros provide a convenient way of dramatically changing the sound of MegaSynth. Macros help with automation, too, because automating one macro is a lot simpler than automating many individual parameters. Macros are ideal for connecting to an external hardware controller knob using Digital Performer's *Learn Controller* feature.

MegaSynth provides two macros. As with the modulators, each macro can be connected to multiple module parameters, but each module parameter may only be connected to one macro at a time.

# MICROG AND MICROB

MicroG and MicroB are subtractive synth processors based on the idea behind popular "polyphonic octave generator" (POG) guitar processors. These two plug-ins are similar to MegaSynth, except that each is streamlined significantly. Each can generate octave, sub-octave and square wave tones based on the input signal, combined with a gain-triggered filter sweep.

| M-M | M-S | M-n | S-S | S-n | n-n |
|-----|-----|-----|-----|-----|-----|
| yes | no  | no  | yes | no  | no  |

#### Voices

In the center section of the plug-in, you can control the volume of the four voices generated by MicroG and MicroB: the input audio itself (*Guitar* or *Bass Guitar*), plus the generated Sub Octave, Octave and Square Wave signals. Control the relative levels of the four voices with their gain controls.

## Master volume

The Master volume control provides both cut and boost (up to +18 dB). This setting can be useful for managing the relative volume of the plug-in's overall output, based on what might be happening as a result of the current filter settings, which can sometimes attenuate overall output level.

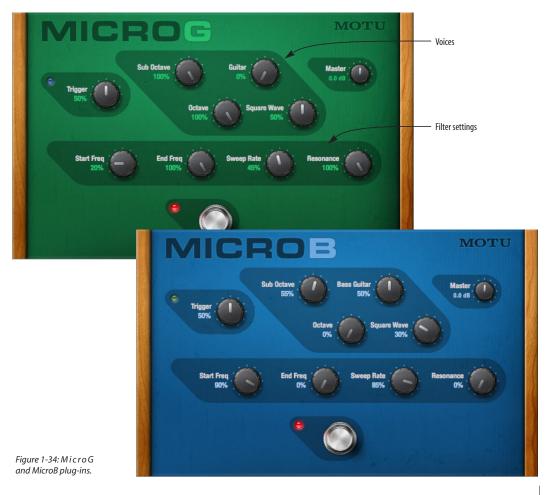

# Trigger

The trigger section sets the input level required to trigger the filter sweep. With the trigger set low, all notes will trigger the sweep. With the trigger set high, only loud notes will trigger the sweep. The green LED indicates when the input level is above the trigger value; the filter sweep will not retrigger until the input signal has dropped below the trigger level first.

# Filter settings

The filter settings section provides Start and End frequencies which set the start and end frequencies of the filter sweep. If the start frequency is above the end frequency, the filter will sweep downwards, and vice versa. The Sweep Rate controls the speed of the filter frequency sweep, and filter Resonance injects attitude, as usual.

# MS DECODER

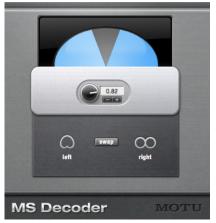

Figure 1-35: MS Decoder.

| M-M | M-S | M-n | S-S | S-n | n-n |
|-----|-----|-----|-----|-----|-----|
| no  | no  | no  | yes | no  | no  |

The MS Decoder plug in is a handy tool for decoding a mid-side stereo mic setup.

MS Decoder is a S-S plug-in only. One side of the stereo track should contain the output of the cardioid mic, which is pointed directly at the

source and the other side of the track should contain the output of the figure-eight mic which is positioned at a 90-degree angle to the cardioid. It does not matter which side is which, simply use the swap button to match the side to the proper mic. MS Decoder will properly matrix the stereo track and allow you to adjust the stereo image of the output with the stereo width control.

# MULTIFUZZ

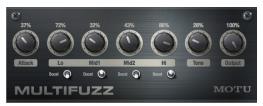

Figure 1-36: MultiFuzz.

| M-M | M-S | M-n | S-S | S-n | n-n |
|-----|-----|-----|-----|-----|-----|
| yes | no  | no  | yes | no  | no  |

MultiFuzz is a spot-on reproduction of Craig Anderton's legendary QuadraFuzz mulitband distortion kit from decades past. Anderton developed a relatively straightforward concept that produces absolutely monster guitar tones: divide the input signal into four separate frequency bands and then apply distortion independently to each band. The results range from sublime warmth to absolute filth.

# Controls

**Attack:** Controls the overall amount and character of the distortion, like a master pre-gain.

**Lo/Mid1/Mid2/Hi:** These are the four frequency bands, to which distortion is independently applied. Each band has its own gain and boost.

**Boost:** Adds more distortion, along with more pronounced filter response.

**Tone:** Varies the overall sound on a spectrum from dark to bright.

**Output:** Controls the overall output level of the plug-in.

# MULTIMODE FILTER

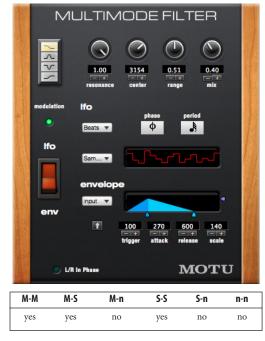

The Multimode Filter lets you apply a filter (low pass, high pass, peak or notch) to mono or stereo tracks and then 'sweep' the filter in one of the following ways:

- By plug-in automation
- By MIDI note data (played live or from a track)
- By LFO modulation
- By envelope filter

LFO modulation can be specified in real-time or in one of several tempo-based modes, which lock the LFO to the tempo of your sequence, even if there are tempo changes. The envelope can be controlled by the plug-in input signal itself or via any audio signal bussed to the Multimode Filter's side-chain input.

# Overview

Choose the desired filter at the top of the window and make the filter settings as desired. From there, you can sweep the *Center* frequency control (described below) in one of the four ways just described. To turn on automatic modulation, use the modulation button on the left. (When the light is green, modulation is on.) Use the yellow switch on the left to choose between LFO and envelope modulation. Make the LFO or envelope settings as described in the following sections. Manual modulation will be discussed last.

# Filter settings

Choose the desired filter (low pass, high pass, bandpass or notch) and make the four filter settings as desired. *Resonance* emphasizes the cutoff frequency — or "Q" — of the filter shape. *Center* is the middle of the frequency range (in Hz) over which the filter will sweep. Center is also the 'main attraction' of the plug-in, as it is the parameter that is automated by the LFO, envelope, or MIDI data. *Range* is the extent of the filter's sweep, expressed as a percentage of the center frequency. *Mix* is the ratio between the filtered and unfiltered signal.

# LFO settings

Choose *Real Time* to specify the LFO oscillation rate in Hz. The *phase* sets the phase of the LFO in 45-degree increments relative to the start of the sequence. The *Rate* slider sets the frequency in Hertz (Hz). Choose the desired LFO *waveform* (sine, triangle, etc.) from the menu provided.

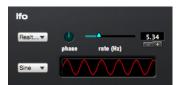

Figure 1-37: Setting the LFO rate in Hz (real time).

Choose Beats, Note Values or Bars to lock the LFO to the tempo of the sequence as shown below. The Phase and period controls turn into menus with note durations in them or bar (measure) lengths. These tempo-based modes make the LFO stay in tempo with your sequence, even through tempo changes.

| Ifo<br>Beats 🔻 | phase | period |
|----------------|-------|--------|
| Square 🔻       | M     |        |

Figure 1-38: Setting the LFO in beats or note values.

# Envelope settings and the side chain input

The envelope can be controlled by the plug-in's main *input* or by any audio signal in the Digital Performer mixing environment *bussed* to the envelope as a side chain input. Just choose the desired bus from the menu provided. The *arrow button* is the envelope direction (up or down). *Trigger* is the retrigger sensitivity. Higher values let the envelope retrigger on smaller peaks in the input signal. *Attack* (the left side of the triangle graphic) is the attack time for the envelope in milliseconds. *Release* (the right side of the triangle graphic) is the release time of the envelope in milliseconds. Scale (the peak of the filter triangle graphic) scales the envelope for deeper or more shallow modulation.

## Manual modulation

To manually modulate the *Center* frequency, you can either use plug-in automation or you can control it via MIDI notes from a MIDI track or from your MIDI controller. For MIDI modulation, MIDI note A3 serves as a reference point at 440 Hz.

To use automation, be sure that automation is enabled for it (see chapter 71, "Mix Automation" (page 825) in the *DP User Guide*) and then simply record your moves of the *Center* frequency during playback. (You can also automate the other controls as desired.)

## Modulation via MIDI notes

To modulate the Multimode Filter's *Center* frequency via MIDI notes:

**1** Add a MIDI track and assign its output to the Multimode Filter plug-in.

**2** To trigger Multimode Filter from MIDI notes in the track, just insert or record notes into the track.

**3** To trigger Multimode Filter from your controller keyboard, record-enable the track and make sure that Audio Patch Thru is enabled (in the Studio menu). If desired, you can record your patched thru performance into the track to preserve it and later edit it.

## L/R phase (stereo versions only)

Disable this option if you would like the left and right channels of the Multimode Filter's output to be 180 degrees out of phase.

# PARAEQ

| M-M | M-S | M-n | S-S | S-n | n-n |
|-----|-----|-----|-----|-----|-----|
| yes | no  | no  | yes | no  | yes |

The ParaEQ (parametric equalization) effect (Figure 1-39) comes in six variants: 2,4, and 8 bands of mono or stereo EQs. Regardless of how many bands you have displayed, only the nonbypassed bands cost processing power.

Each band can be one of the following filter types:

- peak/notch
- low shelf
- high shelf
- low pass
- high pass

The peak/notch filter has three parameters: *center frequency* in Hertz, *gain* in decibels, and *bandwidth* in octaves. Peak/notch filters can be used to boost or cut a continuous range of frequencies.

The low and high shelf filters have two parameters: *edge frequency* in Hertz and *gain* in decibels.

The low and high pass filters have a single parameter: *cutoff frequency* in Hertz.

## The flat and expand buttons

The *flat* button makes all filters in the EQ plug-in flat as a convenient way to start from scratch. The *expand* button shows or hides the filter settings in the lower portion of the window, since you may not need to see them when you are 'sculpting' your EQ curve graphically.

**Graphical editing of the parametric EQ** The graph in the EQ plug-in offers a dynamically updating graphical display of all EQ bands simultaneously, with control over every EQ parameter directly on the graphical display. Refer to Figure 1-39 below for details about selecting and dragging the EQ filters directly on the graph.

## Surround (n-n) EQ

The parametric EQ can be used on any multichannel signal path, including the master fader. There is no change to the interface. The EQ curve you create is applied to all non-LFE channels.

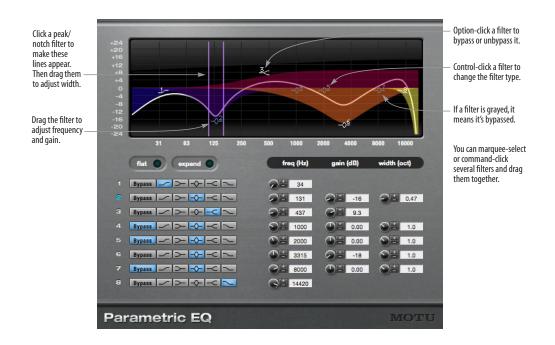

Figure 1-39: Digital Performer's 8-band Parametric EQ. You can adjust EQ settings by dragging directly on the EQ graph.

# PATTERN GATE

| M-M | M-S | M-n | S-S | S-n | n-n |
|-----|-----|-----|-----|-----|-----|
| yes | no  | no  | yes | no  | yes |

The *Pattern Gate* (Figure 1-40) slices up the audio signal passing through it into pulses determined by the *Speed* menu, which displays metric divisions locked to the tempo of the sequence.

The pattern gate can be applied to just about any sound that sustains. Remember, however, that the tempo of the sequence plays an important role in the results.

#### **Pulse shape**

The shape of each pulse is determined by the *Pulse Shape* graph (Figure 1-40), which represents 100% of the length of each pulse. Drag the handles to modify pulse *Depth*, *Attack*, *Sustain* and *Decay*. Or edit the numeric values below the graph. Drag the *Depth* handle vertically to soften the gate, such as for a tremolo effect.

## Pattern and Length

The pattern itself is determined by the *Pattern* LED strip (Figure 1-40): click each pulse to toggle it on or off. Set the *Length* of the pattern (from 1-16 pulses) by dragging the *Length* handle.

#### Pattern Gate LFO

The Pattern Gate *LFO* (Figure 1-40) can be used to modulate the four pulse shape parameters (*Depth*, *Attack*, *Sustain* and *Decay*). Choose the desired LFO waveform (sine, sawtooth or rectangle) from the menu provided and set the desired *Symmetry* between 0 and 100, where 50 is normal symmetry. Then choose the desired *Period*, which is expressed in a number of pattern gate steps. The range is 0-256 steps. For example, if you choose a period of 110 steps, then the LFO will complete one cycle in 110 pattern gate steps.

After you've set up the Pattern Gate as desired, apply it to the desired pulse shape parameters using the LFO menus below each parameter. The range for the LFO setting is -100 to +100, where zero applies no LFO effect at all. +100 modulates the setting from its current value all the way to the maximum possible setting. -100 modulates the setting from its current value all the way to the minimum possible setting.

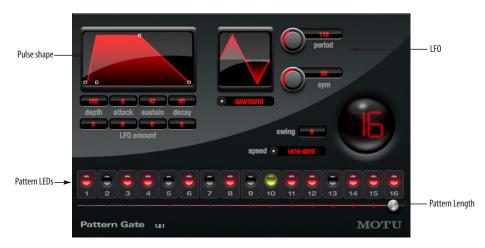

Figure 1-40: The Pattern Gate plug-in.

## Swing

When the *Swing* parameter (Figure 1-40) is set to zero, the pattern gate plays in straight time (no swing). Other settings are as follows:

| Swing amount | Ratio    | Feel at 8th note speed |
|--------------|----------|------------------------|
| 0            | 1 to 1   | Straight 8ths          |
| 100          | 2 to 1   | Triplet 8ths           |
| 125          | 2.5 to 1 | Hard 8th swing         |
| 150          | 3 to 1   | Hard 8th shuffle       |

Negative values invert the ratio, which moves the swung note closer to the base note.

# PHASER

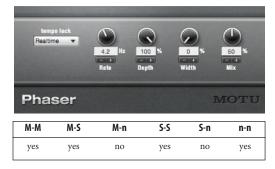

The Phaser creates its effect by sweeping notches up and down the frequency spectrum. *Rate* controls the rate at which the notch center frequencies are modulated. *Depth* controls how far the notches sweep. *Width* controls the bandwidth of the notches, within a range determined internally. When Width is 100%, the bandwidth is set to the maximum allowed value.

The M-S, S-S and n-n Phasers have a check box to labelled L/R In Phase. When this option is checked, the center frequencies of the notches applied to the left and right channels are the same. When it is not checked, high frequency notches are applied to the left channel while low frequency notches are applied to the right channel, and vice-versa.

# PLATE

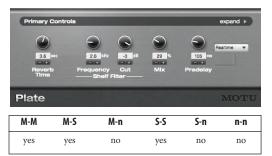

# How it works

Plate produces the classic plate reverb effect. Plate can produce up to six seconds of reverb with detailed control over frequency distribution. The Plate interface has two modes of operation which can be accessed by clicking the expand triangle located in the upper right hand corner. The default mode displays the primary controls for tweaking the effect. Expert mode exposes advanced controls for shaping the characteristics of the plate.

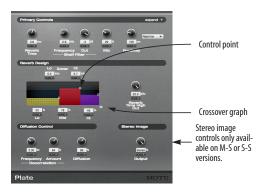

# Controls

**Reverb time:** controls the overall length of the reverb time, in seconds

**Shelf filter frequency:** determines the frequency where the knee will be for the shelf filter.

**Shelf filter cut:** determines how far the filter shelf will be attenuated.

**Mix:** determines the overall wet/dry mix of the reverb. If you are using Plate as an insert effect, generally you want a lower percentage of reverb and if you are using the Plate on an aux track, you'll want the mix to be set to 100%.

**Predelay:** determines the delay before the main diffuse reverb comes in. Predelay can be used to add a sense of spaciousness. Predelay can also be locked to tempo changes by choosing delay times with note values.

**Crossover:** allows you to tailor the frequency characteristics of your reverb. There are three frequency ranges with two crossover points. The delay times for each frequency range are expressed as a percentage of the overall reverb time. You can program both of the crossover points as well as the reverb times by dragging the control points in the crossover graphic.

**Reverb Time High Cut:** upper reverb frequencies can be cut using the high cut filter. Increasing the value of this parameter will brighten the timbre.

**Decorrelation Frequency:** controls the frequency of an internal LFO which modulates delays inside the reverb.

**Decorrelation Amount:** controls the intensity of delay time modulation inside the reverb.

Diffusion: controls echo density.

# PREAMP-1

This plug-in simulates both subtle tube pre-amp warmth and drastic distortion effects.

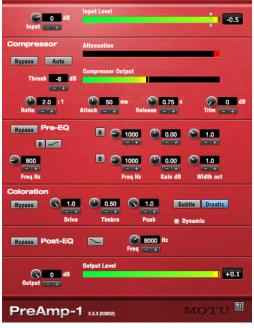

Figure 1-41: PreAmp-1 in its condensed view. Click the expand button in the lower right-hand corner to expand.

| M-M | M-S | M-n | S-S | S-n | n-n |
|-----|-----|-----|-----|-----|-----|
| yes | no  | no  | yes | no  | no  |

# Input Gain

The initial gain control lets you boost or cut the signal coming into the plug-in.

# Compressor

The Compressor provides the standard compression controls described earlier for the dynamics plug-in, with the addition of the Trim pot. The Trim control allows an additional 30 dB of gain to compensate for the compressor's attenuation. The *Auto* button simplifies the compressor controls by automatically adjusting the Ratio, Attack and Release based on the Threshold and input level.

## Pre-EQ

This section of the plug-in allows you to apply three bands of EQ to the signal before the coloration section. This equalization can dramatically change the character of the coloration produced in the next section. The first band is limited to a low shelf or high pass filter. The second two bands are fully parametric peak/notch filters. The EQ controls are identical to the controls described earlier for the Parametric EQ plug-in.

## Coloration

This section of the plug-in provides three main controls: Drive, Timbre and Push. *Drive* and *Timbre* affect the quality of the warmth (or distortion) being applied, and *Push* controls the amount of the affected signal present in the plug-in's output. These knobs are affected by the *Subtle/Drastic* buttons (described next). The *Dynamic* button, when checked, automatically increases the Push when the input level rises above the Threshold (regardless of whether or not the compressor is bypassed).

## Subtle/Drastic buttons

These two buttons affect the Drive, Timbre, and Push controls. Subtle settings produce classic tube warmth; drastic controls provide heavy distortion effects.

## Post-EQ

This section of the plug-in offers one band of EQ after the coloration to further refine the output. This band is limited to a high shelf or low pass filter, and is useful for reducing the high frequency effects of the Coloration section.

## Output gain

Provides one final gain control.

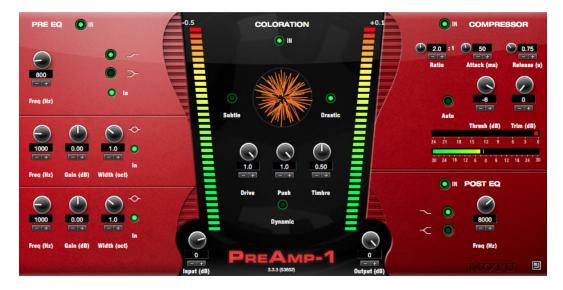

## PRECISION DELAY

| M-M | M-S | M-n | S-S | S-n | n-n |
|-----|-----|-----|-----|-----|-----|
| yes | no  | no  | yes | no  | yes |

Precision Delay produces sub-sample delays. Additionally, the plug-in works with DP's latency compensation system to allow both positive and negative offsets.

Precision Delay is designed to be a problemsolving tool for the alignment of phase-related audio signals. The delay and phase parameters can be automated, making it the perfect tool for mixing techniques that require precise inter-channel delays.

## Intelligent phase analysis

The key feature that sets the Precision Delay apart from other latency compensation products is its internal learning algorithm, which continually analyzes the input signal in real time and compares it to a reference signal. When a phase comparison can be made, the *Align* button becomes active. Clicking this button sets the delay on the targeted input signal(s) to align it with the reference signal. If the *All* option is enabled, all non-reference signals are corrected.

## Operation

The Precision Delay window consists of three regions. On the left side, graphical displays draw the reference and target waveforms. Controls for the learning module form a row beneath the graphical displays, which consists of reference/ target selection menus and two buttons. Finally, each input-output channel has a delay section with coarse delay, fine delay, and phase inversion controls.

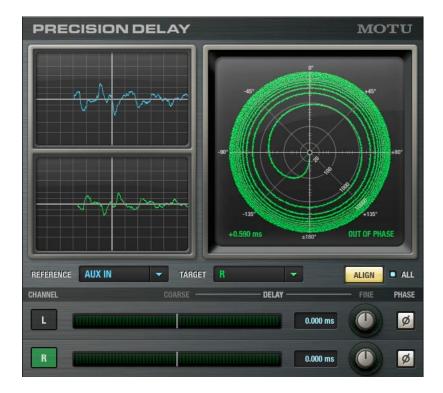

# Phase scope

The two waveform scopes automatically synchronize to the strongest transient in the reference signal. The upper scope trace, drawn in blue, is fed by the currently-selected reference signal. The lower scope trace, drawn in green, shows the currently-selected target. When both signals are detected, the phase scope on the right becomes active, displaying a plot of the phase relationship between the two signals, along with an estimate of the delay and an indication of the phase relationship.

# **Reference signal**

On all versions except mono-mono, there are two menus located below the display area. The *Reference* menu tells the learning algorithm which channel carries the reference input signal. This can be set to any input channel, or to *Aux In*, a mono side-chain input which is assigned in the menu bar above the plug-in. The menu labeled *Target* tells the learning module which channel should be considered the output channel.

# **Channel labels**

The channel labels on the delay strips (L and R) indicate the channel's status. If green, the channel is the target. If blue, then the channel is the source. If a channel is neither source or target, or if it is the "C" channel on the mono variant, then the region is drawn in grey.

On non-mono variants of the plug-in, click the L and R channel labels to designate them as the target or reference:

- Click designates the channel as the target
- Shift-click designates the channel as the reference

If a channel assignment conflicts with another assignment, the roles are swapped, unless this would assign the side-chain input to be the target. In this case, the first un-assigned channel becomes the target.

### Coarse and fine delay

Use the Coarse and Fine delay controls to adjust the delay as follows:

| Delay  | Range                  | Precision     |
|--------|------------------------|---------------|
| Coarse | $\pm$ 30 milliseconds  | 1 millisecond |
| Fine   | $\pm$ 0.5 milliseconds | 1 microsecond |

### Phase

Choose normal or inverted signal polarity.

### Tips

• The learning algorithm and real-time graphs are computationally expensive. The plug-in is designed for set-it-and-forget-it use, so remember to close it once you're finished with it.

• It is normal to require more than one alignment, particularly on signals of an impulsive nature or for large latency problems.

• The coarse and fine delay controls are two separate parameters for track automation.

# PROVERB

| M-M | M-S | M-n | S-S | S-n | n-n |
|-----|-----|-----|-----|-----|-----|
| yes | yes | yes | yes | yes | yes |

*ProVerb* (Figure 1-42) is a convolution processor designed to be used as a reverb unit. Many factory-supplied *impulse responses* (sampled spaces) are provided, and you can load any audio file as an impulse response from your computer desktop, as long as it is in a standard audio file format (such as WAVE, AIFF, SDII, etc.).

The processing units model a matrix of mono reverb units on a dedicated bus, along with a highly configurable signal routing matrix designed to meet the needs of music production, foley and dialogue replacement. Additional features include a four-band graphic EQ and a dynamic mixing feature (ducker).

## Choosing an impulse response

Choose the desired impulse response (acoustic space) from the Impulse Response menu.

This menu lets you choose both factory-supplied impulse responses and ones you have added to your library, and it operates similarly to Model 12's Instrument menu. See "Instrument menu" on page 113.

Only impulse responses that match the current channel configuration will be shown. For example, when using the stereo-to-stereo variant of ProVerb, mono-to-mono and 5.1 surround impulse responses will not be shown.

### Next/previous IR buttons

Next/previous buttons appear to the right of the currently loaded impulse response. When the last or first impulse response is reached, the next/ previous buttons will wrap around to the other end of the list.

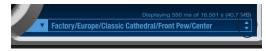

Figure 1-43: Next/previous impulse response arrows

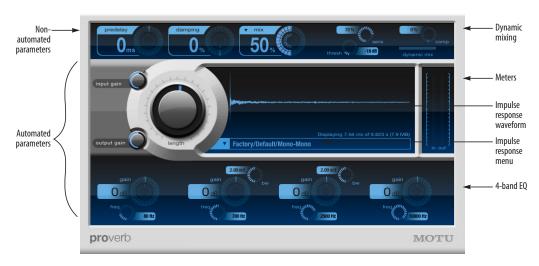

Figure 1-42: ProVerb.

### Shortcut menu

Right-click on the path of the current impulse response to display a shortcut menu containing the other impulse responses in the same submenu.

|                          | Displaying 102 ms of 000 | 1110 (U42.4 KL |
|--------------------------|--------------------------|----------------|
| Factory/Delay/Downstairs | Closet                   | <b>‡</b>       |
|                          | ✓ Downstairs<br>On Stage |                |
| 2.00 oct                 | Stadium<br>Whispers      |                |
| gair                     | A MAN                    | gain           |

Figure 1-44: Impulse response shortcut menu

### Importing your own impulse responses

ProVerb can use any standard audio file as an impulse response. Most standard audio file formats are supported. Simply drag the audio file, or a folder of audio files, from the computer desktop and drop it into ProVerb's waveform display (Figure 1-42).

You will then be prompted to select the installation location for the files. The files being imported can be copied to Shared, User, or Project, or any subfolder in one of those locations.

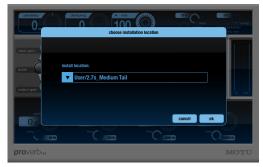

Figure 1-45: Importing impulse responses

While an import is in progress, a progress bar is shown. The import can be cancelled at any time with the Cancel button.

# ProVerb impulse response management

ProVerb organizes impulse responses into four categories:

| Category | Location on Mac                                                                                                    |
|----------|----------------------------------------------------------------------------------------------------|
| Factory  | In the MOTU application support folder:<br>/Library/Application Support/MOTU/ProVerb/<br>ProVerb Data.bundle                           |
| User     | In your user directory application support folder:<br>User/Library/Application Support/MOTU/ProVerb/<br>User                           |
| Shared   | In the shared user directory application support folder:<br>/Users/Shared/Library/Application Support/MOTU/<br>Plug-ins/ProVerb/Shared |
| Project  | In the Digital Performer project folder:<br>Project/Plug-in Data/ProVerb/Project/                                                      |
| Category | Location on Windows                                                                                                    |
| Factory  | C:\Program Data\MOTU\Plug-ins\ProVerb\ProVerb<br>Data.bundle                                                                           |
| User     | C:\Users\[user name]\AppData\Roam-<br>ing\MOTU\Plug-ins\ProVerb\User                                                                   |
| Shared   | C:\Program Data\MOTU\Plug-ins\ProVerb\Shared                                                                                           |
| Project  | [DP project name]\Plug-in Data\ProVerb\Project                                                                                         |

Project [DP project name]\Plug-in Data\ProVerb\Project

# Mac OS X

The *Factory* impulse responses are always available. *User* impulse responses are stored in your user directory and are therefore available only when you are the currently logged in user. You can use the user directory to protect your own impulse response content. *Shared* impulse responses are stored in the system application support folder and can therefore be made available to any users that you wish to share them with. *Project* impulse responses are stored with the host software project itself. By keeping them with the rest of the files associated with the project, you don't have to worry about losing them when exchanging the project with a colleague, archiving the project, transferring it, etc.

|      | Factory<br>Shared<br>User<br>Project | atrix/Center |
|------|--------------------------------------|--------------|
|      | Copy to Shared                       |              |
| gair | Copy to User                         | gain         |
| dB   | Copy to Project                      | OdB          |

Figure 1-46: The Impulse Response menu.

To remove impulse responses from your ProVerb library:

**1** Locate the desired category (Shared, User, or Project) in the Mac OS Finder or Windows desktop.

**2** For Mac OS X: If you would like to remove the entire category, move the bundle to the Trash. If you would like to remove individual files or folders from that category, right-click the bundle file and choose *Show Package Contents* from the contextual menu. Select the desired folders and move them to the Trash.

**For Windows:** Go to Windows Explorer> Tools> Folder options > View tab and choose the *Show hidden files, folders and drivers* option under the Hidden files and folders category. To remove the entire category, move the folder to the Trash. To remove individual files or folders, browse and select the desired items and move them to the trash.

**3** Choose *Reload All Trees* from ProVerb's Impulse Response Menu, and the impulse response library will update to reflect the changes.

# Non-automated settings

The *Predelay*, *Damping*, and *Length* knobs (Figure 1-42) modify the impulse response during the loading process. Any change to these parameters necessitates a re-load of the impulse response. In conventional convolution processors, changing these parameters might take as long as 15-20 seconds to recalculate the impulse response. In ProVerb, however, these parameters have been optimized so that they can be adjusted smoothly in real time. They cannot, however, be automated.

# Predelay

*Predelay* time-shifts the response function  $\pm$  99 milliseconds. Although this control is primarily intended to align the early reflections with the dry signal to eliminate comb filtering, it can also be used for artistic and sound design purposes.

# Length

*Length* time-stretches the impulse response by resampling it. Use the length parameter to adjust the perceived size of the original space. Since resampling is applied, changing the length is also quite useful if you have a room response with a resonant frequency aligned with a frequency in the input signal: just resize the room slightly and the resonance will disappear — a technique that can be especially useful for kick drums and toms. This can be adjusted  $\pm 4$  times the original length.

# Damping

Most impulse responses are recorded in empty rooms. The *Damping* parameter simulates the effects of hanging curtains, changing atmospheric conditions, or adding people. It is simply a lowpass filter that simulates the effect of distance on high frequencies, and the Damping setting controls the rate at which the cutoff frequency decreases with distance.

# **Automated Parameters**

The rest of ProVerb's settings (below) can be fully automated.

# Input/output routing

The input routing matrix is located just to the left of the Length knob. The *Input gain* and *Output gain* behave the same as those found on the front of a rackmount reverb processor patched into an effects loop. Use them to control the level of the signal before it enters — and after it exits — ProVerb, respectively.

# Width

*Width* controls the stereo distribution of the input signal, and is thus disabled for the mono-mono variant.

In stereo-to-stereo mode, "hard left" maintains stereo routing and "hard right" feeds the left channel into the right input and the right input into the left channel. The dry signal is unaffected for the stereo variant.

In mono-to-stereo mode, *Width* is replaced by *Pan*, which sets the dry signal's lateral placement within the mix. The wet signals are unaffected.

# Mix

*Mix* controls the ratio of wet signal to dry signal. Click the label above the knob readout to reveal a menu that lets you choose one of four options:

| Mix option       | What it does                                                                                                    |
|------------------|----------------------------------------------------------------------------------------------------|
| 3 dB cross-fader | Performs the mix using an equal-loudness cross-fader.                                                                                                    |
| 6 dB cross-fader | Same as above, but with an equal-ampli-<br>tude cross-fader. This option produces the<br>"hole -in-the-middle" effect, but it is not as<br>likely to generate overs.              |
| Effect level     | Operates like the effect return level knob<br>on a mixer. The dry signal gain remains<br>constant, while the effected signal is fully<br>attenuated at 0, not attenuated at 100%. |
| Dry level        | The effect return remains constant, while the dry signal level is attenuated.                                                                                                    |

# Four-band EQ

The four-band EQ is derived from MasterWorks EQ (page 42). The first and fourth knob sets provide low and high shelving filters, respectively. The two center knob sets are typical boost/cut parametric EQ bands. The EQ section follows the reverb unit in the signal chain, and does not affect the dry signal.

# Dynamic Mixing (ducker)

The *Dynamic Mixing* section (Figure 1-42) follows the EQ in the signal chain and when enabled lowers the level of the reverb in the mix based on the level of the dry signal. Properly tuned, it allows a "wetter" mix while retaining intelligibility of the input signal. The signal chain model can be described as follows: a compressor after the reverb, but before the return, with its side chain input driven by the dry signal. The *Threshold* setting (*Thresh*) determines when the compressor kicks in, and *Sensitivity* (*Sens*) determines how strongly the compressor responds. The *Comp* knob defines the amount of gain reduction applied to the wet signal.

# **ProVerb metering**

The *In* meters read the input to the convolution unit after the *Input gain* is applied. The *Out* meter is computed before the *Mix* stage. These meters indicate signal energy or loudness, with a peak indicator that reads the true peak value of the signal. A significant difference in the peak indicator position and meter level is therefore normal. Clip warning indicators will illuminate if any overs occur.

# QUAN JR.

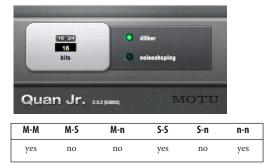

Quan Jr. is a simple dithering and quantizing plugin. It is useful if you want to use the dithering features of MasterWorks Limiter, but do not need the extra features and added overhead. This is especially important for mixing in surround if you are running low on CPU power. Quan Jr. also makes a handy low resolution effects generator. Turn off dithering and set the quantization to three or four bits and get ready for some grunge.

For more information on dithering and quantization, "Changing bit depth with dither" on page 57.

# REVERB

| 26<br>26<br>Fredelay | ns 34<br>Decay | 78<br>78<br>++<br>Diffuse | 1.86<br>kHz<br>+<br>Bright Re | 0.0 dB | 27<br>%<br>%<br>Mix |
|----------------------|----------------|---------------------------|-------------------------------|--------|---------------------|
| Reve                 | erb 3.3.2 (538 | 52)                       |                               | Л      | IOTU                |
| M-M                  | M-S            | M-n                       | S-S                           | S-n    | n-n                 |
| yes                  | yes            | no                        | yes                           | no     | no                  |

*Predelay* determines the time between the dry signal and the first echo in the wet signal.

Decay determines the length of the reverb tail.

*Diffuse* determines the smoothness of the reverberation. Low Diffuse values create more distinct echoes in the reverberation.

*Bright* determines frequency dependence of the reverberation. High values of Brightness result in less reverberation of high frequencies. High value settings of this parameter increase the reverb time at high frequencies, resulting in a brighter timbre.

*Reverb Gain* is additional gain applied to the wet signal which can be used to compensate for the effects of the other controls.

# REVERSE

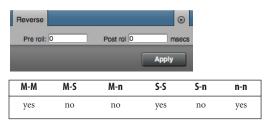

Reverse is a available only as an offline operation; it is not available as a real-time plug-in in the Mixing Board or Effects window. When applied, it reverses the selected audio, just like playing a tape backwards.

# **RING MODULATOR**

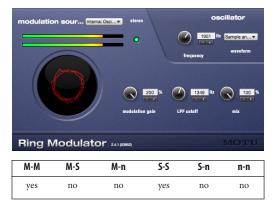

The Ring Modulator plug-in provides standard ring modulation, but with a few extra features that allow you to take full advantage of the Digital Performer plug-in automation and music sequencing environment.

A ring modulator accepts two input signals. If the two signals are pure tones, the ring modulator produces their sum and difference frequencies. With every-day audio material, however, the result is much more complex. Typically, ring modulators are used to add a metallic, clangy quality to a sound.

# Modulation source

With Digital Performer's Ring Modulator plug-in, one of the two source signals is, of course, the audio in the track you've assigned it to. The second source signal, the *modulation source*, can be one of the following:

- The Ring Modulator's built-in oscillator
- The effect input itself (so it's being modulated by itself)
- Any audio signal bussed to the Ring Modulator's side-chain input

Make your choice using the *Modulation Source* menu:

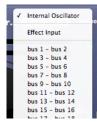

Figure 1-47: The Modulation Source menu.

# Oscillator

If you have chosen to use the built-in oscillator (from the Modulation source menu), then choose the desired *waveform* (sine, square, etc.) and *frequency* (in Hz). You can leave the frequency at one setting, or you can modulate it in one of two ways:

- By plug-in automation
- By MIDI input from a track or controller

To use automation, be sure that automation is enabled for it (see chapter 71, "Mix Automation" (page 825) in the *DP User Guide*) and then simply record your moves of the *frequency* control during playback. (You can also automate the other controls as desired.) To use MIDI input, from either a track or your MIDI controller, create a MIDI track and choose the Ring Modulator plug-in as the output device for the MIDI track in the Tracks window. For MIDI modulation, MIDI note A3 serves as a reference point at 440 Hz. For further details about setting up MIDI control of the Ring Modulator plug-in, follow the same procedure as outlined in "Modulation via MIDI notes" on page 66.

# **Modulation Gain**

Controls the apparent strength of the ring modulator effect.

# LPF (Low Pass Filter) cutoff

The Low Pass Filter can be helpful for fine-tuning ring modulation effects and reducing the harshness of the sound. This control adjusts the cutoff frequency for the filter.

# Mix

Controls the mix between the plug-in output and the original dry signal.

# MIDI control and Bounce to Disk

If you are modulating the oscillator with MIDI input from a track, select both the audio and MIDI tracks before using the *Bounce To Disk* command (Audio menu). RXT

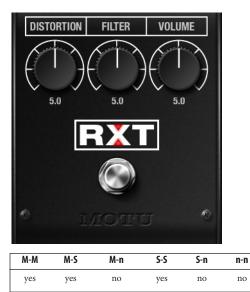

RXT is an emulation of ProCo's The Rat<sup>™</sup> distortion pedal.

Distortion: amount of distortion.

Filter: variable lowpass filter.

 This knob operates in reverse when compared to the other pedal plug-ins.

Volume: output gain.

**Status light:** displays the bypass/enabled state; when lit, the effect is active.

**Enable switch:** bypasses/enables the effect. This works the same as the Effect window's Bypass button.

# SMPTE-Z

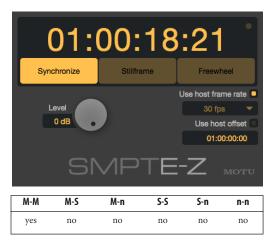

SMPTE-Z generates Longitudinal Time Code (LTC) while locked to DP's time line or while running independently in Freewheel mode. The Stillframe option causes time code to continue to be generated even when DP's transport is stopped (parked on one frame). Timecode can be routed anywhere via the audio track's output assignment, allowing for accurate time code sync in a wide variety of situations.

**Synchronize:** Locks time code output to Digital Performer's transport and time line. Use DP's transport controls to start and stop time code, or cue to a certain time code location.

**Stillframe:** Same as Synchronize mode above, except that time code continues to be generated, even when DP's transport is stopped. The time code frame displayed in SMPTE-Z is continuously generated while stopped.

**Freewheel:** Click Freewheel to begin generating time code independent of DP's transport and time line. Time code starts at SMPTE-Z's offset or the sequence start time, depending on whether the *Use host offset* option is enabled. To stop time code, click *Synchronize*.

Level: Attenuates the time code volume.

**Use host frame rate:** Causes SMPTE-Z to match Digital Performer's current frame rate setting. When this option is enabled, the frame rate menu below becomes grayed out.

**Frame rate menu:** Choose the desired frame rate you want SMPTE-Z to generate. This menu grays out when then *Use host frame rate* option is enabled.

**Use host offset:** Causes SMPTE-Z to use Digital Performer's current Chunk start time (in frames) for the frame at which it starts generating time code. When this option is enabled, the SMPTE-Z offset text field below is grayed out.

**SMPTE-Z offset:** Enter the time code frame at which you wish SMPTE-Z to begin generating time code. This text field is grayed out when the *Use host offset* option is enabled.

# SOLOIST

| M-M | M-S | M-n | S-S | S-n | n-n |
|-----|-----|-----|-----|-----|-----|
| yes | yes | no  | yes | no  | no  |

The Soloist is a model of the two-channel Mesa<sup>™</sup> Dual Rectifier Solo Head<sup>™</sup> amplifier of the 1990's. It was modeled with the silicon diode rectifiers (which is characteristic of tighter attacks, added brightness, and substantially more headroom) and bold power settings enabled (which supplies full design voltage to all components).

# **Orange versus Red channels**

The *Orange/Red* switch toggles between two distinctly different signal paths.

# Orange channel gain

**Normal:** a vintage, high gain setting that produces a fatter distortion channel with emphasis in the low/low-mid frequencies.

**Clean:** a cleaner incarnation of the Orange channel that produces sweet, thick tones with only a mild distortion.

# **Channel cloning**

*Channel Cloning* is a distinct design characteristic of Mesa engineering that allows you clone certain features of one channel and apply them to the other channel. The green middle light on the three-way cloning switch indicates that no channel cloning is taking place. In the original Mesa amp, when Channel Cloning is engaged, it switches on an alternate circuit within the channel it is applied to.

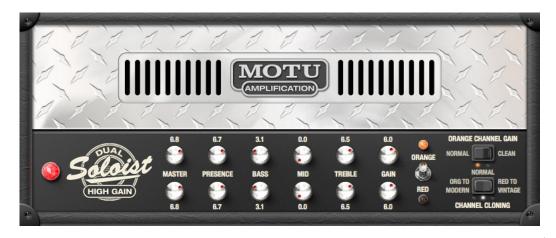

**Org to modern:** switches the Orange channel to the alternate circuit, which changes a few key features (such as *Presence*) to make the Orange channel sound more like the Red channel. Essentially, this is adding additional gain and higher frequencies to the Orange channel.

**Red to vintage:** switches the Red channel to the alternate circuit, which changes a few key features to make the Red channel sound more like the Orange channel. This rounds off some of the higher frequencies and additionally reduces gain, making it more of a "hot rhythm guitar" and less of an "extremely high gain lead guitar."

### Controls

Master: controls the output level of each channel.

**Presence:** controls attack and brightness of the selected channel. This knob works in conjunction with the Bass, Mid, and Treble settings.

In the Red vintage configuration, the Orange channel Presence knob is fully active. This is an undocumented feature of the original Mesa Dual Rectifier Solo Head.

**Bass:** controls the amount of low frequencies factored into the final output of the signal.

**Mid:** determines the amount of midrange mixed into the final output of the signal.

**Treble:** this is an extremely powerful control, as the sound leaving the Treble stage is what feeds the Mid and Bass stages.

**Gain:** the ultimate tone shaping knob (and first stage of the amp). This determines how hot your signal is before traveling to the rest of the circuitry.

# SONIC MODULATOR

| M-M | M-S | M-n | S-S | S-n | n-n |
|-----|-----|-----|-----|-----|-----|
| no  | yes | no  | no  | no  | no  |

*Sonic Modulator* (Figure 1-48 below) provides a wide range of modulation effects, numerous presets, and graphic control over many parameters. It features four phase-syncable LFOs (low frequency oscillators), an amplitude envelope generator, and modulators for pitch, filter (four different kinds), amplitude, and delay.

### Two independent frequency bands

The Sonic Modulator splits the input signal into two bands, a low band and a high band, so that you can apply separate settings to each band. The *Low Band* and *High Band* controls parallel each other across the bottom of the window. You can adjust the crossover between them with the *Crossover* control in the lower left corner.

### A wide range of modulation effects

The Sonic Modulator is capable of basic effects like vibrato, flanging, and tremolo. It is also capable of special effects, such as lush choruses, sample/hold, triggered filters, and rotary speaker effects.

### Use the presets as a starting point

You might find it useful to listen to the presets and choose an existing preset as a starting point for your own settings. The presets are conveniently organized into categories like Amplitude Effects, Pitch Effects, Delay Effects, and Filter Effects.

### Low band/ high band bypass

Each band can be *bypassed* by activating the bypass button in each section.

*Filter modulation* occurs before the cross-over, so it does not have separate low/high band bypassing.

### Low band/high band linking

The *Link* buttons apply the current settings of each modulator to both the High and Low frequency bands. If you make a change in one band with this button activated, the change is mirrored in the other band. (The filter section does not have this button because it is not band-specific.)

## **Crossover Frequency**

The *Crossover Frequency* defines the split point between low and high band audio paths.

### Amount

The *amount* controls the strength — or depth — of the modulator being applied.

### **Modulator Bypass**

Each *bypass* button bypasses its respective processing block.

# LFO Selection menu

The LFO selection menu lets you choose one of the four LFOs shown in the LFO portion of the window. The LFO you choose is applied to the modulator.

### **LFO Direction**

The *direction* (arrow) button sets the initial direction of the modulation wave.

### Pitch modulation

The *Pitch Amount* control describes how far the pitch of the signal is modulated.

# **Delay modulation**

The *Delay depth* control describes how far the delay of the signal is modulated.

The *Stereo* button inverts left and right signals, making them 180-degrees out of phase for a stereo effect. *Mix* blends the dry signal with the delayed

MODULATION Ò Realtime SONIC Modulator LFO 1 4.9 3.3.2 (53852) LFO 2 2.5 Sine LFO 3 FILTER ~~~~ 1.0 Sine LFO 4 1.0 2221 1.0 0.70 138 Sine 🔻 🕇 PITCH DELAY AMP link HI BAND bypass bypass bypass stereo 0.74 1.0 1.0 LFO 1 🔻 🕴 LFO 1 🔻 🕴 LFO 2 🔻 🚹 BAND bypass bypass bypass stereo stered 0.60 0.74 1.0 -0.34 1.0 2 LFO 1 🔻 🕴 LFO 1 🔻 🕴 LFO 2 🔻 🕇

Toggles between the large view shown here and the condensed view shown in Figure 1-50 on page 85.

Figure 1-48: The Sonic Modulator plug-in.

signal. Center is 0%. Moving the control left or right introduces the delayed signal in phase or 180 degrees out of phase. *Center* selects the initial delay of the modulated signal. *Feedback* regenerates the modulated signal for a more complex effect. Center position is 0 feedback; moving the control to the left or right introduces in-phase or out-of-phase regeneration.

# Amplitude modulation

The *Amplitude Amount* control describes how far the amplitude of the signal is modulated. The *stereo* button determines whether the amplitude modulation is panning or tremolo.

# **Filter modulation**

There are four types of filter to work with: Low Pass, Band Pass, Notch (inverted Band Pass) and High Pass. The *resonance* (or *Q*) setting increases the sharpness of the filter curve. The *Center* control determines the center frequency of the filter. The *range* control sets how far the filter travels from the center frequency.

# LFOs

There are four independent LFOs. The selectable waveforms are as follows: Sine, Square, Triangle, Sawtooth and Random.

The *phase* buttons allow LFOs to have specific phase offsets from each other. Click them repeatedly to change the phase in 45-degree increments. The phase offset will only be noticeable if two or more LFOs were set at the same speed, unless the LFOs are in a beat-based tempo mode. In that case, the phase is relative to the beginning of the sequence.

Rate adjusts the speed at which the LFO oscillates.

# Tempo locked, beat-based effects

Sonic Modulator's four LFOs can be locked to the tempo of your sequence. For example, an LFO can oscillate to 16th notes or relative to the downbeats of measures.

To enable beat-based automation in Sonic Modulator, choose *Beats*, *Note Values* or *Bars* from the Modulation section menu as shown below in Figure 1-38:

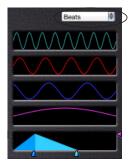

Figure 1-49: Locking Sonic Modulator's LFOs to the tempo of your sequence.

For an explanation of the difference between locking to Beats, Note Values or Bars, see "Tempo lock" on page 8.

# Envelope

The amplitude of the incoming signal is used to generate an *envelope*. The envelope can be used as a modulation source. The attack and release times can be varied, as well as the scaling of the envelope. The retriggering sensitivity can be adjusted.

# Sonic Modulator condensed view

If you would like to see a condensed view, click the button shown in Figure 1-48 on page 83 to switch to the condensed view shown below.

| Sonio<br>Modi   | ulator                           | LF0 1                     | ATION Res                  | Phase                                 |
|-----------------|----------------------------------|---------------------------|----------------------------|---------------------------------------|
| FILTER<br>Sne 🔻 | t bypass                         | LFO 2                     | 4.9 —<br>2.5 —             |                                       |
|                 | reson                            | Sine V<br>LF0 4<br>Sine V | ] ≛ 1.0 -[-<br>] ≛ 1.0 -[- |                                       |
| = 1.0           | (  cente<br>  (  range<br>  amou | = 93                      | ÷ 264 ÷                    | 138 <mark>+ 100</mark><br>Iease scale |
|                 | lo band<br>bypass                | CROSSO                    | VER<br>I-                  | hi band<br>bypass                     |
|                 | LFO 1 V                          |                           | <b>0.74</b> ■              |                                       |
|                 |                                  | ms<br>feedback<br>        | 0.39                       | ms<br>feedback<br>() amount           |
|                 | = 1.0<br>LF0 2 ▼ ↑ ►             |                           | ± 1.0                      |                                       |

Figure 1-50: The Sonic Modulator plug-in condensed view.

# SPATIAL MAXIMIZER

| M-M | M-S | M-n | S-S | S-n | n-n |
|-----|-----|-----|-----|-----|-----|
| no  | no  | no  | yes | no  | no  |

Spatial Maximizer is a mid-side processing tool. The primary use is mastering for vinyl, but since FM radio broadcasts and some popular lossy digital audio compression codecs use mid-side encoding internally, the range of practical applications is by no means limited to boutique vinyl mastering houses.

### Mid and side bands

The signal processing graph is as follows: incoming signals are split into separate mid and side bands. The mid band represents the sum or center image channel. Most of the energy in commercial music mixes will be found in this band. The side channel contains the difference of the information.

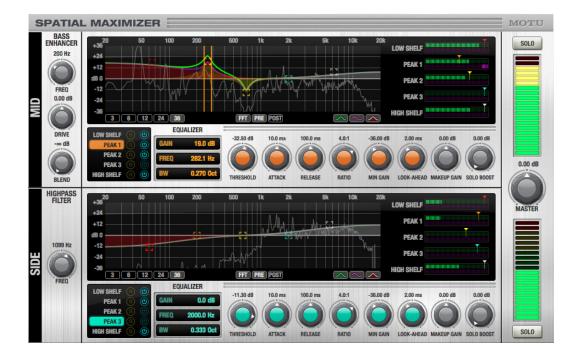

# Mid channel pre-processing

On the mid channel, the first processing step is a low-frequency distortion processor. Disabled by default, this is typically applied to make bass instruments audible on playback systems with poor low frequency response.

# Side channel pre-processing

Due to the way stereo phonograph recordings are cut into the physical media, excessive bass energy in the side channel can cause the needle of a player to jump out of the groove. Therefore, the first processing step performed on the side channel is a 12 dB/octave highpass filter that removes bass energy from this channel. This filter is on by default.

# Dynamic EQ

After the pre-processing stages, each band passes through an independent, full-featured dynamic equalizer. This allows tweaking of both dynamics and frequency content. Particularly, corrections for lathe resonances and radius-dependent frequency response problems may be applied before the signals are recombined. The makeup gain controls also provide adjustment for stereo widening or narrowing.

Finally, the output mixer stage offers metering, a master makeup gain, and solo buttons. For maximum flexibility, these solo buttons are independent of the band solo buttons of each dynamic EQ stage.

# Look-ahead

Spatial Maximizer employs several milliseconds of latency to implement look-ahead. Make sure that latency compensation is enabled in Digital Performer.

# Controls

Bass Enhancer Freq: anti-aliasing cutoff filter frequency.

Drive: gain applied prior to distortion processor.

Blend: harmonic product blend level.

Highpass Filter Freq: highpass filter corner frequency.

# Dynamic equalizer

The Dynamic Equalizer section for the mid and side bands (including the EQ graph and FFT display) works the same as the "Dynamic Equalizer" on page 25.

# Master Stage

**Master:** provides makeup gain for the plug-in's master output.

**Solo:** the solo buttons in the master stage allow you to solo the mid band or side band.

# SPRINGAMABOB

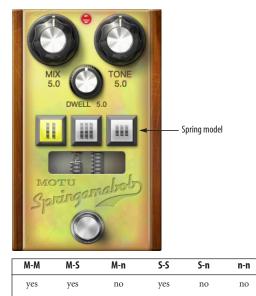

Springamabob is a virtual spring reverb effect. It allows for three different selections of spring tanks, and more traditional control over these tanks with Mix, Tone and Dwell knobs. These same control parameters were used in one of the first Spring reverbs used with guitars: the Fender™ 6G15 Reverb head, which was made popular by surf rock sounds of the 1960's.

The physical concept of the spring reverb is a simple one: apply an alternating signal (such as a wailing guitar solo) to a transducer coil, which converts the audio waves to an electro-magnetic signal. The delay time is based on wire length, coil diameter, and wire substance.

Mix: controls the wet/dry blend of the signal.

**Tone:** adjusts the treble response of both the wet and dry signal paths.

**Dwell:** provides gain control for the amplifier driving the input to the spring. It can make the wet signal quite distorted, which is part of the characteristic timbre of these devices.

**Spring model:** choose one of three different spring tank models: long double, long triple, or short triple.

# SUBKICK

| M-M | M-S | M-n | S-S | S-n | n-n |
|-----|-----|-----|-----|-----|-----|
| yes | yes | no  | yes | no  | no  |

Subkick is a kick drum enhancer plug-in meant to emulate the time-honored technique of using a junk speaker as a kick drum microphone. The input signal is fed into an adaptive beat/attack detector based upon a Schmitt trigger. The Schmitt trigger is a switch that has two thresholds: high and low. Traditionally, a Schmitt trigger will not react unless a signal is higher or lower than one of these thresholds. The difference between these two thresholds is, in analog terms, called *hysteresis* voltage.

# How it works

Subkick uses the envelope signals instead of the peaks and valleys of each individual audio wave to trigger the kick drum: the rising edge of the trigger is interpreted as an attack, and it causes a digital impulse to be fed into the resonator simulation. The falling edge is simply ignored.

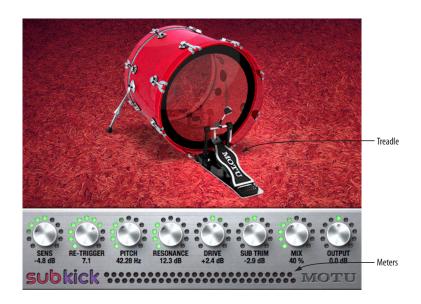

This system emulates the response of a cone woofer to the air pulse radiated from a kick drum when struck. The output is passed through a distortion model that emulates the mixer input. A mix control is provided for blending the raw kick microphone signal with the synthesized bump.

# Metering

The pink meter reads the input peak level. The purple meter reads the output level. The kick pedal indicates triggering. Click on or near the treadle to test the sound.

# Controls

**Sens:** controls the sensitivity of the attack detector. Turned down, it is less sensitive, turned up, it is more sensitive.

**Retrigger:** controls the hysteresis of the attack detector. When a signal causes multiple false triggers, turning it down can help. If the detector is missing the second hit of a fast double-hit articulation, turn it up.

Pitch: controls the frequency of the resonator.

**Resonance:** this is the height of the peak of the resonator. A higher resonance means longer delay times.

**Drive:** controls the gain applied to the signal ahead of the distortion model.

**Trim:** controls the gain applied to the signal after the distortion model.

Mix: this is essentially a wet/dry crossfader.

Gain: controls the gain for the final output mix.

# TREMOLO

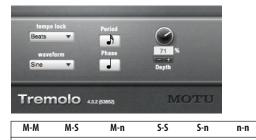

no

# How it works

no

yes

Tremolo uses a low frequency oscillator (LFO) to automatically control the amplitude of the input signal.

yes

no

yes

**Tempo lock:** Tremolo can be specified in real-time or in one of several tempo-based modes which lock the LFO of the tempo of your sequence, even if there are tempo changes.

**Waveform:** determines the desired LFO wave (sine, triangle, etc.)

**Rate:** sets period in Hertz (Hz) in real-time mode, or note values or bars depending on tempo lock mode.

Depth: controls the depth of the tremolo effect.

# TRIGGER

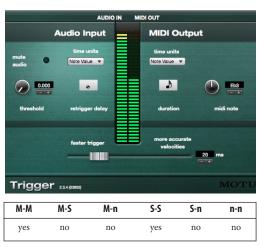

Trigger converts an audio pulse to a MIDI event. This can be useful for replacing or beefing up drum sounds with MIDI generated sounds.

# How it works

On an audio track, insert a Trigger plug-in. Make sure that Multi Record is enabled (see "Choosing an input source" on page 132 in the *DP User Guide*). Trigger will publish itself as a MIDI output device. Next, create a MIDI track and select Trigger as the input and set the output destination to a MIDI drum module. Record enable the MIDI track. Hit play. Gradually increase the threshold control until desired triggered output is achieved. Visual feedback of the trigger pulse is displayed in the MIDI output section of the Trigger plug-in window. You should also hear the results of the trigger on your MIDI module.

# Audio Input

**Time units:** menu option to change mode from real time to mensural unit display

Threshold: sets how much energy is required to trigger a pulse.

**Retrigger delay:** sets the minimum amount of time before another event trigger is allowed.

# MIDI Output

**Time units:** menu option to change mode from real time to mensural unit display

**Duration:** determines the length of the MIDI note output.

**MIDI note:** determines which MIDI note will be sent from Trigger.

Faster trigger/more accurate trigger - determines how long before Trigger commits to a result. Faster triggers are better suited to real time operation but more accurate triggers will provide a better translation of velocities.

# TRIM

*Trim* (Figure 1-51 below) provides simple gain and attenuation. but it offers a number of useful additional features, including long-throw, precise metering with an adjustable range, a phase invert, and left/right panning in the stereo version.

| M-M | M-S | M-n | S-S | S-n | n-n |
|-----|-----|-----|-----|-----|-----|
| yes | no  | no  | yes | no  | yes |

Trim uses very little processing power. Its main purpose is to be used at the end of a chain of effects or as part of the output stage for an auxiliary track, subgroup or master fader. Trim will help you control and monitor levels at all points of the mix.

### Signal flow

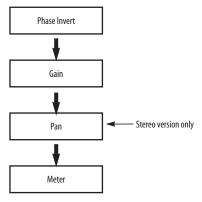

Figure 1-52: Trim plug-in signal flow.

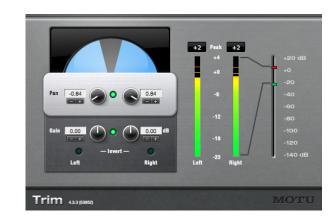

Figure 1-51: The mono, stereo and n-channel Trim plug-ins.

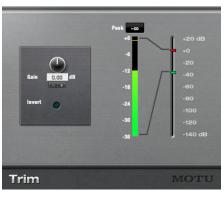

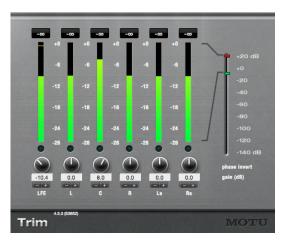

# How it works

Trim can add up to 40 dB of gain or attenuation to a digital audio signal. The metering can be zoomed to show a close-up of any part of the signal range. The meter shows up to 20 dB over digital zero so you can see exactly how far you have exceeded the available dynamic range of the A/D converters or final 16 bit or 24 bit file. The meter shows real-time, average level, and peak/hold (click to clear).

The invert button inverts the phase of the signal by 180°. This can be useful if you have two mics recording a stereo image of a sound source. If the mics are out of phase or wired incorrectly, inverting the phase of one of the signals may improve the sound.

# Controls

Gain: Provides -/+ 40db of gain.

Link: (Stereo only) Links the left and right gain controls. If left and right are set to different levels and then Link is engaged, the difference between left and right is maintained when either is changed.

**Pan controls:** (Stereo only) The pan controls give you separate pan control of the left and right channels, allowing you to restrict — or even completely swap — the left/right channels. Zero (0.00) is hard left, 1.00 is hard right and 0.5 is mono.

By default, the pan controls are linked (as indicated by the green link light between them). Use the button between them to disable linking for independent pan control of the left and right signals.

Invert: Inverts the phase of the input signal by 180°.

**Peak:** Indicates the highest peak since the peak indicator has been cleared. Click it to clear it.

**Range Adjust:** Allows you to zoom in on any part of the meter range.

# **TUBE WAILER**

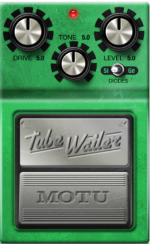

| M-M | M-S | M-n | S-S | S-n | n-n |
|-----|-----|-----|-----|-----|-----|
| yes | yes | no  | yes | no  | no  |

Tube Wailer is an emulation of the venerated Ibanez TS-9 Tube Screamer<sup>™</sup> overdrive pedal.

Drive: amount of distortion.

**Tone:** variable high-frequency roll-off, with upper midrange peak at high settings.

Level: output gain.

**Diodes:** simulates replacing the stock silicon clipper diodes with germanium diodes. This reduces distortion level but extends bandwidth.

**Status light:** displays the bypass/enabled state; when lit, the effect is active.

**Pedal:** bypasses/enables the effect. This works the same as the Effect window's Bypass button.

# TUNER

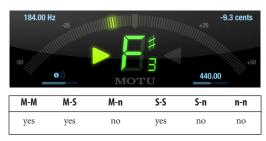

The Tuner plug-in is an accurate and easy to use tuner.

**Detected frequency:** fundamental frequency of the incoming signal, in Hertz (Hz).

**Detected note:** note name and octave that correspond to the detected fundamental frequency.

**Meter:** representation of the pitch difference between the detected note and the detected fundamental frequency. The horizontal position of the illuminated segments indicates how far the detected frequency is from the detected note. The number of illuminated segments indicates uncertainty or inharmonicity in the signal; a greater number of illuminated segments represents greater uncertainty. The color of the segments changes gradually from green (in tune) to yellow, orange, and red (progressively further out of tune). **Meter value:** difference between the detected note and the detected frequency, in cents.

**Arrows:** the direction in which the detected frequency needs to move to match the frequency of the detected note. The color of the arrows changes progressively in the same manner as the meter segments. When the detected fundamental frequency matches the detected note within three cents, both arrows will be illuminated.

**Reference frequency:** sets the frequency reference for the pitch A4, between 400 and 480 Hz. The default frequency is 440 Hz. The reference frequency can be adjusted in increments as small as 0.01 Hz when Command-dragging on the bar below the number.

**Reference generator:** generates a tone at the reference frequency. Click the tuning fork button to toggle the generator. Click and drag on the bar below it to adjust the output level of the generator.

### Tuning stereo signals

When tuning a stereo signal, the Tuner plug-in analyzes the sum of the two channels. If the channels are not phase coherent, the Tuner plug-in may not be able to measure the frequency of the signal.

# ÜBER TUBE

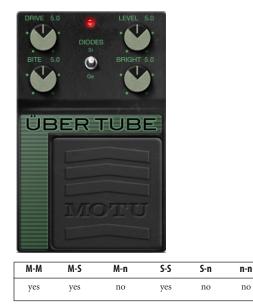

Über Tube is an emulation of the Ibanez Super Tube™ overdrive pedal, a close but rare cousin of the Ibanez Tube Screamer™.

Drive: amount of distortion.

**Bite:** variable frequency mid-boost, like a "parked wah" mixed with the signal.

Level: output gain.

**Bright:** variable high-frequency roll-off, with upper midrange peak at high settings.

**Diodes:** simulates replacing the stock silicon clipper diodes with germanium diodes. This reduces distortion level but extends bandwidth.

**Status light:** displays the bypass/enabled state; when lit, the effect is active.

**Pedal:** bypasses/enables the effect. This works the same as the Effect window's Bypass button.

# WAH PEDAL

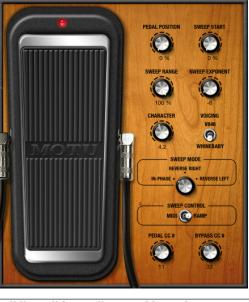

| M-M | M-S | M-n | S-S | S-n | n-n |
|-----|-----|-----|-----|-----|-----|
| yes | yes | no  | yes | no  | no  |

The Wah Pedal plug-in simulates "wah-wah" pedals used by guitarists, bassists and keyboard players.

**Pedal Position:** the position of the rocker pedal in percent of forward sweep. This can be adjusted with the Pedal Position knob, or by clicking the pedal graphic to the left and dragging up or down.

**Sweep Start:** the starting position of the pedal relative to the full range of the pedal's sweep.

**Sweep Range:** specifies the sweep range as a percent of the distance from the sweep starting position to the end position.

**Sweep Exponent:** defines the curvature of the sweep response over the sweep range. This greatly affects the "feel" of the pedal. Most wah pedals use a negative exponent.

**Character:** controls the relative amount of distortion, with zero being perfectly linear. Classic wah-wah pedals are discrete designs that use feedback, but the simplicity of the circuit allows some weak low-order harmonic distortion to find its way to the output.

Voicing: selects the frequency response model. "V846" represents a vintage '70s Vox 846™, "WhineBaby" a modern Dunlop CryBaby™.

### Sweep Mode (mono-to-stereo or stereo-to-stereo

**only):** chooses which channels are in phase with the effect: left, right or both. For the out-of-phase channel, the pedal position is inverted after applying the sweep range modifications but before the sweep curvature is applied to simulate playing an identical pedal that is "turned around."

**Sweep Control:** selects whether automation ramp data or MIDI continuous controller (CC) messages should be used to automate the pedal position and effect bypass.

When MIDI is chosen, any ramp data in the track is overridden, and the pedal position knob and pedal graphic do not affect the pedal position value. You can use MIDI control to record automation, which is more convenient to edit.

**Pedal CC:** selects the MIDI continuous controller (CC) number assigned to the pedal.

**Bypass CC**: selects the MIDI continuous controller (CC) number assigned the bypass switch. Values 63 and higher will bypass the effect.

# Part 2

# Instruments

# CHAPTER 2 Instrument Plug-ins

# OVERVIEW

Digital Performer includes six instrument plug-ins: BassLine, PolySynth, Nanosampler, Modulo, Model 12 and Proton. The following sections discuss the settings for each individual instrument.

For general information about using virtual instruments, see chapter 17, "Instrument Tracks" (page 145) in the *DP User Guide*.

| BassLine                            |
|-------------------------------------|
| PolySynth                           |
| Nanosampler                         |
| Modulo 102                          |
| Model 12 113                        |
| MX4117                              |
| Proton                              |
| MIDI Control of instrument settings |

# BASSLINE

*BassLine* (Figure 2-1) is a monophonic, analogmodeled bass synth instrument plug-in.

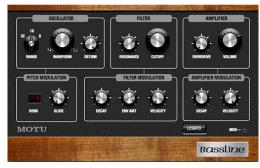

Figure 2-1: BassLine.

# Oscillator

BassLine provides a single oscillator that can produce a sawtooth wave, square wave or a hybrid combination of the two by turning the *Waveform* knob (Figure 2-1) to a position somewhere in between the highest and lowest setting.

Use the *Range* knob to specify the octave. As was often the case on vintage analog synths, the three settings (8, 16 and 32) refer to the length (in feet) of organ pipes. A pipe twice as long produces notes an octave lower. *Detune* produces an increasingly fatter sound and widening stereo image.

# **Pitch modulation**

*Bend* range (specified in half-steps from 1 to 12, where 12 is an octave) determines the response to pitch bend. *Glide* provides classic portamento from one note to the next.

# Filter

This is a classic low-pass filter with *cutoff* frequency and filter *resonance* controls.

# **Filter modulation**

The Filter Modulation section lets you apply a simple one-stage decay envelope to the filter frequency. *Decay* determines the speed of the envelope and *Envelope Amount* (*Env Amt*) determines the strength of the envelope applied to the filter. *Velocity* lets you control envelope amount via note-on velocity. A higher settings produces greater on-velocity response.

# Amplifier

Control the output level of the instrument with the *Volume* knob (which is mapped to controller #7). *Overdrive* produces classic analog-style signal overload effect.

# **Amplifier modulation**

Control the length of each note with *Decay*. Apply note-on velocity response with the *Velocity* knob.

### Legato

BassLine is a monophonic instrument and can therefore only play one note at a time. When *Legato* mode is disabled, holding one note and then playing another note ends the first note and retriggers the amplitude envelope. When Legato is enabled, the transition to the second note is made with pitch glide from one to the other. In addition, the envelope is not retriggered, so the decay continues until all notes are released.

# POLYSYNTH

PolySynth (Figure 2-2) is a polyphonic synthesizer inspired by the Roland Juno 106 and other one-oscillator analog synths from the 1980's.

# DCO

The heart of PolySynth is the *DCO* (*Digitally Controlled Oscillator*) section. Here, you will find oscillator level controls for triangle, sawtooth, rectangle, sub-frequency 1 and sub-frequency 2 oscillators. You can also add *Noise* and adjust stereo *Detune*. Use the *Range* buttons to specify the octave. *Bend* range (specified in half-steps from 1 to 12, where 12 is an octave) determines the response to pitch bend.

# LFO

The LFO (Low Frequency Oscillator) section allows you to apply periodic modulation effects. Speed controls LFO rate. PWM (Pulse Width Modulation) uses the LFO to change the shape of the rectangle and sub-frequency oscillators, resulting in cyclic timbral changes to the sound. The *Vibrato/Wah* slider uses the LFO to either modulate pitch for a vibrato effect or modulate the resonant low-pass filter for the classic "wah" sound.

### Filter

This is a classic low-pass filter with *cutoff frequency* (*FREQ*) and filter *resonance* (*RES*) controls. Apply note-on velocity response with the *velocity* (*VEL*) control. Apply the ADSR envelope (or its inverse) to the filter with the *envelope* (*ENV*) control. *Key Tracking* makes the filter cutoff frequency change relative to the root frequency of the note being played. Full (3/3) tracking produces a full range key tracking over the entire keyboard, where the 2/ 3 and 1/3 settings reduce the tracking effect by scaling the change proportionally as you move up the keyboard.

### Envelope (ENV)

The ADSR envelope (Attack, Decay, Sustain, and Release) controls the loudness of each note, and it can also modulate the filter. The Attack, Decay, and Release parameters are rate or time controls. Sustain controls amplitude (level). When a note is first triggered, the envelope generator will begin to rise to its full level at the rate set by the Attack. When it reaches the peak level it then falls at the rate set by the Decay parameter to the level set by the Sustain control. The envelope will remain at the

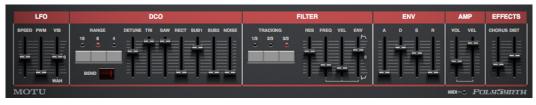

Figure 2-2: PolySynth.

sustain level as long as the key is held down. When a key is released, it will return to zero at the rate set by the Release parameter.

# Amplifier (AMP)

Control the output level of the instrument with the *Volume* slider (which is mapped to controller #7). *Velocity (VEL)* controls note-on velocity sensitivity. For example, if you set Velocity to zero, all notes will play at the same volume. Higher values cause notes played softly to sound at a low volume and notes played hard to sound at a higher volume.

# Effects

Add *Chorus* and *Distortion* (*DIST*) to the sound as desired.

# NANOSAMPLER

*Nanosampler* (Figure 2-3) is a sample player instrument. You can load a mono or stereo audio file of any length into one instance of Nanosampler and then play the sample from a MIDI track or a MIDI controller. For longer samples, Nanosampler plays the first 20 seconds. Only one sample can be loaded at a time, but you can create and operate as many instances of Nanosampler as you need (and your computer processing resources allow).

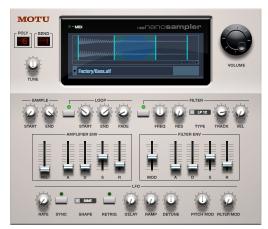

Figure 2-3: Nanosampler.

# Loading a sample

To load audio into Nanosampler, drag a drop a mono or stereo sample into the Nanosampler LCD display. You can also choose it from the sample menu (Figure 2-5 on page 100). In the menu (Figure 2-4), you can choose Factory samples (included with Nanosampler), Project samples (sounds of your own that you have previously loaded), User samples (sounds of your own that you have previously loaded and copied to your User folder) or Shared samples (sounds that you've copied to your User folder). These features work the same way as described for Model 12 in "Model 12 sample management" on page 116. Note that you can assemble your own Nanosampler library by building it from your computer desktop, as explained in "Building your user library" on page 116.

| н. | Factory<br>User     | •  |      |     |
|----|---------------------|----|------|-----|
|    | Project             | •  | Vega |     |
|    | Open                |    | _    |     |
| -  | Reveal In Finder    |    |      | -   |
| •  | Copy to Shared      |    |      | 1   |
|    | Copy to User        |    |      | V   |
|    | Copy to Project     |    |      |     |
|    | Save loop in sample |    | FREQ | RE  |
| AM | Load loop from samp | le | _    | - F |

Figure 2-4: Loading a sample from the sample menu.

# Zooming the waveform display

Control-click the waveform display to bring up several different Waveform Zoom options.

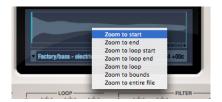

# **Root pitch**

Set the *root pitch* (Figure 2-5 on page 100), where C4 is middle C (regardless of Digital Performer's preference setting). You can add up to 99 cents to the root pitch. The root pitch is saved with the audio file.

# Polyphony

The *polyphony* (*POLY*) setting (Figure 2-3) lets you choose how many notes you can play at one time. For example, if you are playing a bass sample, you can probably set the polyphony to 2, as you'll likely never play more than two bass notes at the same time (perhaps only when they overlap a little bit from one to the next). On the other hand, if you are playing a keyboard pad sample, you might want as much as 10 or 12, depending on the length of the decay of the notes, the music you will be playing, and any other factor that might impact how many notes are sounding at one time.

# Bend

*Bend* range (Figure 2-3) is specified in half-steps from 1 to 12, where 12 is an octave, and it determines Nanosampler's response to pitch bend.

# Tune

The *Tune* setting (Figure 2-3) lets you shift the root pitch of the sample up or down on the keyboard. This determines which key on the keyboard plays the root pitch of the sample.

# Setting the sample start/end times

If you would like to specify sample start/end times that differ from the very beginning and end of the sample, you can set them graphically in the LCD display or by using the Sample *start* and *end* knobs (Figure 2-3).

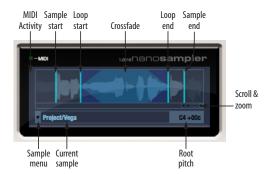

Figure 2-5: Setting the sample and loop start/end times graphically in the LCD.

# Setting loop points

If you would like the sample to sustain when you hold down keys, click the Loop button to engage looping and illuminate the green loop LED (Figure 2-3). You can then set the loop start/end points graphically in the LCD display (Figure 2-5) or by using the loop *start* and *end* knobs (Figure 2-3).

# Loop crossfade

Use the *Fade* control in the loop section (Figure 2-3) to create a smooth transition from the loop end to the loop start. You can save the loop in the audio file itself using the *Save loop in sample* command Figure 2-4 on page 99. You can load a previously saved loop from the audio file using the *Load loop from sample* command in the same menu.

# Volume

Control the output level of Nanosampler with the *Volume* knob (which is mapped to controller #7).

# Amplifier envelope

Use the *Amplifier Envelope* controls (Figure 2-3) to apply a standard ADSR envelope to the sample. The *ADSR* envelope (*Attack, Decay, Sustain, and Release*) controls the loudness of each note over time. The Attack, Decay, and Release parameters are rate or time controls. Sustain controls amplitude (level). When a sample is first triggered, the envelope generator will begin to rise to its full level at the rate set by the Attack. When it reaches the peak level it then falls at the rate set by the Decay parameter to the level set by the Sustain control. The envelope will remain at the sustain level as long as the key is held down. When the key is released, volume will return to zero at the rate set by the Release parameter.

*Velocity (VEL)* allows you to apply the ADSR envelope to varying degrees, depending on MIDI note-on velocity (how hard you play notes). For example, if you set Velocity to zero, all notes will simply play at the volume set by the volume knob. Higher velocity values cause notes to be played louder, the harder you play.

# Filter

To apply the *Filter* (Figure 2-3), click the Filter button to engage it and illuminate the green filter LED. Choose the desired filter type from the menu and then adjust the *cutoff frequency* (*FREQ*) and filter *resonance* (*RES*). Apply note-on velocity response with the *velocity* (*VEL*) control. *Key Tracking* makes the filter cutoff frequency change relative to the root frequency of the note being played. Full tracking (with the knob completely clockwise) produces a full range key tracking over the entire keyboard, where lower settings reduce the tracking effect by scaling the change proportionally as you move away from the filter cutoff frequency on the keyboard.

### **Filter envelope**

Apply the dedicated ADSR filter envelope with the *filter envelope* (*FILTER ENV*) controls. Adjust the attack (*A*), decay (*D*), sustain (*S*) and release (*R*) settings as desired, and use the modulation (*MOD*) control to set the degree to which the envelope is applied, based on mod wheel data that you send from your controller. The closer you move the MOD slider to the very top or bottom of its throw,

the greater the effect of the envelope. To invert the envelope, drag the MOD slider down to any position below its mid-point.

# LFO

The Nanosampler LFO has the following parameters:

| LFO<br>parameter      | Unit                   | Explanation                                                                                                    |  |
|-----------------------|------------------------|----------------------------------------------------------------------------------------------------|--|
| Rate                  | Hertz (Hz)             | The number of cycles per second at which the LFO oscillates. The range is from 0.0001 Hz to 25 Hz.                                                                                                    |  |
| Sync                  | On/off                 | Makes the LFO synchronize to the<br>tempo of the project's time line.<br>Accordingly, when sync is enabled,<br>the LFO rate parameter is adjusted in<br>beat values (whole note, half note,<br>quarter note, etc.) A quarter note is<br>equal to one beat. |  |
| Shape                 | n/a                    | Lets you choose the wave shape of<br>the LFO: Sine, saw, rectangle, sample<br>and hold, sample and ramp and ran-<br>dom walk.                                                                                                    |  |
| Retrig<br>(Retrigger) | On/off                 | Enable retrigger to restart the LFO<br>each time a note is played (poly-<br>phonic LFO); disable it to keep the<br>LFO running from the first note<br>played (monophonic LFO).                                                                             |  |
| Delay                 | ms                     | The amount of time before the LFO begins oscillating after being trig-<br>gered.                                                                                                    |  |
| Ramp                  | Millisec-<br>onds (ms) | Applies an amplitude ramp (from zero to 100%) to the LFO.                                                                                                    |  |
| Detune                | Percent                | Changes the rate of the LFO based<br>on the note pitch. (Has no effect<br>when LFO is synced to tempo.)                                                                                                    |  |
| Pitch mod             | percent                | Modulates the pitch of the sample with the LFO.                                                                                                    |  |
| Filter mod            | percent                | Modulates the filter cutoff frequency with the LFO.                                                                                                    |  |

# MODULO

*Modulo* (Figure 2-6) is a two-oscillator virtual synthesizer instrument, which features digital waveforms with a unique phase modulation system.

# Patches

A *patch* is a snapshot of all the settings in the Modulo window. Modulo ships with dozens of useful presets organized by category in several dozen banks, such as *Synths, Leads, Strings*, etc. The Presets section at the bottom of the Modulo window (Figure 2-6) lets you choose, modify, compare, revert and save presets. Modulo can support an unlimited number of presets.

# Bank

A bank can hold up to 128 presets. When you choose a bank, its patches (presets) are displayed in the Patch menu. Use the +/- buttons next to the menu to choose the next or previous bank in the list. To create, rename or delete banks, see "Managing patches and banks" on page 103.

# Patch

The Patch menu displays all of the patches in the bank currently chosen in the Bank menu. When you choose a patch from the menu, its settings are loaded into the Modulo window. Use the +/buttons next to the menu to choose the next or previous preset in the list. Hold down the Option key while clicking the +/- buttons to stay within the current bank when browsing presets. To create, rename, move, duplicate or delete patches, see "Managing patches and banks" on page 103.

# Save

When you first choose a patch, the *Save* button is not available. As soon as you change any parameter in the Modulo window, Save becomes active, and the patch name becomes italic in the Patch menu to indicate that the patch has been modified. Click Save to store the changes you made to the patch (replacing the original version). If you wish to "save as" in order to preserve the original patch, see "Managing patches and banks" on page 103.

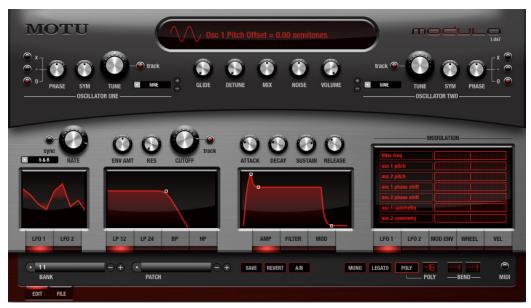

Figure 2-6: Modulo.

### Revert

When you first choose a patch, the *Revert* button is not available. As soon as you change any parameter in the Modulo window, Revert becomes active, and the patch name becomes italic in the Patch menu to indicate that the patch has been modified. Click the Revert button to permanently discard any changes you've made to the patch.

# A/B (compare)

When you first choose a patch, the *A/B* button is not available. As soon as you change any parameter in the Modulo window, Compare becomes active, and the patch name becomes italic in the Patch menu to indicate that the patch has been modified. Click the A/B button repeatedly to toggle between the original patch and the modified version. The original patch is indicated by non-italic text; the modified patch name is italic. Note that the modified patch gives you access to the *Save* and *Revert* buttons, which do not apply to the original patch (since it is already saved).

# Managing patches and banks

Click the *File* button to display patch and bank management controls in the Modulo window, as shown in Figure 2-7. These controls let you manage Modulo banks and patches. Click the *Edit* button to return to the main Modulo window.

## Source

The *Source* section (Figure 2-7) lets you choose the patch you wish to work with. Click *Delete* to permanently remove the current source patch. Click *Save* to save any changes that have been made to the current source patch (such as any edits to the name, author or other patch text).

# Destination

The *Destination* controls (Figure 2-7) let you move or "save as" a patch to a new location in any bank. The *Move to* button places the patch at the chosen destination location and also empties the patch's current location. The *Save to* button preserves the source patch and makes a copy of it, along with any

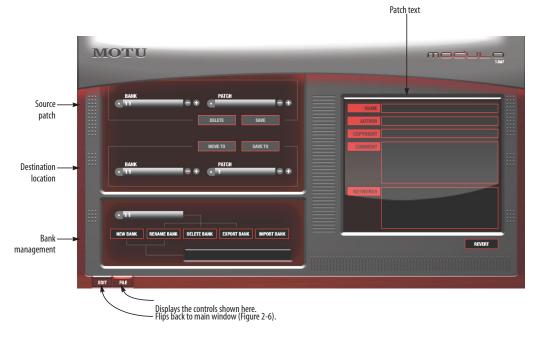

Figure 2-7: Click the File button to display the patch and bank management controls.

changes that have been made, to the chosen destination location. *Save to* is similar in concept to the standard *Save As* command.

# Patch name, author, etc.

Edit the text in these text fields as desired. To save your changes, click the *Save* or *Save to* button (in the Source or Destination sections).

# New/rename/delete/export/import bank

Use these three buttons to manage banks as follows:

| Goal                 | Action                                                                                                  |
|----------------------|----------------------------------------------------------------------------------------------------|
| To create a new bank | Type in a name in the text box on the right and click <i>New Bank</i> .                                 |
| To rename a bank     | Choose it from the menu, type in a new name in the text box on the right and click <i>Rename Bank</i> . |
| To delete a bank     | Choose it from the menu and click <i>Delete Bank</i> .                                                  |
| To export a bank     | Choose it from the menu and click <i>Export Bank</i> .                                                  |
| To import a bank     | Click <i>Import Bank</i> to locate the bank you wish to import on your hard drive.                      |

# Revert

Click *Revert* to discard any unsaved changes you've made to the current preset.

# Edit

Click Edit to return to the main Modulo window.

# Master controls

The Master controls (Figure 2-8) provide global controls that affect the overall performance of Modulo. They are presented as a row of knobs below the LCD display as shown in Figure 2-8.

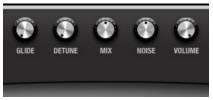

Figure 2-8: The Master controls.

# Glide

*Glide* is a continuous, smooth glide in pitch from one note to another. You can adjust it from zero (no portamento) to 100% (full portamento).

# Detune

*Detune* splits each oscillator into two separate oscillators panned left and right and detuned from one another by a percentage from zero to 100%, where 100% is a full semitone. Detune can be used with all three modes (mono, legato or poly). Detune is good for thickening sounds.

# Mix

*Mix* controls the relative amount of each oscillator present in the signal. When the mix knob is in the center position, you have equal amounts (50%/ 50%) of each oscillator. To hear oscillator 1 only, turn the knob all the way left (100%/0%). To hear oscillator 2 only, turn the knob all the way right (0%/100%).

# Noise

Use the *noise* control to add white noise to the sound.

# Volume

The *Volume* slider (which is mapped to controller #7) controls Modulo's overall volume.

# MIDI settings (mono, poly, legato, bend)

Just like classic analog synths, Modulo can operate in mono, legato or poly mode. Click the button shown in Figure 2-8 to enable the desired mode.

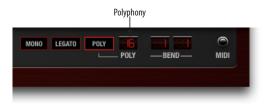

Figure 2-9: MIDI settings.

In *mono* mode, only one note can be played at a time. Each new note will cut off the currently sustained note, if any.

*Legato* mode is an alternative form of mono mode where the envelope is not retriggered; only the pitch changes.

In *poly* mode, Modulo can play two or more notes simultaneously, up to the limit you select next to the poly button. For example, if polyphony is set to 16, Modulo can play and sustain up to 16 notes at a time.

# Polyphony

The polyphony setting determines how many notes can play at a time. The maximum allowed polyphony for one instance of Modulo is 16. Beware, however, that higher polyphony settings place higher demand on your host computer's processing resources. Therefore, the ideal polyphony setting is that which matches the highest number of notes you will actually need (the highest number of notes you will play simultaneously, taking into account their releases and any resulting overlapping).

# Bend

The bend parameters control how Modulo responds to pitch bend. The pitch bend range is split at zero into two pitch bend ranges: *upper* and *lower*. The upper range determines how much pitch bend occurs between the zero position on your pitch bend wheel (or other controller) and its highest position. The lower setting determines the range from zero to the pitch bend wheel's lowest position. By setting them to different values, you can more easily bend up and down by different amounts.

The upper and lower pitch bend ranges offer a maximum range of one octave (12 semitones) each, for a combined maximum of two octaves.

# MIDI activity light

The MIDI activity light illuminates when Modulo receives MIDI data. This can be a useful troubleshooting tool. If Modulo is not making any sound when you play it, but the MIDI light does blink, then you can focus your troubleshooting efforts on the audio signal path.

# Status

The status LCD (Figure 2-10) displays information about the parameter you are currently modifying or targeting with the cursor. If you modify an oscillator setting, the LCD also displays the oscillator waveform.

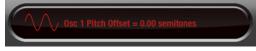

Figure 2-10: The Status LCD.

# Oscillators

Modulo provides two oscillators (Figure 2-11).

# Signal flow

Modulo's overall signal flow bears a striking resemblance to a Prophet 5. But it is best not to think of each oscillator as a separate synthesizer. Instead, think of the oscillators as going into a mixer before being processed.

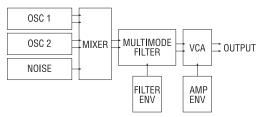

Figure 2-12: Modulo signal flow.

# Oscillator Mix

Turn the Oscillator Mix knob to control how much of each oscillator is included in the signal (Figure 2-11). To completely turn off oscillator 1 or 2, turn the Mix knob all the way right or left, respectively.

# Waveforms

Choose the desired waveform for the oscillator from the menu, or use the +/- buttons to cycle through the list of waveforms. Each oscillator provides a variety of standard subtractive synthesis waveforms. An extensive library of waveshapes are also provided.

# Sine

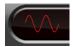

This is a standard sinusoidal waveform.

# Sawtooth

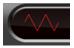

This is a standard sawtooth wave. Use the symmetry parameter to morph the sawtooth waveform

between a downward triangle and an upward triangle waveform:

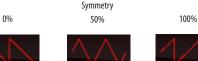

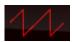

Figure 2-13: Use symmetry to morph between these three basic waveforms.

A sawtooth wave (50% symmetry) has energy at all harmonics, and the strength of higher partials falls off linearly. A triangle wave has less energy at high partials, and strength falls off exponentially as the square of the partial number.

# Rectangle

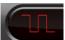

This is a standard square wave. The pulse width can be modified into a rectangle waveform using the

symmetry control ("Symmetry" on page 107).

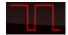

Figure 2-14: Adjust the symmetry control to create a rectangular wave form.

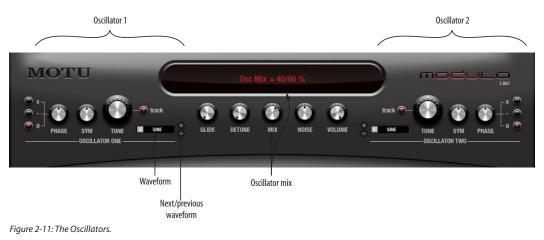

### Waveshapes

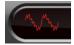

Waveshapes are sets of complex waveforms that provide a rich assortment of harmonic content

and tone color for a sound. A wide variety of waveshapes are provided. Modulo waveshapes have adjustable symmetry, just like the pure waveforms (see "Symmetry" on page 107).

Waveshapes can produce spectra that differs greatly from standard subtractive synthesis waveforms. Changing waveshapes is an easy and rewarding way to get into patch programming. Simply find a patch you like, and audition different waveshapes.

Modulating the oscillator phase shift is an easy way to add movement to your patches. If you modulate the phase of oscillator 1, and modulate the phase of oscillator 2 at the same time, the combined effect is that the sound will never be quite the same at any given moment.

Because waveshapes can sound like filtered subtractive waveforms, sometimes you can use waveshapes without any filtering at all, which saves CPU overhead.

### Tune

Use the *Tune* knob to offset the pitch of the oscillator from key tracking. When the *Track* button (explained in the next section) is disabled, the range is expressed in absolute frequency (Hz or kHz); the range is from 8.2 Hz to 22.1 kHz.

When the Track button is enabled, the pitch is expressed in semitones relative to the root pitch of the note being played. The range is from -60.00 semitones to +84.00 semitones.

# Tracking

When the *Track* button is enabled, the oscillator adjusts its frequency relative to the note being played. Accordingly, when tracking is enabled, the

*pitch* of the oscillator is expressed in the number of semitones relative to the root pitch of the note being played.

# Symmetry

The *symmetry* knob adjusts pulse width on rectangle waves, but symmetry can also be applied to sine waves, sawtooths and even waveshapes. Doing so produces interesting changes in harmonic content. Further interesting effects can be achieved by modulating the symmetry (see "Modulation" on page 110).

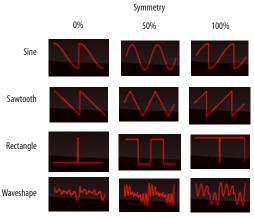

Figure 2-15: Symmetry.

# Phase

Three *phase* shift modes are provided: *off* (0), *subtract* (-) and *multiply* (x). When engaged, the oscillator is split into two separate oscillators that can be offset from one another by the phase knob from 0 to 180 degrees, and then either *subtracted* from each other or *multiplied* by each other. The results can produce significant timbral differences, depending on the chosen waveform. As you turn the Phase knob, you'll often discover "sweet spots" where significant timbral change occurs.

# Modulating oscillator settings

Oscillator pitch, phase shift and symmetry can be modulated. For further details, see "Modulation" on page 110.

# Filter

Modulo provides a multimode filter.

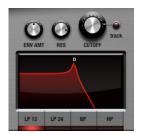

Figure 2-16: The filter.

# Filter type

The filter can be assigned to one of four different filter types (shown below) using the illuminated buttons along the bottom of the filter graph:

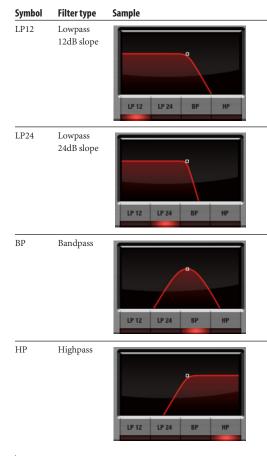

# Enabling/disabling the filter

In accordance with classic analog synthesizer design, the filter is always present in the signal path. However, you can "disable" it by choosing one of the low pass filters and turning the cutoff frequency all the way up (to 22.1kHz). Alternatively, you could choose the high pass filter and turn the cutoff frequency all the way down (to 8 Hz).

# Cutoff frequency

The *Cutoff* knob determines the filter's *cutoff* or *center frequency*, which can be set as a number of cycles per second (Hz or kHz) when key *tracking* is disabled. When key tracking is enabled, Hz and kHz are not meaningful because the filter's center frequency is not fixed at an absolute frequency; instead, it is relative to the note being played. Therefore, Modulo expresses filter cutoff/center frequency in semitones relative to the pitch being played.

# Resonance (RES)

Resonance emphasizes the cutoff/center frequency of the filter.

# Tracking

The filter is equipped with key tracking (the *track* button), which causes the cutoff frequency to "track" (change relative to) the frequency of the note being played. Key tracking helps avoid undesirable artifacts. For example, a lowpass filter will cause notes to get more dull as you play higher pitches (which have higher frequencies).

# Using the filter graph

Use the control point on the filter graph to adjust the frequency and resonance graphically.

# Envelope Amount (ENV AMT)

The filter has a dedicated envelope for sweeping the cutoff frequency (see "Filter envelope" on page 109). The *envelope amount* knob controls the

range of frequencies, specified in semitones, over which the cutoff frequency is modulated by the envelope.

# Modulating filter settings

Filter cutoff frequency and resonance can be further modulated. For details, see "Modulation" on page 110.

#### Envelopes

Modulo provides three dedicated four-stage ADSR (Attack, Decay, Sustain, and Release) envelopes for amplitude, filter and general purpose parameter modulation. The three envelopes share the same graph and controls, so to choose one for viewing and programming, click the desired selector button just below the graph (Figure 2-17).

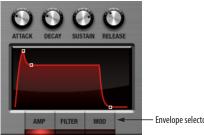

Envelope selector buttons.

Figure 2-17: Envelopes.

#### The four envelope stages

The envelope graph provides a visual indication of the four stages for each envelope:

| Symbol | Stage            | Explanation                                                                                                    |
|--------|------------------|----------------------------------------------------------------------------------------------------|
| A      | Attack           | The initial stage of the envelope, specified in the amount of time for it to fully open up.                                                                          |
| D      | Decay            | The amount of time between the end of the attack and the beginning of the sustain.                                                                                   |
| S      | Sustain<br>level | The level at which the envelope remains<br>open, where zero is completely closed and<br>1.00 is fully open.                                                          |
| R      | Release          | The final stage of the envelope, where it<br>closes down to zero, specified in the length of<br>time from the end of the hold to the moment<br>when it reaches zero. |

# Amplitude envelope

Modulo's amplifier is not presented graphically in the Modulo window. Instead, there is a dedicated overall volume control (Figure 2-8 on page 104), a dedicated velocity > volume slider (see "MIDI note-on velocity (VEL)" on page 111) and the amplitude envelope, which is dedicated to overall amplitude modulation.

The amplitude envelope triggers polyphonically. That is, each separate note that is played is given its own unique envelope cycle. The only exception is when Legato mode ("MIDI settings (mono, poly, legato, bend)" on page 104) is engaged. In this case, the envelope is applied only to the first held note and it is not retriggered until the held note is released and a new note is played.

# Filter envelope

The Filter envelope can be applied to the filter cutoff frequency. Set the filter envelope shape as desired and then use the Envelope Amount (ENV AMT) knob in the filter section (Figure 2-16) to control the range over which the cutoff frequency is modulated by the envelope.

# **LFOs**

Modulo provides two LFOs (Low Frequency Oscillators), which can be used to modulate filter cutoff frequency and all continuously variable oscillator parameters. The two LFOs share the same graph and controls, so to choose one for viewing and programming, click the desired selector button just below the graph.

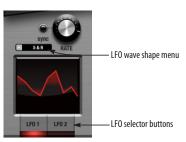

Figure 2-18: The LFOs.

# LFO wave shape

Choose the desired LFO wave shape from the wave shape menu (Figure 2-18):

| LFO wave shape  | Example |
|-----------------|---------|
| Sine            |         |
| Triangle        |         |
| Up Saw          |         |
| Down Saw        |         |
| Square          |         |
| Sample and hold |         |
| Sample and ramp |         |
| Random walk     |         |

# LFO rate

The LFO *rate* knob controls the number of cycles per second at which the LFO oscillates. The range is from 0.0001 Hz to 25 Hz.

# Polyphonic LFO triggering

LFO 1 is polyphonic. This means that each note is given its own unique LFO onset when it is played.

LFO 2 is monophonic. This means that an initial held note determines the LFO onset, but it is not retriggered by subsequent notes until the original held note is released.

# LFO sync

The sync button (Figure 2-18), when enabled, makes the LFO synchronize to the tempo of the sequence time line. Accordingly, when sync is enabled, the LFO rate parameter is expressed in beat values (whole note, half note, quarter note, etc.)

# Modulation

Modulo has a powerful modulation architecture. The modulation section (Figure 2-19) is most easily understood if you think of it as a modular synthesizer that uses control voltages to manipulate the sound.

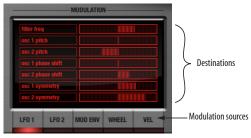

Figure 2-19: The modulation section.

# **Modulation sources**

There are five modulation sources (buttons) in the modulation section (Figure 2-19). Click each source button to view its possible destinations above (the parameters that it can modulate).

#### Assigning a source to a destination

To assign the modulation source to a destination, click the source button, and then click and drag on the touch-sensitive LED graph to the right of the destination you wish to modulate.

#### Assigning a source to multiple destinations

In Modulo, sources can modulate multiple destinations simultaneously. LFO 1 could modulate all seven of its destinations at once.

# Source highlighting

Source buttons have three illumination states:

#### Illumination state Meaning

|        | ······                                      |
|--------|---------------------------------------------|
| Dark   | The source is not being used in the current |
|        | preset.                                     |
| Red    | The source is currently being viewed.       |
| Orange | The source is not currently being viewed,   |
|        | but it has destination assignments.         |

# LFO 1 and 2

LFO 1 can modulate filter cutoff frequency, individual oscillator pitch, individual oscillator phase shift, and oscillator frequency.

LFO 2 can modulate oscillator mix ("Oscillator Mix" on page 106), oscillator 1 & 2 pitch (both at the same time), oscillator phase shift and oscillator symmetry. Note that phase shift and symmetry can be modulated by both LFO1 and 2 at the same time.

# The modulation envelope (MOD ENV)

The envelope can modulate oscillator mix, pitch, phase shift and symmetry.

# Mod wheel (WHEEL)

Click the *wheel* button (Figure 2-20) to assign the mod wheel of your MIDI controller as a modulation source to filter cutoff frequency, filter resonance, oscillator phase or oscillator symmetry. You can also assign it to control the amplitude of LFO 1 as a modulation source for the filter cutoff frequency. In effect, you are manually controlling the strength of the effect of the LFO on the cutoff frequency. Similarly, mod wheel can control LFO 1 as a modulation source for oscillator pitch (Figure 2-20). These modulations can be used together with the modulations from LFO 1.

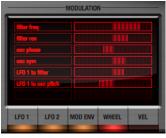

Figure 2-20: The mod wheel modulation destinations.

# MIDI note-on velocity (VEL)

Click the VEL button to assign MIDI note-on velocity as a modulation source for any combination of the following destination parameters: overall volume, oscillator mix, oscillator phase, oscillator symmetry and/or filter cutoff frequency.

| MODULATION |       |         |                                                                                                    |     |  |
|------------|-------|---------|----------------------------------------------------------------------------------------------------|-----|--|
| volume     |       |         |                                                                                                    |     |  |
|            |       |         |                                                                                                    |     |  |
| osc phase  |       |         |                                                                                                    |     |  |
|            |       |         |                                                                                                    |     |  |
|            |       |         |                                                                                                    |     |  |
|            |       |         |                                                                                                    |     |  |
|            |       |         |                                                                                                    |     |  |
|            |       | _       | _                                                                                                    |     |  |
| LFO 1      | LF0 2 | MOD ENV | WHEEL                                                                                                    | VEL |  |
|            |       |         | and the second second se |     |  |

Figure 2-21: Note-on velocity modulation destinations.

Host application plug-in automation Modulo fully supports the plug-in automation features of Digital Performer. Each parameter in Modulo has its own dedicated automation input. This automation operates independently from Modulo's modulation section, although it can be combined with any modulation sources.

#### **Contextual menus**

Hold down the Control key (or the right-hand button your dual-button mouse) and click on am item in the Modulo window to view a contextual menu of additional options for that item. What appears in the contextual menu depends on what you Control-click. Here is a brief summary of the various commands you will see in the contextual menus.

# Copy this item to all others

Applies all settings from the source oscillator, envelope or LFO to all of the others. For example, if you Control-click oscillator 1 and choose *Copy this oscillator to all others*, then oscillator 1's settings are applied to oscillators 2.

# Learn controller mapping

Lets you assign any external MIDI controller to the parameter. To do so, choose this command and send the controller message you wish to use (move the knob or slider).

#### Forget controller mapping

If the parameter is currently assigned to a MIDI controller for external control, you'll see this menu item, which clears the MIDI controller (and disconnects the external control). You can then reassign it, if you wish.

#### Copy this setting to all others

Applies the setting from the source parameter to all other similar parameters. For example, if you Control-click the *Symmetry* parameter for oscillator 1 and choose *Copy this setting to all others*, then oscillator 1's Symmetry value is applied to the Symmetry parameter for oscillators 2.

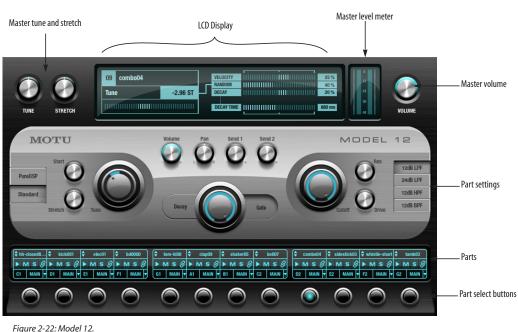

# MODEL 12

*Model 12* (Figure 2-22) is a twelve-part virtual drum module. Hundreds of drum sounds and dozens of preset drum kits are included.

# Drum kits

To load a preset drum kit, choose it from the plugin window Preset menu. You can also use the plugin preset management features in the Preset menu to create your own drum kit presets and otherwise manage them.

# Master volume, tune and stretch

Use the master volume, tune and stretch knobs (Figure 2-22) to adjust the overall volume, pitch and sample length of all the instrument sounds in the drum kit. As you adjust each parameter, the LCD display shows its current settings, as shown in Figure 2-22. Master volume is mapped to controller #7.

# Parts

There are twelve parts in Model 12 (Figure 2-22). Each part (Figure 2-23) can load a single drum sound (sample), such as kick, snare, hi-hat, etc. which you then trigger by playing the part's associated MIDI pitch (such A1, B1, etc.) Each part has the following controls:

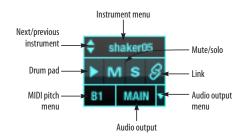

Figure 2-23: A Model 12 part.

#### Instrument menu

Choose the desired instrument from the *Instrument* menu (Figure 2-23). Or click the *Next/ previous instrument* buttons to browse. The

Instrument menu provides the options explained below. For further details, see "Model 12 sample management" on page 116.

| Menu item                               | Explanation                                                                                                    |
|-----------------------------------------|----------------------------------------------------------------------------------------------------|
| Factory                                 | Lets you choose factory sounds from sub-<br>menus organized by instrument category.                                                                                                    |
| Shared                                  | This menu item appears after you first use<br>the Copy to Shared command (explained<br>below), which copies samples to a shared<br>directory. For example, you might have sev-<br>eral networked computers at your studio,<br>and you would like to provide shared Model<br>12 samples to all of the computers.                 |
| User                                    | Lets you access sounds located in your own<br>user sounds, as you've organized them. See<br>"Model 12 sample management" on<br>page 116.                                                                                                    |
| Project                                 | Lets you choose any sound that has been saved with the project.                                                                                                    |
| Open                                    | Loads any audio file from your hard drive.                                                                                                    |
| Reveal in Finder/<br>Reveal in Explorer | Displays the audio file on the computer desktop.                                                                                                    |
| Copy to User                            | Copies the currently loaded sample to your<br>user directory, displayed in the User sub-<br>menu (explained below). This menu item is<br>grayed out when a factory sample is loaded,<br>since factory samples are always available in<br>the Factory sub-menu.                                                                  |
| Copy to Project                         | Copies the currently loaded instrument<br>sound to the project folder to consolidate the<br>audio for archiving purposes, transfer,<br>exchanging the project with other users, etc.<br>This menu item is grayed out when a factory<br>sample is loaded, since factory samples are<br>always available in the Factory sub-menu. |
| Copy to Shared                          | Copies the currently loaded instrument<br>sound to a shared (public) sample directory<br>which can be made accessible to other users.<br>This menu item is grayed out when a factory<br>sample is loaded, since factory samples are<br>always available in the Factory sub-menu.                                                |
| Clear Sample                            | Removes the current sample from the part.                                                                                                    |
| Audition on Load                        | Plays the sample when you load or browse it.                                                                                                    |

# Drum pad

Click the *drum pad* (Figure 2-23) to trigger the sample. The drum pad also illuminates whenever it is triggered via MIDI.

# MIDI pitch menu

Choose the *MIDI pitch* (Figure 2-23) you wish to assign to the instrument. This is the MIDI note you will play to trigger the sample.

# Audio output

Each part can be assigned to one of several different audio output destinations. By default, each parts is assigned to *Main*, which is the audio output of the Digital Performer instrument track on which Model 12 is instantiated. Alternatively, you can use the audio output menu (Figure 2-23) to assign each part to one of six auxiliary (aux) stereo output bundles. See "Send and Aux output mapping" on page 116.

# Link

Click the *link* button (Figure 2-23) on two or more parts to link them together. The classic use for this feature is open and closed hi-hat sounds. The closed hat sound will cut off the open hat sound, and vice versa. In other words, linked instruments can't play at the same time.

# Mute/solo

The *Mute* and *Solo* buttons (Figure 2-23) mute and solo the individual part.

# Part settings

Click a *Part Select* button (Figure 2-22) to view settings for the part in the main portion of the window as shown in Figure 2-24.

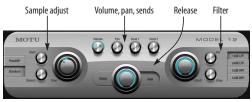

Figure 2-24: Part settings.

The two *send level* knobs (Figure 2-24) route audio signal from the part to Model 12's two send busses. These busses appear in the *Instruments* tab of Digital Performer's Bundles window. You can then create mono or stereo instrument output bundles that can be used as inputs for aux tracks for further routing and processing. See "Send and Aux output mapping" on page 116.

# Release

The *Decay/Gate* controls (Figure 2-24) let you specify the length and release of the sample.

Click the *Decay* button to make the sample continue playing for as long as you hold down the note (such as a drum loop, for example), and then fade out when you release the note. The fade-out time can be adjusted using the knob, and it can range from 1 ms to 5.00 seconds.

The *Gate* button creates the classic gated drum effect, where the sample is triggered and then immediately cut off after the specified gate amount, which can be set as a percentage of the sample length, where 100% is the length of the entire sample.

# Sample adjust section

The *sample adjust* controls (Figure 2-24) let you modify the length, pitch and start time of the sample. Velocity control and randomization can be added to produce a more dynamic and "human" feel.

# Sample start

The *start* knob (Figure 2-24) in the sample adjust section controls where the sample begins playing. A setting of 0.0% begins playback at the very beginning of the sample. A setting of 100% begins

playback at the very end of the sample. Click the Start knob to view additional settings shown below:

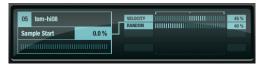

Figure 2-25: Sample start.

Click anywhere in the touch-sensitive LED strips to make a setting. Double-click to return the setting to zero (or its default value).

*Velocity* (Figure 2-25) allows you to control the sample start time based on note-on velocity. With positive values, the harder you play, the later the sample start time. With negative velocity values, the harder you play, the earlier the start time, relative to the current sample start setting. For example, you could set the sample start to 50% and velocity to -100% (negative 100%). The result is that the harder you play, the closer the sample trigger gets to its beginning. This is very effective for adding a great deal of dynamic control over samples with percussive attacks.

*Random* (Figure 2-25) lets you specify a range, starting from the beginning of the sample, over which the start time will be randomly played each time the sample is triggered.

#### Sample tune

The *Tune* knob (Figure 2-24) in the sample adjust section controls the pitch of the sample in hundredths of a semi-tone, where the range is from -12.00 to +12.00 semitones. Click the Tune knob to view additional settings shown below:

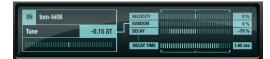

Figure 2-26: Sample tune.

*Velocity* (Figure 2-26) modifies the tuning of the sample based on MIDI note-on velocity, where positive values make the pitch go higher as you play harder, and negative values make the pitch go lower as you play harder.

*Random* (Figure 2-26) lets you specify a range, extending from the root pitch of the sample, over which the tuning will be randomly played each time the sample is triggered

*Decay* (Figure 2-26) causes the pitch modulation to decay over the time period specified by *Decay Time*. Positive decay values start high at the initial attack and then "bend" down to the root pitch; negative decay values start low and bend up to the root. Use decay time to control the length of the bend.

#### Sample stretch

The *Stretch* knob (Figure 2-24) lets you lengthen the sample up to 100% of its original length or shorten it to 50% of its original length. Choose either *Standard* or *PureDSP* time-stretching. Standard time-stretching causes the pitch to go up when you shorten the sample and down when you lengthen it. PureDSP maintains the original pitch.

#### Filter

The *Filter* section for each part (Figure 2-24) provides four filter types: a lowpass (*LPF*) with 12dB slope, lowpass with 24dB slope, high pass (HPF) with 12dB slope and band pass (BPF) with 12dB slope. Click the button for the desired filter type.

Filter cutoff (center) frequency (*Cutoff*), resonance (*Res*) and *Drive* all provide velocity and random controls, similar to those explained earlier for Sample Tune. In addition, cutoff frequency provides *Decay* and *Decay* time similar to the Sample Tune decay features explained earlier.

# Send and Aux output mapping

The send and aux output mapping for Model 12 is as follows:

| Send/aux | Model 12 mapping |
|----------|------------------|
| Send 1   | Model12 3-4      |
| Send 2   | Model12 5-6      |
| Aux 1    | Model12 7-8      |
| Aux 2    | Model12 9-10     |
| Aux 3    | Model12 11-12    |
| Aux 4    | Model1213-14     |
| Aux 5    | Model12 15-16    |
| Aux 6    | Model12 17-18    |

# Model 12 sample management

Model 12 organizes samples into four categories:

| Sample<br>Category | Where the samples are stored                                                                                     |
|--------------------|----------------------------------------------------------------------------------------------------|
| Factory            | In the MOTU application support folder:<br>/Library/Application Support/MOTU/Model 12/<br>Model 12 Data.bundle   |
| User               | In your user directory application support folder:<br>User/Library/Application Support/MOTU/Model<br>12/Samples/ |
| Shared             | In the MOTU application support folder:<br>/Library/Application Support/MOTU/Model 12/<br>Shared/Samples/        |
| Project            | In the Digital Performer project folder:<br>Project/Plug-in Data/Model 12/Samples/                               |

The *Factory* samples are always available. *User* samples are stored in your user directory and are therefore available only when you are the currently logged in user. You can use the user directory to protect your own sample content. *Shared* samples are stored in the system library application support folder and can therefore be made available to any users that you wish to share them with. *Project* samples are stored with the Digital Performer project itself. By keeping them with the rest of the files associated with the project, you don't have to

worry about losing them when exchanging the project with a colleague, archiving the project, transferring it, etc.

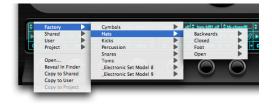

Figure 2-27: The Model 12 Instrument menu.

#### Building your user library

To add a single sample to your user library, load it and then choose *Copy to User* from the instrument menu (Figure 2-27). To view the folder on the computer desktop, load a user sample (if one is not currently loaded) into a part and then choose *Reveal in Finder/Explorer* from the instrument menu (Figure 2-27). To add many samples at once, you can simply place them in the User folder in the Finder.

|              |                               | Q               |
|--------------|-------------------------------|-----------------|
| Network      | Name                          | Date Modified   |
| Network      | Acid One Shots                | Today, 10:51 AM |
| gig100       | Beatbox Instruments           | Today, 10:51 AM |
|              | Classic drum machines         | Today, 10:51 AM |
| Macintosh HD | Dance and Groove Drums        | Today, 10:52 AM |
|              | Discrete Drums I              | Today, 10:52 AM |
|              | Discrete Drums II             | Today, 10:52 AM |
|              | Future Music                  | Today, 10:52 AM |
| Desktop      | 🕨 📁 Guru Hits                 | Today, 10:53 AM |
| G4           | Kicks                         | Today, 10:54 AM |
| -            | * 🕨 🧊 Kon 1                   | Today, 10:54 AM |
| Documents    | Kon 2                         | Today, 10:55 AM |
| Applications | ▶ 📁 KR55                      | Today, 10:55 AM |
| Applications | Percussionism                 | Today, 10:55 AM |
| Movies       | Remix April 2005              | Today, 10:55 AM |
|              | Sonic Implants                | Today, 10:57 AM |
| Music        | Synclavier Percussion Library | Today, 10:58 AM |
| Pictures     | ▶ 📁 TR505                     | Today, 10:58 AM |
| I rictures   | USB Acoustic Percussion       | Today, 10:58 AM |
|              | (                             | )•              |

Figure 2-28: Organizing the Model 12 sample library on the computer desktop.

You can organize them into folders and sub-folders as desired (Figure 2-28), which then appear as submenus in the instrument menu (Figure 2-29):

| Factory          | snare001.alf tom-low01.alf    | 401.alf 🗘 | tom-hi01.alf \$hh-closed8 | \$hh-foot01.all |
|------------------|-------------------------------|-----------|---------------------------|-----------------|
| Shared 🕨         |                               | - 0       | MS8 MS8                   | MS8 FA          |
| User >           | Acid One Shots                | •         |                           |                 |
| Project 🕨        | Beatbox Instruments           |           | 1 MAIN <b>y</b> B1 MAIN y | C2 MAIN T D2    |
|                  | Classic drum machines         |           | 808BD                     | >               |
| Open             | Dance and Groove Drums        |           | 808HATS                   |                 |
| Reveal In Finder | Discrete Drums I              | - Þ.      | 808PERC                   |                 |
| Copy to Shared   | Discrete Drums II             | - Þ.      | 808SNARE                  | SD01.WAV        |
| Copy to User     | Future Music                  | - Þ.      | 909BD                     | SD02,WAV        |
| Copy to Project  | Guru Hits                     | - Þ.      | 909CYMBA.LS               | SD03.WAV        |
|                  | KR55                          | - Þ.      | 909PERC                   | SD04.WAV        |
| _                | Kicks                         | - b.      | 909SNARE                  | SD05.WAV        |
|                  | Kon 1                         | - i-      | 909TOMS                   | SD06.WAV        |
|                  | Kon 2                         | - b-      | DDM110                    | SD07,WAV        |
|                  | Percussionism                 | - i-      | SR168D                    | SD08.WAV        |
|                  | Remix April 2005              | - i-      | SR16CYM8                  | SD09,WAV        |
|                  | Sonic Implants                | - b       | SR16HATS                  |                 |
|                  | Synclavier Percussion Library | - i- i-   | SR16PERC                  | 1.1             |
|                  | TRSOS                         | - i. I    | SR16SNR                   | 1 C             |
|                  | USB Acoustic Percussion       | - 2       |                           | -               |

Figure 2-29: Organizing user samples into sub-folders causes them to appear as sub-menus in the Model 12 instrument menu.

#### Using aliases or shortcuts

If you wish to include audio files that you prefer to store elsewhere on your hard drive(s), make Mac aliases or Windows shortcuts of them and place them in the Model 12 sample library folder(s).

# MX4

MX4 (Figure 2-30) features a unique, hybrid synthesis engine that combines several forms of synthesis, including subtractive, wavetable, frequency modulation (FM), amplitude modulation (AM) and analog emulation. MX4's flexible programming and advanced modulation architecture provide the intimacy of a vintage synth, the flexibility of a modular synth, and the innovation of a virtual synth.

For complete details, see the MX4 User Guide PDF in the Digital Performer Help menu.

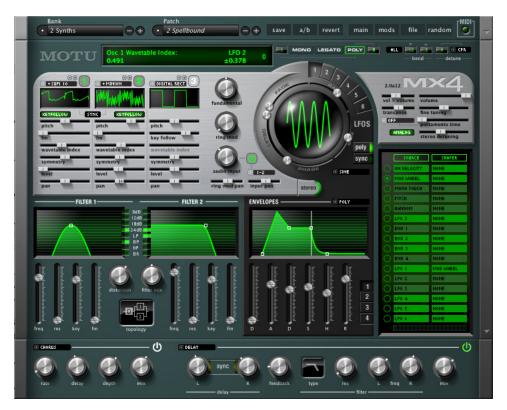

Figure 2-30: MX4.

# PROTON

*Proton* (Figure 2-31) is a two-operator FM (frequency modulation) synth. The frequency of the *Carrier* signal (sine wave) is modulated by the *Modulator* oscillator. Additional controls allow you to program a wide variety of classic FM sounds, including gongs, bells, Rhodes pianos, plucked strings and many others.

# About FM synthesis

If you modulate an oscillator's frequency with the output of another oscillator at sub-audible rates (below approximately 80 Hz), the resulting effect on the signal is vibrato. As you raise the modulator's frequency into the audible range (above approximately 80 Hz), the vibrato's character transforms into a change of timbre. At that point, it becomes frequency modulation instead of vibrato. Different frequency ratios of modulator and carrier produce a variety of interesting timbres. Proton provides controls for easily applying frequency multipliers (harmonics) to both the carrier and the modulator signal. The graphic display in the center of the window can show the resulting spectra or periodic waveform in real time.

# The Carrier and Modulator

The *Carrier* signal (Figure 2-31) is a sine wave equal to the frequency of the note being played. (For example, the A above middle C has a frequency of 440 Hz.) The *Modulator* modulates

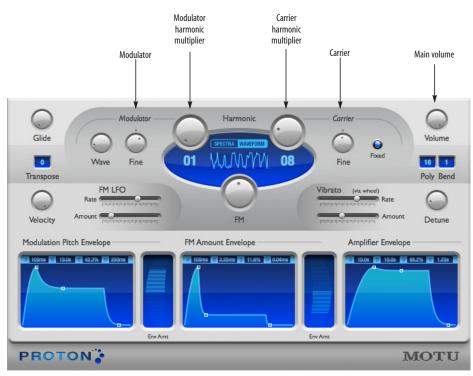

Figure 2-31: Proton.

the *Carrier* signal. In its most basic form, the Modulator is also a sine wave that is based on the frequency of the note being played.

# Harmonic multipliers

Harmonic frequencies are the frequencies you get when you multiply a base frequency by integers. The Harmonic knobs allow you to multiply the modulator and the carrier frequencies by whole integer multiples. For example, a harmonic multiplier of 1 (01) simply produces the base frequency of the note being played. If you set the modulator harmonic to 1 and the carrier harmonic to zero (with all other controls disabled), the result is a sine wave at the base frequency. (Note that Proton does not allow you to set the modulator harmonic to zero, as this would zero out the modulator's effect and produce no frequency modulation at all - with the result being just a simple sine wave. If both the modulator and carrier harmonic multipliers were set to zero, the result would be silence: a "direct current" flat-line signal with no modulation at all.)

If you set both the modulator and carrier harmonic multipliers to 1, you get a signal being modulated at its own frequency, and things start to get interesting. As you adjust the modulator and carrier harmonic multipliers to different ratios (such as 1:3, 1:4, 2:5, 4:3, etc.), the resulting harmonic content becomes increasingly more complex and interesting.

# Modulator and Carrier Fine controls

Both the modulator and carrier supply a *Fine* knob (Figure 2-31), which lets you fine-tune their frequency over a range from half a harmonic below (-0.5) to half a harmonic above (+0.5) their base frequency.

#### Wave

The modulator *Wave* knob (Figure 2-31) provides an interesting twist to conventional FM synthesis, which customarily uses sine waves as the basic waveform for both the modulator and the carrier. Proton's Wave knob, however, changes the waveshape of the modulator to a special-purpose wavetable, which you can index as you turn the knob. This specialized modulator waveform provides a rich variety of timbres to work with, all within Proton's simple and intuitive two-operator design.

# FM

Use the *FM* knob (Figure 2-31) to control the amount of frequency modulation being applied — essentially it controls the strength of the modulator's affect on the carrier. The amount of frequency modulation can also by controlled with MIDI note-on velocity. See "Velocity" below.

# Fixed frequency carrier

Enabled the *Fixed* frequency button (Figure 2-31) to disable key tracking of the carrier up and down the keyboard. When disabled, the carrier frequency remains proportional to the pitch of the note being played.

# The Spectra/Waveform display

In the Spectra/Waveform display (Figure 2-32), click the *Spectra* button to view a spectral graph of the frequencies being produced by the current settings in the plug-in. Blue lines represent components that are harmonic and pink lines represent components that are enharmonic. Click *Waveform* to see one cycle of the periodic waveform being produced by the current settings in the plug-in.

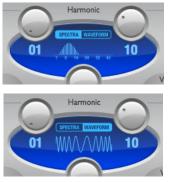

Figure 2-32: The Spectra/Waveform display.

# Glide

*Glide* (Figure 2-31) is a continuous, smooth glide in pitch from one note to another. When the polyphony setting is set to 1, you can adjust Glide from zero (no portamento) to 100% (full portamento).

# Transpose

*Transpose* (Figure 2-31) lets you transpose the MIDI input of Proton by a number of half-steps. The range is two octaves (-24 to +24).

# Volume

*Volume* (Figure 2-31) controls the overall level of Proton's output. It is mapped to controller #7.

# Polyphony

The *Polyphony* (Figure 2-31) setting determines how many notes can play at a time. The maximum allowed polyphony for one instance of Proton is 16. Beware, however, that higher polyphony settings place higher demand on your host computer's processing resources. Therefore, the ideal polyphony setting is that which matches the highest number of notes you will actually need (the highest number of notes you will play simultaneously, taking into account their releases and any resulting overlapping).

# Bend

*Bend* range (Figure 2-31) is specified in half-steps from 1 to 12, where 12 is an octave, and it determines Proton's response to pitch bend.

# Velocity

*Velocity* (Figure 2-31) lets you control the overall loudness of each note, as well as the amount of FM applied, via note-on velocity. A higher settings produces greater on-velocity response.

# FM LFO

The *FM LFO* (Figure 2-31) lets you control the amount of FM applied with an adjustable LFO. *Rate* controls the speed of the LFO and *Amount* controls how much FM is applied.

# Vibrato

The *Vibrato* controls (Figure 2-31) allow you to apply vibrato. *Rate* controls the speed of the vibrato and *Amount* controls the depth.

# Detune

*Detune* (Figure 2-31) splits the carrier into two separate oscillators panned left and right and detuned from one another slightly. Detune is good for thickening sounds.

# **Modulation Pitch Envelope**

The *Modulation Pitch Envelope* (Figure 2-33) applies a standard ADSR (attack, decay, sustain, release) envelope to modulator frequency. Attack, decay and release are expressed as amounts of time, whereas sustain is expressed as a percent of the envelope amount. The envelope range is +/- one octave. You can either drag the control points to adjust all ADSR values, or you can click each ADSR text field to edit the value directly. Use *Envelope* 

*Amount* to control the strength of the envelope. Drag up to bend the pitch up; drag down to bend it down.

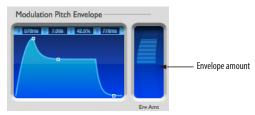

Figure 2-33: The Modulation Pitch Envelope.

# FM Amount Envelope

The *FM Amount Envelope* (Figure 2-34) applies a standard ADSR (attack, decay, sustain, release) envelope to modulator amplitude. Attack, decay and release are expressed as amounts of time, whereas sustain is expressed in percent. You can either drag the control points to adjust all ADSR values, or you can click each ADSR text field to edit the value directly. Use *Envelope Amount* to control the strength of the envelope. Drag up to apply the envelope; drag down to invert the envelope.

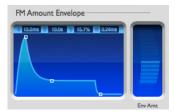

Figure 2-34: The Modulation Pitch Envelope.

#### Amplifier envelope

Use the *Amplifier Envelope* controls (Figure 2-35) to apply a standard ADSR amplitude envelope to each note. The *ADSR* envelope (*Attack, Decay, Sustain, and Release*) controls the loudness of each

note over time. The Attack, Decay, and Release parameters are rate or time controls. Sustain controls amplitude (level).

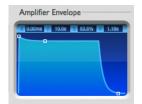

Figure 2-35: The Amplifier Envelope.

# MIDI CONTROL OF INSTRUMENT SETTINGS

The settings in Model 12, Nanosampler and Digital Performer's other instruments can be controlled from your MIDI controller.

To assign a knob, fader, or other control device on your MIDI controller to a knob in Modulo, Control-click the knob to open the contextual menu and choose *Learn Controller Mapping* from the contextual menu. Then send MIDI data from your controller to complete the assignment.

Digital Performer's other five instruments can be controlled by sending the MIDI NRPN's listed below from your controller. Modulo can also be controlled via the NRPN's listed here.

#### BassLine

| NRPN 0 | Glide                  |
|--------|------------------------|
| NRPN 1 | Legato Mode            |
| NRPN 2 | Lower Pitch Bend Range |
| NRPN 3 | Volume                 |
| NRPN 4 | Velocity->Volume       |
| NRPN 5 | Osc Mix                |
| NRPN 6 | Octave Transpose       |
| NRPN 7 | Stereo Detuning        |
| NRPN 8 | Filter Freq            |
| NRPN 9 | Filter Resonance       |

| NRPN 10   | Filter Env Decay           |
|-----------|----------------------------|
| NRPN 11   | Filter Modulation          |
| NRPN 12   | Filter Velocity Modulation |
| NRPN 13   | Overdrive                  |
| NRPN 14   | Amp Env Decay              |
| PolySynth |                            |
| NRPN 0    | Pitch Bend Range           |
| NRPN 1    | Volume                     |
| NRPN 2    | Velocity->Volume           |
| NRPN 3    | Triangle Oscillator Level  |
| NRPN 4    | Sawtooth Oscillator Level  |
| NRPN 5    | Rectangle Oscillator Level |
| NRPN 6    | Sub 1 Oscillator Level     |
| NRPN 7    | Sub 2 Oscillator Level     |
| NRPN 8    | Noise Level                |
| NRPN 9    | Octave Transpose           |
| NRPN 10   | Stereo Detuning            |
| NRPN 11   | LFO Rate                   |
| NRPN 12   | PWM Modulation             |
| NRPN 13   | Vibrato/Wah-Wah            |
| NRPN 14   | Filter Keyfollow           |
| NRPN 15   | Filter Freq                |
| NRPN 16   | Filter Resonance           |
| NRPN 17   | Filter Envelope Modulation |
| NRPN 18   | Filter Velocity Modulation |
| NRPN 19   | Attack                     |
| NRPN 20   | Decay                      |
| NRPN 21   | Sustain Level              |
| NRPN 22   | Release                    |
| NRPN 23   | Distortion                 |
| NRPN 24   | Chorus                     |

| Modulo   |                        |
|----------|------------------------|
| NRPN 0   | Polyphony              |
| NRPN 1   | Lower Pitch Bend Range |
| NRPN 2   | Upper Pitch Bend Range |
| NRPN 3   | Polyphonic Mode        |
| NRPN 4   | Legato Mode            |
| NRPN 5   | Portamento Time        |
| NRPN 100 | Osc Mix                |
| NRPN 101 | Noise Level            |
| NRPN 200 | Osc 1 Waveform         |
| NRPN 201 | Osc 1 Key-Follow       |
| NRPN 202 | Osc 1 Phase Mode       |
| NRPN 203 | Osc 1 Pitch Offset     |
| NRPN 204 | Osc 1 Phase Shift      |
| NRPN 205 | Osc 1 Symmetry         |
| NRPN 220 | Osc 2 Waveform         |
| NRPN 221 | Osc 2 Key-Follow       |
| NRPN 222 | Osc 2 Phase Mode       |
| NRPN 223 | Osc 2 Pitch Offset     |
| NRPN 224 | Osc 2 Phase Shift      |
| NRPN 225 | Osc 2 Symmetry         |
| NRPN 300 | Filter Mode            |
| NRPN 301 | Filter Freq            |
| NRPN 302 | Filter Resonance       |
| NRPN 303 | Filter Key-Follow      |
| NRPN 400 | Amp Env Attack         |
| NRPN 401 | Amp Env Decay          |
| NRPN 402 | Amp Env Sustain Level  |
| NRPN 403 | Amp Env Release        |
| NRPN 410 | Filter Env Attack      |
| NRPN 411 | Filter Env Decay       |
|          |                        |

| NRPN 412 | Filter Env Sustain Level   |
|----------|----------------------------|
| NRPN 413 | Filter Env Release         |
| NRPN 420 | Mod Env Attack             |
| NRPN 421 | Mod Env Decay              |
| NRPN 422 | Mod Env Sustain Level      |
| NRPN 423 | Mod Env Release            |
| NRPN 500 | LFO 1 Waveform             |
| NRPN 501 | LFO 1 Sync Mode            |
| NRPN 502 | LFO 1 Rate                 |
| NRPN 503 | LFO 1 Sync Period          |
| NRPN 520 | LFO 2 Waveform             |
| NRPN 521 | LFO 2 Sync Mode            |
| NRPN 522 | LFO 2 Rate                 |
| NRPN 523 | LFO 2 Sync Period          |
| NRPN 600 | Filter Env->Filter Freq    |
| NRPN 700 | Mod Env->Osc Mix           |
| NRPN 701 | Mod Env->Osc 1 Freq        |
| NRPN 702 | Mod Env->Osc 2 Freq        |
| NRPN 703 | Mod Env->Osc 1 Phase Shift |
| NRPN 704 | Mod Env->Osc 2 Phase Shift |
| NRPN 705 | Mod Env->Osc 1 Sym         |
| NRPN 706 | Mod Env->Osc 2 Sym         |
| NRPN 800 | LFO 1->Filter Freq         |
| NRPN 801 | LFO 1->Osc 1 Pitch         |
| NRPN 802 | LFO 1->Osc 2 Pitch         |
| NRPN 803 | LFO 1->Osc 1 Phase Shift   |
| NRPN 804 | LFO 1->Osc 2 Phase Shift   |
| NRPN 805 | LFO 1->Osc 1 Sym           |
| NRPN 806 | LFO 1->Osc 2 Sym           |
| NRPN 900 | LFO 2->Filter Freq         |
| NRPN 901 | LFO 2->Osc Mix             |

| NRPN 902    | LFO 2->Osc 1 & 2 Pitch          |
|-------------|---------------------------------|
| NRPN 903    | LFO 2->Osc 1 Phase Shift        |
| NRPN 904    | LFO 2->Osc 2 Phase Shift        |
| NRPN 905    | LFO 2->Osc 1 Sym                |
| NRPN 906    | LFO 2->Osc 2 Sym                |
| NRPN 1000   | Velocity->Volume                |
| NRPN 1001   | Velocity->Osc Mix               |
| NRPN 1002   | Velocity->Osc 1 & 2 Phase Shift |
| NRPN 1003   | Velocity->Osc 1 & 2 Sym         |
| NRPN 1004   | Velocity->Filter Freq           |
| NRPN 1100   | Wheel->Filter Freq              |
| NRPN 1101   | Wheel->Filter Res               |
| NRPN 1102   | Wheel->Osc 1 & 2 Phase Shift    |
| NRPN 1103   | Wheel->Osc 1 & 2 Sym            |
| NRPN 1104   | Wheel->LFO 1->Filter Freq       |
| NRPN 1105   | Wheel->LFO 1->Osc Pitch         |
| NRPN 1200   | Stereo Detuning                 |
| NRPN 1201   | Volume                          |
| Nanosampler |                                 |
| NRPN 0      | Polyphony                       |
| NRPN 1      | Pitch Bend Range                |
| NRPN 2      | Volume                          |
| NRPN 3      | Velocity Sensitivity            |
| NRPN 4      | Tuning                          |
| NRPN 5      | Sample Start                    |
| NRPN 6      | Sample End                      |
| NRPN 7      | Loop Enable                     |
| NRPN 8      | Loop Start                      |
| NRPN 9      | Loop End                        |
| NRPN 10     | Loop Crossfade                  |
| NRPN 11     | LFO Trigger Mode                |

| NRPN 12 | LFO Sync Mode              |
|---------|----------------------------|
| NRPN 13 | LFO Waveform               |
| NRPN 14 | LFO Rate                   |
| NRPN 15 | LFO Synced Rate            |
| NRPN 16 | LFO Delay                  |
| NRPN 17 | LFO Fade                   |
| NRPN 18 | LFO Detuning               |
| NRPN 19 | LFO Pitch Modulation       |
| NRPN 20 | Amp Env Attack             |
| NRPN 21 | Amp Env Decay              |
| NRPN 22 | Amp Env Sustain Level      |
| NRPN 23 | Amp Env Release            |
| NRPN 24 | Filter Env Attack          |
| NRPN 25 | Filter Env Decay           |
| NRPN 26 | Filter Env Sustain Level   |
| NRPN 27 | Filter Env Release         |
| NRPN 28 | Filter Enable              |
| NRPN 29 | Filter Mode                |
| NRPN 30 | Filter Frequency           |
| NRPN 31 | Filter Resonance           |
| NRPN 32 | Filter Key-Follow          |
| NRPN 33 | LFO Filter Modulation      |
| NRPN 34 | Filter Velocity Tracking   |
| NRPN 35 | Envelope Filter Modulation |
| Proton  |                            |
| NRPN 0  | Polyphony                  |
| NRPN 1  | Pitch Bend Range           |
| NRPN 2  | Glide                      |
| NRPN 3  | Transpose                  |
| NRPN 4  | Velocity->Volume           |
| NRPN 5  | Volume                     |

| NRPN 6   | Stereo Detuning                     |
|----------|-------------------------------------|
| NRPN 7   | Carrier Harmonic                    |
| NRPN 8   | Carrier Fine Tuning                 |
| NRPN 9   | Carrier Key Follow                  |
| NRPN 10  | Modulator Harmonic                  |
| NRPN 11  | Modulator Fine Tuning               |
| NRPN 12  | Modulator Waveform                  |
| NRPN 13  | FM Amount                           |
| NRPN 14  | Modulator Pitch Envelope Modulation |
| NRPN 15  | FM Envelope Modulation              |
| NRPN 16  | FM LFO Rate                         |
| NRPN 17  | FM LFO Modulation                   |
| NRPN 18  | Vibrato LFO Rate                    |
| NRPN 19  | Vibrato Amount                      |
| NRPN 20  | Modulator Freq Attack               |
| NRPN 21  | Modulator Freq Decay                |
| NRPN 22  | Modulator Freq Sustain Level        |
| NRPN 23  | Modulator Freq Release              |
| NRPN 24  | FM Attack                           |
| NRPN 25  | FM Decay                            |
| NRPN 26  | FM Sustain Level                    |
| NRPN 27  | FM Release                          |
| NRPN 28  | Amp Attack                          |
| NRPN 29  | Amp Decay                           |
| NRPN 30  | Amp Sustain Level                   |
| NRPN 31  | Amp Release                         |
| Model 12 |                                     |
| NRPN 0   | Master Volume                       |
| NRPN 1   | Master Tune                         |
| NRPN 2   | Master Stretch                      |
|          |                                     |

| NRPN 101 | Part 1 Mute                          |
|----------|--------------------------------------|
| NRPN 102 | Part 1 Solo                          |
| NRPN 103 | Part 1 Link                          |
| NRPN 104 | Part 1 Output Assignment             |
| NRPN 105 | Part 1 Output Assignment             |
| NRPN 106 | Part 1 Sample Start                  |
| NRPN 107 | Part 1 Sample Start Velocity Mod     |
| NRPN 108 | Part 1 Sample Start Random Mod       |
| NRPN 109 | Part 1 Standard Tune                 |
| NRPN 110 | Part 1 Tune Velocity Mod             |
| NRPN 111 | Part 1 Tune Random Mod               |
| NRPN 112 | Part 1 Tune Decay Amount             |
| NRPN 113 | Part 1 Tune Decay Time               |
| NRPN 114 | Part 1 Tune Mode                     |
| NRPN 115 | Part 1 Stretch                       |
| NRPN 116 | Part 1 PureDSP Tune                  |
| NRPN 117 | Part 1 Filter Frequency              |
| NRPN 118 | Part 1 Filter Frequency Velocity Mod |
| NRPN 119 | Part 1 Filter Frequency Random Mod   |
| NRPN 120 | Part 1 Filter Frequency Decay Amount |
| NRPN 121 | Part 1 Filter Frequency Decay Time   |
| NRPN 122 | Part 1 Filter Mode                   |
| NRPN 123 | Part 1 Resonance                     |
| NRPN 124 | Part 1 Resonance Velocity Mod        |
| NRPN 125 | Part 1 Resonance Random Mod          |
| NRPN 126 | Part 1 Drive                         |
| NRPN 127 | Part 1 Drive Velocity Mod            |
| NRPN 128 | Part 1 Drive Random Mod              |
| NRPN 129 | Part 1 Sample End                    |
| NRPN 130 | Part 1 Decay Time                    |
| NRPN 131 | Part 1 Decay Mode                    |

| NRPN 133Part 1 Volume Velocity ModNRPN 134Part 1 PanNRPN 135Part 1 Pan Velocity ModNRPN 136Part 1 Pan Random ModNRPN 137Part 1 Send 1 LevelNRPN 138Part 1 Send 2 LevelNRPN 201Part 2 MuteNRPN 202Part 2 SoloNRPN 203Part 2 LinkNRPN 204Part 2 Output AssignmentNRPN 205Part 2 Output AssignmentNRPN 206Part 2 Sample StartNRPN 207Part 2 Sample Start Velocity ModNRPN 208Part 2 Sample Start Velocity ModNRPN 209Part 2 Tune Velocity ModNRPN 210Part 2 Tune Velocity ModNRPN 211Part 2 Tune Decay AmountNRPN 212Part 2 Tune Decay TimeNRPN 213Part 2 Tune ModeNRPN 214Part 2 Tune ModeNRPN 215Part 2 StretchNRPN 216Part 2 PureDSP TuneNRPN 217Part 2 Filter FrequencyNRPN 218Part 2 Filter Frequency Velocity ModNRPN 219Part 2 Filter Frequency AmountNRPN 219Part 2 Filter Frequency AmountNRPN 219Part 2 Filter Frequency Velocity ModNRPN 219Part 2 Filter Frequency ModNRPN 220Part 2 Filter Frequency Decay AmountNRPN 220Part 2 Filter Frequency Decay TimeNRPN 221Part 2 Filter Frequency Decay TimeNRPN 222Part 2 Filter Frequency Decay TimeNRPN 222Part 2 Filter Frequency Decay Time | NRPN 132 | Part 1 Volume                        |
|----------------------------------------------------------------------------------------------------|----------|--------------------------------------|
| NRPN 135Part 1 Pan Velocity ModNRPN 136Part 1 Pan Random ModNRPN 137Part 1 Send 1 LevelNRPN 138Part 1 Send 2 LevelNRPN 201Part 2 MuteNRPN 202Part 2 SoloNRPN 203Part 2 LinkNRPN 204Part 2 Output AssignmentNRPN 205Part 2 Output AssignmentNRPN 206Part 2 Sample StartNRPN 207Part 2 Sample Start Velocity ModNRPN 208Part 2 Sample Start Velocity ModNRPN 209Part 2 Tune Velocity ModNRPN 210Part 2 Tune Velocity ModNRPN 211Part 2 Tune Velocity ModNRPN 212Part 2 Tune Velocity ModNRPN 213Part 2 Tune Decay AmountNRPN 214Part 2 Tune Decay TimeNRPN 215Part 2 StretchNRPN 216Part 2 Part 2 Filter FrequencyNRPN 217Part 2 Filter Frequency Velocity ModNRPN 218Part 2 Filter Frequency Velocity ModNRPN 219Part 2 Filter Frequency Decay AmountNRPN 218Part 2 Filter Frequency Decay AmountNRPN 219Part 2 Filter Frequency Decay AmountNRPN 219Part 2 Filter Frequency Decay AmountNRPN 219Part 2 Filter Frequency Decay AmountNRPN 220Part 2 Filter Frequency Decay TimeNRPN 221Part 2 Filter Frequency Decay Time                                                                            | NRPN 133 | Part 1 Volume Velocity Mod           |
| NRPN 136Part 1 Pan Random ModNRPN 137Part 1 Send 1 LevelNRPN 138Part 1 Send 2 LevelNRPN 201Part 2 MuteNRPN 202Part 2 SoloNRPN 203Part 2 LinkNRPN 204Part 2 Output AssignmentNRPN 205Part 2 Output AssignmentNRPN 206Part 2 Sample StartNRPN 207Part 2 Sample Start Velocity ModNRPN 208Part 2 Sample Start Velocity ModNRPN 209Part 2 Tune Velocity ModNRPN 210Part 2 Tune Velocity ModNRPN 211Part 2 Tune Decay AmountNRPN 213Part 2 Tune Decay TimeNRPN 214Part 2 Tune ModeNRPN 215Part 2 StretchNRPN 216Part 2 Filter FrequencyNRPN 217Part 2 Filter Frequency Random ModNRPN 218Part 2 Filter Frequency Decay AmountNRPN 219Part 2 Filter Frequency Decay AmountNRPN 219Part 2 Filter Frequency Decay AmountNRPN 219Part 2 Filter Frequency Decay AmountNRPN 219Part 2 Filter Frequency Decay AmountNRPN 219Part 2 Filter Frequency Decay AmountNRPN 220Part 2 Filter Frequency Decay AmountNRPN 221Part 2 Filter Frequency Decay Time                                                                                                    | NRPN 134 | Part 1 Pan                           |
| NRPN 137Part 1 Send 1 LevelNRPN 138Part 1 Send 2 LevelNRPN 201Part 2 MuteNRPN 202Part 2 SoloNRPN 203Part 2 LinkNRPN 204Part 2 Output AssignmentNRPN 205Part 2 Output AssignmentNRPN 206Part 2 Sample StartNRPN 207Part 2 Sample Start Velocity ModNRPN 208Part 2 Sample Start Velocity ModNRPN 209Part 2 Tune Velocity ModNRPN 210Part 2 Tune Velocity ModNRPN 211Part 2 Tune Velocity ModNRPN 212Part 2 Tune Velocity ModNRPN 213Part 2 Tune Decay AmountNRPN 214Part 2 Tune Decay TimeNRPN 215Part 2 StretchNRPN 216Part 2 Filter FrequencyNRPN 218Part 2 Filter Frequency Velocity ModNRPN 219Part 2 Filter Frequency Decay AmountNRPN 219Part 2 Filter Frequency Decay AmountNRPN 219Part 2 Filter Frequency Decay AmountNRPN 219Part 2 Filter Frequency Decay AmountNRPN 220Part 2 Filter Frequency Decay TimeNRPN 221Part 2 Filter Frequency Decay Time                                                                                                    | NRPN 135 | Part 1 Pan Velocity Mod              |
| NRPN 138Part 1 Send 2 LevelNRPN 201Part 2 MuteNRPN 202Part 2 SoloNRPN 203Part 2 LinkNRPN 204Part 2 Output AssignmentNRPN 205Part 2 Output AssignmentNRPN 206Part 2 Sample StartNRPN 207Part 2 Sample Start Velocity ModNRPN 208Part 2 Sample Start Velocity ModNRPN 209Part 2 Standard TuneNRPN 210Part 2 Tune Velocity ModNRPN 211Part 2 Tune Velocity ModNRPN 212Part 2 Tune Decay AmountNRPN 213Part 2 Tune Decay TimeNRPN 214Part 2 Tune ModeNRPN 215Part 2 StretchNRPN 216Part 2 Filter FrequencyNRPN 217Part 2 Filter Frequency Velocity ModNRPN 218Part 2 Filter Frequency Random ModNRPN 219Part 2 Filter Frequency Decay AmountNRPN 219Part 2 Filter Frequency Decay TimeNRPN 219Part 2 Filter Frequency Decay TimeNRPN 219Part 2 Filter Frequency Decay TimeNRPN 219Part 2 Filter Frequency Decay TimeNRPN 220Part 2 Filter Frequency Decay TimeNRPN 221Part 2 Filter Frequency Decay Time                                                                                                    | NRPN 136 | Part 1 Pan Random Mod                |
| NRPN 201Part 2 MuteNRPN 202Part 2 SoloNRPN 203Part 2 LinkNRPN 204Part 2 Output AssignmentNRPN 205Part 2 Output AssignmentNRPN 206Part 2 Sample StartNRPN 207Part 2 Sample Start Velocity ModNRPN 208Part 2 Sample Start Velocity ModNRPN 209Part 2 Standard TuneNRPN 210Part 2 Tune Velocity ModNRPN 211Part 2 Tune Velocity ModNRPN 212Part 2 Tune Decay AmountNRPN 213Part 2 Tune Decay TimeNRPN 214Part 2 Tune ModeNRPN 215Part 2 StretchNRPN 216Part 2 Filter FrequencyNRPN 218Part 2 Filter Frequency Velocity ModNRPN 219Part 2 Filter Frequency Clocity ModNRPN 219Part 2 Filter Frequency Decay AmountNRPN 219Part 2 Filter Frequency Decay AmountNRPN 219Part 2 Filter Frequency Decay AmountNRPN 219Part 2 Filter Frequency Decay AmountNRPN 220Part 2 Filter Frequency Decay TimeNRPN 221Part 2 Filter Frequency Decay Time                                                                                                    | NRPN 137 | Part 1 Send 1 Level                  |
| NRPN 202Part 2 SoloNRPN 203Part 2 LinkNRPN 204Part 2 Output AssignmentNRPN 205Part 2 Output AssignmentNRPN 206Part 2 Sample StartNRPN 207Part 2 Sample Start Velocity ModNRPN 208Part 2 Sample Start Velocity ModNRPN 209Part 2 Standard TuneNRPN 210Part 2 Tune Velocity ModNRPN 211Part 2 Tune Velocity ModNRPN 212Part 2 Tune Decay AmountNRPN 213Part 2 Tune Decay TimeNRPN 214Part 2 Tune ModeNRPN 215Part 2 StretchNRPN 216Part 2 Filter FrequencyNRPN 218Part 2 Filter Frequency Velocity ModNRPN 219Part 2 Filter Frequency Clocity ModNRPN 219Part 2 Filter Frequency Decay AmountNRPN 219Part 2 Filter Frequency Decay AmountNRPN 220Part 2 Filter Frequency Decay TimeNRPN 221Part 2 Filter Frequency Decay TimeNRPN 221Part 2 Filter Frequency Decay Time                                                                                                    | NRPN 138 | Part 1 Send 2 Level                  |
| NRPN 203Part 2 LinkNRPN 204Part 2 Output AssignmentNRPN 205Part 2 Output AssignmentNRPN 206Part 2 Sample StartNRPN 207Part 2 Sample Start Velocity ModNRPN 208Part 2 Sample Start Random ModNRPN 209Part 2 Standard TuneNRPN 210Part 2 Tune Velocity ModNRPN 211Part 2 Tune Velocity ModNRPN 212Part 2 Tune Decay AmountNRPN 213Part 2 Tune Decay TimeNRPN 214Part 2 Tune ModeNRPN 215Part 2 StretchNRPN 216Part 2 Filter FrequencyNRPN 217Part 2 Filter Frequency Velocity ModNRPN 219Part 2 Filter Frequency Random ModNRPN 219Part 2 Filter Frequency Decay AmountNRPN 219Part 2 Filter Frequency Decay TimeNRPN 219Part 2 Filter Frequency Decay TimeNRPN 219Part 2 Filter Frequency Decay TimeNRPN 220Part 2 Filter Frequency Decay TimeNRPN 221Part 2 Filter Frequency Decay Time                                                                                                    | NRPN 201 | Part 2 Mute                          |
| NRPN 204Part 2 Output AssignmentNRPN 205Part 2 Output AssignmentNRPN 206Part 2 Sample StartNRPN 207Part 2 Sample Start Velocity ModNRPN 208Part 2 Sample Start Random ModNRPN 209Part 2 Standard TuneNRPN 210Part 2 Tune Velocity ModNRPN 211Part 2 Tune Velocity ModNRPN 212Part 2 Tune Random ModNRPN 213Part 2 Tune Decay AmountNRPN 214Part 2 Tune Decay TimeNRPN 215Part 2 StretchNRPN 216Part 2 Filter FrequencyNRPN 218Part 2 Filter Frequency Velocity ModNRPN 219Part 2 Filter Frequency Random ModNRPN 220Part 2 Filter Frequency Decay AmountNRPN 214Part 2 Filter Frequency Decay AmountNRPN 215Part 2 Filter Frequency Cecay TimeNRPN 218Part 2 Filter Frequency Random ModNRPN 220Part 2 Filter Frequency Decay AmountNRPN 221Part 2 Filter Frequency Decay Time                                                                                                    | NRPN 202 | Part 2 Solo                          |
| NRPN 205Part 2 Output AssignmentNRPN 206Part 2 Sample StartNRPN 207Part 2 Sample Start Velocity ModNRPN 208Part 2 Sample Start Random ModNRPN 209Part 2 Standard TuneNRPN 210Part 2 Tune Velocity ModNRPN 211Part 2 Tune Velocity ModNRPN 212Part 2 Tune Decay AmountNRPN 213Part 2 Tune Decay TimeNRPN 214Part 2 Tune ModeNRPN 215Part 2 StretchNRPN 216Part 2 Filter FrequencyNRPN 217Part 2 Filter Frequency Velocity ModNRPN 218Part 2 Filter Frequency Random ModNRPN 219Part 2 Filter Frequency Decay AmountNRPN 220Part 2 Filter Frequency Decay TimeNRPN 221Part 2 Filter Frequency Decay TimeNRPN 221Part 2 Filter Frequency Decay TimeNRPN 221Part 2 Filter Frequency Decay Time                                                                                                    | NRPN 203 | Part 2 Link                          |
| NRPN 206Part 2 Sample StartNRPN 207Part 2 Sample Start Velocity ModNRPN 208Part 2 Sample Start Random ModNRPN 209Part 2 Standard TuneNRPN 210Part 2 Tune Velocity ModNRPN 211Part 2 Tune Velocity ModNRPN 212Part 2 Tune Random ModNRPN 213Part 2 Tune Decay AmountNRPN 214Part 2 Tune Decay TimeNRPN 215Part 2 StretchNRPN 216Part 2 Filter FrequencyNRPN 217Part 2 Filter Frequency Velocity ModNRPN 219Part 2 Filter Frequency Random ModNRPN 219Part 2 Filter Frequency Decay AmountNRPN 220Part 2 Filter Frequency Decay TimeNRPN 221Part 2 Filter Frequency Decay TimeNRPN 221Part 2 Filter Frequency Decay Time                                                                                                    | NRPN 204 | Part 2 Output Assignment             |
| NRPN 207Part 2 Sample Start Velocity ModNRPN 208Part 2 Sample Start Random ModNRPN 209Part 2 Standard TuneNRPN 210Part 2 Tune Velocity ModNRPN 211Part 2 Tune Velocity ModNRPN 212Part 2 Tune Random ModNRPN 213Part 2 Tune Decay AmountNRPN 214Part 2 Tune Decay TimeNRPN 215Part 2 StretchNRPN 216Part 2 Filter FrequencyNRPN 217Part 2 Filter Frequency Velocity ModNRPN 218Part 2 Filter Frequency Random ModNRPN 219Part 2 Filter Frequency Decay AmountNRPN 220Part 2 Filter Frequency Decay AmountNRPN 221Part 2 Filter Frequency Decay Time                                                                                                    | NRPN 205 | Part 2 Output Assignment             |
| NRPN 208Part 2 Sample Start Random ModNRPN 209Part 2 Standard TuneNRPN 210Part 2 Tune Velocity ModNRPN 211Part 2 Tune Random ModNRPN 212Part 2 Tune Decay AmountNRPN 213Part 2 Tune Decay TimeNRPN 214Part 2 Tune ModeNRPN 215Part 2 StretchNRPN 216Part 2 Filter FrequencyNRPN 217Part 2 Filter Frequency Velocity ModNRPN 218Part 2 Filter Frequency Random ModNRPN 219Part 2 Filter Frequency Decay AmountNRPN 220Part 2 Filter Frequency Decay TimeNRPN 221Part 2 Filter Frequency Decay Time                                                                                                    | NRPN 206 | Part 2 Sample Start                  |
| NRPN 209Part 2 Standard TuneNRPN 210Part 2 Tune Velocity ModNRPN 211Part 2 Tune Random ModNRPN 212Part 2 Tune Decay AmountNRPN 213Part 2 Tune Decay TimeNRPN 214Part 2 Tune ModeNRPN 215Part 2 StretchNRPN 216Part 2 Filter FrequencyNRPN 218Part 2 Filter Frequency Velocity ModNRPN 219Part 2 Filter Frequency Random ModNRPN 220Part 2 Filter Frequency Decay AmountNRPN 221Part 2 Filter Frequency Decay Time                                                                                                    | NRPN 207 | Part 2 Sample Start Velocity Mod     |
| NRPN 210Part 2 Tune Velocity ModNRPN 211Part 2 Tune Random ModNRPN 212Part 2 Tune Decay AmountNRPN 213Part 2 Tune Decay TimeNRPN 214Part 2 Tune ModeNRPN 215Part 2 StretchNRPN 216Part 2 PureDSP TuneNRPN 217Part 2 Filter FrequencyNRPN 218Part 2 Filter Frequency Velocity ModNRPN 219Part 2 Filter Frequency Random ModNRPN 220Part 2 Filter Frequency Decay AmountNRPN 221Part 2 Filter Frequency Decay Time                                                                                                    | NRPN 208 | Part 2 Sample Start Random Mod       |
| NRPN 211Part 2 Tune Random ModNRPN 212Part 2 Tune Decay AmountNRPN 213Part 2 Tune Decay TimeNRPN 214Part 2 Tune ModeNRPN 215Part 2 StretchNRPN 216Part 2 PureDSP TuneNRPN 217Part 2 Filter FrequencyNRPN 218Part 2 Filter Frequency Velocity ModNRPN 219Part 2 Filter Frequency Random ModNRPN 220Part 2 Filter Frequency Decay AmountNRPN 221Part 2 Filter Frequency Decay Time                                                                                                    | NRPN 209 | Part 2 Standard Tune                 |
| NRPN 212Part 2 Tune Decay AmountNRPN 213Part 2 Tune Decay TimeNRPN 214Part 2 Tune ModeNRPN 215Part 2 StretchNRPN 216Part 2 PureDSP TuneNRPN 217Part 2 Filter FrequencyNRPN 218Part 2 Filter Frequency Velocity ModNRPN 219Part 2 Filter Frequency Random ModNRPN 220Part 2 Filter Frequency Decay AmountNRPN 221Part 2 Filter Frequency Decay Time                                                                                                    | NRPN 210 | Part 2 Tune Velocity Mod             |
| NRPN 213Part 2 Tune Decay TimeNRPN 214Part 2 Tune ModeNRPN 215Part 2 StretchNRPN 216Part 2 PureDSP TuneNRPN 217Part 2 Filter FrequencyNRPN 218Part 2 Filter Frequency Velocity ModNRPN 219Part 2 Filter Frequency Random ModNRPN 220Part 2 Filter Frequency Decay AmountNRPN 221Part 2 Filter Frequency Decay Time                                                                                                    | NRPN 211 | Part 2 Tune Random Mod               |
| NRPN 214       Part 2 Tune Mode         NRPN 215       Part 2 Stretch         NRPN 216       Part 2 PureDSP Tune         NRPN 217       Part 2 Filter Frequency         NRPN 218       Part 2 Filter Frequency Velocity Mod         NRPN 219       Part 2 Filter Frequency Random Mod         NRPN 220       Part 2 Filter Frequency Decay Amount         NRPN 221       Part 2 Filter Frequency Decay Time                                                                                                    | NRPN 212 | Part 2 Tune Decay Amount             |
| NRPN 215Part 2 StretchNRPN 216Part 2 PureDSP TuneNRPN 217Part 2 Filter FrequencyNRPN 218Part 2 Filter Frequency Velocity ModNRPN 219Part 2 Filter Frequency Random ModNRPN 220Part 2 Filter Frequency Decay AmountNRPN 221Part 2 Filter Frequency Decay Time                                                                                                    | NRPN 213 | Part 2 Tune Decay Time               |
| NRPN 216Part 2 PureDSP TuneNRPN 217Part 2 Filter FrequencyNRPN 218Part 2 Filter Frequency Velocity ModNRPN 219Part 2 Filter Frequency Random ModNRPN 220Part 2 Filter Frequency Decay AmountNRPN 221Part 2 Filter Frequency Decay Time                                                                                                    | NRPN 214 | Part 2 Tune Mode                     |
| NRPN 217       Part 2 Filter Frequency         NRPN 218       Part 2 Filter Frequency Velocity Mod         NRPN 219       Part 2 Filter Frequency Random Mod         NRPN 220       Part 2 Filter Frequency Decay Amount         NRPN 221       Part 2 Filter Frequency Decay Time                                                                                                    | NRPN 215 | Part 2 Stretch                       |
| NRPN 218       Part 2 Filter Frequency Velocity Mod         NRPN 219       Part 2 Filter Frequency Random Mod         NRPN 220       Part 2 Filter Frequency Decay Amount         NRPN 221       Part 2 Filter Frequency Decay Time                                                                                                    | NRPN 216 | Part 2 PureDSP Tune                  |
| NRPN 219       Part 2 Filter Frequency Random Mod         NRPN 220       Part 2 Filter Frequency Decay Amount         NRPN 221       Part 2 Filter Frequency Decay Time                                                                                                    | NRPN 217 | Part 2 Filter Frequency              |
| NRPN 220     Part 2 Filter Frequency Decay Amount       NRPN 221     Part 2 Filter Frequency Decay Time                                                                                                    | NRPN 218 | Part 2 Filter Frequency Velocity Mod |
| NRPN 221 Part 2 Filter Frequency Decay Time                                                                                                    | NRPN 219 | Part 2 Filter Frequency Random Mod   |
| · · · ·                                                                                                    | NRPN 220 | Part 2 Filter Frequency Decay Amount |
| NRPN 222 Part 2 Filter Mode                                                                                                    | NRPN 221 | Part 2 Filter Frequency Decay Time   |
|                                                                                                    | NRPN 222 | Part 2 Filter Mode                   |
| NRPN 223 Part 2 Resonance                                                                                                    | NRPN 223 | Part 2 Resonance                     |
| NRPN 224 Part 2 Resonance Velocity Mod                                                                                                    | NRPN 224 | Part 2 Resonance Velocity Mod        |

| NRPN 225 | Part 2 Resonance Random Mod      |
|----------|----------------------------------|
| NRPN 226 | Part 2 Drive                     |
| NRPN 227 | Part 2 Drive Velocity Mod        |
| NRPN 228 | Part 2 Drive Random Mod          |
| NRPN 229 | Part 2 Sample End                |
| NRPN 230 | Part 2 Decay Time                |
| NRPN 231 | Part 2 Decay Mode                |
| NRPN 232 | Part 2 Volume                    |
| NRPN 233 | Part 2 Volume Velocity Mod       |
| NRPN 234 | Part 2 Pan                       |
| NRPN 235 | Part 2 Pan Velocity Mod          |
| NRPN 236 | Part 2 Pan Random Mod            |
| NRPN 237 | Part 2 Send 1 Level              |
| NRPN 238 | Part 2 Send 2 Level              |
| NRPN 301 | Part 3 Mute                      |
| NRPN 302 | Part 3 Solo                      |
| NRPN 303 | Part 3 Link                      |
| NRPN 304 | Part 3 Output Assignment         |
| NRPN 305 | Part 3 Output Assignment         |
| NRPN 306 | Part 3 Sample Start              |
| NRPN 307 | Part 3 Sample Start Velocity Mod |
| NRPN 308 | Part 3 Sample Start Random Mod   |
| NRPN 309 | Part 3 Standard Tune             |
| NRPN 310 | Part 3 Tune Velocity Mod         |
| NRPN 311 | Part 3 Tune Random Mod           |
| NRPN 312 | Part 3 Tune Decay Amount         |
| NRPN 313 | Part 3 Tune Decay Time           |
| NRPN 314 | Part 3 Tune Mode                 |
| NRPN 315 | Part 3 Stretch                   |
| NRPN 316 | Part 3 PureDSP Tune              |
| NRPN 317 | Part 3 Filter Frequency          |

| NRPN 318 | Part 3 Filter Frequency Velocity Mod |
|----------|--------------------------------------|
| NRPN 319 | Part 3 Filter Frequency Random Mod   |
| NRPN 320 | Part 3 Filter Frequency Decay Amount |
| NRPN 321 | Part 3 Filter Frequency Decay Time   |
| NRPN 322 | Part 3 Filter Mode                   |
| NRPN 323 | Part 3 Resonance                     |
| NRPN 324 | Part 3 Resonance Velocity Mod        |
| NRPN 325 | Part 3 Resonance Random Mod          |
| NRPN 326 | Part 3 Drive                         |
| NRPN 327 | Part 3 Drive Velocity Mod            |
| NRPN 328 | Part 3 Drive Random Mod              |
| NRPN 329 | Part 3 Sample End                    |
| NRPN 330 | Part 3 Decay Time                    |
| NRPN 331 | Part 3 Decay Mode                    |
| NRPN 332 | Part 3 Volume                        |
| NRPN 333 | Part 3 Volume Velocity Mod           |
| NRPN 334 | Part 3 Pan                           |
| NRPN 335 | Part 3 Pan Velocity Mod              |
| NRPN 336 | Part 3 Pan Random Mod                |
| NRPN 337 | Part 3 Send 1 Level                  |
| NRPN 338 | Part 3 Send 2 Level                  |
| NRPN 401 | Part 4 Mute                          |
| NRPN 402 | Part 4 Solo                          |
| NRPN 403 | Part 4 Link                          |
| NRPN 404 | Part 4 Output Assignment             |
| NRPN 405 | Part 4 Output Assignment             |
| NRPN 406 | Part 4 Sample Start                  |
| NRPN 407 | Part 4 Sample Start Velocity Mod     |
| NRPN 408 | Part 4 Sample Start Random Mod       |
| NRPN 409 | Part 4 Standard Tune                 |
| NRPN 410 | Part 4 Tune Velocity Mod             |
|          |                                      |

| NRPN 411 | Part 4 Tune Random Mod               |  |
|----------|--------------------------------------|--|
| NRPN 412 | Part 4 Tune Decay Amount             |  |
| NRPN 413 | Part 4 Tune Decay Time               |  |
| NRPN 414 | Part 4 Tune Mode                     |  |
| NRPN 415 | Part 4 Stretch                       |  |
| NRPN 416 | Part 4 PureDSP Tune                  |  |
| NRPN 417 | Part 4 Filter Frequency              |  |
| NRPN 418 | Part 4 Filter Frequency Velocity Mod |  |
| NRPN 419 | Part 4 Filter Frequency Random Mod   |  |
| NRPN 420 | Part 4 Filter Frequency Decay Amount |  |
| NRPN 421 | Part 4 Filter Frequency Decay Time   |  |
| NRPN 422 | Part 4 Filter Mode                   |  |
| NRPN 423 | Part 4 Resonance                     |  |
| NRPN 424 | Part 4 Resonance Velocity Mod        |  |
| NRPN 425 | Part 4 Resonance Random Mod          |  |
| NRPN 426 | Part 4 Drive                         |  |
| NRPN 427 | Part 4 Drive Velocity Mod            |  |
| NRPN 428 | Part 4 Drive Random Mod              |  |
| NRPN 429 | Part 4 Sample End                    |  |
| NRPN 430 | Part 4 Decay Time                    |  |
| NRPN 431 | Part 4 Decay Mode                    |  |
| NRPN 432 | Part 4 Volume                        |  |
| NRPN 433 | Part 4 Volume Velocity Mod           |  |
| NRPN 434 | Part 4 Pan                           |  |
| NRPN 435 | Part 4 Pan Velocity Mod              |  |
| NRPN 436 | Part 4 Pan Random Mod                |  |
| NRPN 437 | Part 4 Send 1 Level                  |  |
| NRPN 438 | Part 4 Send 2 Level                  |  |
| NRPN 501 | Part 5 Mute                          |  |
| NRPN 502 | Part 5 Solo                          |  |
| NRPN 503 | Part 5 Link                          |  |
|          |                                      |  |

| NRPN 504 | Part 5 Output Assignment             |
|----------|--------------------------------------|
| NRPN 505 | Part 5 Output Assignment             |
| NRPN 506 | Part 5 Sample Start                  |
| NRPN 507 | Part 5 Sample Start Velocity Mod     |
| NRPN 508 | Part 5 Sample Start Random Mod       |
| NRPN 509 | Part 5 Standard Tune                 |
| NRPN 510 | Part 5 Tune Velocity Mod             |
| NRPN 511 | Part 5 Tune Random Mod               |
| NRPN 512 | Part 5 Tune Decay Amount             |
| NRPN 513 | Part 5 Tune Decay Time               |
| NRPN 514 | Part 5 Tune Mode                     |
| NRPN 515 | Part 5 Stretch                       |
| NRPN 516 | Part 5 PureDSP Tune                  |
| NRPN 517 | Part 5 Filter Frequency              |
| NRPN 518 | Part 5 Filter Frequency Velocity Mod |
| NRPN 519 | Part 5 Filter Frequency Random Mod   |
| NRPN 520 | Part 5 Filter Frequency Decay Amount |
| NRPN 521 | Part 5 Filter Frequency Decay Time   |
| NRPN 522 | Part 5 Filter Mode                   |
| NRPN 523 | Part 5 Resonance                     |
| NRPN 524 | Part 5 Resonance Velocity Mod        |
| NRPN 525 | Part 5 Resonance Random Mod          |
| NRPN 526 | Part 5 Drive                         |
| NRPN 527 | Part 5 Drive Velocity Mod            |
| NRPN 528 | Part 5 Drive Random Mod              |
| NRPN 529 | Part 5 Sample End                    |
| NRPN 530 | Part 5 Decay Time                    |
| NRPN 531 | Part 5 Decay Mode                    |
| NRPN 532 | Part 5 Volume                        |
| NRPN 533 | Part 5 Volume Velocity Mod           |
| NRPN 534 | Part 5 Pan                           |

| NRPN 535 | Part 5 Pan Velocity Mod              |
|----------|--------------------------------------|
| NRPN 536 | Part 5 Pan Random Mod                |
| NRPN 537 | Part 5 Send 1 Level                  |
| NRPN 538 | Part 5 Send 2 Level                  |
| NRPN 601 | Part 6 Mute                          |
| NRPN 602 | Part 6 Solo                          |
| NRPN 603 | Part 6 Link                          |
| NRPN 604 | Part 6 Output Assignment             |
| NRPN 605 | Part 6 Output Assignment             |
| NRPN 606 | Part 6 Sample Start                  |
| NRPN 607 | Part 6 Sample Start Velocity Mod     |
| NRPN 608 | Part 6 Sample Start Random Mod       |
| NRPN 609 | Part 6 Standard Tune                 |
| NRPN 610 | Part 6 Tune Velocity Mod             |
| NRPN 611 | Part 6 Tune Random Mod               |
| NRPN 612 | Part 6 Tune Decay Amount             |
| NRPN 613 | Part 6 Tune Decay Time               |
| NRPN 614 | Part 6 Tune Mode                     |
| NRPN 615 | Part 6 Stretch                       |
| NRPN 616 | Part 6 PureDSP Tune                  |
| NRPN 617 | Part 6 Filter Frequency              |
| NRPN 618 | Part 6 Filter Frequency Velocity Mod |
| NRPN 619 | Part 6 Filter Frequency Random Mod   |
| NRPN 620 | Part 6 Filter Frequency Decay Amount |
| NRPN 621 | Part 6 Filter Frequency Decay Time   |
| NRPN 622 | Part 6 Filter Mode                   |
| NRPN 623 | Part 6 Resonance                     |
| NRPN 624 | Part 6 Resonance Velocity Mod        |
| NRPN 625 | Part 6 Resonance Random Mod          |
| NRPN 626 | Part 6 Drive                         |
| NRPN 627 | Part 6 Drive Velocity Mod            |

| NRPN 628 | Part 6 Drive Random Mod              |
|----------|--------------------------------------|
| NRPN 629 | Part 6 Sample End                    |
| NRPN 630 | Part 6 Decay Time                    |
| NRPN 631 | Part 6 Decay Mode                    |
| NRPN 632 | Part 6 Volume                        |
| NRPN 633 | Part 6 Volume Velocity Mod           |
| NRPN 634 | Part 6 Pan                           |
| NRPN 635 | Part 6 Pan Velocity Mod              |
| NRPN 636 | Part 6 Pan Random Mod                |
| NRPN 637 | Part 6 Send 1 Level                  |
| NRPN 638 | Part 6 Send 2 Level                  |
| NRPN 701 | Part 7 Mute                          |
| NRPN 702 | Part 7 Solo                          |
| NRPN 703 | Part 7 Link                          |
| NRPN 704 | Part 7 Output Assignment             |
| NRPN 705 | Part 7 Output Assignment             |
| NRPN 706 | Part 7 Sample Start                  |
| NRPN 707 | Part 7 Sample Start Velocity Mod     |
| NRPN 708 | Part 7 Sample Start Random Mod       |
| NRPN 709 | Part 7 Standard Tune                 |
| NRPN 710 | Part 7 Tune Velocity Mod             |
| NRPN 711 | Part 7 Tune Random Mod               |
| NRPN 712 | Part 7 Tune Decay Amount             |
| NRPN 713 | Part 7 Tune Decay Time               |
| NRPN 714 | Part 7 Tune Mode                     |
| NRPN 715 | Part 7 Stretch                       |
| NRPN 716 | Part 7 PureDSP Tune                  |
| NRPN 717 | Part 7 Filter Frequency              |
| NRPN 718 | Part 7 Filter Frequency Velocity Mod |
| NRPN 719 | Part 7 Filter Frequency Random Mod   |
| NRPN 720 | Part 7 Filter Frequency Decay Amount |
|          |                                      |

| NRPN 721 | Part 7 Filter Frequency Decay Time |
|----------|------------------------------------|
| NRPN 722 | Part 7 Filter Mode                 |
| NRPN 723 | Part 7 Resonance                   |
| NRPN 724 | Part 7 Resonance Velocity Mod      |
| NRPN 725 | Part 7 Resonance Random Mod        |
| NRPN 726 | Part 7 Drive                       |
| NRPN 727 | Part 7 Drive Velocity Mod          |
| NRPN 728 | Part 7 Drive Random Mod            |
| NRPN 729 | Part 7 Sample End                  |
| NRPN 730 | Part 7 Decay Time                  |
| NRPN 731 | Part 7 Decay Mode                  |
| NRPN 732 | Part 7 Volume                      |
| NRPN 733 | Part 7 Volume Velocity Mod         |
| NRPN 734 | Part 7 Pan                         |
| NRPN 735 | Part 7 Pan Velocity Mod            |
| NRPN 736 | Part 7 Pan Random Mod              |
| NRPN 737 | Part 7 Send 1 Level                |
| NRPN 738 | Part 7 Send 2 Level                |
| NRPN 801 | Part 8 Mute                        |
| NRPN 802 | Part 8 Solo                        |
| NRPN 803 | Part 8 Link                        |
| NRPN 804 | Part 8 Output Assignment           |
| NRPN 805 | Part 8 Output Assignment           |
| NRPN 806 | Part 8 Sample Start                |
| NRPN 807 | Part 8 Sample Start Velocity Mod   |
| NRPN 808 | Part 8 Sample Start Random Mod     |
| NRPN 809 | Part 8 Standard Tune               |
| NRPN 810 | Part 8 Tune Velocity Mod           |
| NRPN 811 | Part 8 Tune Random Mod             |
| NRPN 812 | Part 8 Tune Decay Amount           |
| NRPN 813 | Part 8 Tune Decay Time             |

| NRPN 814 | Part 8 Tune Mode                     |
|----------|--------------------------------------|
| NRPN 815 | Part 8 Stretch                       |
| NRPN 816 | Part 8 PureDSP Tune                  |
| NRPN 817 | Part 8 Filter Frequency              |
| NRPN 818 | Part 8 Filter Frequency Velocity Mod |
| NRPN 819 | Part 8 Filter Frequency Random Mod   |
| NRPN 820 | Part 8 Filter Frequency Decay Amount |
| NRPN 821 | Part 8 Filter Frequency Decay Time   |
| NRPN 822 | Part 8 Filter Mode                   |
| NRPN 823 | Part 8 Resonance                     |
| NRPN 824 | Part 8 Resonance Velocity Mod        |
| NRPN 825 | Part 8 Resonance Random Mod          |
| NRPN 826 | Part 8 Drive                         |
| NRPN 827 | Part 8 Drive Velocity Mod            |
| NRPN 828 | Part 8 Drive Random Mod              |
| NRPN 829 | Part 8 Sample End                    |
| NRPN 830 | Part 8 Decay Time                    |
| NRPN 831 | Part 8 Decay Mode                    |
| NRPN 832 | Part 8 Volume                        |
| NRPN 833 | Part 8 Volume Velocity Mod           |
| NRPN 834 | Part 8 Pan                           |
| NRPN 835 | Part 8 Pan Velocity Mod              |
| NRPN 836 | Part 8 Pan Random Mod                |
| NRPN 837 | Part 8 Send 1 Level                  |
| NRPN 838 | Part 8 Send 2 Level                  |
| NRPN 901 | Part 9 Mute                          |
| NRPN 902 | Part 9 Solo                          |
| NRPN 903 | Part 9 Link                          |
| NRPN 904 | Part 9 Output Assignment             |
| NRPN 905 | Part 9 Output Assignment             |
| NRPN 906 | Part 9 Sample Start                  |

| NRPN 907 | Part 9 Sample Start Velocity Mod     |
|----------|--------------------------------------|
| NRPN 908 | Part 9 Sample Start Random Mod       |
| NRPN 909 | Part 9 Standard Tune                 |
| NRPN 910 | Part 9 Tune Velocity Mod             |
| NRPN 911 | Part 9 Tune Random Mod               |
| NRPN 912 | Part 9 Tune Decay Amount             |
| NRPN 913 | Part 9 Tune Decay Time               |
| NRPN 914 | Part 9 Tune Mode                     |
| NRPN 915 | Part 9 Stretch                       |
| NRPN 916 | Part 9 PureDSP Tune                  |
| NRPN 917 | Part 9 Filter Frequency              |
| NRPN 918 | Part 9 Filter Frequency Velocity Mod |
| NRPN 919 | Part 9 Filter Frequency Random Mod   |
| NRPN 920 | Part 9 Filter Frequency Decay Amount |
| NRPN 921 | Part 9 Filter Frequency Decay Time   |
| NRPN 922 | Part 9 Filter Mode                   |
| NRPN 923 | Part 9 Resonance                     |
| NRPN 924 | Part 9 Resonance Velocity Mod        |
| NRPN 925 | Part 9 Resonance Random Mod          |
| NRPN 926 | Part 9 Drive                         |
| NRPN 927 | Part 9 Drive Velocity Mod            |
| NRPN 928 | Part 9 Drive Random Mod              |
| NRPN 929 | Part 9 Sample End                    |
| NRPN 930 | Part 9 Decay Time                    |
| NRPN 931 | Part 9 Decay Mode                    |
| NRPN 932 | Part 9 Volume                        |
| NRPN 933 | Part 9 Volume Velocity Mod           |
| NRPN 934 | Part 9 Pan                           |
| NRPN 935 | Part 9 Pan Velocity Mod              |
| NRPN 936 | Part 9 Pan Random Mod                |
| NRPN 937 | Part 9 Send 1 Level                  |

| NRPN 938  | Part 9 Send 2 Level                   |
|-----------|---------------------------------------|
| NRPN 1001 | Part 10 Mute                          |
| NRPN 1002 | Part 10 Solo                          |
| NRPN 1003 | Part 10 Link                          |
| NRPN 1004 | Part 10 Output Assignment             |
| NRPN 1005 | Part 10 Output Assignment             |
| NRPN 1006 | Part 10 Sample Start                  |
| NRPN 1007 | Part 10 Sample Start Velocity Mod     |
| NRPN 1008 | Part 10 Sample Start Random Mod       |
| NRPN 1009 | Part 10 Standard Tune                 |
| NRPN 1010 | Part 10 Tune Velocity Mod             |
| NRPN 1011 | Part 10 Tune Random Mod               |
| NRPN 1012 | Part 10 Tune Decay Amount             |
| NRPN 1013 | Part 10 Tune Decay Time               |
| NRPN 1014 | Part 10 Tune Mode                     |
| NRPN 1015 | Part 10 Stretch                       |
| NRPN 1016 | Part 10 PureDSP Tune                  |
| NRPN 1017 | Part 10 Filter Frequency              |
| NRPN 1018 | Part 10 Filter Frequency Velocity Mod |
| NRPN 1019 | Part 10 Filter Frequency Random Mod   |
| NRPN 1020 | Part 10 Filter Frequency Decay Amount |
| NRPN 1021 | Part 10 Filter Frequency Decay Time   |
| NRPN 1022 | Part 10 Filter Mode                   |
| NRPN 1023 | Part 10 Resonance                     |
| NRPN 1024 | Part 10 Resonance Velocity Mod        |
| NRPN 1025 | Part 10 Resonance Random Mod          |
| NRPN 1026 | Part 10 Drive                         |
| NRPN 1027 | Part 10 Drive Velocity Mod            |
| NRPN 1028 | Part 10 Drive Random Mod              |
| NRPN 1029 | Part 10 Sample End                    |
| NRPN 1030 | Part 10 Decay Time                    |
|           |                                       |

| NRPN 1031 | Part 10 Decay Mode                    |
|-----------|---------------------------------------|
| NRPN 1032 | Part 10 Volume                        |
| NRPN 1033 | Part 10 Volume Velocity Mod           |
| NRPN 1034 | Part 10 Pan                           |
| NRPN 1035 | Part 10 Pan Velocity Mod              |
| NRPN 1036 | Part 10 Pan Random Mod                |
| NRPN 1037 | Part 10 Send 1 Level                  |
| NRPN 1038 | Part 10 Send 2 Level                  |
| NRPN 1101 | Part 11 Mute                          |
| NRPN 1102 | Part 11 Solo                          |
| NRPN 1103 | Part 11 Link                          |
| NRPN 1104 | Part 11 Output Assignment             |
| NRPN 1105 | Part 11 Output Assignment             |
| NRPN 1106 | Part 11 Sample Start                  |
| NRPN 1107 | Part 11 Sample Start Velocity Mod     |
| NRPN 1108 | Part 11 Sample Start Random Mod       |
| NRPN 1109 | Part 11 Standard Tune                 |
| NRPN 1110 | Part 11 Tune Velocity Mod             |
| NRPN 1111 | Part 11 Tune Random Mod               |
| NRPN 1112 | Part 11 Tune Decay Amount             |
| NRPN 1113 | Part 11 Tune Decay Time               |
| NRPN 1114 | Part 11 Tune Mode                     |
| NRPN 1115 | Part 11 Stretch                       |
| NRPN 1116 | Part 11 PureDSP Tune                  |
| NRPN 1117 | Part 11 Filter Frequency              |
| NRPN 1118 | Part 11 Filter Frequency Velocity Mod |
| NRPN 1119 | Part 11 Filter Frequency Random Mod   |
| NRPN 1120 | Part 11 Filter Frequency Decay Amount |
| NRPN 1121 | Part 11 Filter Frequency Decay Time   |
| NRPN 1122 | Part 11 Filter Mode                   |
| NRPN 1123 | Part 11 Resonance                     |

| NRPN 1124 | Part 11 Resonance Velocity Mod    |
|-----------|-----------------------------------|
| NRPN 1125 | Part 11 Resonance Random Mod      |
| NRPN 1126 | Part 11 Drive                     |
| NRPN 1127 | Part 11 Drive Velocity Mod        |
| NRPN 1128 | Part 11 Drive Random Mod          |
| NRPN 1129 | Part 11 Sample End                |
| NRPN 1130 | Part 11 Decay Time                |
| NRPN 1131 | Part 11 Decay Mode                |
| NRPN 1132 | Part 11 Volume                    |
| NRPN 1133 | Part 11 Volume Velocity Mod       |
| NRPN 1134 | Part 11 Pan                       |
| NRPN 1135 | Part 11 Pan Velocity Mod          |
| NRPN 1136 | Part 11 Pan Random Mod            |
| NRPN 1137 | Part 11 Send 1 Level              |
| NRPN 1138 | Part 11 Send 2 Level              |
| NRPN 1201 | Part 12 Mute                      |
| NRPN 1202 | Part 12 Solo                      |
| NRPN 1203 | Part 12 Link                      |
| NRPN 1204 | Part 12 Output Assignment         |
| NRPN 1205 | Part 12 Output Assignment         |
| NRPN 1206 | Part 12 Sample Start              |
| NRPN 1207 | Part 12 Sample Start Velocity Mod |
| NRPN 1208 | Part 12 Sample Start Random Mod   |
| NRPN 1209 | Part 12 Standard Tune             |
| NRPN 1210 | Part 12 Tune Velocity Mod         |
| NRPN 1211 | Part 12 Tune Random Mod           |
| NRPN 1212 | Part 12 Tune Decay Amount         |
| NRPN 1213 | Part 12 Tune Decay Time           |
| NRPN 1214 | Part 12 Tune Mode                 |
| NRPN 1215 | Part 12 Stretch                   |
| NRPN 1216 | Part 12 PureDSP Tune              |

- NRPN 1217 Part 12 Filter Frequency Part 12 Filter Frequency Velocity Mod NRPN 1218 NRPN 1219 Part 12 Filter Frequency Random Mod NRPN 1220 Part 12 Filter Frequency Decay Amount NRPN 1221 Part 12 Filter Frequency Decay Time NRPN 1222 Part 12 Filter Mode NRPN 1223 Part 12 Resonance NRPN 1224 Part 12 Resonance Velocity Mod NRPN 1225 Part 12 Resonance Random Mod NRPN 1226 Part 12 Drive Part 12 Drive Velocity Mod NRPN 1227 NRPN 1228 Part 12 Drive Random Mod NRPN 1229 Part 12 Sample End NRPN 1230 Part 12 Decay Time NRPN 1231 Part 12 Decay Mode NRPN 1232 Part 12 Volume NRPN 1233 Part 12 Volume Velocity Mod NRPN 1234 Part 12 Pan NRPN 1235 Part 12 Pan Velocity Mod
- NRPN 1236 Part 12 Pan Random Mod
- NRPN 1237 Part 12 Send 1 Level
- NRPN 1238 Part 12 Send 2 Level

# CHAPTER 3 MOTU Instruments Soundbank

# OVERVIEW

The MOTU Instruments soundbank provides approximately 5.5 GB of multi-sample instruments, loops, phrases, and synth instruments. You'll find plenty of drum loops, acoustic drum kits, electronic drum kits, acoustic pianos, electric pianos, church organs, electric organs, acoustic guitars, electric guitars, strings, brass, woodwinds, synths, ethnic instruments, voices, percussion, sound design, sound effects, and more.

This versatile collection of sounds spans a wide variety of musical genres, eras, geographical regions, and cultural styles.

| How it works 1                   | 33 |
|----------------------------------|----|
| Downloading the soundbank 1      | 33 |
| Activating the soundbank 1       | 33 |
| Installing UVIWorkstation1       | 34 |
| Accessing sounds 1               | 34 |
| A quick tour of UVIWorkstation 1 | 35 |
| Soundbank preset list 1          | 36 |

# HOW IT WORKS

To use the MOTU Instruments soundbank, you must load it into the free UVIWorkstation application, which runs either as a stand-alone virtual instrument or as an instrument plug-in within Digital Performer.

If you own MOTU's MachFive 3 or UVI's Falcon universal sampler, you can load the soundbank into them directly, just like other UFS soundbanks.

# DOWNLOADING THE SOUNDBANK

The MOTU Instruments soundbank file can be downloaded from your motu.com account page, once you've registered your copy of Digital Performer. You must create an account at motu.com and register your copy of Digital Performer to access the soundbank download link.

● If you purchased Digital Performer 10 (or later) as an upgrade from a previous version, your account registration is automatically updated with immediate access to the download link.

**1** Go to motu.com and log in to your account. If you don't yet have an account, create one.

2 Go My Registrations.

**3** If you haven't already done so, register your copy of Digital Performer. If you upgraded from a previous version of DP, it is already registered, and you are all set.

**4** Scroll to the *Free Software* section in the list of your registered products and click the *Free virtual instruments* tab.

**5** Click the download link for the soundbank.

The soundbank is a zipped archive, but it is still very large (over 2 GB), so the download may take a while, depending on the speed of your internet connection.

**6** Click the *Activate Now* link to initiate the activation process, as explained in the next section.

# ACTIVATING THE SOUNDBANK

The MOTU Instruments soundbank requires iLok activation. This process requires that you create a free account at ilok.com.

**1** If you haven't already done so, click the *Activate Now* link as explained in the previous section and follow the on-screen instructions.

**2** Visit ilok.com and create a free account.

**3** Download and install the free iLok License Manager app.

- **4** Launch the iLok License Manager app.
- **5** Click the *Available* tab.

**6** In the list, drag and drop the MOTU Instruments soundbank activation to your computer or your iLok USB key, as desired.

**7** For your convenience, there is a second activation, which you can use to activate a second computer or iLok.

The MOTU Instruments soundbank is now activated on your computer or iLok, and you are ready to begin using it, as explained in the following sections.

# INSTALLING UVIWORKSTATION

If you have MachFive 3 or Falcon, you can now load the MOTU Instruments UFS soundbank as usual. If not, the next step of the process is to install the UVIWorkstation app.

**1** Google *UVI Workstation* and find the UVIWorkstation web page.

**2** Go to the Download tab and download the Mac or Windows installer and the PDF manual.

**3** Run the installer and following the on-screen instructions.

For further details about installing and using UVIWorkstation, please refer to the PDF manual.

# ACCESSING SOUNDS

1 Launch the UVIWorkstation app, or create a UVIWorkstation instrument track in Digital Performer, as usual: choose *Project menu* > *Add Track* > *Instrument Track* > *UVI* > *UVIWorkstation* (*stereo*).

**2** Double-click the browser bar at the top of the window to open the browser.

**3** Navigate to the location on your hard drive where you placed the *MOTU Instruments.UFS* soundbank file.

The soundbank UFS file can reside anywhere you wish on your computer's hard drive.

**4** Double-click the UFS file to open it, and then navigate through the preset menus.

5 Double-click the preset you wish to load.

# The Soundbanks section of the browser

For your convenience, the Soundbanks section of the UVIWorkstation browser will display any UFS soundbank files placed in the following location:

macOS: /library/Application Support/UVISoundbanks

Windows: /Program Files/ UVISoundbanks

Simply place the MOTU Instruments.UFS file in this location and restart UVIWorkstation. The soundbank will automatically appear in the Soundbanks section of the browser.

You can also customize this location. For details, see the UVIWorkstation PDF manual.

# A QUICK TOUR OF UVIWORKSTATION

For complete information about UVIWorkstation, please refer to the UIVWorkstation PDF manual. This section provides a quick tour to get you started.

#### The UVIWorkstation window

When you load a MOTU Instruments soundbank preset in UVIWorkstation, you'll see something similar to Figure 3-1, which shows the Edit tab for the *Twelve String* guitar preset.

# **Browsing presets**

Click the Browser button or double-click the preset to browse other presets in the soundbank. For details about using the browser see the UVIWorkstation manual.

#### The Edit tab and macro controls

The Edit tab displays Macro controls (knobs and buttons) that let you modify the sound of the preset. The Macro Help section provides tips for using the macro controls for each preset.

# The Effects tab

Click the Effects tab (Figure 3-1) to gain access to the effects rack for the preset (Figure 3-2 on page 136). This gives you more detailed control over the effects being used for the preset. Here, you can add, remove and modify effects from UVIWorkstation's considerable arsenal of effects processors.

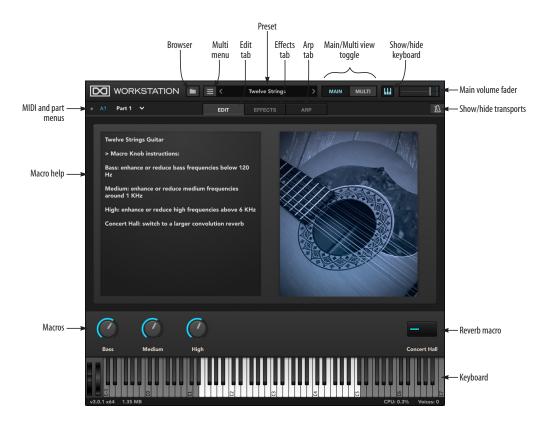

Figure 3-1: A twelve-string guitar preset from the MOTU Instruments soundbank.

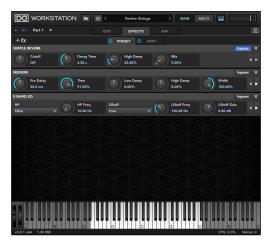

Figure 3-2: The Effects tab.

#### Multi view

Multi view (Figure 3-1) allows you to load up to four different presets simultaneously and then assign them to either different MIDI channels (for multi-timbral operation), or the same MIDI channel, where you can then map them to different regions on your controller keyboard to mix and blend them. For further details, please refer to the UVIWorkstation PDF manual.

#### **On-screen keyboard**

Use the on-screen keyboard (Figure 3-1) to be able to play the preset using your on-screen cursor.

# Other features

To learn about other features in UVIWorkstation, including the Preset Browser, Transport Bar and Arp (Arpeggiator) Tab, please refer to the UVI Workstation manual.

#### SOUNDBANK PRESET LIST

For a complete list of MOTU Instrument soundbank presets, see Appendix C, "MOTU Instrument presets" page (201).

# Part 3 MX4 Multi-synth

# CHAPTER 4 About MX4

MX4 is a virtual instrument plug-in that features a unique, hybrid synthesis engine that combines several forms of synthesis, including subtractive, wavetable, frequency modulation (FM), amplitude modulation (AM) and analog emulation. MX4's flexible programming and advanced modulation architecture provide the intimacy of a vintage synth, the flexibility of a modular synth, and the innovation of a virtual synth.

#### Born from synth legends

Our inspiration for MX4 came from legendary subtractive synthesizers like the Prophet-5, PPG Wave and Moog Modular, but then we took the concept further using today's powerful computer software technology. The result is a unique, hybrid synthesis engine that delivers both fresh and vintage synths sounds alike. Fat basses, nasty leads, analog pads, vintage electronica — it's all at your fingertips and conveniently saved with your Digital Performer projects for instant recall. Whether you're looking for killer synth presets or intense synth programming, MX4 is for you.

#### A flexible and convenient plug-in

You can employ MX4 as a flexible, state-of-the-art sound source directly within your projects and then save all MX4 settings with the project for instant and total recall. Since all MX4 settings are saved with your Digital Performer session, you enjoy the highest degree of convenience and speed because there is no separate application or associated documents to manage.

Tweaking sounds is fast and easy with clearly presented controls in one window — but with a depth and sophistication true synth programmers will appreciate.

#### **Professional performance**

MX4 operates efficiently and provides unlimited voices and instantiations (subject to the processing resources of the host computer). Playback is sample-accurate. MX4's 32-bit internal resolution provides wide dynamic range, and it supports all standard sample rates up to 192kHz. You can work fast and intuitively in a single, efficiently organized window labeled with real-world values like semitones, decibels, etc. All settings are saved with your Digital Performer projects for instant recall.

#### A flexible, hybrid synthesis engine

MX4's basic synthesis architecture provides three oscillators with modulatable waveform symmetry and hard sync, two variable topology multimode filters, six variable waveshape LFO's and four ADSHR envelopes.

#### Oscillators

MX4 provides all standard analog synthesizer waveforms, but every waveform has adjustable symmetry. This allows you to create standard pulse width modulation effects, as well as waveform "morphing" effects, such as smoothly changing from a triangle waveform to a sawtooth. Changing the symmetry of simple sine waves can even create interesting and unique spectra.

Each of the three oscillators can use a wavetable instead of a standard waveform. Dozens of wavetables are supplied, in two forms (*classic* and *anti-aliased*) that give you the best of both worlds: classic wavetables that are perfect for that soughtafter, searing aliasing effect and anti-aliased wavetables that give you pure, pristine sound, even in the highest registers. The wavetable on each oscillator can be individually indexed, and symmetry can be applied to wavetables as well, for a wide array of timbres.

Oscillators 1 and 2 can be synced together to create the same hard sync effects found on classic analog polysynths such as the Sequential Circuits Prophet-5 and Moog Memorymoog.

Oscillator 3 serves as a frequency modulation (FM) source for other oscillators — or the filter cutoff frequency. Because oscillator 3 includes all waveforms, as well as the wavetable and symmetry features found on the other oscillators, it can produce a wide array of modulation effects that extend from LFO rates into the audible range.

In addition to the three oscillators, an independent fundamental-tone oscillator and ring modulator are also included to further extend the oscillator section.

#### Filters

Two resonant multimode filters (with modulatable overdrive) provide low-pass, high-pass, band-pass and notch filters with independent slope specified as 6, 12, 18 or 24dB per octave for a total of 16 different filter types. As a result, you can create a wide variety of vintage keyboard sounds. Both filters can also be stacked, combining them for a total of 48dB per octave.

MX4's unique Variable Filter Topology<sup>™</sup> allows you to easily and intuitively arrange the two filters and overdrive (distortion) unit in 14 different configurations that produce over 3,000 different filter topologies. You can then further adjust the filter settings, providing a very wide range of filter effects to explore.

# Modulation architecture

The six variable waveshape LFOs include adjustable symmetry, rate delay, fade and phase. Four ADSHR envelopes are also provided, with graphic controls for intuitive programming. All parameters can be modulated.

# Fully programmable modulation matrix

Flexible modulation routings are essential for expanding the sonic palette of a subtractive synthesizer such as MX4. All continuously variable parameters, including LFO's and envelopes, can be modulated by many sources, including track automation, MIDI controllers, LFO's and envelopes. They can even be modulated by multiple sources simultaneously.

Conversely, each modulation source in MX4 can modulate an unlimited number of destinations simultaneously, with the modulation range independently scaled at each destination. This provides modulation flexibility rarely seen outside of a modular synthesizer - but without the associated complexity. You can point at a modulation source, and MX4 highlights all of the parameters it is modulating. The filters and envelopes display the modulation range both on the knob itself and on the graphical representation. Modulation routings are clearly displayed in the MX4 window so you do not have to search through multiple pages or windows.

# Programmable modulators

Pulsating, rhythmic, hypnotic, groovetronic these are just some of the words that can be used to describe the rhythm-based effects in MX4. MX4's *Mods* page represents an entirely new dimension in multi-synth programming. You now have unprecedented control over the sounds you can sculpt and design in MX4, all just a click away. *Pattern gate* — slices MX4's synth section into programmable pulses that are tempo-locked to Digital Performer's time line. Control pulse shape, pattern, length and swing.

*Arpeggiator* — gives you everything you need to quickly achieve the arpeggiator effect you are looking for, including the *as played* setting, which lets you control the order in which every note is played. Or go "hands off" with the hold feature, which continues to play the arpeggio even after you let go of the keys.

*Trigger sequencer* — triggers an MX4 envelope rhythmically with Digital Performer's tempo. Program any pattern you wish.

*Gate and effects topology* — lets you graphically arrange the signal flow of the synth section through MX4's two effects modules and the pattern gate. It's as simple as clicking and dragging.

*Enhanced modifier key shortcuts* — MX4 provides an innovative, "hands-on" approach to programming modulation sources and destinations by clicking directly on the controls in the window with several intuitive modifier key shortcuts. The manipulation is so direct, you'll feel like you are touching the sound itself.

Pattern sequencer — gives you the means to rhythmically modulate just about any parameter in MX4, with pin-point control over every step of the pattern. Sure, you can apply it to oscillator pitch, but that's just the beginning. The Pattern Sequencer can be applied to any continuously modulateable parameter, like filters, effects parameters, wavetable index—you name it. This feature alone provides a entire universe of possibilities to explore.

*Envelope follower* — brings the outside world into MX4 by transforming the amplitude of any external audio signal into a control signal for use

inside MX4, as either a modulation source or shaper. Guitar FX and filter FX are examples to get your ideas flowing, but MX4's modulation architecture is so flexible, you'll quickly discover entirely unique ways to dynamically interact with MX4's multi-synth engine.

# Shapers

Modulation sources can be fine-tuned and sculpted using shapers, a secondary modulation phase that applies directly to the modulator. MX4 ships with dozens of shapers, including Invert, Transform, Sample & Hold, Lag Processor and Quantizer. These shapers can mean the difference between making a sound great to your ears and making it perfect.

#### Intelligent preset management

Another critical feature you need from a virtual instrument is easy access to your sounds. MX4<sup>™</sup> offers convenient, easy-access preset management, helping you concentrate on your music — not preset handling chores. MX4 includes hundreds of presets organized into convenient banks. Quickly zero in on the sound you're looking for, and then tweak it to perfection as your music plays.

#### Support for 24-bit 192kHz audio

MX4 takes advantage of high definition audio interfaces like the MOTU HD192, allowing you to play your music at any sample rate up to 192kHz.

# Integrated effects

Built-in chorus, flanger, phaser, reverb, and delay integrate with MX4 throughout its entire modulation architecture to add unprecedented variety, depth and complexity to your sounds. Modulate effect parameters — and then save the effects — as part of the patch. All effects settings are saved with each preset for total recall.

#### **External audio input**

Process any audio through MX4's synthesizer architecture. Use the FM filter effects, note triggering and effects. With its oscillators, filters, envelopes, LFOs, and flexible modulation, MX4 will become one of the most powerful effects processors in your arsenal.

# Hundreds of factory presets

MX4 provides hundreds of factory presets, many of which take full advantage of MX4's deep programming features, such as the pattern gate, arpeggiator and pattern sequencer. Be sure to explore the presets, as they serve as a great point of departure for programming many new and unique sounds of your own.

# **MX4 Quick Reference**

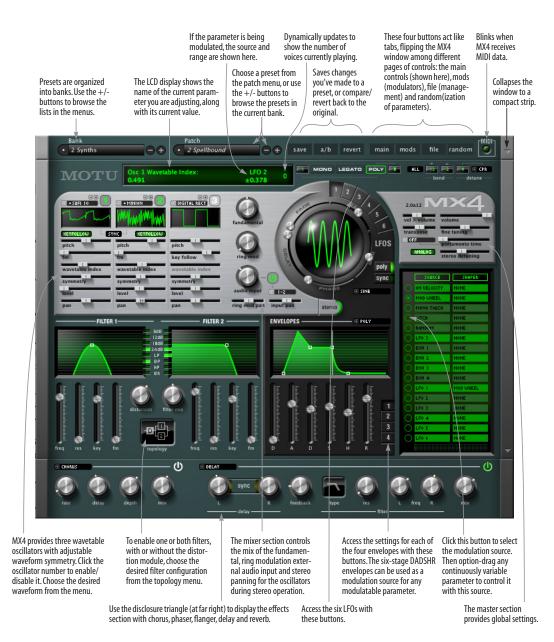

# CHAPTER 5 QuickStart Guide

# Open MX4

1 Launch Digital Performer.

**2** Open MX4 in the standard fashion for instrument plug-ins. For details, see chapter 17, "Instrument Tracks" (page 145) in the *DP User Guide*.

|                        | None                           |
|------------------------|--------------------------------|
|                        | Apple: DLSMusicDevice (stereo) |
|                        | BassLine (stereo)              |
|                        | ElectricKeys (stereo)          |
| Meter Bridge Seq-1 ▼ • | Model12 (stereo)               |
|                        | Modulo (stereo)                |
|                        | MX4 (stereo)                   |
| • • • •                | nanosampler (stereo)           |
|                        | PolySynth (stereo)             |
|                        | Proton (stereo)                |
|                        | UVIWorkstation (stereo)        |
|                        | MachFive2 (stereo)             |
| <b>S</b> MP            |                                |
|                        |                                |
|                        |                                |
| <u> M</u> P            |                                |
|                        |                                |

Figure 5-1: Opening MX4 in Digital Performer.

**3** Create a MIDI track in the usual fashion and assign it to MX4's MIDI input (labeled *MX4-1-in* as demonstrated below in Figure 5-2; *MX4-1* is the track name for the MX4 instrument track.)

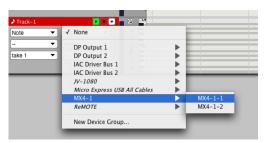

Figure 5-2: Assigning the output of a MIDI track in Digital Performer to MX4.

**4** Set up patch thru from your MIDI controller in the usual fashion (record-enable the MIDI track to begin playing MX4 from your controller).

**5** Choose a bank and preset in the MX4 window.

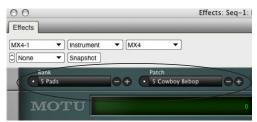

Figure 5-3: Choosing a bank and preset.

6 That's it! You are ready to experiment with MX4.

# CHAPTER 6 MX4 Tutorial

# OVERVIEW

This brief tour of MX4 will show you how easy it is to program your own MX4 presets.

| Load the tutorial preset          |
|-----------------------------------|
| Enable an oscillator 147          |
| Adjust a parameter147             |
| Modulate OSC1 symmetry148         |
| Contextual menus 148              |
| Use a wavetable149                |
| Apply multiple modulation sources |
| Enable a filter 150               |
| Add a second filter151            |
| Mixing and effects 152            |
| Congratulations!152               |

# LOAD THE TUTORIAL PRESET

1 Choose the *Tutorial Patches* bank and the *Movie Demo* patch.

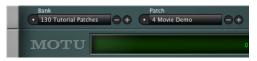

# ENABLE AN OSCILLATOR

**2** Confirm that oscillator 1 is enabled. The number "1" is green when it is enabled. If it is white, click the "1" button to enable oscillator 1.

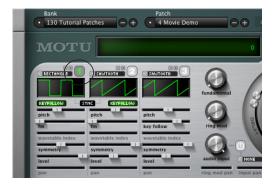

**3** Hold down middle C on your MIDI controller to play the preset.

You should hear a plain square wave sound. If not, check your MIDI and audio connections. If you still don't hear anything, be sure you've set up Digital Performer as described in chapter 5, "QuickStart Guide" (page 145).

# **ADJUST A PARAMETER**

**4** Adjust the course pitch of the oscillator.

While holding down middle C on your keyboard, move the pitch slider back and forth. This lets you control the base pitch of the oscillator. Course adjustment is made in semitones.

**5** Notice that the LCD displays your course pitch adjustments.

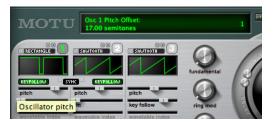

**6** Fine-tune the pitch of the oscillator.

To do so, hold down the command key while dragging the slider. If you can manage to hold down both the command key on you computer keyboard and middle C on your MIDI controller at the same time, you'll hear the pitch bend as you drag the slider.

**7** Return the pitch slider to zero by doubleclicking the slider handle. **8** Adjust the symmetry of the square wave by moving the symmetry slider.

With a square wave, adjusting the symmetry slider produces pulse width modulation effects. Try moving the slider as you once again hold down middle C on your controller.

# MODULATE OSC1 SYMMETRY

Modulate oscillator 1's symmetry slider with LFO 2.

**9** Click the button next to LFO 2 in the modulation Source section, as shown below:

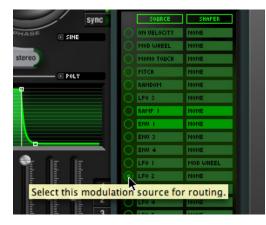

**10** Option-drag oscillator 1's symmetry slider to create the modulation range.

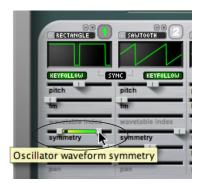

Notice that as you drag, the handle splits in two over a highlighted (green) range. This indicates that the parameter is being modulated over this range. Notice also that if you position the cursor over the symmetry slider, the LFO 2 modulation source highlights in the Source section:

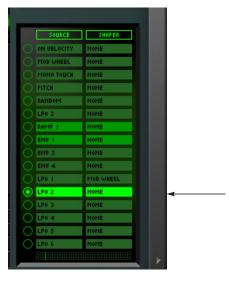

In addition, the LCD displays the modulation source and range on the right-hand side:

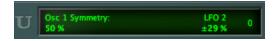

**11** Hold down middle C to audition the pulse width modulation you've just created.

# CONTEXTUAL MENUS

If you change your mind, you can easily disconnect a modulation source. Let's try it. To do so, control-click on the symmetry slider to open a contextual menu for the slider. This menu provides many additional operations for the symmetry parameter.

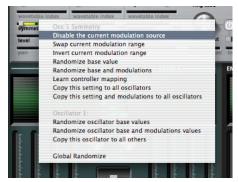

Figure 6-1: An example for a contextual menu. In this example, the menu is for oscillator 1's symmetry parameter. To see this menu for any parameter, control-click it.

**12** Choose Disable the current modulation source.

This disconnects LFO 2 from the symmetry parameter so that it is no longer being modulated by LFO 2.

# **USE A WAVETABLE**

Now let's change oscillator 1 from a square wave to a wavetable.

**13** Click on the word *rectangle* at the top of the oscillator 1 section to open a menu of other waveform choices for the oscillator:

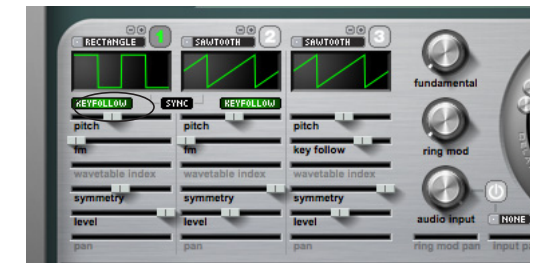

**14** Choose *Wavetable* from the menu, and choose *Sufi 9* from the sub-menu.

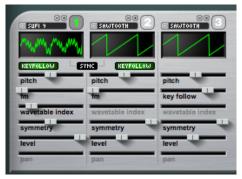

Figure 6-2: Choosing a wavetable for oscillator 1.

**15** Hold down middle C to audition the wavetable.

Now let's try adjusting the wavetable index.

**16** While holding down middle C, drag the wavetable index slider left and right.

**17** Return the wavetable index to zero by doubleclicking it.

Let's use an envelope to modulate the wavetable index for us.

**18** Choose envelope 3 (*env 3*) in the *Source* section.

**19** Option-drag oscillator 1's wavetable index slider about half way to the right (so the range ends approximately in the middle):

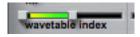

**20** Audition the change by playing middle C again.

**21** You can still adjust the index parameter, even when it has a modulation range. Let's try it. Drag the entire modulation range to the right to adjust the index range. Audition the result by playing middle C.

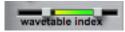

# APPLY MULTIPLE MODULATION SOURCES

This envelope modulation is a good start, but the preset could use a bit more modulation to be more interesting as a sound. Let's add some LFO modulation as well.

**22** Choose LFO 2 in the *Source* section.

**23** Option-drag the wavetable index slider to apply a modulation range for LFO 2.

• Don't worry if you see red numbers in the LCD when you option-drag. This just means that the modulation range you've specified is out of range, so that the LFO will peg at one end of the range and/or the other. But no harm is done. To bring it back within range, option-drag back the other way until the numbers turn green again.

**24** Audition the result.

The wavetable index parameter now has two modulation sources operating on it.

**25** To confirm this, roll the cursor over the slider (without clicking).

As you do so, both modulation sources light up in the Source section:

|   | SOURCE      | SHAPER    |    |
|---|-------------|-----------|----|
| 0 | ON VELOCITY | NONE      |    |
| 0 | MOD WHEEL   | NONE      |    |
|   | MONO TOUCH  | NONE      |    |
| 0 | PITCH       | NONE      |    |
|   | RANDOM      | NONE      |    |
|   | LF0 3       | NONE      |    |
|   | RAMP 1      | NONE      |    |
|   | ENU I       | NONE      |    |
| 0 | ENU 3       | NONE      | -> |
|   | ENU 4       | NONE      |    |
|   | LF0 I       | MOD WHEEL |    |
|   | LF0 2       | NONE      |    |
|   | LF0 3       | NONE      |    |
|   | LF0 4       | NONE      |    |
|   | LF0 5       | NONE      |    |
|   | LF0 6       | NONE      |    |
|   |             |           |    |

Now let's add some symmetry modulation for a little extra motion.

**26** Choose LFO 3 in the *Source* section.

27 Option-drag oscillator 1's symmetry slider.

**28** Audition the result.

# **ENABLE A FILTER**

Now let's enable a filter.

**29** Choose the filter configuration shown below from the filter *Topology* menu.

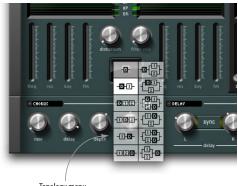

Topology menu

**30** Confirm that the *LP* (lowpass) and *24* (24dB slope) lights are illuminated for Filter 1, as shown above.

**31** Open the filter by increasing the cutoff frequency.

**32** Hold down middle C as you drag the cutoff frequency slider up and down to audition the effect.

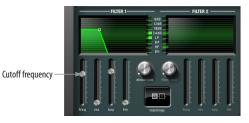

**33** Move the resonance (*res*) slider up to add a little resonance.

Now let's modulate the filter cutoff frequency with an envelope.

**34** Choose envelope 4 (*env* 4) in the *Source* section.

**35** Option-drag Filter 1's cutoff frequency (*freq*) slider.

Because the modulation range is above the base value, the envelope is being applied inverted. We can swap the modulation range by using the cutoff frequency's contextual menu.

**36** Control-click Filter 1's *freq* slider and choose *Swap current modulation range* from the menu.

**37** Audition the result.

Notice that the filter closes down as you hold the note, rather than opening up, as it did before.

Now let's try using MIDI note-on velocity to control the attack of envelope 4.

**38** Choose *On Velocity* in the *Source* section.

**39** Choose Envelope 4 by clicking its button, as shown below:

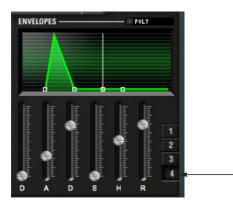

**40** Option-drag the envelope Attack slider (labeled *A*) to assign the on-velocity modulation range.

**41** Audition the result, striking your MIDI controller key with varying strength.

Notice that when you now strike the key softly, the envelope opens more slowly; when you strike the key harder, the envelope opens more quickly.

# ADD A SECOND FILTER

Now let's add Filter 2 for additional complexity. We'll add it as a highpass filter in parallel with Filter 1.

**42** Choose the parallel setting from the Topology menu as shown below.

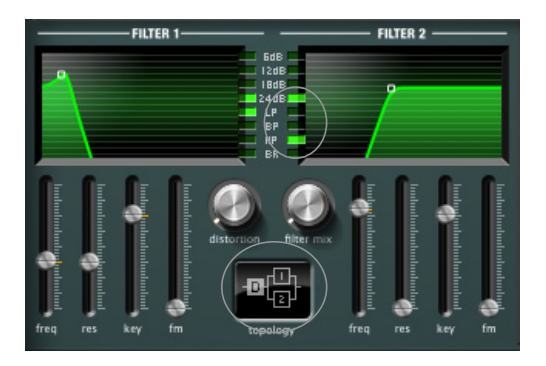

**43** Confirm that Filter two is a highpass (*hp*) filter with 24 dB slope (*24*).

**44** Use the Filter Mix knob to adjust the mix of the two filters, playing a note on your MIDI controller while you turn the knob to audition the effect.

Turning the knob all the way counter clockwise gives you 100% of Filter 1 and 0% Filter 2. Turning the knob all the way clockwise gives you the opposite (100% Filter 2 and 0% Filter 1). Settings in the middle provide a mix of both filters.

Now let's modulate the filter mix with MIDI note-on velocity, so that the mix changes depending on how hard you strike the key.

**45** Confirm that *On Velocity* is still chosen in the modulation Source section.

**46** Option-drag the Filter Mix knob to apply the on-velocity modulation range.

**47** Control-click the Filter Mix knob and choose *Swap current modulation range*.

Now, the harder you hit your MIDI keys, the more filter 1 you hear. The more lightly you play, the more filter 2 you hear.

# MIXING AND EFFECTS

Let's finish the preset by mixing in some of the fundamental and adding some chorus and delay effects processing.

**48** Turn the *Fundamental* knob to the 2 o'clock position (a setting of approximately 0.75).

**49** Click the disclosure triangle to open the Effects section.

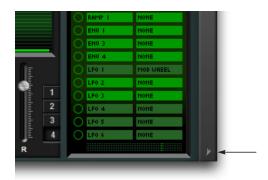

**50** Click the "*Power*" buttons for the Chorus and Delay to enable them. When enabled, the power buttons turn green.

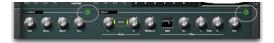

# CONGRATULATIONS!

You've just created your first MX4 preset. Try playing it in a variety of octaves on your MIDI controller, as it takes on a unique character at the low, mid and high ranges of the keyboard.

# CHAPTER 7 The MX4 Window

# OVERVIEW

The MX4 window is comprised of 10 sections, as shown below in Figure 7-1. This chapter covers each section in detail.

| The disclosure buttons154 |
|---------------------------|
| Presets155                |
| File156                   |
| Master section157         |
| Status                    |
| Oscillators160            |
| Filters                   |
| Envelopes                 |
| LFOs168                   |
| Modulation170             |
| Mods                      |
| Mixer                     |
| Effects                   |
| Random183                 |
| Modifier key shortcuts185 |
| Contextual menus185       |
|                           |

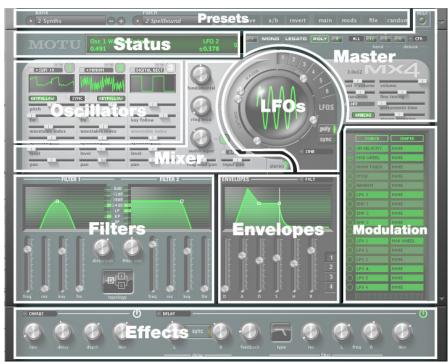

Figure 7-1: The MX4 window.

# THE DISCLOSURE BUTTONS

Click the disclosure buttons to show and hide sections of the MX4 window, as demonstrated below in Figure 7-2. When the window is fully collapsed, it displays only the most essential controls (such as preset selection, preset compare/ save, and MIDI activity) in a compact, screenefficient strip.

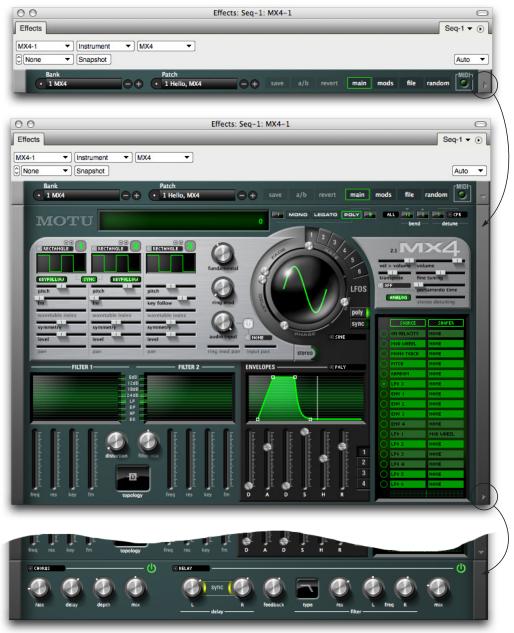

Figure 7-2: The Expand buttons.

### PRESETS

A *preset* is a snapshot of all the settings in the MX4 window. MX4 ships with hundreds of useful presets organized by category in several dozen banks, such as *Synths*, *Leads*, *Strings*, etc. The Presets section at the top of the MX4 window (Figure 7-3) lets you choose, modify, save, compare and otherwise manage presets. MX4 can support an unlimited number of presets.

#### Bank

A bank can hold up to 128 presets. When you choose a bank, its patches (presets) are displayed in the Patch menu. Use the +/- buttons next to the menu to choose the next or previous bank in the list. To create, rename or delete banks, see "File" on page 156.

### Patch

The Patch menu displays all of the presets in the bank currently chosen in the Bank menu. When you choose a preset from the menu, its settings are loaded into the MX4 window. Use the +/- buttons next to the menu to choose the next or previous preset in the list. Hold down the option key while clicking the +/- buttons to stay within the current bank when browsing presets. To create, rename, move, duplicate or delete patches, see "File" on page 156.

#### Save

When you first choose a patch, the *Save* button is not available. As soon as you change any parameter in the MX4 window, Save becomes active, and the patch name becomes italic in the Patch menu to indicate that the patch has been modified. Click Save to store the changes you made to the patch (replacing the original version). If you wish to "save as" in order to preserve the original patch, see "File" on page 156.

#### a/b

When you first choose a patch, the *a/b* button is not available. As soon as you change any parameter in the MX4 window, a/b becomes active, and the patch name becomes italic in the Patch menu to indicate that the patch has been modified. Click the a/b button repeatedly to toggle between the original patch and the modified version. The original patch is indicated by non-italic text; the modified patch name is italic. Note that the modified patch gives you access to the *Save* and *Revert* buttons, which do not apply to the original patch (since it is already saved).

#### Revert

When you first choose a patch, the *Revert* button is not available. As soon as you change any parameter in the MX4 window, Revert becomes active, and the patch name becomes italic in the Patch menu to indicate that the patch has been modified. Click the Revert button to permanently discard any changes you've made to the patch.

Bank Patch • 1 MX4 • + • 1 Hello, MX4 • + • save a/b revert main mods file random

# Main

Use the *Main* button to return to the main MX4 window shown in Figure 7-2 on page 154.

### Mods

Use the *Mods* button to switch to MX4's mods pane shown in Figure 7-24 on page 174. See "Mods" on page 174.

# File

Click the *File* button (Figure 7-3) to display patch and bank management controls in the MX4 window, as shown in Figure 7-4. See "File", below.

### Random

Click the *Random* button to display controls in the MX4 window for randomizing patch parameters, as shown in Figure 7-42. See "Random" on page 183.

# FILE

The *File* controls let you manage MX4 banks and patches.

# Source

The *Source* section lets you choose the patch you wish to work with. Click *Delete* to get rid of the current source patch. Click *Save* to save any changes that have been made to the current source patch (such as any edits to the name, author or other patch text).

### Destination

The *Destination* controls let you move a patch or "save as" to a new location in any bank. The *Move to* button places the patch at the chosen destination location and also empties the patch's current location. The *Save to* button preserves the source patch and makes a copy of it, along with any changes that have been made, to the chosen

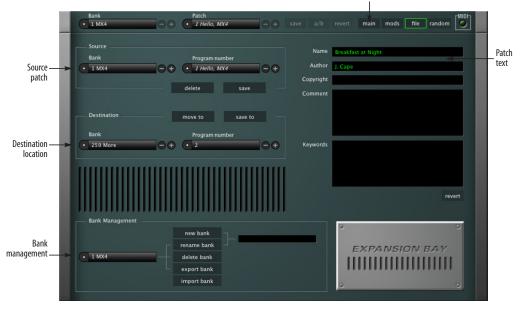

#### Flips back to main MX4 window

Figure 7-4: Click the File button to display the patch and bank management controls.

destination location. *Save to* is similar in concept to the standard *Save As* command in Digital Performer.

### Patch name, author, etc.

Edit the text in these text fields as desired. To save your changes, click the *Save* or *Save to* button (in the Source or Destination sections).

### New/rename/delete/export/import bank

Use these three buttons to manage banks as follows:

| Goal                 | Action                                                                                                  |
|----------------------|----------------------------------------------------------------------------------------------------|
| To create a new bank | Type in a name in the text box on the right and click <i>New Bank</i> .                                 |
| To rename a bank     | Choose it from the menu, type in a new name in the text box on the right and click <i>Rename Bank</i> . |
| To delete a bank     | Choose it from the menu and click <i>Delete Bank</i> .                                                  |
| To export a bank     | Choose it from the menu and click <i>Export Bank</i> .                                                  |
| To import a bank     | Click <i>import bank</i> and locate the desired bank file on your hard drive.                           |

# Done

Click Done to return to the main MX4 window.

# MASTER SECTION

The Master section (Figure 7-5) provides global controls that affect the overall performance of the instance of MX4.

# MIDI activity light

The MIDI activity light blinks when MX4 receives MIDI data. This can be a useful troubleshooting tool. If MX4 is not making any sound when you play it, but the MIDI light does blink, then you can focus your troubleshooting efforts on the audio signal path.

# Mono/legato/poly modes

Just like classic analog synths, MX4 can operate in mono, legato or poly mode. Click the button shown in Figure 7-5 below to enable the desired mode.

In mono mode, only one note can be played at a time. Each new note will cut off the currently sustained note, if any.

Legato mode is an alternative form of mono mode where the envelope is not retriggered; only the pitch changes.

In poly mode, MX4 can play two or more notes simultaneously, up to the limit you type in next to the poly button. For example, if polyphony is set to 16, MX4 can play and sustain up to 16 notes at a time.

# Polyphony

The polyphony setting determines how many notes can play at a time. The maximum allowed polyphony for one instance of MX4 is 256. Beware, however, that higher polyphony settings place

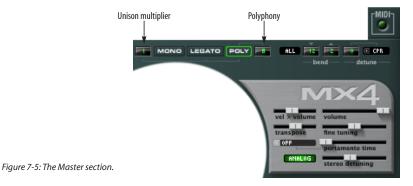

higher demand on your host computer's processing resources. Therefore, the ideal polyphony setting is that which matches the highest number of notes you will actually need (the highest number of notes you will play simultaneously). Use the active voice display ("Active voices" on page 160) to determine how many voices a passage of music requires.

### Unison multiplier

The *unison multiplier* multiplies each note played. For example, if you set the unison multiplier to 2, each time you play a note, you'll actually be triggering two notes in unison. If the unison multiplier is set to 4, each note played actually triggers four unison notes. The unison multiplier can be used with all three modes (mono, legato or poly). The unison multiplier is good for thickening sounds, especially when used with the detune feature. See the section called "Detune" below.

The unison multiplier is governed by the polyphony setting. For example, if the multiplier is set to 2 and you play one note, you are using 2 voices. So with a polyphony setting of 16, the maximum number of notes you can play in poly mode would be 8 (since each note is being doubled). In mono mode, MX4 automatically sets the polyphony for the multiplier.

### Bend

The bend parameters control how MX4 responds to pitch bend.

### Bend mode

When *All* is chosen, pitch bend data bends all notes. When *Held* is chosen, MX4 only bends notes for which a note-off has not yet been received. Notes that have received a note-off but that are currently being sustained with a sustain pedal will not bend. Click the bend mode button to toggle between these two modes.

# Bend range

The pitch bend range is split at zero into two pitch bend ranges: *upper* and *lower*. The upper range determines how much pitch bend occurs between the zero position on your pitch bend wheel (or other controller) and its highest position. The lower setting determines the range from zero to the pitch bend wheel's lowest position. By setting them to different values, you can more easily bend up and down by different amounts.

The upper and lower pitch bend ranges offer a maximum range of four octaves (4800 cents) each, for a combined maximum of eight octaves.

### Detune

Detune allows you to determine how much pitch variation there will be on unison triggered notes. The amount of detune is specified in Hz or cents, depending on the detune mode you specify. MX4 provides three detune modes, discussed below.

### None

Detune is turned off.

### Constant beat frequency

*Constant beat frequency* allows you to express detune in hertz (Hz). The result is that the phasing ("beating") effect between the two slightly detuned unison pitches remains constant (it "beats" at the same rate) across the entire keyboard. In addition, detuning becomes more apparent as you move lower on the keyboard because the frequency offset becomes less perceptible at higher frequencies.

### Constant pitch ratio

*Constant Pitch Ratio* (CPR) mode allows you to express detune in cents (100ths of a semitone). The result is that the amount of detune is relative to the frequency of the pitches being played. Higher notes produce higher frequency "beating" while lower notes produce slower "beating". Therefore, higher notes will likely be perceived as being more out of tune than lower notes. With lower notes, the effect sounds more like an LFO. Be careful with when using Constant Pitch Ratio with higher amounts of detune because bass notes can become too far out of tune.

### Vel > Volume (Velocity sensitivity)

This setting controls the degree to which MIDI noon velocity affects the amplitude of envelope 1. Higher values make sounds more responsive to how hard you play the keys on your controller; lower values make it less responsive. As demonstrated below (Figure 7-6), a setting of zero (0%) normalizes all note-on velocities to 64 (the middle of the velocity range), regardless of how hard you strike a key. A setting of 100% triggers the full amplitude range over the 0-127 MIDI velocity range. A setting of 50% limits the MIDI velocity range (0-127) to the middle portion of the amplitude range (from 25% to 75%).

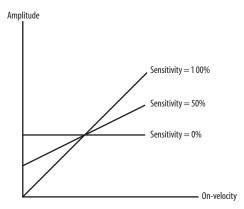

Figure 7-6: The affect of velocity sensitivity on sustain level.

### Volume

The Volume slider controls MX4's overall volume.

# Transpose (coarse tuning)

The *Transpose* setting transposes MX4 globally by the number of semitones that you specify. Use the command key to change the value in one-semitone increments.

# Fine tuning

The *Fine Tuning* setting transposes MX4 globally by the number of cents (100ths of a semitone) that you specify. Use the command key to change the value in one-cent increments.

### Portamento

*Portamento* is a continuous, smooth glide in pitch from one note to another. Use the slider to choose a value from zero (no portamento) to 100% (full portamento). MX4 offers three portamento modes, discussed below.

# Off

Portamento is turned off.

### Constant portamento time

When *Constant portamento time* is chosen, the length of time for the glide between notes is the same, regardless of the interval between pitches.

### Constant portamento time per octave

When *Constant portamento time per octave* is chosen, the length of time for the glide between notes is determined by the interval between the two notes: the farther the interval, the longer the glide. Conversely, shorter intervals produce shorter (faster) glides.

# Stereo Detune

The *Stereo Detune* parameter is a stereo effect that is disabled when *Stereo* mode (see "Stereo mode" on page 180) is turned off. When *Stereo* mode is turned on, and *Stereo Detune* is adjusted to any value other than zero, a second oscillator is engaged for each of MX4's three oscillators, and each oscillator pair is then panned hard left and hard right. The result is a significant increase in the presence and stereo spread of the sound. Moving the slider to the right increases the pitch deviation to further enhance the effect.

Tip: increase MX4's *Unison Multiplier* to further enhance Stereo Detune.

### Analog mode

The analog mode button, when enabled, generates slight pitch variations for each note, but does not allow the notes to drift out of pitch once they are started.

# STATUS

The status LCD (Figure 7-7) displays information about the parameter you are currently modifying or targeting with the cursor. On the left, it shows the parameter name and its current value. If the parameter is being modulated, the modulation source and range is displayed on the right-hand side.

# Active voices

On the far right of the status LCD, MX4 displays the number of currently active voices (notes) it is playing. You can use this display to determine how many voices a passage of music requires, so that you can adjust the polyphony setting ("Polyphony" on page 157) to be equal to (or just above) the required number of voices for the music MX4 is playing. This conserves your computer's processing resources by limiting MX4's polyphony to only the number of voices your music actually requires.

# OSCILLATORS

MX4 provides three oscillators.

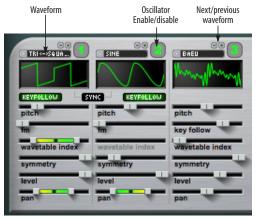

Figure 7-8: The Oscillators.

### Signal flow

MX4's overall signal flow bears a striking resemblance to a Memorymoog (three oscillators, mixer, filter, amplifier.) But it is best not to treat each oscillator as a separate synthesizer. This is not really the intended operation of MX4 (although this can be accomplished to a limited degree with careful modulation of the individual oscillator level controls). Instead, think of the oscillators as going into a mixer before being processed, because that is exactly what is happening, as shown in Figure 7-9:

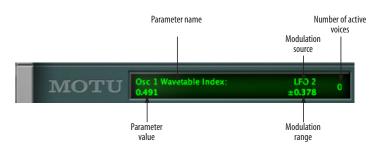

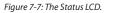

### Oscillator enable/disable

Click the enable/disable button (Figure 7-8) to turn the oscillator on or off.

### Waveforms

Choose the desired waveform for the oscillator from the menu, or use the +/- buttons to cycle through the list of waveforms. (If a wavetable is currently selected, hold down the option key while clicking the +/- buttons to cycle out of the wavetable sub-menu and return to the main waveform menu.)

Each oscillator provides a variety of standard subtractive synthesis waveforms. An extensive library of wavetable waveshapes are also provided.

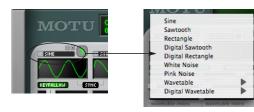

Figure 7-10: Oscillator waveforms.

# Sine

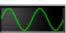

This is a standard sinusoidal waveform.

Sawtooth

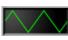

This is a standard sawtooth wave. Use the symmetry parameter to morph the sawtooth waveform

between a downward triangle and an upward triangle waveform:

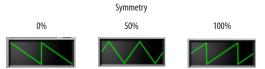

Figure 7-11: Use symmetry to morph between these three basic waveforms.

A sawtooth wave (50% symmetry) has energy at all harmonics, and the strength of higher partials falls off linearly. A triangle wave has less energy at high partials, and strength falls off exponentially as the square of the partial number.

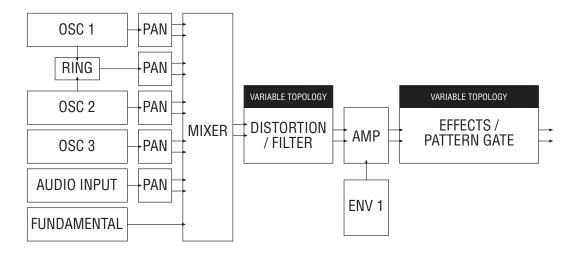

Figure 7-9: MX4 signal flow.

# Rectangle

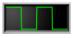

This is a standard square wave. The pulse width can be modified into a rectangle waveform using

the symmetry control ("Symmetry" on page 164).

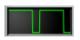

Figure 7-12: Adjust the symmetry control to create a rectangular wave form.

#### Digital Sawtooth

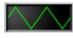

The *Digital Sawtooth* is the same as the sawtooth waveform except that it uses much less CPU

bandwidth. The trade-off, however, is that it can introduce aliasing. This aliasing may or may not matter, depending on the nature of the sound you are creating. Since CPU efficiency is always desirable, try using the digital sawtooth wherever possible. Try switching between digital sawtooth and regular sawtooth to see if there is any noticeable difference in the sound of the preset.

### **Digital Rectangle**

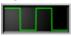

The *Digital Rectangle* is the same as the rectangle waveform except that it uses much less CPU

bandwidth, as explained above for the *digital sawtooth*.

### White Noise

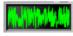

This is standard white noise (random noise with equal energy per frequency).

Pink Noise

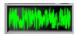

This is standard pink noise (random noise with equal energy per octave).

### Wavetables

Wavetables are sets of complex waveforms that provide a rich assortment of harmonic content and tone color for a sound. Each wavetable is provided in two different forms, accessed by the two different wavetable sub-menus: *Wavetables* and *Digital Wavetables* (Figure 7-13).

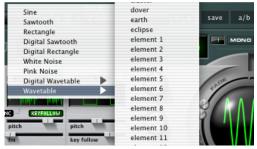

Figure 7-13: Band-limited (anti-aliased) wavetables are now available in the 'Wavetable' oscillator waveform sub-menu. Version 1's classic wavetables are found in the 'Digital Wavetable' sub-menu.

In waveforms in the *Wavetables* menu are completely anti-aliased (band-limited), so they do not exhibit the harsh, aliasing quality you might hear when playing their digital wavetable counterpart, especially in the upper pitch registers.

If you are looking for a more "harsh" or "digital" sound, try using a waveform from the digital wavetable sub-menu, which have a strong kinship with MX4's *digital saw* and *digital square* waveforms.

### Using wavetables

A wide variety of wave tables are provided, including ones that produce a mix of square, triangle or saw waveforms to simulate the effect of having multiple waveforms selected on a vintage synth. The advantage in MX4 is that the mix of these waveforms (wavetable index) is modulatable (see "Modulation" on page 170). MX4 wavetables also have adjustable symmetry, just like the pure waveforms (see "Symmetry" below).

Wavetables can produce spectra that differs greatly from standard subtractive synthesis waveforms. Changing wavetables is an easy and rewarding way to get into patch programming. Simply find a patch you like, and audition different wavetable waveforms.

Each wavetable is actually a collection of many different waveforms. Some wavetables morph smoothly, and others are collections of many completely unrelated waves. The *bosch* wavetable, for example, is a single wavetable containing 256 individual waveforms!

Modulating the wavetable index is an easy way to add movement to your patches. If you modulate the wavetable index with one LFO, and modulate waveform symmetry with another LFO, the combined effect is that the waveform will never be quite the same at any given moment - and that is just with a single oscillator.

Because wavetables can sound like filtered subtractive waveforms, sometimes you can use wavetables without any filtering at all, which saves CPU overhead.

### **Oscillator keyfollow**

When the *keyfollow* button is enabled, the oscillator adjusts its frequency relative to the note being played. Accordingly, when keyfollow is enabled, the *pitch* of the oscillator is expressed in the number of semitones relative to the root pitch of the note being played, as explained later.

Oscillator three offers adjustable key follow via the *Key Follow* slider, providing even more expression. The range can be summarized as follows:

#### Key follow value

| Key follow va | liuc                                                                                                    |
|---------------|----------------------------------------------------------------------------------------------------|
| -200%         | Oscillator frequency offset is double the inter-<br>val from the root pitch and inverted. For<br>example, when you play an octave above mid-<br>dle C, the oscillator plays two octaves down. |
| -100%         | Oscillator frequency is fully inverted for each<br>pitch. For example, playing C below middle C<br>on your keyboard produces the pitch that is<br>one octave above middle C.                  |
| 0%            | The keyboard has no effect on the pitch of the<br>oscillator. The fixed pitch of the oscillator is<br>determined entirely by the pitch parameter.                                             |
| 100%          | Oscillator frequency offset remains fixed across all pitches (just like the keyfollow but-<br>tons for oscillators 1 & 2).                                                                    |
| +200%         | Oscillator frequency offset is double the inter-<br>val from the root pitch. When you play an<br>octave above middle C, the oscillator plays two<br>octaves up.                               |

To take full advantage of oscillator 3's variable keyfollow feature, set the key tracking to zero and listen to how the pitch is fixed across the keyboard. Then adjust the key tracking to see how it changes.

# Oscillator sync

Click the *Sync* button to sync the frequency of oscillator 2 to oscillator 1. This forces oscillator 2 to restart at the beginning of its phase cycle when oscillator 1 reaches the beginning of its phase cycle. Within the middle of each oscillator 1 phase cycle, oscillator 2 runs freely.

Oscillator sync usually produces useful results when oscillator 2 is running at a frequency that is significantly higher (2 or more times) than oscillator 1.

To produce classic Prophet Five synced oscillator sounds, turn on oscillator 2 only (by itself), enable sync, and modulate the pitch of oscillator 2 with an envelope or LFO.

### Pitch

Use the *Pitch* slider to offset the pitch of the oscillator from key tracking. When the *keyfollow* button is disabled, the range is expressed in absolute frequency (Hz or kHz); the range is from 8.2 Hz to 22.1 kHz.

When the keyfollow button is enabled, the pitch is expressed in semitones relative to the root pitch of the note being played. The range is from -60.00 semitones to +84.00 semitones.

### **Frequency modulation**

Oscillator 3 can serve as an FM source for the pitch of oscillator 1 and 2, as well as the frequency of filters 1 and 2. All of these components (oscillator 1, oscillator 2, filter 1 and filter 2) have an FM slider, which brings in oscillator 3 as an FM source and allows you to choose the amount of frequency modulation to apply in each case.

# Using oscillator 3 as an LFO with key tracking

The pitch slider of oscillator 3 has a very wide range, allowing you to use oscillator 3 as an LFO source. With access to adjustable key tracking (normal LFOs cannot track the keyboard), and wavetables (which produce very interesting LFO shapes), oscillator 3 can produce truly unique periodic modulation effects.

### Frequency modulation tips

In the audible range, oscillator 3 is the modulation source for two operators. The operator structure would look like this:

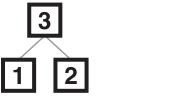

Figure 7-14: Frequency modulation operator structure.

FM is most predictable when using sine waves. Modulate the pitch of oscillator 3 and the FM sliders on oscillator 1 and 2 to create interesting FM sounds. After you're familiar with sine waves, try experimenting with the symmetry parameter and different waveforms.

Using velocity as a modulation source for FM amount or oscillator pitch provides a rich range of expression.

Simple structure FM sounds are very useful for synthetic percussion.

### Wavetable index

The wavetable index allows you to specify any desired waveform in a wavetable for the oscillator. By modulating the wavetable index parameter, you can achieve a wide variety dynamic sounds, depending on the waveforms in the table.

### Symmetry

The symmetry parameter adjusts pulse width on rectangle waves, but symmetry can also be applied to sine waves, sawtooths and even wavetables. Doing so produces interesting changes in harmonic content. Further interesting effects can be achieved by modulating the symmetry (see "Modulation" on page 170).

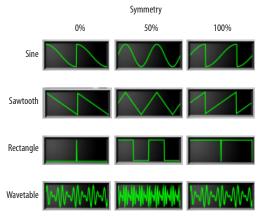

Figure 7-15: Symmetry.

### Level and Pan

Each oscillator has its own independent level and pan going into the mixer. See "Mixer" on page 180.

# Modulating oscillator settings

All continuously variable oscillator settings (ones that have a value slider) can be modulated. Option drag the control to set the modulation range. For further details, see "Modulation" on page 170.

# FILTERS

MX4 provides two multimode variable-slope filters.

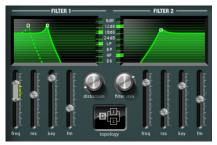

Figure 7-16: the filter section.

# **Filter topology**

The signal path for the two filters, plus the additional distortion unit, can be configured with the topology menu.

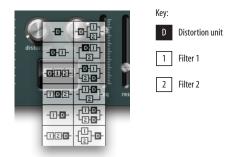

Figure 7-17: The filter topology menu.

The "D" box represents distortion. The boxes labeled 1 and 2 represent Filters 1 and 2. Signal flow proceeds from left to right.

# Enabling/disabling filters and distortion

To enable one or both of the filters, choose the desired signal path from the topology menu, as shown in Figure 7-17.

To turn off both filters, choose the first topology assignment (distortion only) and turn the distortion volume all the way down. No distortion is applied when distortion is set to zero.

The most classic configuration here is the distortion module, plus one filter.

# Filter type

Each filter can be assigned to one of four different filter types (shown below) and four different slopes (6, 12, 18 and 24dB per octave), using the illuminated buttons between the two filter graphs:

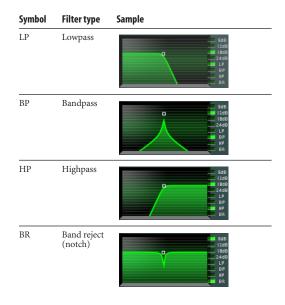

To achieve more extreme slope effects, choose a filter topology that puts the two filters in series, and then apply the same settings to both filters. (See "Copy this item to all others" on page 185.) In this configuration, their slope values combine to

achieve values greater than 24dB. For example, if you set them both to 24dB, the combined effect is 48dB of slope.

# Filter mix

Use the Filter Mix knob to control the gain (amount) for each filter effect for parallel topology settings (where the signal is split and fed to each filter independently). For serial and stereo filter topology settings, the filter mix control is disabled.

The mix range is from 0% to 100%, where the amount of each filter is as follows:

| Filter mix setting | Amount of Filter 1 | Amount of Filter 2 |
|--------------------|--------------------|--------------------|
| 0%                 | 100%               | 0%                 |
| 25%                | 75%                | 25%                |
| 50%                | 50%                | 50%                |
| 75%                | 25%                | 75%                |
| 100%               | 0%                 | 100%               |

If you set one filter to lowpass and the other to highpass, use the filter mix control to attenuate the "buzz" effect of highpass filter.

If you set each filter to a different filter type, routing mod wheel to the filter mix knob often produces interesting results.

# Distortion

To apply *distortion* (also commonly referred to as *drive*), choose a topology that includes distortion (Figure 7-17) and then use the *Distortion* knob to adjust the amount.

# Frequency

The frequency slider determines the filter's *cutoff* or *center frequency*. Most synthesizers express cutoff/ center frequency as a number of cycles per second (Hz or kHz). However, most of the time, key tracking is applied to filters to avoid undesirable artifacts. For example, a lowpass filter will cause notes to get more dull as you play higher pitches

(which have higher frequencies). With key tracking, Hz and kHz are not meaningful because the filter's center frequency is not fixed at an absolute frequency; instead, it is relative to the note being played. Therefore, MX4 expresses filter cutoff/center frequency in semitones relative to the pitch being played.

# Resonance

Resonance emphasizes the cutoff/center frequency of the filter.

# **Filter Key follow**

Both filters are equipped with adjustable key follow. This feature works similarly to oscillator 3's key follow. See "Oscillator keyfollow" on page 163.

# Filter frequency modulation

Oscillator 3 can serve as an FM (frequency modulation) source for the frequency of each filter. Use the FM slider to bring in oscillator 3 as an FM source at the desired amount.

Try setting the frequency of oscillator 3 to a harmonic of oscillator 1 (such as +12 or +19 semitones). Doing so locks in the filter at that frequency to produce harmonic results.

# Modulating filter settings

All of the filter settings, including filter mix and distortion, can be modulated. Option drag the control to set the modulation range. For further details, see "Modulation" on page 170.

# Using the filter graphs

Use the control point on the filter graph to adjust the frequency and resonance graphically. When modulating the filter frequency, a secondary (dashed) frequency plot indicates the lowest frequency in the modulation range, as demonstrated below in Figure 7-18:

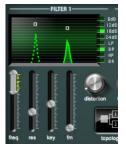

*Figure 7-18: Adjusting the frequency modulation range in the filter graph.* 

# **ENVELOPES**

MX4 provides four six-stage DADSHR envelopes, which can be used as a modulation source for any modulatable parameter.

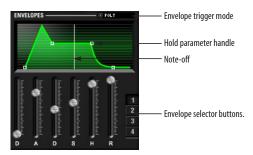

Figure 7-19: Envelopes.

### Choosing an envelope

To choose one of the four envelopes, click the desired selector button as shown above.

### The envelope graph

The envelope graph provides a visual indication of the six stages for each envelope. These stages are described in the next section. The vertical white line in the middle of the graph represents the MIDI note-off event (when you release the key). For a further explanation, see "The hold stage" on page 167.

# The six envelope stages

MX4 envelopes provide the following six stages:

| Symbol | Stage            | Explanation                                                                                                    |
|--------|------------------|----------------------------------------------------------------------------------------------------|
| D      | Delay            | The amount of time before the attack beings.                                                                                                    |
| A      | Attack           | The initial stage of the envelope, specified in the amount of time for it to fully open up.                                                                          |
| D      | Decay            | The amount of time between the end of the attack and the beginning of the sustain.                                                                                   |
| S      | Sustain<br>level | The level at which the envelope remains open, where zero is completely closed and 1.00 is fully open.                                                                |
| Н      | Hold             | The length of time the sustain level is main-<br>tained. (See "The hold stage" below.)                                                                               |
| R      | Release          | The final stage of the envelope, where it<br>closes down to zero, specified in the length of<br>time from the end of the hold to the moment<br>when it reaches zero. |

### Envelope 1 and amplitude modulation

MX4's amplifier is not presented graphically in the MX4 window. Instead, there is a dedicated overall volume control and dedicated velocity > volume slider (see "Vel > Volume (Velocity sensitivity)" on page 159). However, envelope 1 is "hardwired" to overall amplitude modulation.

All envelopes, including envelope 1, are freely assignable modulation sources.

### The hold stage

The hold stage can be specified in three different possible ways:

| Method for                                                                   | What to do                                                            |
|------------------------------------------------------------------------------|-----------------------------------------------------------------------|
| specifying hold time                                                         | in the envelope graph                                                 |
| As a finite amount of time<br>after the decay                                | Drag the hold handle to the left of the note-off line (Figure 7-19).  |
| Indefinitely, until a MIDI                                                   | Option-double-click the hold                                          |
| note-off message is received                                                 | ("H") slider.                                                         |
| As a finite amount of time<br>after a MIDI note-off mes-<br>sage is received | Drag the hold handle to the right of the note-off line (Figure 7-19). |

Graphically, this is represented by the relationship between the hold parameter handle (Figure 7-19 on page 167) and the note-off line (also shown in Figure 7-19). Drag the handle to the left of the note-off line to specify the hold stage as a finite amount of time after the decay. Drag it to the right of the note-off line to specify the hold stage as a finite amount of time after a MIDI note-off message is received. To hold indefinitely until a note-off is received, option-double-click the hold ("H") slider (so that the status LCD reads *until note off*). Doing so turns off the hold stage to create a standard ADSR envelope.

#### Envelope trigger mode

Each envelope can be uniquely assigned to one of the following trigger modes, chosen from the trigger mode menu (Figure 7-19 on page 167):

| Trigger mode   | Explanation                                                                                                    |
|----------------|----------------------------------------------------------------------------------------------------|
| Poly           | Each separate note that is played is given its own unique envelope cycle.                                                                                                    |
| Poly release   | Same as above, except the envelope is trig-<br>gered by the note-off (instead of note-on).<br>This is useful for envelopes 2-4 because you<br>can have an entirely different envelope effect<br>during the release phase. |
| Mono           | All notes share the same envelope.                                                                                                    |
| Mono retrigger | Same as above, except that every time you play a new note, the envelope is retriggered.                                                                                                    |
| External       | Allows you to trigger the envelope with MIDI<br>notes from a MIDI controller or another<br>MIDI track (using the MX4 trigger input).                                                                                      |
| Sequenced      | Available for LFOS 2-4 only. See "Trigger sequencer" on page 179.                                                                                                    |

When an envelope is polyphonic, and it is applied to a polyphonic modulation destination, each "voice" (note) has its own dedicated envelope onset. This is especially useful for polyphonic modulation destinations like those found in the oscillator and filter sections. For mono destinations, such as the parameters in the effects section, best results can be obtained with one of the mono envelope trigger modes.

# **External triggering**

Choosing the *External* trigger mode allows you to trigger envelopes via a MIDI note played from your MIDI controller. Use MX4's extra MIDI input to route the external MIDI signal to MX4. In Digital Performer's list of MIDI destinations, it appears as *MX4 Trigger*.

Once you've routed your live MIDI controller signal to the MX4 trigger input via Digital Performer's patch thru feature, press the following keys to trigger envelopes 1 through 4:

| Note (any octave) | Triggered envelope |
|-------------------|--------------------|
| С                 | Envelope 1         |
| D                 | Envelope 2         |
| E                 | Envelope 3         |
| F                 | Envelope 4         |

# LFOS

MX4 provides six LFOs (Low Frequency Oscillators), which can be used as a modulation source for any modulatable parameter. LFOs can modulate other LFOs, and they can even selfmodulate.

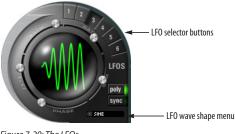

Figure 7-20: The LFOs.

#### Choosing an LFO

To choose one of the six LFOs, click the desired selector button as shown above.

### LFO wave shape

Choose the desired LFO wave shape from the wave shape menu (Figure 7-20):

| LFO wave shape  | Example |
|-----------------|---------|
| Sine            |         |
| Saw             |         |
| Rectangle       |         |
| Sample and hold |         |
| Sample and ramp |         |
| Random walk     | (nor    |

### LFO parameters

LFOs have the following modulatable parameters:

| LFO parameter          | Unit                 | Explanation                                                                                                    |
|------------------------|----------------------|----------------------------------------------------------------------------------------------------|
| Rate                   | Hertz (Hz)           | The number of cycles per<br>second at which the LFO<br>oscillates. The range is<br>from 0.0001 Hz to 25 Hz.                                                                                                    |
| Fade (In)              | Milliseconds<br>(ms) | Applies an amplitude<br>ramp (from zero to 100%)<br>to the LFO.                                                                                                    |
| Delay                  | ms                   | The amount of time before<br>the LFO begins oscillating<br>after being triggered.                                                                                                    |
| Phase<br>(Start Phase) | Degrees              | Controls the point during<br>the LFO cycle at which the<br>LFO begins oscillating<br>when first triggered. For<br>random phase, move the<br>slider all the way to the<br>right.                                                                                                    |
| Symmetry               | percent              | Symmetry applies a non-<br>linear transform to the<br>waveform that skews the<br>axis of the cycle, as demon-<br>strated in Figure 7-15 on<br>page 164. For a rectangle,<br>this is equivalent of its duty<br>cycle, or "pulse width". For<br>a sawtooth wave, symme-<br>try changes from a triangle<br>with a downward ramp to a<br>triangle with an upward<br>ramp. For sine waves, the<br>effect is similar to the tri-<br>angle. |

#### **Random phase**

To make the phase of an LFO random (each time it is triggered), move the *Phase* slider almost all of the way to the right. The second to last setting is *Random*. The last setting is *Free* (described below).

#### Free-running phase

When you move the *Phase* slider all the way to the right, you'll see a setting called *Free*. With this setting, the LFO runs freely and continuously, on its own, regardless of whether notes are being triggered or not. The result is that the LFO runs completely independently of the notes you are playing. For example, you could apply the LFO to filter cutoff frequency and play a series of notes

where the resulting filter cutoff sweep effect is applied across the notes you are playing, independently of the actual notes.

# Symmetry

Symmetry does not apply to (and is therefore disabled for) the following LFO wave shapes: Sample and hold, Sample and ramp, and Random walk.

For further information about modulating these LFO parameters, see "Modulation" on page 170.

# Polyphonic LFO triggering

Each LFO can operate as either a mono or a polyphonic modulation source. When a LFO is polyphonic, and it is applied to a polyphonic modulation destination, each "voice" (note) is given its own unique LFO onset when it is played. This is especially useful for polyphonic modulation destinations like those found in the oscillator and filter sections. For mono destinations, such as the parameters in the effects section, best results can be obtained with mono LFO triggering (turn *poly* mode off).

# LFO sync

The sync button (Figure 7-20), when enabled, makes the LFO synchronize to the tempo of Digital Performer's time line. Accordingly, when sync is enabled, the LFO rate parameter is expressed in beat values (whole note, half note, quarter note, etc.)

The sync button is actually a 3-way button. Click it once to enable LFO rate sync (green). Click it again to enable both rate *and* phase sync (orange). In this mode, the phase is also synchronized to tempo. Click a third time to turn off sync (dark). Click repeatedly to cycle through these three modes.

# MODULATION

MX4 has a flexible and powerful modulation architecture. The modulation section (Figure 7-21) is most easily understood if you think of it as a modular synthesizer that uses control voltages to manipulate the sound.

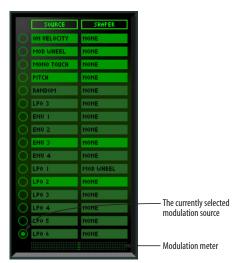

Figure 7-21: The modulation section.

# **Modulation sources**

There are 16 modulation sources (rows) in the modulation section. Each modulation source row includes a selection radio button, a *Source* menu and a *Shaper* menu. Choose the desired source and shaper (if any) from the menus. To select a modulation source, click its radio button. Only one modulation source can be selected for destination assignment at any given time.

# Assigning a source to a destination

Once you've selected a modulation source (by clicking its radio button), assign it to any continuously variable parameter in the MX4 window by option-dragging the handle of the parameter's slider. As you do so, you'll see the handle split in half to cover a range over which the parameter will be modulated by the source. In addition, the modulation range will glow green. You can option-drag as many different parameters as you like. A source can modulate any number of destinations simultaneously (as explained further in the next section).

Here's an example: select the *route filter modulation* preset (patch) from the *Tutorial Patches* bank. Select the modulation source containing LFO 1. Now locate the filter cutoff frequency for filter 1 (labeled *freq*), hold down the option key and drag. You should see an illuminated modulation range for that modulator. Trigger a note and listen. Now change the rate of LFO 1 in the LFO section and listen to the change.

### Assigning a source to multiple destinations

In MX4, a source can modulate any number of destinations simultaneously. When you've selected a modulation source (by clicking its radio button), you can assign it to multiple MX4 parameters by option-drag the slider handle of each parameter.

# Assigning multiple sources to one destination

Up to 16 modulations (all of them) can be applied to any single modulation destination. Modulation sources are summed at the destination, so be careful. Similar to mixing audio tracks, it is possible to exceed the overall allowable modulation range (similar to the way an audio signal can clip when it reaches zero dB). Unlike audio clipping, however, exceeding the modulation range has no negative effect on the sound. However, the modulation might get "pinned" to one end of the range or the other, preventing a smooth swing through the full modulation range. So, if you intend to have multiple modulators modify a single destination, be aware of the total amount of modulation you are applying.

### Daisy-chaining sources

Notice that you can modulate one source with another. For example, you could modulate LFO 2 with LFO 1, while using LFO 2 as a source for modulating other parameters. Daisy-chaining sources in this manner can be done with any internal source (LFO, envelope or ramp), as well as external sources.

# Self-modulation

Sources can modulate themselves. For example, you could choose LFO 3 in the *Source* list, and then option-drag LFO 3's rate slider to modulate the rate with itself.

# Source highlighting

Source slots (menus) have three illumination states:

#### Illumination state Meaning

| Dark    | The source is not being used in the current preset.                  |
|---------|----------------------------------------------------------------------|
| Glowing | The source is modulating at least one parameter in the preset.       |
| Lit up  | The source is modulating the parameter currently beneath the cursor. |

As you glide the cursor over parameters that currently have a modulation range assigned to them (a green track beneath the slider or around the knob), the source for that modulation will light up in the Source section so you can clearly see what which source is modulating the parameter.

### Sources

Modulation sources fall into three general categories:

- Internal modulators (MX4's own LFOs, envelopes, ramps and modulators)
- External modulators (MIDI controllers)
- Digital Performer plug-in automation

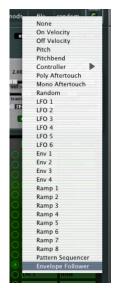

Figure 7-22: The source menu shows external sources (MIDI controllers) and internal sources (LFOs, envelopes, ramps and programmable modulators).

### LFOs and envelopes

You can use MX4's six LFOs and four envelopes as modulation sources. Each LFO and envelope (or other source) should only be chosen in one source menu at a time, as you can easily map that single source to multiple destinations as described earlier. Choosing a source in more than one source menu at a time doesn't really serve any useful purpose, and it unnecessarily uses up source slots.

### **Plug-in automation**

MX4 fully supports the plug-in automation features in Digital Performer. Each parameter in MX4 has its own dedicated automation input. This automation operates independently from MX4's modulation section, although it can be combined with any modulation sources.

### Ramps

The *Source* menu provides eight general-purpose ramps. The ramps exist as a level of indirection between Digital Performer's automation system and the MX4 parameter being automated. For example, you may wish to automate the cutoff frequency of both filters simultaneously. You could use the dedicated automation controls and duplicate the automation data, but a more elegant solution is to use a ramp, assign the ramp to the parameters you wish to automate, and then create a single automation stream in Digital Performer for the ramp. This technique has the added benefit of providing the ability to remap the automation into a performance control with a single modulation reassignment: in the modulation section, simply change the ramp to mod wheel (or other MIDI controller).

### Pattern Sequencer

The *Pattern Sequencer* in the modulation source menu (Figure 7-22) is programmed on the Mods page (Figure 7-24 on page 174). It provides a means to modulate (or shape the modulation of) MX4 parameters in a stepped fashion. See "Pattern Sequencer" on page 176.

### **Envelope Follower**

The *Envelope Follower* in the modulation source menu (Figure 7-22) is programmed on the Mods page (Figure 7-24 on page 174). It transforms the amplitude of an audio input into a control signal for use inside MX4, as either a modulation source or a shaper. See "Envelope Follower" on page 177.

### **Bipolar sources**

Most modulators, like MIDI controllers and envelopes, are unipolar (i.e. they have a scale that extends either positively or negatively in one direction). LFOs are bipolar (i.e. they have a scale that extends both positively and negatively from a zero point). Therefore, when assigning an LFO, the modulation range extends symmetrically from the zero point, which is defined as the value of the slider at the moment you assigned the LFO source.

### Inverting the modulation range

In some situations, you may want to swap the end points of a modulation range. MX4 has a handy function to swap the endpoints of the current modulation range. This is accessed via the contextual menu. You can also invert the current modulation range from the contextual menu. For details, see "Contextual menus" on page 185.

# Shapers

Each modulation source is optionally followed by a shaper, much like the Minimoog<sup>®</sup> Voyager<sup>™</sup>. A shaper multiplies the output of the modulation source by the shaper output. A common use of a shaper would be to limit the output of an LFO through the mod wheel. When the mod wheel is down, the LFO has no effect. The LFO is gradually felt as the mod wheel is brought up.

# The modulation meter

The output of the currently selected (active) modulation source can be viewed in the modulation meter (Figure 7-21). For voice dependent modulators, the meter displays activity when you play notes (voices) that are being modulated by the source. For example, if you select an LFO as a modulation source and then play a note, the modulation meter (Figure 7-21) provides a visual representation of the output of the LFO while the note is sustained.

Non-voice dependent modulators, like pitch bend, are always active. In other words, a voice does not need to be triggered to see the modulator's activity in the meter.

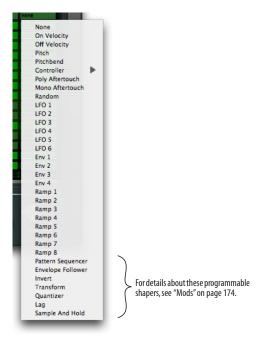

Figure 7-23: Shapers multiply the output of the modulation source by the shaper output

MX4 graphically displays the sum total of modulation and shaper at the destination as a moving bar when a voice is active, so it is easy for you to inspect the cumulative modulation. See the next section for details.

# MODS

Click the *Mods* button (Figure 7-24) to switch the MX4 window to the *Mods* pane, which displays a variety of programmable modulation sources, described in the following sections.

| Gate and Effects topology174 |
|------------------------------|
| Pattern Gate 175             |
| Arpeggiator                  |
| Pattern Sequencer 176        |
| Envelope Follower 177        |
| Invert and Transform178      |
| Quantizer 178                |
| Sample and Hold 179          |
| Lag Processor                |
| Trigger sequencer 179        |

# Gate and Effects topology

The Gate and Effects topology section (Figure 7-25) lets you control the order of the two effects slots and the pattern gate with respect to one another.

| PAT | TERN G | ATE | J   |   |     |   |
|-----|--------|-----|-----|---|-----|---|
|     | GATE   | Þ   | FX1 | Þ | FX2 | J |

Figure 7-25: The Gate and Effects topology.

Click a block to enable or disable the effect. When a block is enabled, it glows green. Signal flow proceeds from left to right. Drag the blocks left or right to rearrange their order in the signal flow.

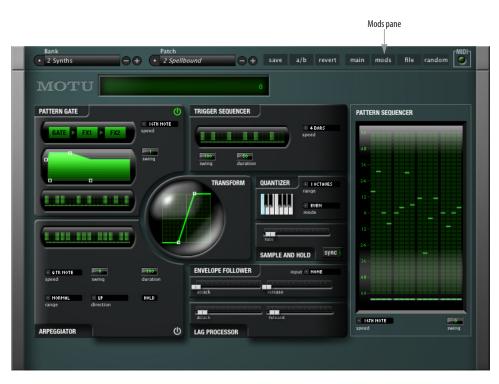

Figure 7-24: The Mods pane provides a Pattern Gate, Arpeggiator, Envelope Follower, Pattern Sequencer, Transform, Quantizer, Sample and Hold, Lag Processor and Trigger Sequencer.

### Pattern Gate

The *Pattern Gate* (Figure 7-26) slices up the output of MX4's synth section into pulses determined by the *Speed* menu, which displays metric divisions locked to Digital Performer's tempo.

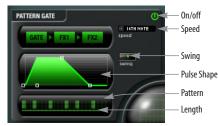

Figure 7-26: Pattern Gate.

The pattern gate can be applied to just about any sound that sustains. Remember, however, that Digital Performer's tempo plays an important role in the results.

### Pulse shape

The shape of each pulse is determined by the *Pulse Shape* graph (Figure 7-27), which represents 100% of the length of each pulse. Drag the handles to modify pulse depth, attack, release and sustain. Drag the *Depth* handle vertically to soften the gate, such as for a tremolo effect.

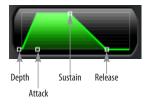

Figure 7-27: Pulse shape.

# Pattern and Length

The pattern itself is determined by the *Pattern* LED graph (Figure 7-26): click each pulse to toggle it on or off. Set the *Length* of the pattern (from 1-16 pulses) by dragging the small line under the pattern. You can invert and/or reverse the Pattern Gate by control-clicking it and choosing the *Invert* 

and *Reverse* contextual menu items. Inverting causes steps that are enabled to become disabled, and vice versa.

# Swing

When the *Swing* parameter (Figure 7-26) is set to zero, the pattern gate plays in straight time (no swing). Other settings are as follows:

| Swing amount | Ratio    | Feel at 8th note speed |
|--------------|----------|------------------------|
| 0            | 1 to 1   | Straight 8ths          |
| 100          | 2 to 1   | Triplet 8ths           |
| 125          | 2.5 to 1 | Hard 8th swing         |
| 150          | 3 to 1   | Hard 8th shuffle       |

Negative values invert the ratio, which moves the swung note closer to the base note.

# Arpeggiator

The *Arpeggiator* (Figure 7-28) watches what notes are sounding (being held) and then arpeggiates them (plays them one at a time) at a tempo determined by the *Speed* menu, which displays metric divisions locked to Digital Performer's tempo. If you play a single note, by itself, you'll hear an effect similar to the gate. However, if you play a chord (two or more notes at the same time), the arpeggiator cycles through them one at a time.

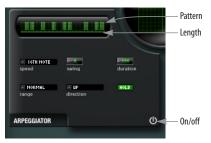

Figure 7-28: Arpeggiator.

#### Duration

Set the *Duration* of each note (in percent of the metric value chosen in the Speed menu). 100% equals the chosen metric value (sixteenth note or eighth note, for example). Values less than 100% create shorter note and a more staccato effect.

### Pattern and Length

Specify a pattern to be repeated by the predicator using the *Pattern* LED graph: click each pulse to toggle it on or off. Set the *Length* of the arpeggiator (from 1-16 notes) by dragging the small line under the pattern. You can invert and/or reverse the Arpeggiator by control-clicking it and choosing the *Invert* and *Reverse* contextual menu items. Inverting causes steps that are enabled to become disabled, and vice versa.

### Range

*Range* lets you arpeggiate across a specified number of extra octaves. You can choose *Normal* (no additional octaves) or +1, +2, or +3 octaves. Octaves are added above the octave range in which you play.

### Direction

*Direction* determines the order that the notes play in, as follows:

| Direction | Explanation                                                                                                    |
|-----------|----------------------------------------------------------------------------------------------------|
| Up        | Plays the notes in order, starting with the low-<br>est, and moving to the highest. Note order:<br>1,2,3,4,5,6.                                                                                                    |
| Down      | Plays the notes in order, starting with the highest and moving to the lowest. Note order: 6,5,4,3,2,1.                                                                                                    |
| Up/Down   | First plays Up, then plays Down. Note order: 1,2,3,4,5,6,5,4,3,2.                                                                                                    |
| As Played | Takes into account the order in which you<br>play the notes of a chord and plays them back<br>in the same order as played. The pattern is<br>repeated for each additional octave (if any)<br>specified by the <i>Range</i> option. |

# Hold

When the *Hold* light is enabled, notes continue to arpeggiate, even after you release them. They continue to arpeggiate until you play a new note, disable the Hold feature or turn off the arpeggiator.

# Pattern Sequencer

The *Pattern Sequencer* provides a means to modulate (or shape the modulation of) MX4 parameters in a stepped fashion. For example, you could create a sample-and-hold type of effect, except one that is not random but instead programmed and cyclic (repeating).

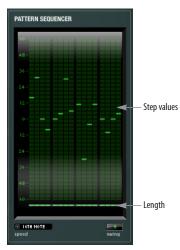

Figure 7-29: Pattern Sequencer.

### Length

Set the *Length* (Figure 7-29) of the pattern, from 1-16 steps, by dragging the right-hand end of the line under the pattern. The pattern proceeds from left to right.

# Step values

Each step can be set to one of 120 possible discrete values (from -60 to +60), where zero (0) equals the base value for the modulation range. Click in the column for each step to specify the value for that step (indicated by the illuminated LED). You can

invert and/or reverse the entire step grid by control-clicking it and choosing the *Invert* and *Reverse* contextual menu items.

### Speed and Swing

The *Speed* and *Swing* parameters operate similarly to their counterparts in the Pattern Gate and Arpeggiator (as discussed on page 175 and page 175).

# Using the Pattern Sequencer

The most obvious use of the pattern sequencer is to send notes to an oscillator. If key follow is on, it might be best to constrain the pattern sequence to highly consonant intervals (like octaves, 5ths, etc.)

Keep in mind, however, that the Pattern Sequencer can be applied to parameters anywhere in MX4, like the filters, effects parameters, wavetable index, etc. Overall, the result often sounds similar to a sample and hold LFO, but the effect is cyclical. Adrenalinn-like guitar effects can be achieved by applying the Pattern Sequencer to the filter for an external input, like a guitar. MX4 can also be used to process the output of another synthesizer or virtual instrument. MX4 can also track your keyboard playing and adjust (in a monophonic way).

### Mapping equal-tempered pitches

To map equal-tempered pitches to an oscillator using the Pattern Sequencer:

1 Choose the Pattern Sequencer as modulation source (and make sure its button is enabled).

**2** Control-click on the oscillator's pitch slider, and choose *Enable the current modulation source* from the contextual menu, if it is not already enabled.

**3** Control-click the pitch slider again and choose *Set the modulation range for quantizing.* 

If you wish to apply the setting to the other oscillators, control-click again and choose *Copy this setting and modulations to all oscillators*.

Additional modulation sources are added at the destination (post quantization), so don't apply both the Pattern Sequencer and Quantizer shaper (page 178) to a single destination if you need equal-tempered results.

### **Envelope Follower**

The *Envelope Follower* transforms the amplitude of an audio input into a control signal for use inside MX4, as either a modulation source or a shaper.

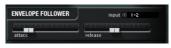

Figure 7-30: Envelope Follower.

### Audio Input

Choose the desired audio input from the *Input* menu. The inputs that appear in this menu are provided by Digital Performer's bundles. Therefore, you'll need to route the audio signal from the physical input of your audio hardware to the Envelope follower via a virtual bus supplied by Digital Performer.

### Attack and Release

Use the *Attack* (from 1 ms to 1 sec) and *Release* (2 ms to 4 sec) sliders to control the smoothness of the envelope and the speed at which the envelope reacts when the input signal starts and stops.

### Using the Envelope Follower

The Envelope Follower can be used for a wide variety of applications. For example, it can be used to create all sorts of guitar and filter effects, which can be further enhanced with the effects section (including the pattern gate). But there are some other unusual applications. For example, consult the patch called *Sub kick on 1 and 3* in the *External Processing* bank, which adds a tone on those beats, whenever the amplitude is present. As another example, try using a microphone to control wavetable index.

### Invert and Transform

The *Invert* and *Transform* shapers (Figure 7-31) allow you to invert the modulation source. In its default configuration, the *Transform* shaper (Figure 7-31) has no effect. You can customize the response by dragging the handles provided, as demonstrated in Figure 7-31 with the modified Transform in the center. For example, you could modify the response curve of incoming continuous MIDI controller data. Completely reversing the handles as shown on the right is identical to Invert.

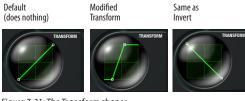

Figure 7-31: The Transform shaper.

 Tip: Transform can be used to create asymmetrical pitch bend modulation, which can be applied independently per oscillator.

# Using Invert when using MIDI volume as a modulation source

When you modulate a parameter in MX4, the modulation range includes a base value. If you use MIDI volume as a modulation source, you can create a range from the base value down, which causes your MIDI slider (or other controller) to work backwards (moving it down increases the volume, instead of decreasing it). If you invert the modulation range, the slider now maps correctly (moving it up increases volume), but the base value is now at zero, which means that when you save the preset, it won't make a noise until you move your MIDI controller slider. To address this issue, add the Invert shaper after the MIDI volume controller modulation source. Doing so causes your MIDI slider to behave correctly, *and* the base value can be saved at a reasonable (non zero) position.

# Quantizer

The Quantizer shaper (Figure 7-32) constrains a modulation source to pitch values.

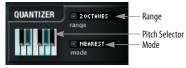

Figure 7-32: The Quantizer shaper.

### Range

The *Range* setting (Figure 7-32) lets you specify the number of octaves that the modulation range will be divided into. Octaves are applied evenly across the entire modulation range.

# Pitch Selector

Click the keys on the one-octave *Pitch Selector* to include (blue) or exclude (white) them. This one-octave map is then applied to all octaves specified in the Range (above).

# Mode

The Mode menu has two settings:

| Mode setting | Explanation |
|--------------|-------------|
|--------------|-------------|

| -                        | •                                                                                                    |
|--------------------------|----------------------------------------------------------------------------------------------------|
| Nearest Pitch            | Each octave is divided into 12 steps. As the<br>modulation cycles through the octave range,<br>changes only occur on selected notes and are<br>held until the next selected note. This mode<br>can produce uneven, choppy modulation<br>changes, depending on what notes are selected<br>and the intervals between them.                                                  |
| Evenly spaced<br>pitches | Unselected notes are ignored and each octave<br>is divided evenly by the number of pitches you<br>have selected. For example, if you select 4<br>pitches, you'll hear four changes per octave.<br>Modulation changes occur at evenly spaced<br>intervals throughout each octave, producing a<br>continuous stream of changes that occur<br>smoothly and evenly over time. |

The Quantizer does not sync to Digital Performer's tempo. Instead, it quantizes to a pitch when a modulating parameter value comes into range for that pitch.

# Sample and Hold

The *Sample and Hold* shaper (Figure 7-33) quantizes modulation transitions to a specific rate or metric duration (if sync is on).

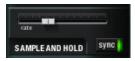

Figure 7-33: The Sample and Hold shaper.

#### Sync and Rate

If *Sync* (Figure 7-33) is disabled (dark), then the Sample and Hold *Rate* is specified in Hertz. If Sync is enabled (illuminated green), then Rate is specified in metric divisions (sixteenth note, eighth note, etc.), which lock to Digital Performer's tempo.

### Using the Sample and Hold shaper

MX4's sample and hold LFOs provide the classic sample-and-hold LFO effect, but when you would like a similar but less random effect, try applying the Sample and Hold shaper to the output of a shaped LFO, such as a triangle wave.

### Lag Processor

The Lag Processor shaper (Figure 7-34) lets you specify different response times for the *Attack* and *Release* of a modulation source. The range for both Attack and Release is 0.1 ms to 1 second.

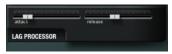

Figure 7-34: The Lag Processor shaper.

# Using the Lag Processor

You can insert the Lag Processor as a shaper after any modulator. For example, you can use it to smooth out aftertouch response. It is also useful when applied to the output of the Pattern Sequencer for portamento, or simply to make the transitions less abrupt. For example, it can make filter transitions "slide" to each new pattern point.

# Trigger sequencer

The *Trigger Sequencer* (Figure 7-24 on page 174) lets you trigger an envelope in a stepped, rhythmic fashion as determined by the *Speed* menu (Figure 7-35), which displays metric divisions locked to Digital Performer's tempo.

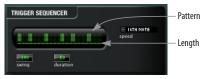

Figure 7-35: The Trigger Sequencer.

# Pattern, Length and Swing

The *Pattern*, *Length* and *Swing* parameters (Figure 7-35) operate in a similar fashion as those for the Pattern Gate. See "Pattern and Length" on page 175 and "Swing" on page 175.

### Duration

The *Duration* parameter (Figure 7-35) controls the length of the envelope, where 100 produces the full length of the envelope. Settings lower than 100 will start the envelope release before the end of the metric division (set by *Speed*).

Applying the Trigger Sequence to an envelope To apply the Trigger Sequencer to one of MX4's DADSHR envelopes (2, 3 or 4), set up the envelope as desired and choose *Sequenced* from the Envelope Trigger Mode menu as shown below:

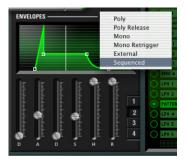

Figure 7-36: Applying the Trigger Sequencer to an envelope.

# MIXER

The Mixer (Figure 7-37) provides level and pan control for all of the signals that feed MX4's mixer (Figure 7-9 on page 161).

# Stereo mode

The stereo button enables or disables the pan controls for all oscillators, the ring modulator and the external audio input (if any).

When stereo mode is disabled, CPU bandwidth is preserved. Pan position and automation assignments are preserved, even if you turn off stereo mode.

### Panning

MX4 places panning in a somewhat unorthodox position in the signal flow: on the output of each oscillator, rather than the output of each voice, or after the filters. The pan position can be modulated using polyphonic envelopes and LFOs. For example, a six-note chord could produce a spread of 18 shifting pan positions.

# Fundamental

The *Fundamental* knob controls the volume of the fundamental frequency for oscillator 1, which is blended with other signals feeding into the mixer.

### **Ring modulator**

The *Ring Mod* knob controls the volume of the ring modulator, which combines the signal from oscillator 1 and 2 and outputs their product into the mixer.

# Audio input

Any external audio input can be fed into MX4 via a mono or stereo sidechain bus. This input is then blended with MX4's own signal. To enable the sidechain input, use the on/off switch provided (Figure 7-37), choose the desired mono or stereo side chain bus from the menu (Figure 7-37) and turn up the audio input gain. Be sure that the audio signal you wish to feed to MX4 is being routed to the same bus in Digital Performer that you chose for a sidechain input into MX4. The external signal is routed internally in MX4 as shown in Figure 7-9 on page 161, where you can apply filter effects, note triggering, and effects.

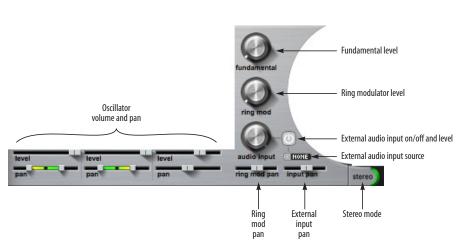

Figure 7-37: The mixer.

#### EFFECTS

To view the effects section, click its disclosure triangle (Figure 7-38).

#### Effects menus

The effects section provides two effects "slots" in its signal chain for each preset:

• a *modulation* effect slot that provides chorus, phaser or flanger

| Chor  | us  |
|-------|-----|
| Flang | ger |
| Phas  | er  |

• a *time effect modulation* that provides reverb or delay

| Delay  |    |
|--------|----|
| Reverb |    |
| SV     | пс |

Five effects are provided: Delay, Chorus, Flanger, Phaser and Reverb. Choose the desired effects from the two menus shown in Figure 7-38. The topology of the effects (their placement in MX4's signal chain) can be determined on the mods page. See "Gate and Effects topology" on page 174.

#### Effect slot Enable button

Use the Enable button (Figure 7-38) for each effects slot to enable the effect for that slot. When the button is green, the effect slot is enabled.

#### Chorus

Chorus achieves its effect by mixing the input signal with a slightly delayed version of itself. Standard rate, delay, depth and mix controls are provided:

| Parameter | Unit    | Range     | Explanation                                                                       |
|-----------|---------|-----------|-----------------------------------------------------------------------------------|
| Rate      | Hz      | 0.01-2.00 | Modulates the delayed signal.                                                     |
| Delay     | ms      | 0-20      | Controls the delay time.                                                          |
| Depth     | Percent | 0-100     | Controls the modulation of<br>the delay within the range of<br>the delay setting. |
| Mix       | Percent | 0-100     | Amount of blend with dry signal.                                                  |

#### Flanger

The *Flanger* creates its effect by mixing the input with a delayed version of itself.

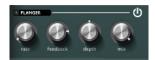

Figure 7-39: Flanger.

#### Rate and Depth

*Depth* and *Rate* (Figure 7-39) control the modulation of the delay around 2 ms.

#### Feedback

The *Feedback* control (Figure 7-39) adds some of the output back into the input.

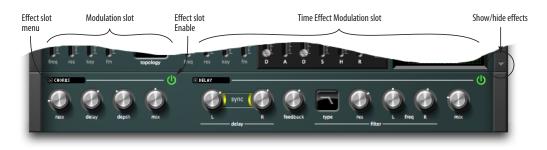

Figure 7-38: The Effects section.

#### Mix

*Mix* (Figure 7-39) controls the overall level of the Flanger effect mixed with the original signal.

#### Phaser

The phaser creates its effect by sweeping notches up and down the frequency spectrum.

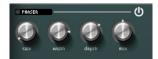

Figure 7-40: Phaser.

#### Rate

*Rate* (Figure 7-40) controls the rate at which the notch center frequencies are modulated.

#### Width

*Width* (Figure 7-40) controls the bandwidth of the notches, within a range determined internally. When Width is 100%, the bandwidth is set to the maximum allowed value.

#### Depth

*Depth* (Figure 7-40) controls how far the notches sweep.

#### Mix

*Mix* (Figure 7-40) controls the overall level of the Phaser effect mixed with the original signal.

#### Delay

Use the enable/disable button (Figure 7-38) to add delay. The delay plug-in produces classic delay effects. With stereo processing and separate left/ right channel controls, you can create complex stereo and 'ping-pong' delay effects that are saved with the preset.

#### Left/Right Delay

These settings control the length of the delay independently for the left and right channel. You can specify delay time in milliseconds or, if the *Sync* button is engaged, by specifying note duration (or bar length). To generate complex, poly rhythmic effects, try choosing different note values for the left and right channel delays.

#### Sync

Engage the Sync button to specify the left channel (L) and right channel (R) delay amount in beats and bars. This causes the delay taps will stay in tempo with Digital Performer.

#### Out of range

If sync is engaged, the *Sync* light blinks when the delay length you've specified makes the total delay time longer than 2 seconds (the maximum time allowed by this plug-in).

Note that the current sequence tempo factors into the delay time for sync-based delays. For example, a quarter note is one second long at 60 bpm but only a half a second long at 120 bpm. So if you specify a whole note delay, and the sequence tempo is 60 bpm, the total delay time you've specified is 4 seconds, which is longer than the 2-second maximum allowed by the plug-in. In this case, the *Sync* light blinks to alert you to this fact. To turn off the light, choose a shorter beat or bar value. Or increase the tempo of the sequence.

#### Feedback

The feedback setting controls how much postdelay, post-filtered signal is re-injected back into the delay processor. Used sparingly, these controls can greatly add to the complexity of the delay effect.

■ Warning! Be very careful when working with feedback, as it can quickly generate ear-splitting, speaker blowing feedback if you are not careful. When you combine feedback with the highpass or lowpass filter, and then add resonance, the result is instant runaway feedback. The only way to stop this feedback is with Digital Performer's *Stop Sounding MIDI Notes* command (Studio menu). One way to prevent this sort of feed back is to apply LFO modulation to the filter frequency. This modulates the feedback path and keeps it in check.

#### Filter

This is a standard EQ filter that you can apply to the signal before it is fed into the feedback processor. Filter types include low pass, high pass, notch and bandpass filters with appropriate L/R frequency, width and resonance settings, where applicable. This is a great way to apply an 'effected' sound to the delay taps, which can add more interest and dimension to the overall delay effect.

#### Mix

Controls the overall level of the delay echoes mixed with the original signal.

#### Reverb

MX4's reverb provides several basic controls:

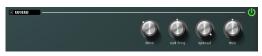

Figure 7-41: Reverb.

#### Time

*Time* (Figure 7-41) controls the length of the reverb tail.

#### Cut frequency

The *Cut Frequency* (Figure 7-41) provides high-frequency damping.

#### Spread

*Spread* (Figure 7-41) controls the amount of stereo spread for the reverb.

#### Mix

*Mix* (Figure 7-41) controls the overall level of the Reverb effect mixed with the original signal.

#### RANDOM

The *Random* controls let you generate new patches by randomizing parameters of your choice.

Choose any desired patch as a starting point. Then check the parameters you wish to randomize (see "Randomizing tips" below). When you are ready to go, click *Apply*, and then play the patch to listen to the results. To try again, simply click *Apply*.

#### **Randomizing tips**

Overly randomized presets that include modulation assignments can produce rather disturbing results. MX4 includes several useful options for constraining randomization within a preset. For example, you can randomize oscillator parameters, but exclude pitch. Or you can at least constrain pitch randomization to consonant intervals such as octaves or 4ths/5ths.

You might also experience better results by excluding filter topology and filter frequency modulation. Changing the filter topology can change the fundamental nature of the preset. Similarly, filter frequency modulation can easily produce sonic chaos.

If you like the way a patch responds to external control, but you'd like to try variations on how it sounds, then exclude (uncheck) modulation ranges and enables.

#### Modifier key legend

The modifier key legend (Figure 7-42) shows you various shortcuts for adjusting the MX4 parameter controls in the main MX4 window.

#### Signal path block diagram

The signal path block diagram (Figure 7-42) shows the basic signal path layout of MX4.

#### **Rear panel grill**

Do not attempt to service MX4. Servicing should only be performed by an authorized MX4 service center.

#### Apply

Click *Apply* to randomize the current path. Click the *Main* button to return to the main MX4 window.

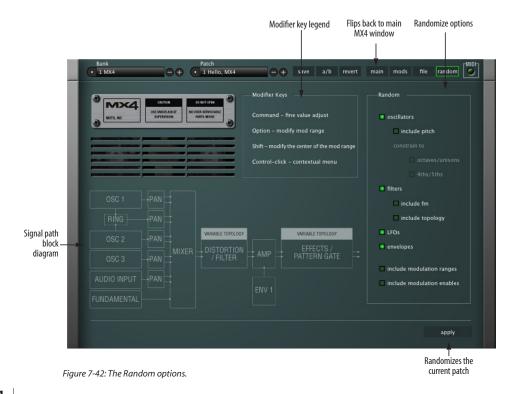

#### MODIFIER KEY SHORTCUTS

MX4 provides the following modifier key shortcuts:

#### Modifier

| key     | Target                                  | Operation                                   | Explanation                                                                                                |
|---------|-----------------------------------------|---------------------------------------------|----------------------------------------------------------------------------------------------------|
| command | any<br>parameter                        | fine value<br>adjust                        | Provides fine-tuned<br>adjustment of any<br>parameter.                                                     |
| control | any<br>parameter                        | contextual<br>menu                          | Opens a menu of<br>additional options<br>for the item that you<br>control-click (see<br>the next section). |
| option  | parameter<br>without<br>modulation      | add<br>modulation                           | Applies the<br>currently selected<br>modulation source<br>to the parameter.                                |
| option  | parameter<br>with<br>modulation         | modify<br>modulation<br>range               | Adjusts the range of modulation.                                                                           |
| option  | parameter<br>with bipolar<br>modulation | modify<br>modulation<br>range end<br>points | Adjusts both the top<br>and bottom of the<br>modulation range<br>simultaneously.                           |
| shift   | parameter<br>with<br>modulation         | modify base<br>value                        | Adjusts the base<br>value of the<br>modulation range.                                                      |

#### CONTEXTUAL MENUS

Hold down the control key (or the right-click button on a multi-button mouse) and click on any item in the MX4 window to view a contextual menu of additional options for that item. What appears in the contextual menu depends on what you control-click.

# Contextual menu items that apply to the entire oscillator, filter, envelope or LFO

For oscillators, filters, envelopes and LFOs, control-click the graphic to see menu items that apply to the entire oscillator, filter envelope or LFO. Control-click a slider to see additional menu items that apply only to the individual parameter.

#### Randomize base values

Applies a random value to the base setting for every parameter of the oscillator, filter, envelope or LFO.

Randomize base values and modulation values Same as *Randomize base values*, with this addition: if a parameter currently has a modulation range, the upper and lower limit of the range are also changed to a random value.

#### Copy this item to all others

Applies all settings from the source oscillator, filter, envelope or LFO to all of the others. For example, if you control-click oscillator 1 and choose *Copy this oscillator to all others*, then oscillator 1's settings are applied to oscillators 2 and 3.

#### Individual parameters

Control-click an individual parameter (slider or knob) to see additional menu items that apply only to the individual parameter.

#### Enable the current modulation source

Causes the parameter to be modulated by the currently selected modulation source (in the *Source* section).

#### **Disable the current modulation source** Disconnects the parameter from the currently selected modulation source (in the *Source* section).

#### Disable all modulation sources

If the parameter is currently being controlled by several modulation sources, this command Disconnects the parameter from all current modulation sources.

#### Swap current modulation range

If the parameter is currently being controlled by a modulation source, you'll see this menu item, which swaps the base value with the endpoint of the modulation range. For bipolar modulation ranges (which swing between a positive and negative limit above and below the base value), the base value jumps to one of the original range endpoints and the size of the range stays the same. For example, if the base is 50% and the range is +/- 25%, the new base is 75% and the range stays at

+/- 25%. If the original range was -/+ 25% (where -25% is first instead of +25%), then the base will jump to 25%.

#### Invert current modulation range

If the parameter is currently being controlled by a modulation source, you'll see this menu item, which inverts the modulation range using the base value as the axis for inversion. As a result, the base value remains the same, acting as a "mirror point" for reflecting the modulation range endpoint to the other side of the range. For bipolar modulation ranges (which swing between a positive and negative limit above and below the base value), the modulation range endpoints are inverted.

#### Invert all modulation ranges

If the parameter is currently being controlled by several modulation sources, this command inverts all of their modulation ranges, as described above.

#### Invert and Reverse

The contextual menus for the Pattern Gate, Arpeggiator, Pattern Sequencer and Trigger Sequencer have *Invert* and *Reverse* items. See their respect sections earlier in this chapter for details.

#### Randomize base value

Applies a random value to the base setting for the parameter.

#### Randomize base and modulations

Same as *Randomize base value*, with this addition: if the parameter currently has a modulation range, the upper and lower limit of the range are also changed to a random value.

#### Learn controller mapping

Lets you assign any external MIDI controller to the parameter. To do so, choose this command and send the controller message you wish to use (move the knob or slider).

#### Forget controller mapping

If the parameter is currently assigned to a MIDI controller for external control, you'll see this menu item, which clears the MIDI controller (and disconnects the external control). You can then reassign it, if you wish.

#### Copy this setting to all others

Applies the setting from the source parameter to all other similar parameters. For example, if you control-click the *Symmetry* parameter for oscillator 1 and choose *Copy this setting to all others*, then oscillator 1's Symmetry value is applied to the Symmetry parameters for oscillators 2 and 3.

#### Copy this setting and modulations to all others

Same as *Copy this setting to all others*, with this addition: if the parameter currently has a modulation range, the upper and lower limit of the range are also applied to the other parameters, regardless of whether they are turned on or not.

#### Set the modulation range for quantizing

This contextual menu command applies to the oscillator pitch sliders. See "Mapping equal-tempered pitches" on page 177 for details.

#### Global randomize

To randomize all parameters in the MX4 window in one operation, control-click anywhere in the MX4 window and choose *Global Randomize*.

# CHAPTER 8 Five Things To Know About MX4

MX4 is perhaps the most powerful and flexible synthesizer of its kind ever devised, due in large part to its powerful modulation system. If each modulation routing had a dedicated knob, the MX4 interface would have over 3500 knobs. To efficiently represent this modulation system on a computer screen, we devised a few, simple user interface metaphors. The power of MX4's interface is its ability to distill its flexible modulation system into a handful of simple gestures. So, even if you are a synthesis guru, here are the Five Things You Need To Know About MX4 to quickly unleash its potential.

#### 1. What is a base value?

The *base value* is the nominal setting of a parameter without any modulation applied to it. Any modulation sets forth from the base value. If a modulation source is not selected, when you move a slider or knob in MX4, you're adjusting the base value. If a modulation source is selected, another way of moving the base value is by using the shift key.

#### 2. Modifier keys

The command key invokes a 'fine' adjust mode. For example, the oscillator pitch slider adjusts in semitone increments. If you hold down the command key, you now have resolution in 1 cent increments.

With a modulation source selected, the option key allows you to create a modulation range, or modify an existing range. This modifier key can be held down together with the command key for fine adjustment of the modulation range.

If you have a modulation range assigned, you can move the defined range using the shift key. What you're essentially doing is moving the base value only, which you can also do when no modulation source is selected. The modulation range always keeps its position relative to the base value.

Control-click any parameter to reveal a contextual menu of additional parameter-specific operations.

If you forget which key command is which, the random pane provides a handy crib-sheet.

#### 3. Bipolar and unipolar modulation sources

There are two kinds of modulation sources in MX4:

- bipolar (LFOs, pattern sequencer)
- unipolar (envelopes, most MIDI controllers)

*Bipolar* means that the modulation range extends both above and below the base value. *Unipolar* means that the modulation range extends only in one direction (either above *or* below the base value). Another way to understand the difference is to think of a pitch bend wheel and a modulation wheel. The nominal position of a pitch bend wheel is centered, and modulation can occur above and below the nominal value, making it a bipolar range. On the other hand, a mod wheel's nominal value is all the way down, or zero, and modulation occurs up from zero only, making it unipolar.

MX4 operates in the same way. Modulation ranges behave slightly differently depending on the kind of modulation source you have selected. If you select an LFO, which is a bipolar modulation source, the modulation range extends two end points, center-justified from the base value. If you select an envelope, a unipolar modulation source, the modulation range extends in a single direction away from the base value. MX4 allows you to directly manipulate modulation range end point handles independently. If you're editing a single endpoint of a bipolar modulation range, be aware you're actually doing two things: editing the modulation range and changing the base value. (Hint: If you just want to edit the modulation range and not the base value, hold down the option key.)

#### 4. The initial modulation gesture is meaningful

Consider a low pass filter: as you move up its frequency slider, the filter opens. If you move the slider down, the filter closes. Let's say that you want an envelope to control the filter cutoff frequency. When you create the modulation range, your initial gesture determines the direction of the range. If you drag the modulation range up from the base value, the envelope will open the filter as the envelope progresses, just as if you were moving the filter knob up manually. If you drag the modulation range down from the base value, the envelope will close the filter as the envelope progresses. If you accidentally drag in the wrong direction, don't worry. Control-click the parameter and choose the contextual menu option called *Invert modulation range* to switch it.

The same holds true for bipolar modulation sources. Your initial gesture can phase invert the output of the LFO. For example, if you want an LFO to pan an oscillator from the center off to the right, your initial modulation gesture should move from the base value to the right. Now, with the same LFO, you can create a mirror version of the LFO on another oscillator by dragging left from the base value.

# 5. What is the white block with the 'D' in it in the topology diagram?

The white block represents how distortion is positioned in the filter topology. The block labeled '1' is filter 1 and the block labeled '2' is filter 2. The filters are disabled if they are not present in the topology diagram. Distortion is turned off when the knob is all the way off (in the left most position).

## APPENDIX A MX4 Troubleshooting

#### OVERVIEW

| MX4 FAQ 1                  | 189 |
|----------------------------|-----|
| Conserving CPU resources 1 | 190 |
| General troubleshooting 1  | 191 |
| MIDI troubleshooting1      | 191 |
| Audio troubleshooting 1    | 192 |
| Preventing Catastrophe 1   | 192 |
| Technical support1         | 192 |

#### MX4 FAQ

*I have a preset loaded, but I don't hear anything.* If you are playing notes from an external controller, make sure the MIDI track or instrument track in Digital Performer is record-enabled. For other MIDI troubleshooting tips, see "MIDI troubleshooting" on page 191.

# MX4's MIDI activity LED is flashing, so it's receiving MIDI data successfully, but I still don't hear any sound.

It's time to check audio. See "Audio troubleshooting" on page 192.

# When I play on my keyboard, there's a delay before I hear a note.

In order to get the fastest possible response from MX4, you'll need to set the sample buffer of your audio hardware driver to a low number. Experiment with this setting to get the best response and computer performance. For complete details, see "Buffer Size" on page 28 in the *DP Getting Started* Guide.

# *How do I get MX4 to play multiple different sounds?*

Each "instance" of MX4 plays one preset. If you want to play two or more presets at the same time, just open additional instances of MX4, each on its own track.

# When I move the cutoff frequency knob for the Filter, nothing happens.

Make sure the envelope depth in the filter section is set to a value where you can actually hear the envelope. For example, if you have set the depth to a value of 1 and the attack of the envelope is 0.00, the filter will have no effect at all.

#### Why is the output of MX4 is distorted?

It is possible for MX4 to output more than unity gain. This can happen, for example, if you use resonant filters that add gain. Keep an eye on the output level of the MX4 track and attenuate that signal if it gets too hot.

#### How do I record the audio output of MX4?

Digital Performer can bounce your project to disk without first rendering virtual instruments as audio. Simply include MX4 in your selection of tracks to be bounced.

Alternately, you can manually bus the output of the MX4 track to another audio track, and record the audio output of MX4 onto that track. Here is a step by step procedure:

**1** Create a new stereo audio track (not the one where MX4 is used) and name it *Record MX4*.

**2** Route the MX4 track to an unused bus (e.g.: Bus 1-2).

**3** Select Bus 1-2 as the input pair for your *Record MX4* track.

**4** Record-arm the *Record MX4* track, and start recording.

If you wish to hear MX4 while recording, engage Studio menu>Audio Patch Thru> Auto. In addition, choose Setup menu> Configure Audio System> Input Monitoring Mode and choose the Monitor record-enabled inputs through effects option.

That's it! MX4 audio output will be recorded into the new track.

# *Everything is working fine, except that intermittently, notes don't play for no apparent reason. Why?*

Check your polyphony setting for the part to make sure that MX4 has more than enough voices to play the notes you are feeding it.

#### CONSERVING CPU RESOURCES

MX4 provides several settings that are crucial for managing your computer's precious processing (CPU) resources. Another setting, Digital Performer's *buffer size* setting ("Buffer Size" on page 28 in the *DP Getting Started* Guide), can also dramatically impact MX4 performance. In general, settings of 256, 128 or 64 samples produce better latency performance. But lower settings place higher demand on your computer's processor.

#### The Polyphony setting

The Polyphony setting (see "Polyphony" on page 157) lets you control the maximum allowed number of stereo notes that can be played simultaneous by MX4. The upper limit is 256. The more notes that MX4 plays simultaneously, the more work you computer does. The Polyphony settings lets you put a ceiling on the number of notes that will play simultaneously to conserve CPU bandwidth. For further details, see page 157.

#### Other ways to optimize MX4 performance

Here are three additional ways you can optimize MX4 performance:

1. Filters require processing bandwidth because they are applied per voice. So be prudent in your sound design when employing one or both filters. Band-pass filters are particularly more "CPUexpensive" than highpass or lowpass filters.

2. Long envelope times can increase the polyphony count — without being obvious. Make sure your amplitude envelope is set only as long as is necessary. For details, see "Envelopes" on page 167.

3. MX4's built-in effect processing will increase the CPU load.

4. Stereo mode doubles the effect of filters because in MX4, the signal is split into stereo before the filters, so be mindful of stereo operation with filters (and lots of polyphony).

5. Polyphony affects CPU bandwidth. In other words, the more notes that MX4 plays simultaneously, the more load is placed on your computers' CPU. You can cap polyphony to limit CPU loading.

6. The unison multiplier multiplies the number of voices you use per note, so only use it if your patch requires it. For details, see "Unison multiplier" on page 158.

7. The digital rectangle and digital sawtooth oscillator waveforms are more CPU-efficient than their non-digital counterparts. Use them whenever possible (when the slight aliasing that can occur with these waveforms is masked by other components of the sound). For details, see "Waveforms" on page 161.

In summary, you can conserve CPU processing in a preset by using only one — or zero — filters, turning off stereo mode, turning off chorus and delay and capping the polyphony.

#### GENERAL TROUBLESHOOTING

Troubleshooting is always simplest and most effective when the exact problem can be specified clearly and concisely. If you are surprised by an error message or by seemingly erratic behavior in the program, take a moment to jot down the relevant details: exactly what the error message said (including any error ID numbers), what actions were done on-screen just before the problem occurred, what kind of file you were working with, how you recovered from the problem, and any unusual conditions applying during the occurrence of the problem. This may not enable you to solve the problem at once, but will greatly aid in isolating the problem should it reoccur.

If the problem you are encountering seems inconsistent, try to determine what the necessary pattern of actions are that will cause it to occur. Genuine bugs in application software like MX4 are almost always consistent in their manifestation: the same set of actions under the same conditions invariably brings about the same results. Determining the exact cause of a bug often requires experiments which replicate the problem situation with one factor changed: choosing a different (smaller) preset, turning off 32-bit mode, etc.

If the problem is truly inconsistent, then it is likely to be a hardware problem: a faulty hard drive, a failing computer motherboard, a loose connection, etc.

#### Isolate the problem...

One of the best troubleshooting techniques is to try to isolate the problem. If you can whittle down a complicated setup or scenario to a much simpler case, chances are you'll zero in on the problem more quickly.

#### Simplify your setup...

One of the most common causes of problems is a conflict with other software in the system. Run MX4 by itself, with no other plug-ins or virtual instruments, and see if the problem you are having still happens.

#### Check the 'Read Me First'...

It's human nature to blow right past the Read Me First, but you'll probably be glad you took the time. If you experience problems with MX4, check the Read Me notes that ship with the current version you are using.

# If you cannot open a particular MX4 project or session in Digital Performer...

First try opening other existing files, or a new file, to be sure MX4 is working at all. If other files work fine, try temporarily removing the MX4 plug-in, or disable audio in Digital Performer. If other files also exhibit similar behavior, then you know that the problem is not specific to one file.

#### MIDI TROUBLESHOOTING

The most important tool for tracking down MIDI input problems is the MIDI Activity LEDs for each part. If there is a hardware problem, or if your channel assignments are wrong, the problem should be apparent by looking at the MIDI LEDs.

In order for external MIDI to get to MX4, the MIDI track or instrument track must be record-enabled. A quick test to determine whether MIDI is reaching the track is to hit record and tap a few notes on your controller. If no MIDI appears in the track, check that your controller and MIDI interface are set up properly. If MIDI data does show up in the track, and your sequencer uses a separate MIDI and instrument track for virtual instruments, make sure the MIDI track output is assigned to MX4 and is assigned to a part that has a preset sound ready to go. If MX4 is unable to play any MIDI data...

Does Digital Performer receive MIDI data from your MIDI controller? Does MIDI play back successfully to other MIDI instruments? If the answer is no to either question, double-check your cable connections and MIDI controller settings. See if your controller registers in Audio MIDI Setup.

If you are trying to play MX4 from your MIDI controller, make sure that the MX4 MIDI track or instrument track in Digital Performer is record-enabled.

Often only A/B tests will reveal the source of the problem. It may be necessary to switch your MIDI cables, and if possible, to try using a different MIDI interface or synthesizer for input/output. The easiest way to test if MIDI data is actually getting to MX4 is to look at the MIDI activity LEDs in the Parts section.

#### AUDIO TROUBLESHOOTING

In order for audio to be heard from MX4, the output of the audio or instrument track in Digital Performer must be sent to an output that is connected to speakers or headphones. Can you play back any pre-recorded audio? That's always a good way to check that the rest of the audio system is set up correctly. In some cases, a sequencer requires an available voice for MX4 playback. Make sure all outputs and voice assignments are correct for the MX4 track.

If you still don't hear sound, check the following things:

• Make sure the volume is turned up on the part you are playing, as well as MX4's global volume setting.

 Make sure that the appropriate faders are up in Digital Performer's Mixing Board. • Make sure you have cables connected to the correct plugs on the outputs of your audio hardware.

#### PREVENTING CATASTROPHE

Keep up-to-date backups of your MX4 patches file, so that you always have copies of the most recent work you have done. Almost any software problem is survivable as long as you have kept backups of your work.

*Keep plenty of free space* on your hard drives. This will prevent the Mac from running out of disk space.

#### **TECHNICAL SUPPORT**

We are happy to provide customer support to our registered users. If you haven't already done so, please take a moment to complete the registration card in the front of the manual and send it in to us. When we receive your card, you'll be properly registered for technical support.

Registered users who are unable, with their dealer's help, to solve problems they are encountering with MX4 may contact our technical support department in one of the following ways:

- Technical support phone: (617) 576-3066
- Tech support fax: (617) 354-3068
- Tech support on line: motu.com/support
- Web site (for information, tech support database and downloads): www.motu.com

Technical support is staffed Monday through Friday 9 AM to 6 PM, Eastern Time.

If you decide to contact technical support, please have your MX4 manual at hand, and be prepared to provide the following information to help us solve your problem as quickly as possible: • The version of MX4 you are working with. This is displayed to the left of the MX4 logo.

• A brief explanation of the problem, including the exact sequence of actions which cause it, and the contents of any error messages which appear on the screen. It is often very helpful to have brief written notes to refer to.

• The pages in the manual which refer to the parts of the program which you are having trouble with.

We're not able to solve every problem immediately, but a quick call to us may yield a suggestion for a problem which you might otherwise spend hours trying to track down.

Our technical support telephone line is dedicated to helping registered users solve their problems quickly. In the past, many people have also taken the time to write to us with their comments, criticism and suggestions for improved versions of our software. We thank them; many of those ideas have been addressed in this version of MX4. If you have features or ideas you would like to see implemented in our music software, we'd like to hear from you. Please send email to suggestions@motu.com, or write to the MX4 Development Team, MOTU Inc., 1280 Massachusetts Avenue, Cambridge, MA 02138.

Although we do not announce release dates and features of new versions of our software in advance, we will notify all registered users immediately by mail as soon as new releases become available. If you move or otherwise change your mailing address, please send us a note with your change of address so that we can keep you informed of future upgrades and releases.

# Part 4 A

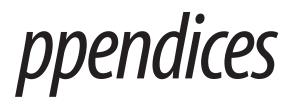

### APPENDIX B Glossary

**32-bit:** Refers to the number of bits used to describe an individual sample. MX4 audio is generated internally at 32-bit resolution (32 bits to describe each sample).

**Amplitude envelope:** Also see *Envelope*. Modulates the volume of a sound over time according to the settings of each envelope stage. Four of the six stages in the MX4 envelope are specified in units of time, and the sustain stage is specified in level (amplitude).

**Audio Unit (AU):** A standard Mac OS X plug-in format. Programs like Digital Performer can host AU plug-ins.

Automation: The process of changing a plug-in parameter over time. For example, MX4's filter cutoff frequency can be automated by sending a stream of automation data values that change over time.

**Bend:** The process of changing the pitch of a note smoothly, or the range over which such a change can occur.

**Buffer:** A small portion of computer memory that is used to temporarily store audio data as it is being moved or processed. Larger buffer sizes can increase system latency. See "Buffer Size" on page 28 in the *DP4 Getting Started* Guide.

**Bus:** A connection from one point in a mixing environment to another.

**Cents:** a unit of measurement for pitch transposition. There are 100 cents in a semitone and twelve semitones in a octave. 50 cents is a quarter of a tone. **CoreAudio:** The term used to refer collectively to the built-in audio services provided by Mac OS X.

**CoreMIDI:** The term used to refer collectively to the built-in MIDI services provided by Mac OS X.

**CPU:** Central Processing Unit. This is the "brain" of a computer, where the majority of the computing is done.

**Cutoff frequency:** The frequency above or below which a digital signal processing filter is applied.

**Effects:** Signal processing applied to an audio signal. MX4 has five effects: chorus , flanger, phaser, delay, and reverb.

**Envelope:** A modulation profile that changes over time, applied to an audio signal. For example, in samplers, amplitude envelopes are applied to samples to produce more dynamic-sounding notes, with distinct attack, sustain and release characteristics.

**Filter:** An audio signal processor that modifies an incoming signal in some way. MX4 provides two classic filters, along with a wide variety of ways to program, modify and modulate them. See "Filters" on page 165.

**Filter modulation:** The process of changing the filter cutoff frequency over time. For details, see "Modulation" on page 170.

**Fine-tune:** A pitch control setting that allows you to change pitch in cents (a hundredth of a semitone). Also see *cents*.

Frequency: The rate at which an audio signal oscillates. Also see *cutoff frequency*.

Gain: Volume, amplitude.

**General MIDI:** A standardized, basic sound set with a standard organization adopted by the electronic music instrument industry to provide users with a familiar sound set, regardless of the instrument being used to produce the sounds.

Hardware buffer size: The size of a small amount of computer memory used to transfer digital audio data to and from external audio hardware. See "Buffer Size" on page 28 in the *DP4 Getting Started* Guide.

**High Pass Filter:** A signal processor that allows frequencies above its threshold to go through and mutes frequencies below its threshold.

HPF: See High Pass Filter.

**Instance:** An instantiated MX4 plug-in (see *Instantiate* below).

**Instantiate:** Specifically in regards to MX4, this term refers to the process of opening MX4 within Digital Performer as the host software.

**Insert:** A point in a signal chain where an additional signal path loop (out and then back in again) can be added. More specifically, in MX4, an insert is a place where an effect can be added.

I/O buffer size: See Buffer.

**Key follow:** The amount of keyboard tracking that can be applied to an oscillator. For details, see "Oscillator keyfollow" on page 163.

**Layer:** Multiple presets (patches) that are played simultaneously by the same note.

**Latency:** a very short delay that can occur between when a MIDI note is played and the resulting MX4 sound is triggered. See "Buffer Size" on page 28 in the *DP4 Getting Started* Guide for further information.

LFO: See Low Frequency Oscillator.

**Low Frequency Oscillator:** A low frequency signal that is used as a control signal for a signal processor (such as a filter).

**Low Pass Filter:** A signal processor that allows frequencies below its threshold to go through and mutes frequencies above its threshold.

LPF: See Low Pass Filter.

MAS: A plug-in format for Digital Performer.

**MIDI:** Musical Instrument Digital Interface. A command and control protocol for electronic musical instruments and software.

**Modulation:** The process of modifying a signal over time.

Mono: One channel.

**Multi-timbral:** Producing (or the ability to produce) more than one type of instrument or sound at a time.

**Normalize:** To boost the amplitude of an audio signal by whatever constant amount is needed to make the loudest peak reach digital full scale (zero dB).

**Note-on/off velocity:** A parameter of MIDI note data event that specifies the strength of the attack and release of the note.

**Octave:** A frequency that is higher or lower by a factor of 2. For example, the A above middle C is 440 Hz. An octave higher is 880 Hz. Two octaves higher is 1760 Hz.

Off-velocity: See Note-on/off velocity.

**On-velocity:** See Note-on/off velocity.

**Parallel filters/effects:** Two or more signal processors that can be applied independently to the same input signal.

**Plug-in:** A piece of software that operates within a host application.

**Polyphony:** The characteristic of sounding two or more notes at the same time. More specifically, this MX4 setting determines the maximum number of notes a part can play simultaneously. See "Polyphony" on page 157.

**Preset:** A reference to a patch, which is a "snapshot" of all of the settings in the MX4.

**RAM:** Random Access Memory. This is the portion of a computer where data is temporarily stored during the computer's operation. When you restart or shut off the computer, RAM is flushed.

Release velocity: See note-off velocity.

**Resonance:** A boost in amplitude around the cutoff frequency. Also see *cutoff frequency*.

**Serial effects:** Two or more signal processors that can be applied one after the other to an audio signal.

**Stack:** Multiple presets (patches) that are played simultaneously by the same note.

**Threshold:** A specific frequency, amplitude or other audio signal characteristic that is used as a trigger.

**Trigger:** Something that initiates something else. For example, a MIDI note-on event can *trigger* a sound.

Velocity: See note-on/off velocity.

**Virtual instrument:** Software that produces sounds in a similar fashion to real acoustic or electronic instruments.

# APPENDIX C MOTU Instrument presets

| 00 Loops 20           | )1 |
|-----------------------|----|
| 01 Piano & co 21      | 1  |
| 02 Organ 21           | 2  |
| 03 Acoustic Guitar 21 | 3  |
| 04 Electric Guitar 21 | 4  |
| 05 Bass               | 4  |
| 06 Strings 21         | 5  |
| 07 Misc Classical     | 6  |

L

| 08 Brass            | 217 |
|---------------------|-----|
| 09 Woodwinds        | 218 |
| 10 Ethnic           | 218 |
| 11 Choirs           | 219 |
| 12 Percussion       | 219 |
| 13 Drums Acoustic   | 219 |
| 14 Drums Electronic | 225 |

| 00 Loops | Big Beat | 109-Filters      |
|----------|----------|------------------|
|          |          | 115-Electro      |
|          |          | 117-Rock Beat    |
|          |          | 125-Electro Loop |
|          |          | 129-Electro      |
|          |          | 130-Electro      |
|          |          | 133-Electro      |
|          |          | 134-Speed        |
|          |          | 137-Acoustic     |
|          |          | 138-Move Beat    |
|          |          | 139-FxLoop       |
|          |          | 140-Acoustic     |
|          |          | 140-Run Loop     |
|          |          | 140-Tech Loop    |
|          |          | 141-Filters      |
|          |          | 142-Electro      |
|          |          | 142-Speed        |
|          |          | 148-Speed        |
|          |          | 154-Speed        |
|          | Disco    | 113-Yellow       |
|          |          | 114-Acid         |
|          |          | 114-Bus          |
|          |          | 114-Retro        |
|          |          | 115-Phazing      |
|          |          | 115-Pick         |
|          |          | 116-Tribal       |
|          |          | 117-Jumping      |
|          |          | 117-Trash        |
|          |          | 118-Clavi        |
|          |          | 118-Laughing     |
|          |          | 122-In Car       |
|          |          | 122-Nice         |
|          |          | 122-One          |
|          |          | 123-Alpha        |

|                   | 124-Funkytar     |
|-------------------|------------------|
|                   | 130-Hot          |
| D A D             | 131-Waynes       |
| Drum & Bass       | 140-Loop 1       |
|                   | 140-Loop 2       |
|                   | 143-Loop         |
|                   | 150-Loop 1       |
|                   | 150-Loop 2       |
|                   | 150-Loop 3       |
|                   | 151-Loop 1       |
|                   | 151-Loop 2       |
|                   | 160-Loop 1       |
|                   | 160-Loop 2       |
|                   | 160-Loop 3       |
|                   | 160-Loop 4       |
|                   | 160-Loop 5       |
|                   | 160-Loop 6       |
|                   | 169-Loop 1       |
|                   | 169-Loop 2       |
|                   | 169-Loop 3       |
|                   | 170-Loop 1       |
|                   | 170-Loop 2       |
|                   | 171-Loop         |
| Drumloops Brushed | 076-HRoad Beat   |
|                   | 076-Hroad Var    |
|                   | 080-GVibes Beat  |
|                   | 080-GVibes Var   |
|                   | 092-GVibes Beat  |
|                   | 092-GVibes Var   |
|                   | 092-HRoad Beat   |
|                   | 092-Jazzy Beat   |
|                   | 092-Jazzy Var    |
|                   | 096-HRoad Beat   |
|                   | 096-Hroad Var    |
|                   | 097-HRoad Beat   |
|                   | 104-GVibes Beat  |
|                   | 106-Hot Road     |
|                   | 116-Hot Road     |
|                   | 126-GVibes Var 1 |
|                   | 126-GVibes Var 2 |
|                   | 145-Gvibes Beat  |
| Drumloops Funk    | 097-Funky Beat   |
| Druinoops Funk    | 097-Funky Dat    |
|                   | 097-Funky Var 2  |
|                   | 119-Funky Val 2  |
|                   |                  |
|                   | 119-Funky Beat 2 |
|                   | 119-Funky Var 1  |
|                   | 119-Funky Var 2  |
|                   | 121-Funky Beat 1 |

|                   | 121-Funky Beat 2   |
|-------------------|--------------------|
|                   | 121-Funky Var 1    |
|                   | 121-Funky Var 2    |
|                   | 128-Funky Beat     |
|                   | 128-Funky Var      |
| Drumloops Premium | 100-GT Funk B 1    |
|                   | 100-GT Funk B 2    |
|                   | 116-GT Brush A     |
|                   | 120-GT Brush A 1   |
|                   | 120-GT Brush A 2   |
|                   | 120-GT Brush A 3   |
|                   | 120-GT Brush A 4   |
|                   | 121-GT Brush A 1   |
|                   | 121-GT Brush A 2   |
|                   | 121-GT Brush B 1   |
|                   | 121-GT Brush B 2   |
|                   | 125-GT PopRock C 1 |
|                   | 125-GT PopRock C 2 |
|                   | 134-GT Brush C     |
| Drumloops Rock    | 096-Classic Beat   |
|                   | 096-Classic Var    |
|                   | 096-Pop Beat       |
|                   | 096-Pop Var        |
|                   | 120-Pop Beat       |
|                   | 120-Pop Var        |
|                   | 120-Speed Beat     |
|                   | 120-Speed Var      |
|                   | 126-Classic Beat   |
|                   | 126-Classic Var    |
|                   | 152-Pop Beat       |
|                   | 152-Pop Var        |
|                   | 152-Speed Beat     |
|                   | 153-Speed Tom      |
| Electro           | 119-Bonus Loop     |
|                   | 120-Bonus Loop 1   |
|                   | 120-Bonus Loop 2   |
|                   | 120-Elephant       |
|                   | 120-Train 1        |
|                   | 120-train 2        |
|                   | 120-Wasch 1        |
|                   | 120-Wasch 2        |
|                   | 121-Bonus Loop     |
|                   | 121-Elephant       |
|                   | 124-Dry            |
|                   | 124-Fat 1          |
|                   | 124-Fat 2          |
|                   | 124-Intestinal     |
|                   | 124-Skip           |
|                   | 125-Intestinal     |
|                   |                    |

|            | 125-Skip         |
|------------|------------------|
|            | 126-Dry          |
|            | 135-Crunchy      |
| Funk       | 069-Cully 1      |
|            | 069-Cully 2      |
|            | 085-Caste 1      |
|            | 085-Caste 2      |
|            | 089-Kool 1       |
|            | 089-Kool 2       |
|            | 092-S Again 1    |
|            | 092-S Again 2    |
|            | 093-Strack       |
|            | 095-Funky 1      |
|            | 095-Funky 2      |
|            | 098-Organic 1    |
|            | 100-Babe 1       |
|            | 100-Babe 2       |
|            | 102-Road 1       |
|            | 102-Road 2       |
|            | 103-Shafty       |
|            | 107-Mirwo 1      |
|            | 107-Mirwo 2      |
| Industrial | 070-Fabrik       |
|            | 078-Xenon        |
|            | 080-Jerikan      |
|            | 080-Risk         |
|            | 083-Triphase     |
|            | 087-Vrac         |
|            | 088-Cat          |
|            | 098-Halt 1       |
|            | 098-Halt 2       |
|            | 098-Wagon        |
|            | 100-Interval     |
|            | 100-Large 3-4    |
|            | 100-Maarto       |
|            | 101-Anklum       |
|            | 104-Plastic      |
|            | 104-Work         |
|            | 110-Uzine        |
|            | 115-Sector       |
|            | 119-York         |
|            | 120-Van 5-4      |
|            | 120-York         |
|            | 120-Zink         |
|            | 130-Neon 7-8     |
|            | 132-Brite 1      |
|            | 132-Brite 2      |
|            | 143-Electrik 5-4 |
|            | 145-Crak         |
|            |                  |

|   |             | 145-Electrik 5-4             |                            |
|---|-------------|------------------------------|----------------------------|
|   |             | 174-Quartz 1                 |                            |
|   |             | 174-Quartz 1<br>174-Quartz 2 |                            |
|   | Instruments | Bass Loops                   | 074-G-Green                |
|   | mstruments  | Da33 100p3                   | 086-C-Touch                |
|   |             |                              | 094-C-Strange              |
|   |             |                              | 098-A-Light                |
|   |             |                              | 098-C-Nuts                 |
| - |             |                              | 098-D-Smooth               |
|   |             |                              | 100-D-Soul                 |
|   |             |                              | 102-D-Bounce               |
|   |             |                              | 102-D-Doullee              |
|   |             |                              | 111-A-Free                 |
|   |             |                              |                            |
|   |             |                              | 115-A#-Phazing             |
|   |             |                              | 118-A-Grunge               |
|   |             |                              | 120-G-Pop                  |
|   |             |                              | 123-A-Walter               |
|   |             |                              | 126-F-Night                |
|   |             | Brass                        | 063-C-Sax Riff             |
| - |             |                              | 063-Sax Riff 1             |
|   |             |                              | 063-Sax Riff 2             |
|   |             |                              | 063-Sax Riff 3             |
|   |             |                              | 108-Barytone Riff          |
|   |             |                              | 108-D#-Sax Riff            |
|   |             |                              | 108-D#-Trumpets Riff       |
|   |             |                              | 108-Sax Riff 1             |
|   |             |                              | 108-Sax Riff 2             |
|   |             |                              | 108-Sax Riff 3             |
|   |             |                              | 108-Trombone Riff          |
|   |             |                              | 131-D#-Line Riff           |
|   |             |                              | 131-Line Chord             |
|   |             |                              | 131-Line Riff              |
|   |             |                              | 131-Trumpet Up             |
|   |             |                              | 133-Line Riff              |
|   |             |                              | 131-Trumpet Up             |
|   |             |                              | 133-Line Riff              |
|   |             |                              | 133-Trumpet                |
|   |             |                              | 162-Sleep 1                |
|   |             |                              | 162-Sleep 2                |
|   |             |                              | 162-Sleep 3                |
|   |             |                              | D#-Long Hit                |
|   |             | Ethnic                       | 080-Am-Adon Olam           |
|   |             |                              | 080-D#-Clarinet            |
|   |             |                              | 093-Bm-Mongol Topshur      |
|   |             |                              | 096-F#-Thas Paso Accordion |
|   |             |                              | 100-F#-Vlaque Violin       |
|   |             |                              | 110-Am-El. Bouz            |
|   |             |                              | 117-G-Kora St              |
|   |             |                              | 120-Am-Rondeau             |
|   |             |                              |                            |

|        |              | 120-D-Oud                        |
|--------|--------------|----------------------------------|
|        |              | 130-Am-Polka                     |
|        |              | 138-A-Dzumbus Strings            |
|        |              | 140-Am-Astrid Solo               |
|        |              | 165-C#m-Bouz. Rumba              |
|        |              | 180-A-Baglamas                   |
|        |              | 185-Dm-Tzouras                   |
|        |              | A#-Isshakausansun                |
|        |              | Am-Nishaku Piece Da              |
|        |              | D-Bagl. Solo                     |
|        |              | D-er Hu                          |
|        |              | Dm-Shaku Cicada                  |
|        | Guitar       | 080-C-TripHop                    |
|        |              | 089-Bm-Groovywah                 |
|        |              | 092-Dm-Funky                     |
|        |              | 110-A-Pick                       |
|        |              | 110-Bm-12 Strings                |
|        |              | 110-Cm-Pick                      |
|        |              |                                  |
|        |              | 110-F-12 Strings<br>120-Am-T-Wah |
|        |              | 120-Am-VahWah                    |
|        |              |                                  |
|        |              | 120-Dm-Blues Rock                |
|        |              | 120-E-Jazz Dark                  |
|        |              | 120-Em-Guitar Solo               |
|        |              | 120-Em-Jazz clear                |
|        |              | 160-C#-Jazz                      |
|        | Vocal Hooks  | Baby Let                         |
|        |              | Check This                       |
|        |              | Dont want                        |
|        |              | Ha Ha                            |
|        |              | Han                              |
|        |              | Hey Hi Hey                       |
|        |              | Hey Yaa                          |
|        |              | Hi                               |
|        |              | Hm Hm                            |
|        |              | Mm Ah Mm                         |
|        |              | Na Ha                            |
|        |              | Old Ragga                        |
|        |              | Ooh                              |
|        |              | Ow Yeah                          |
|        |              | Running Back                     |
|        |              | Scream                           |
|        |              | U Laugh                          |
| Jungle | 160-Jungle 1 | -                                |
|        | 160-Jungle 2 |                                  |
|        | 163-Jungle 1 |                                  |
|        | 163-Jungle 2 |                                  |
|        | 165-Jungle   |                                  |
|        | 166-Jungle 1 |                                  |
|        | 100 jungie i |                                  |

|             | 166-Jungle 2      |              |
|-------------|-------------------|--------------|
|             | 166-Jungle 3      |              |
|             | 168-Jungle 1      |              |
|             | 168-Jungle 2      |              |
|             | 169-Jungle 1      |              |
|             | 169-Jungle 2      |              |
|             | 169-Jungle 3      |              |
|             | 169-Jungle 4      |              |
|             | 170-Jungle 1      |              |
|             | 170-Jungle 2      |              |
|             | 172-Jungle        |              |
|             | 173-Jungle 1      |              |
|             | 173-Jungle 2      |              |
|             | 173-Jungle 3      |              |
| Old Hip-Hop | 089-Old Rap 1     |              |
|             | 089-Old Rap 2     |              |
|             | 089-Old Rap MPC 1 |              |
|             | 089-Old Rap MPC 2 |              |
|             | 089-Old Rap MPC 3 |              |
|             | 090-Old Rap 1     |              |
|             | 090-Old Rap 2     |              |
|             | 090-Old Rap 3     |              |
|             | 091-Old Rap 1     |              |
|             | 091-Old Rap 2     |              |
|             | 091-Old Rap 3     |              |
|             | 092-Old Rap       |              |
|             | 093-Old Rap MPC 1 |              |
|             | 093-Old Rap MPC 2 |              |
|             | 093-Old Rap       |              |
|             | 094-Old Rap MPC   |              |
|             | 097-Old Rap 1     |              |
|             | 097-Old Rap 2     |              |
|             | 100-Old Rap       |              |
| Percussion  | Bongo             | 100-Bongo 1  |
|             |                   | 100-Bongo 2  |
|             |                   | 100-Bongo 3  |
|             |                   | 100-Bongo 4  |
|             |                   | 100-Bongo 5  |
|             |                   | 119-Bongo 1  |
|             |                   | 119-Bongo 2  |
|             |                   | 119-Bongo 3  |
|             |                   | 119-Bongo 4  |
|             |                   | 119-Bongo 5  |
|             |                   | 131-Bongo    |
|             |                   | 132-Bongo    |
|             |                   | 133-Bongo 1  |
|             |                   | 133-Bongo 2  |
|             |                   | 134-Bongo    |
|             | Conga             | 089-Conga 01 |
|             |                   |              |

|        | 089-Conga 02 |
|--------|--------------|
|        | 089-Conga 03 |
|        | 089-Conga 04 |
|        | 089-Conga 05 |
|        | 089-Conga 06 |
|        | 089-Conga 07 |
|        | 089-Conga 08 |
|        | 089-Conga 09 |
|        | 089-Conga 10 |
|        | 100-Conga 01 |
|        | 100-Conga 02 |
|        | 100-Conga 03 |
|        | 100-Conga 04 |
|        | 100-Conga 05 |
|        | 100-Conga 06 |
|        | 100-Conga 07 |
|        | 100-Conga 08 |
|        | 100-Conga 09 |
|        | 100-Conga 10 |
|        | 100-Conga 11 |
|        | 100-Conga 12 |
|        | 100-Conga 13 |
|        | 100-Conga 14 |
|        | 100-Conga 15 |
|        | 100-Conga 16 |
|        | 100-Conga 17 |
|        | 100-Conga 18 |
|        | 100-Conga 19 |
|        | 100-Conga 20 |
|        | 100-Conga 21 |
|        | 100-Conga 22 |
|        | 100-Conga 23 |
|        | 119-Conga 1  |
|        | 119-Conga 2  |
|        | 119-Conga 3  |
|        | 119-Conga 4  |
|        | 119-Conga 5  |
|        | 119-Conga 6  |
|        | 119-Conga 7  |
|        | 133-Conga 1  |
|        | 133-Conga 2  |
| Djembe | 091-Djembe 1 |
|        | 091-Djembe 2 |
|        | 091-Djembe 3 |
|        | 091-Djembe 4 |
|        | 091-Djembe 5 |
|        | 101-Djembe 1 |
|        | 101-Djembe 2 |
|        | 101-Djembe 3 |
|        |              |

|            | 120-Djembe       |
|------------|------------------|
|            | 121-Djembe 1     |
|            | 121-Djembe 2     |
| Guiro      | 080-Guiro        |
|            | 081-Guiro 1      |
|            | 081-Guiro 2      |
|            | 090-Guiro 1      |
|            | 090-Guiro 2      |
|            | 090-Guiro 3      |
|            | 099-Guiro        |
|            | 100-Guiro 1      |
|            | 100-Guiro 2      |
| Shaker     | 084-Shaker 1     |
|            | 084-Shaker 2     |
|            | 084-Shaker 3     |
|            | 084-Shaker 4     |
|            | 089-Shaker 1     |
|            | 089-Shaker 2     |
|            | 089-Shaker 3     |
|            | 089-Shaker 4     |
|            | 089-Shaker 5     |
|            | 089-Shaker 6     |
|            | 089-Shaker 7     |
|            | 089-Shaker 8     |
|            | 094-Shaker 1     |
|            | 094-Shaker 2     |
|            | 094-Shaker 3     |
|            | 094-Shaker 4     |
|            | 094-Shaker 5     |
|            | 094-Shaker 6     |
|            | 100-Shaker 1     |
|            | 100-Shaker 2     |
|            | 100-Shaker 3     |
| Tambourine | 085-Tambourine   |
|            | 089-Tambourine   |
|            | 094-Tambourine   |
|            | 095-Tambourine   |
|            | 119-Tambourine 1 |
|            | 119-Tamboruine 2 |
|            | 134-Tambourine   |
| Triangle   | 089-Triangle 1   |
|            | 089-Triangle 2   |
|            | 089-Triangle 3   |
|            | 089-Triangle 4   |
|            | 100-Triangle 1   |
|            | 100-Triangle 2   |
|            | 100-Triangle 3   |
|            | 101-Triangle     |
|            | 119-Triangle 1   |
|            |                  |

|          | 110 Trianala 2                      |
|----------|-------------------------------------|
|          | 119-Triangle 2                      |
|          | 119-Triangle 3                      |
| Daggaa   | 119-Triangle 4<br>ub 063-Rasatafari |
| Reggae-I | 080-Digi Soul                       |
|          | 080-Roots                           |
|          |                                     |
|          | 080-Stylee                          |
|          | 080-United                          |
|          | 086-Loop                            |
|          | 098-Loop 1                          |
|          | 098-Loop 2                          |
|          | 098-RaggaUK                         |
|          | 101-Loop                            |
|          | 108-Loop                            |
|          | 110-Tripragga 1                     |
|          | 110-Tripragga 2                     |
|          | 113-RaggaUK                         |
|          | 116-N.Jamaican                      |
|          | 126-Freaks                          |
|          | 131-Jamaican 1                      |
|          | 133-Ragga2000 1                     |
|          | 133-Raggadance 2                    |
|          | 136-Loop 1                          |
|          | 136-Loop 2                          |
|          | 150-Jamaican 1                      |
|          | 150-Jamaican 2                      |
|          | 150-Jamaican 3                      |
|          | 152-Jamaican 1                      |
|          | 152-Jamaican 2                      |
|          | 157-Tripragga 1                     |
|          | 157-Tripragga 2<br>160-Bill         |
|          | 160-Future Jazz                     |
|          |                                     |
|          | 160-Organic                         |
|          | 160-Raggadance                      |
|          | 160-Strangled                       |
|          | 170-Futuragga                       |
| Trip Hop | 175-Futuragga<br>056-Brush          |
| пр пор   |                                     |
|          | 062-Bizar                           |
|          | 063-Overdoze<br>063-Phaser          |
|          |                                     |
|          | 064-Big                             |
|          | 064-Out<br>065 Deed                 |
|          | 065-Dead                            |
|          | 065-Making<br>065-Mil. Polic        |
|          |                                     |
|          | 065-Strange                         |
|          | 066-Cow Boy                         |
|          |                                     |

|                            | 066-Filter  |
|----------------------------|-------------|
|                            | 066-Zeus    |
|                            | 068-Dark    |
|                            | 068-Sea     |
|                            | 070-Mother  |
|                            | 070-Shadow  |
|                            | 071-Regret  |
|                            | 072-PackMan |
|                            | 074-Devil   |
| Big Beat Scene             |             |
| Disco Scene                |             |
| Drum & Bass Scene          |             |
| Drumloops Brushed<br>Scene |             |
| Drumloops Funk Scene       |             |
| Drumloops Premium<br>Scene |             |
| Drumloops Rock Scene       |             |
| Electro Scene              |             |
| Funk Scene                 |             |
| Industrial Scene           |             |
| Instruments Scene          |             |
| Jungle Scene               |             |
| Old Hip-Hop Scene          |             |
| Percussion Scene           |             |
| Reggae-Dub Scene           |             |
| Trip-Hop Scene             |             |
|                            |             |

| Acoustic pianos | Concert Grnd Piano          |
|-----------------|-----------------------------|
|                 | Concert Grnd PianoFX        |
|                 | Concert Grnd Pno Classical  |
|                 | Concert Grnd Pno Dark       |
|                 | Concert Grnd Pno Prepared   |
|                 | Concert Grnd Pno Rock       |
|                 | Concert Grnd Pno Ultra Rock |
|                 | Real Detuned Piano          |
|                 | Virtual Detuned Piano       |
| Electric pianos | Classic EP Di               |
|                 | Classic EP DiSoft           |
|                 | Classic EP DiTremoHard      |
|                 | Classic EP with Amp         |
|                 | Classic EP with AmpChorus   |
|                 | Classic EP with AmpMedium   |
|                 | Classic EP with AmpTremolo  |
|                 | Jojo Electric Piano         |
|                 | MKS Twenty                  |
|                 | MKS TwentyFX                |
|                 | Old CP Seventy              |
|                 |                             |

|          |                 | 01102.0 0.01              |
|----------|-----------------|---------------------------|
|          |                 | Old CP SeventyWide        |
|          |                 | The Wurli                 |
|          |                 | The WurliHard             |
|          |                 | The WurliHardFX           |
|          |                 | Tines and co              |
|          |                 | Tines                     |
|          |                 | TinesFX                   |
|          |                 | WibraMix                  |
|          |                 | Wibratzer                 |
|          |                 | Wurli Cool                |
| -        |                 | Wurli CoolFX              |
|          | Funky Keyboards | Analog Clav 1             |
|          |                 | Analog Clav 2             |
|          |                 | Analog Clav 3             |
|          |                 | Old Dirty Clav            |
|          |                 | Old Dirty ClavFX          |
|          |                 | Original Clav1            |
|          |                 | Original Clav2            |
|          |                 | Original ClavFX           |
|          |                 | Original ClavMute         |
|          | Keyboard & pads | 70's C Pad                |
|          |                 | Classic & Pad             |
|          |                 | Classic EP Pad            |
|          |                 | Dram Piano Pad            |
|          |                 | Grand Piano Strings       |
|          |                 | Wurli Pad                 |
|          | Mallets         | Celesta 1                 |
|          |                 | Celesta 2                 |
|          |                 | Glockenspiel              |
|          |                 | Marimba                   |
|          |                 | Music Box                 |
|          |                 | Vibraphone 1              |
|          |                 | Vibraphone 2              |
|          |                 | Xylophone                 |
| 02 Organ | Church          | Clarinet                  |
|          |                 | Cornet                    |
|          |                 | Flute-Gedeckt             |
|          |                 | Foundation 8-4-1          |
|          |                 | Gedeckt 8                 |
| ·        |                 | Medium Church Organ       |
|          |                 | Pedal-18-8-4              |
|          |                 | Pedal-Tutti               |
|          |                 | Plein Jeux 16 Great Organ |
|          |                 | Principal                 |
|          |                 | Trombone 16               |
|          |                 | Trompone 16               |
|          |                 | Unda Maris                |
|          |                 | Viol 8-4-2                |
|          | Flectric        | Viol 8-4-2<br>Baby Jazz   |
|          | Electric        | Davy Jack                 |

|                    |                  | Best Regards         |
|--------------------|------------------|----------------------|
|                    |                  | Black Fading         |
|                    |                  | Convention           |
|                    |                  | Deep & sweet         |
|                    |                  | El Organ             |
|                    |                  | Eye K up             |
|                    |                  | Fruity Flute         |
|                    |                  | Hard Pop             |
|                    |                  | Intimate             |
|                    |                  | Italian Organ        |
|                    |                  | Jazz DI              |
|                    |                  | M hundred            |
|                    |                  | Mistycal             |
|                    |                  | Mr Fletcher          |
|                    |                  | Old Fashion          |
|                    |                  | On the Beach         |
|                    |                  | Over the moon        |
|                    |                  | Pollux               |
|                    |                  | Really Full          |
|                    |                  | Seventies            |
|                    |                  | Standard Jazz        |
|                    |                  | Suitcase Perc        |
|                    |                  | The H 1              |
|                    |                  | The H 2              |
|                    |                  | The H 3              |
|                    |                  |                      |
|                    | 01 10 1          | Vibration            |
| 03 Acoustic Guitar | Classical Guitar | Classical Guitar     |
|                    |                  | Classical GuitarHard |
|                    |                  | Classical GuitarWide |
|                    | Guild            | Guild                |
|                    |                  | GuildHard            |
|                    |                  | GuildMedium          |
|                    |                  | GuildSoft            |
|                    |                  | GuildWide            |
|                    | Martin           | Martin               |
|                    |                  | MartinHard           |
|                    |                  | MartinMedium         |
|                    |                  | MartinSoft           |
|                    |                  | MartinWide           |
|                    | Misc             | Dobro                |
|                    |                  | DobroSoft            |
|                    |                  | Gerome               |
|                    |                  | GeromeHard           |
|                    | Pads Guitar      | 12 Strings Pad       |
|                    |                  | Classical New Age    |
|                    |                  | Guildy Pad           |
|                    |                  | Marhu Pad            |
|                    |                  | Martin Aubry Pad     |
|                    | Spanish Guitar   | Mahura               |
|                    | SPannon Guntar   |                      |

|                    |                     | MahuraHard                         |
|--------------------|---------------------|------------------------------------|
|                    |                     | MahuraMedium                       |
|                    |                     | MahuraSoft                         |
|                    |                     | MahuraWide                         |
|                    |                     | Spanish Guitar                     |
|                    |                     | Spanish GuitarHard                 |
|                    | Twelve Strings      | Twelve Strings                     |
|                    |                     | Twelve StringsHard                 |
|                    |                     | Twelve StringsSoft                 |
|                    |                     | Twelve StringsWide                 |
| 04 Electric Guitar | Clean               | LesP Twin                          |
|                    |                     | LesP TwinHard                      |
|                    |                     | Strat DI                           |
|                    |                     | Strat DIHard                       |
|                    |                     | Strat DIMedium                     |
|                    |                     | Strat DISoft                       |
|                    |                     | Strat Jazz Chrs                    |
|                    |                     | Strat St Rev                       |
|                    |                     | Strat St RevHard                   |
|                    |                     | Strat Twin Reverb                  |
|                    | Crunch & Distortion | LesP Marschall                     |
|                    |                     | LesP TwinFX                        |
|                    |                     | Strat Crunch                       |
|                    |                     | Strat CrunchHard                   |
|                    |                     | Strat CrunchMedium                 |
|                    |                     | Strat CrunchSoft                   |
|                    |                     | Strat DI FX1                       |
|                    |                     | Strat DI FX2                       |
|                    |                     | Strat with Distortion 1            |
|                    |                     | Strat with Distortion 2            |
|                    | Jazz Guitar         | Jazz Guitar 1                      |
|                    | ,                   | Jazz Guitar 1Oct                   |
|                    |                     | Jazz Guitar 2                      |
|                    |                     | Jazz Guitar 2Oct                   |
|                    |                     | Jazz Mix                           |
|                    |                     | Jazz MixOct                        |
|                    | Mute                | Gibs 335 Autowah 1                 |
|                    | mute                | Gibs 335 Autowah 2                 |
|                    |                     | Gibs 355 Twin 1                    |
|                    |                     | Gibs 355 Twin 1<br>Gibs 335 Twin 2 |
|                    |                     | Strat DI Hush 1                    |
|                    |                     | Strat DI Hush 1<br>Strat DI Hush 2 |
|                    |                     | Strat Fuzzface 1                   |
|                    |                     |                                    |
|                    |                     | Strat Fuzzface 2                   |
|                    |                     | Strat Twin 1                       |
|                    |                     | Strat Twin 2                       |
| 05 Bass            | Acoustic Bass       | Acoustic Bass                      |
|                    |                     | Acoustic BassFX                    |
|                    |                     |                                    |

|            |               | A                                        |                                        |
|------------|---------------|------------------------------------------|----------------------------------------|
|            |               | Acoustic BassHard<br>Acoustic BassHardFX |                                        |
|            |               | Dark Double Bass                         |                                        |
|            |               | Dark Double BassFX                       |                                        |
|            | Electric Bass | Fretless                                 | Fretless Normal                        |
|            | Electric bass | rreuess                                  | Fretless NormalFX                      |
|            |               |                                          | Fretless Vibrato                       |
|            |               |                                          | Fretless VibratoFX                     |
|            |               |                                          | Harmonics Fretless                     |
|            |               | Lang Dana                                | Fend. Jazz 1                           |
|            |               | Jazz Bass                                | Fend. Jazz 1<br>Fend. Jazz 1FX         |
|            |               |                                          | Fend. Jazz 2                           |
|            |               |                                          | Fend. Jazz 2FX                         |
|            |               |                                          | Fend. Slap All                         |
|            |               |                                          |                                        |
|            |               |                                          | Fend. Slap Long<br>Fend. Slap Short    |
|            |               |                                          |                                        |
|            |               |                                          | Jazz Bass DI Complete Jazz Bass DI FX  |
|            |               |                                          |                                        |
|            |               |                                          | Jazz Bass DI Slap<br>Jazz Bass DI Soft |
|            |               | Misc                                     | Ampeg Ac. Bass                         |
|            |               | Mise                                     |                                        |
|            |               |                                          | Ampeg Ac. BassFX<br>Ampeg Ac. BassHard |
|            |               |                                          | Ampeg Ac. BassSoft                     |
|            |               |                                          | Brazil Bass                            |
|            |               |                                          | Chap Stick                             |
|            |               |                                          | Cuba Bass                              |
|            |               |                                          | MusicM Slap Long                       |
|            |               |                                          | MusicM                                 |
|            |               |                                          | Precision Pick                         |
|            |               |                                          | RickenBass                             |
|            |               |                                          | West Indies Bass                       |
| 06 Strings | All Strings   | All Strings KS                           |                                        |
|            | 0             | All Strings pizz                         |                                        |
|            |               | All Strings sus                          |                                        |
|            |               | All Strings susF                         |                                        |
|            |               | All Strings trem                         |                                        |
|            |               | Quartet                                  |                                        |
|            |               | QuartetPad                               |                                        |
|            |               | Strings Ensemble 1                       |                                        |
|            |               | Strings Ensemble 2                       |                                        |
|            |               | Tutti Strings sus                        |                                        |
|            |               | Tutti Strings susF                       |                                        |
|            |               | tutti Strings susP                       |                                        |
|            | Celli         | Celli sus all                            |                                        |
|            |               | Celli sus f                              |                                        |
|            |               | Celli sus p                              |                                        |
|            |               | Cello KS                                 |                                        |
|            |               | Cello marc                               |                                        |
|            |               |                                          |                                        |

|                  |              | Cello pizz            |
|------------------|--------------|-----------------------|
|                  |              | Cello sus all         |
|                  |              | Cello sus f           |
|                  |              | Cello sus mf          |
|                  |              |                       |
|                  | Control      | Cello sus p           |
|                  | Contrabasses | Contrabass KS         |
|                  |              | Contrabass marc       |
|                  |              | Contrabass sus all    |
|                  |              | Contrabass sus f      |
|                  |              | Contrabass sus p      |
|                  |              | Contrabass KS         |
|                  |              | Contrabasses pizz     |
|                  |              | Contrabasses sus all  |
|                  |              | Contrabasses sus f    |
|                  |              | Contrabasses sus p    |
|                  | Violas       | Viola KS              |
|                  |              | Viola marc            |
|                  |              | Viola pizz            |
|                  |              | Viola sus all         |
|                  |              | Viola sus f           |
|                  |              | Viola sus p           |
|                  |              | Violas KS             |
|                  |              | Violas pizz           |
|                  |              | Violas sus all        |
|                  |              | Violas sus f          |
|                  |              | Violas sus p          |
|                  | Violins      | Violin KS             |
|                  | Violilio     | Violin marc           |
|                  |              | Violin pizz           |
|                  |              | Violin sus all        |
|                  |              | Violin sus f          |
|                  |              |                       |
|                  |              | Violin sus p          |
|                  |              | Violins KS            |
|                  |              | Violins pizz          |
|                  |              | Violins sus all       |
|                  |              | Violins sus f         |
|                  |              | Violins sus p         |
| 7 Misc Classical |              | Classical Cymbals     |
|                  |              | Classical Gran cassa  |
|                  |              | Classical Snare Drums |
|                  |              | Harp Classical        |
|                  |              | Harp Koto             |
|                  |              | Harp Soft             |
|                  |              | Harp Wide             |
|                  |              | Harpsichord 1         |
|                  |              | Harpsichord 2         |
|                  |              | Timpani hits          |
|                  |              | Timpani roll          |
|                  |              | Tutti Orchestra stac  |
|                  |              |                       |

|          |              | muto 1               |
|----------|--------------|----------------------|
|          |              | Tutti Orchestra sus  |
| 08 Brass | French Horns | French Horn sus all  |
|          |              | French Horn sus f    |
|          |              | French Horn sus mf   |
|          |              | French Horn sus p    |
|          |              | French Horns stac 1  |
|          |              | French Horns stac 2  |
|          |              | French Horns sus all |
|          |              | French Horns sus f   |
|          |              | French Horns sus p   |
|          | Misc         | Tuba sus all         |
|          |              | Tuba sus f           |
|          |              | Tuba sus p           |
|          |              | Tutti Brass stac     |
|          |              | Tutti Brass stac     |
|          |              | Tutti Brass sus      |
|          | Riffs        | Brass Riff 091 Bpm   |
|          |              | Brass Riff 108 Bpm A |
|          |              | Brass Riff 108 Bpm B |
|          |              | Brass Riff 111 Bpm   |
|          |              | Brass Riff 131 Bpm   |
|          | Saxophones   | Sax Alto             |
|          |              | Sax Baritone         |
|          |              | Sax Bass             |
|          |              | Sax Soprano          |
|          |              | Sax Tenor            |
|          | Trombones    | Trombone mute all    |
|          |              | Trombone mute f      |
|          |              | Trombone mute p      |
|          |              | Trombone sus all     |
|          |              | Trombone sus f       |
|          |              | Trombone sus p       |
|          |              | Trombones stac       |
|          |              | Trombones sus        |
|          | Trumpets     | Trumpet 1            |
|          |              | Trumpet 2            |
|          |              | Trumpet 3            |
|          |              | Trumpet mute all     |
|          |              | Trumpet mute f       |
|          |              | Trumpet mute p       |
|          |              | Trumpets accent all  |
|          |              | Trumpets accent f    |
|          |              | Trumpets accent m    |
|          |              | Trumpets accent p    |
|          |              | Trumpets stac all    |
|          |              | Trumpets stac f      |
|          |              | Trumpets stac mf     |
|          |              | Trumpets stac p      |
|          |              | Trumpets sus all     |
|          |              |                      |

|              | Trumpets sus f                          |
|--------------|-----------------------------------------|
|              | Trumpets sus mf                         |
|              | Trumpets sus p                          |
| 09 Woodwinds | Bassoon all                             |
|              | Bassoon f                               |
|              | Bassoon p                               |
|              | Clarinet all                            |
|              | Clarinet f                              |
|              | Clarinet p                              |
|              | English Horn all                        |
|              | English Horn f                          |
|              | English Horn p                          |
|              | Flute all                               |
|              | Flute f                                 |
|              | Flute p                                 |
|              | Oboe all                                |
|              | Oboe f                                  |
|              | Oboe p                                  |
|              | Piccolo all                             |
|              | Piccolo f                               |
|              | Piccolo p                               |
| 10 Ethnic    | Accordion 1                             |
|              | Accordion 2                             |
|              | Accordion 2                             |
|              | Accordion Bandoneon                     |
|              | Accordion Danoneon<br>Accordion Musette |
|              |                                         |
|              | Baglamas sus                            |
|              | Baglamas trem<br>Balafon 1              |
|              |                                         |
|              | Balafon 2                               |
|              | Bamboo Flute 1                          |
|              | Bamboo Flute 2                          |
|              | Banjo 1                                 |
|              | Banjo 2                                 |
|              | Cymbalum 1                              |
|              | Cymbalum 2                              |
|              | Flute Indouh                            |
|              | Harmonica 1                             |
|              | Harmonica 2                             |
|              | Indian Harmonium                        |
|              | Koto 1                                  |
|              | Koto 2                                  |
|              | Koto 3                                  |
|              | Mandolin                                |
|              | Ocarina                                 |
|              | Oud sus                                 |
|              | Pan Flute 1                             |
|              | Pan Flute 2                             |
|              |                                         |

|                   |           | Recorder                                      |
|-------------------|-----------|-----------------------------------------------|
|                   |           | Sanza 1                                       |
|                   |           | Sanza 2                                       |
|                   |           | Sanza Luba 1                                  |
|                   |           | Sanza Luba 2                                  |
|                   |           | Shakuhachi 1                                  |
|                   |           | Shakuhachi 2                                  |
|                   |           | Shamisen 1                                    |
|                   |           | Shamisen 2                                    |
|                   |           | Sitar 1                                       |
|                   |           | Sitar 2                                       |
|                   |           | Sitar Hybrid                                  |
|                   |           | Steel Drums                                   |
|                   |           | Tambura                                       |
|                   |           | Whistle                                       |
| 11 Choirs         |           | Male Ahs sus                                  |
|                   |           | Male Ohs sus                                  |
|                   |           | Mixed Choirs Ahs sus 1                        |
|                   |           | Mixed Choirs Ahs sus 1 Mixed Choirs Ahs sus 2 |
|                   |           |                                               |
|                   |           | Religious Fem Ahs sus                         |
|                   |           | Religious Fem Ohs sus                         |
|                   |           | Religious Mix Ahs sus                         |
| 12 Percussion     |           | Agogos                                        |
|                   |           | Berimbau                                      |
|                   |           | Bongos                                        |
|                   |           | Cabassa                                       |
|                   |           | Cajon                                         |
|                   |           | Castanets                                     |
|                   |           | Congas                                        |
|                   |           | Cowbell                                       |
|                   |           | Cuicas                                        |
|                   |           | Darbuka                                       |
|                   |           | Djembe                                        |
|                   |           | Flamenco Steps                                |
|                   |           | Kit-Latin Tradition                           |
|                   |           | Kit-Shaker Mood                               |
|                   |           | Pandeiro                                      |
|                   |           | Shakers 1                                     |
|                   |           | Shakers 2                                     |
|                   |           | Surdo                                         |
|                   |           | Tablas                                        |
|                   |           | Tambourine                                    |
|                   |           | Timbales                                      |
|                   |           |                                               |
|                   |           | Triangle                                      |
|                   | D 17'     | Woodblock                                     |
| 13 Drums Acoustic | Drum Kits | Brushed Kit 1                                 |
|                   |           | Brushed Kit 2                                 |
|                   |           | Drumstick Kit 1                               |
|                   |           |                                               |

|                 | Drumstick Kit 2 |                                                                                                    |
|-----------------|-----------------|----------------------------------------------------------------------------------------------------|
|                 | GM Analog       |                                                                                                    |
|                 | GM Brush        |                                                                                                    |
|                 | GM Electric     |                                                                                                    |
|                 | GM Jazz         |                                                                                                    |
|                 | GM Power        |                                                                                                    |
|                 | GM Room         |                                                                                                    |
|                 | GM Standard     |                                                                                                    |
|                 | GT Brush Kit    |                                                                                                    |
|                 | GT Stick Kit    |                                                                                                    |
|                 | Hot Rods Kit 1  |                                                                                                    |
|                 | Hot Rods Kit 2  |                                                                                                    |
|                 | Jazz Kit        |                                                                                                    |
|                 | Raw Kit 01      |                                                                                                    |
|                 | Raw Kit 02      |                                                                                                    |
|                 | Raw Kit 03      |                                                                                                    |
|                 | Raw Kit 04      |                                                                                                    |
|                 | Raw Kit 05      |                                                                                                    |
|                 | Raw Kit 06      |                                                                                                    |
|                 | Raw Kit 07      |                                                                                                    |
|                 | Raw Kit 08      |                                                                                                    |
|                 | Raw Kit 09      |                                                                                                    |
|                 | Raw Kit 10      |                                                                                                    |
|                 | Raw Kit 11      |                                                                                                    |
|                 | D 171.40        |                                                                                                    |
|                 | Raw Kit 12      |                                                                                                    |
| Sorted Elements | Bass Drum B0-C1 | BD Brushed Kit 1                                                                                                    |
| Sorted Elements |                 | BD Brushed Kit 1<br>BD Brushed Kit 2                                                                                                    |
| Sorted Elements |                 |                                                                                                    |
| Sorted Elements |                 | BD Brushed Kit 2                                                                                                    |
| Sorted Elements |                 | BD Brushed Kit 2<br>BD Drumstick Kit 1<br>BD Drumstick Kit 2                                                                                                    |
| Sorted Elements |                 | BD Brushed Kit 2<br>BD Drumstick Kit 1                                                                                                    |
| Sorted Elements |                 | BD Brushed Kit 2<br>BD Drumstick Kit 1<br>BD Drumstick Kit 2<br>BD GM Analog                                                                                                    |
| Sorted Elements |                 | BD Brushed Kit 2<br>BD Drumstick Kit 1<br>BD Drumstick Kit 2<br>BD GM Analog<br>BD GM Brush<br>BD GM Electric                                                                                                    |
| Sorted Elements |                 | BD Brushed Kit 2<br>BD Drumstick Kit 1<br>BD Drumstick Kit 2<br>BD GM Analog<br>BD GM Brush                                                                                                    |
| Sorted Elements |                 | BD Brushed Kit 2<br>BD Drumstick Kit 1<br>BD Drumstick Kit 2<br>BD GM Analog<br>BD GM Brush<br>BD GM Electric<br>BD GM Jazz                                                                                                    |
| Sorted Elements |                 | BD Brushed Kit 2<br>BD Drumstick Kit 1<br>BD Drumstick Kit 2<br>BD GM Analog<br>BD GM Brush<br>BD GM Electric<br>BD GM Jazz<br>BD GM Power                                                                                                    |
| Sorted Elements |                 | BD Brushed Kit 2         BD Drumstick Kit 1         BD Drumstick Kit 2         BD GM Analog         BD GM Brush         BD GM Electric         BD GM Jazz         BD GM Power         BD GM Room                                                                                    |
| Sorted Elements |                 | BD Brushed Kit 2         BD Drumstick Kit 1         BD Drumstick Kit 2         BD GM Analog         BD GM Brush         BD GM Electric         BD GM Jazz         BD GM Power         BD GM Room         BD GM Standard                                                             |
| Sorted Elements |                 | BD Brushed Kit 2         BD Drumstick Kit 1         BD Drumstick Kit 2         BD GM Analog         BD GM Brush         BD GM Electric         BD GM Jazz         BD GM Room         BD GM Standard         BD GT Brush Kit                                                         |
| Sorted Elements |                 | BD Brushed Kit 2         BD Drumstick Kit 1         BD Drumstick Kit 2         BD GM Analog         BD GM Brush         BD GM Electric         BD GM Jazz         BD GM Power         BD GM Standard         BD GT Brush Kit         BD GT Stick Kit                                |
| Sorted Elements |                 | BD Brushed Kit 2BD Drumstick Kit 1BD Drumstick Kit 2BD GM AnalogBD GM BrushBD GM ElectricBD GM JazzBD GM PowerBD GM RoomBD GM StandardBD GT Stick KitBD GT Stick Kit 1BD Hot Rods Kit 2                                                                                             |
| Sorted Elements |                 | BD Brushed Kit 2BD Drumstick Kit 1BD Drumstick Kit 2BD GM AnalogBD GM BrushBD GM ElectricBD GM JazzBD GM PowerBD GM RoomBD GM StandardBD GT Brush KitBD GT Stick KitBD Hot Rods Kit 1BD Hot Rods Kit 2BD Jazz Kit                                                                   |
| Sorted Elements |                 | BD Brushed Kit 2BD Drumstick Kit 1BD Drumstick Kit 2BD GM AnalogBD GM BrushBD GM ElectricBD GM IazzBD GM PowerBD GM RoomBD GM StandardBD GT Brush KitBD GT Stick KitBD Hot Rods Kit 1BD Hot Rods Kit 2BD Jazz KitBD Raw Kit 01                                                      |
| Sorted Elements |                 | BD Brushed Kit 2BD Drumstick Kit 1BD Drumstick Kit 2BD GM AnalogBD GM BrushBD GM ElectricBD GM IazzBD GM PowerBD GM RoomBD GM StandardBD GT Brush KitBD GT Stick Kit 1BD Hot Rods Kit 1BD Hot Rods Kit 2BD Jazz KitBD Raw Kit 01BD Raw Kit 02                                       |
| Sorted Elements |                 | BD Brushed Kit 2BD Drumstick Kit 1BD Drumstick Kit 2BD GM AnalogBD GM BrushBD GM ElectricBD GM JazzBD GM PowerBD GM RoomBD GM StandardBD GT Brush KitBD GT Stick KitBD Hot Rods Kit 1BD Hot Rods Kit 2BD Jazz KitBD Raw Kit 01BD Raw Kit 02BD Raw Kit 03                            |
| Sorted Elements |                 | BD Brushed Kit 2BD Drumstick Kit 1BD Drumstick Kit 2BD GM AnalogBD GM AnalogBD GM BrushBD GM ElectricBD GM JazzBD GM PowerBD GM RoomBD GM StandardBD GT Stick KitBD Hot Rods Kit 1BD Hot Rods Kit 2BD Jazz KitBD Raw Kit 01BD Raw Kit 03BD Raw Kit 04                               |
| Sorted Elements |                 | BD Brushed Kit 2BD Drumstick Kit 1BD Drumstick Kit 2BD GM AnalogBD GM BrushBD GM ElectricBD GM JazzBD GM PowerBD GM RoomBD GM StandardBD GT Stick KitBD Hot Rods Kit 1BD Hot Rods Kit 2BD Jazz KitBD Raw Kit 01BD Raw Kit 03BD Raw Kit 05                                           |
| Sorted Elements |                 | BD Brushed Kit 2BD Drumstick Kit 1BD Drumstick Kit 2BD GM AnalogBD GM AnalogBD GM BrushBD GM ElectricBD GM JazzBD GM PowerBD GM RoomBD GM StandardBD GT Stick KitBD GT Stick KitBD Hot Rods Kit 1BD Hot Rods Kit 2BD Raw Kit 01BD Raw Kit 02BD Raw Kit 03BD Raw Kit 05BD Raw Kit 06 |
| Sorted Elements |                 | BD Brushed Kit 2BD Drumstick Kit 1BD Drumstick Kit 2BD GM AnalogBD GM BrushBD GM ElectricBD GM JazzBD GM PowerBD GM RoomBD GM StandardBD GT Stick KitBD Hot Rods Kit 1BD Hot Rods Kit 2BD Jazz KitBD Raw Kit 01BD Raw Kit 03BD Raw Kit 05                                           |

|           | BD Raw Kit 09                  |
|-----------|--------------------------------|
|           | BD Raw Kit 10                  |
|           | BD Raw Kit 11                  |
|           | BD Raw Kit 12                  |
| Crash C#2 | CC Brushed Kit 1               |
|           | CC Brushed Kit 2               |
|           | CC Drumstick Kit 1             |
|           | CC Drumstick Kit 2             |
|           | CC GM Analog                   |
|           | CC GM Brush                    |
|           | CC GM Electric                 |
|           | CC GM Jazz                     |
|           | CC GM Power                    |
|           | CC GM Room                     |
|           | CC GM Standard                 |
|           | CC GT Brush Kit                |
|           | CC GT Stick Kit                |
|           | CC Hot Rods Kit 1              |
|           | CC Hot Rods Kit 2              |
|           | CC Jazz Kit                    |
|           | CC Raw Kit 01                  |
|           | CC Raw Kit 02                  |
|           | CC Raw Kit 03                  |
|           | CC Raw Kit 04                  |
|           | CC Raw Kit 05                  |
|           | CC Raw Kit 06                  |
|           | CC Raw Kit 07                  |
|           | CC Raw Kit 08                  |
|           | CC Raw Kit 09                  |
|           | CC Raw Kit 10                  |
|           | CC Raw Kit 11                  |
|           | CC Raw Kit 12                  |
| HiHats    | HH Brushed Kit 1               |
|           | HH Brushed Kit 2               |
|           | HH Drumstick Kit 1             |
|           | HH Drumstick Kit 2             |
|           | HH GM Analog                   |
|           | HH GM Brush                    |
|           | HH GM Electric                 |
|           | HH GM Jazz                     |
|           |                                |
|           | HH GM Power<br>HH GM Room      |
|           | HH GM Koolin<br>HH GM Standard |
|           |                                |
|           | HH GT Brush Kit                |
|           | HH GT Stick Kit                |
|           | HH Hot Rods Kit 1              |
|           | HH Hot Rods Kit 2              |
|           | HH Jazz Kit                    |
|           | HH Raw Kit 01                  |
|           |                                |

|          | HH Raw Kit 02        |
|----------|----------------------|
|          | HH Raw Kit 03        |
|          | HH Raw Kit 04        |
|          | HH Raw Kit 05        |
|          | HH Raw Kit 06        |
|          | HH Raw Kit 07        |
|          | HH Raw Kit 08        |
|          | HH Raw Kit 09        |
|          | HH Raw Kit 10        |
|          | HH Raw Kit 11        |
|          | HH Raw Kit 12        |
| Ride D#2 | RIDE Brushed Kit 1   |
|          | RIDE Brushed Kit 2   |
|          | RIDE Drumstick Kit 1 |
|          | RIDE Drumstick Kit 2 |
|          | RIDE GM Analog       |
|          | RIDE GM Brush        |
|          | RIDE GM Electric     |
|          | RIDE GM Jazz         |
|          | RIDE GM Power        |
|          | RIDE GM Room         |
|          | RIDE GM Standard     |
|          | RIDE GT Brush Kit    |
|          | RIDE GT Stick Kit    |
|          | RIDE Hot Rods Kit 1  |
|          | RIDE Hot Rods Kit 2  |
|          | RIDE Jazz Kit        |
|          | RIDE Raw Kit 01      |
|          | RIDE Raw Kit 02      |
|          | RIDE Raw Kit 03      |
|          | RIDE Raw Kit 04      |
|          | RIDE Raw Kit 05      |
|          | RIDE Raw Kit 06      |
|          | RIDE Raw Kit 07      |
|          | RIDE Raw Kit 08      |
|          | RIDE Raw Kit 09      |
|          | RIDE Raw Kit 10      |
|          | RIDE Raw Kit 11      |
|          | RIDE Raw Kit 12      |
| Rim C#1  | RIM Brushed Kit 1    |
|          | RIM Brushed Kit 2    |
|          | RIM Drumstick Kit 1  |
|          | RIM Drumstick Kit 2  |
|          | RIM GM Analog        |
|          | RIM GM Brush         |
|          | RIM GM Electric      |
|          | RIM GM Jazz          |
|          | RIM GM Power         |
|          | RIM GM Room          |
|          |                      |

|           | RIM GM Standard      |
|-----------|----------------------|
|           | RIM GT Brush Kit     |
|           | RIM GT Stick Kit     |
|           | RIM Hot Rods Kit 1   |
|           | RIM Hot Rods Kit 2   |
|           | RIM Jazz Kit         |
|           | RIM Raw Kit 01       |
|           | RIM Raw Kit 02       |
|           | RIM Raw Kit 03       |
|           | RIM Raw Kit 04       |
|           | RIM Raw Kit 05       |
|           | RIM Raw Kit 06       |
|           | RIM Raw Kit 07       |
|           | RIM Raw Kit 08       |
|           | RIM Raw Kit 09       |
|           | RIM Raw Kit 10       |
|           | RIM Raw Kit 11       |
|           | RIM Raw Kit 12       |
| Rim D#1   | CLAP Brushed Kit 1   |
|           | CLAP Brushed Kit 2   |
|           | CLAP Drumstick Kit 1 |
|           | CLAP Drumstick Kit 2 |
|           | CLAP GM Analog       |
|           | CLAP GM Brush        |
|           | CLAP GM Electric     |
|           | CLAP GM Jazz         |
|           | CLAP GM Power        |
|           | CLAP GM Room         |
|           | CLAP GM Standard     |
|           | CLAP GT Brush Kit    |
|           | CLAP GT Stick Kit    |
|           | CLAP Hot Rods Kit 1  |
|           | CLAP Hot Rods Kit 2  |
|           | CLAP Jazz Kit        |
|           | CLAP Raw Kit 01      |
|           | CLAP Raw Kit 02      |
|           | CLAP Raw Kit 03      |
|           | CLAP Raw Kit 04      |
|           | CLAP Raw Kit 05      |
|           | CLAP Raw Kit 06      |
|           | CLAP Raw Kit 07      |
|           | CLAP Raw Kit 08      |
|           | CLAP Raw Kit 09      |
|           | CLAP Raw Kit 10      |
|           | CLAP Raw Kit 11      |
|           | CLAP Raw Kit 12      |
| Snares D1 | SD1 Brushed Kit 1    |
|           | SD1 Brushed Kit 2    |
|           | SD1 Drumstick Kit 1  |
|           |                      |

|           | SD1 Drumstick Kit 2                                                                                                    |
|-----------|----------------------------------------------------------------------------------------------------|
|           | SD1 GM Analog                                                                                                    |
|           | SD1 GM Brush                                                                                                    |
|           | SD1 GM Electric                                                                                                    |
|           | SD1 GM Jazz                                                                                                    |
|           | SD1 GM Power                                                                                                    |
|           | SD1 GM Room                                                                                                    |
|           | SD1 GM Standard                                                                                                    |
|           | SD1 GT Brush Kit                                                                                                    |
|           | SD1 GT Stick Kit                                                                                                    |
|           | SD1 Hot Rods Kit 1                                                                                                    |
|           | SD1 Hot Rods Kit 2                                                                                                    |
|           | SD1 Jazz Kit                                                                                                    |
|           | SD1 Raw Kit 01                                                                                                    |
|           | SD1 Raw Kit 02                                                                                                    |
|           | SD1 Raw Kit 03                                                                                                    |
|           | SD1 Raw Kit 04                                                                                                    |
|           | SD1 Raw Kit 05                                                                                                    |
|           | SD1 Raw Kit 06                                                                                                    |
|           | SD1 Raw Kit 00                                                                                                    |
|           |                                                                                                    |
|           | SD1 Raw Kit 08                                                                                                    |
|           | SD1 Raw Kit 09                                                                                                    |
|           | SD1 Raw Kit 10                                                                                                    |
|           | SD1 Raw Kit 11                                                                                                    |
|           | SD1 Raw Kit 12                                                                                                    |
|           |                                                                                                    |
| Snares E1 | SD2 Brushed Kit 1                                                                                                    |
| Snares E1 | SD2 Brushed Kit 2                                                                                                    |
| Snares E1 | SD2 Brushed Kit 2<br>SD2 Drumstick Kit 1                                                                                                    |
| Snares E1 | SD2 Brushed Kit 2<br>SD2 Drumstick Kit 1<br>SD1 Drumstick Kit 2                                                                                                    |
| Snares E1 | SD2 Brushed Kit 2<br>SD2 Drumstick Kit 1<br>SD1 Drumstick Kit 2<br>SD2 GM Analog                                                                                                    |
| Snares E1 | SD2 Brushed Kit 2<br>SD2 Drumstick Kit 1<br>SD1 Drumstick Kit 2<br>SD2 GM Analog<br>SD2 GM Brush                                                                                                    |
| Snares E1 | SD2 Brushed Kit 2<br>SD2 Drumstick Kit 1<br>SD1 Drumstick Kit 2<br>SD2 GM Analog<br>SD2 GM Brush<br>SD2 GM Electric                                                                                                    |
| Snares E1 | SD2 Brushed Kit 2<br>SD2 Drumstick Kit 1<br>SD1 Drumstick Kit 2<br>SD2 GM Analog<br>SD2 GM Brush                                                                                                    |
| Snares E1 | SD2 Brushed Kit 2<br>SD2 Drumstick Kit 1<br>SD1 Drumstick Kit 2<br>SD2 GM Analog<br>SD2 GM Brush<br>SD2 GM Electric                                                                                                    |
| Snares E1 | SD2 Brushed Kit 2<br>SD2 Drumstick Kit 1<br>SD1 Drumstick Kit 2<br>SD2 GM Analog<br>SD2 GM Brush<br>SD2 GM Electric<br>SD2 GM Jazz                                                                                                    |
| Snares E1 | SD2 Brushed Kit 2<br>SD2 Drumstick Kit 1<br>SD1 Drumstick Kit 2<br>SD2 GM Analog<br>SD2 GM Brush<br>SD2 GM Electric<br>SD2 GM Jazz<br>SD2 GM Power                                                                                                    |
| Snares E1 | SD2 Brushed Kit 2<br>SD2 Drumstick Kit 1<br>SD1 Drumstick Kit 2<br>SD2 GM Analog<br>SD2 GM Brush<br>SD2 GM Electric<br>SD2 GM Jazz<br>SD2 GM Power<br>SD2 GM Room                                                                                                    |
| Snares E1 | SD2 Brushed Kit 2<br>SD2 Drumstick Kit 1<br>SD1 Drumstick Kit 2<br>SD2 GM Analog<br>SD2 GM Brush<br>SD2 GM Electric<br>SD2 GM Jazz<br>SD2 GM Power<br>SD2 GM Room<br>SD2 GM Standard                                                                                                    |
| Snares E1 | SD2 Brushed Kit 2<br>SD2 Drumstick Kit 1<br>SD1 Drumstick Kit 2<br>SD2 GM Analog<br>SD2 GM Brush<br>SD2 GM Electric<br>SD2 GM Jazz<br>SD2 GM Power<br>SD2 GM Room<br>SD2 GM Standard<br>SD2 GT Brush Kit                                                                                   |
| Snares E1 | SD2 Brushed Kit 2<br>SD2 Drumstick Kit 1<br>SD1 Drumstick Kit 2<br>SD2 GM Analog<br>SD2 GM Brush<br>SD2 GM Electric<br>SD2 GM Jazz<br>SD2 GM Power<br>SD2 GM Room<br>SD2 GM Standard<br>SD2 GT Brush Kit<br>SD2 GT Stick Kit                                                               |
| Snares E1 | SD2 Brushed Kit 2SD2 Drumstick Kit 1SD1 Drumstick Kit 2SD2 GM AnalogSD2 GM BrushSD2 GM ElectricSD2 GM JazzSD2 GM PowerSD2 GM RoomSD2 GM StandardSD2 GT Brush KitSD2 GT Stick KitSD2 Hot Rods Kit 1                                                                                         |
| Snares E1 | SD2 Brushed Kit 2SD2 Drumstick Kit 1SD1 Drumstick Kit 2SD2 GM AnalogSD2 GM BrushSD2 GM ElectricSD2 GM JazzSD2 GM PowerSD2 GM RoomSD2 GM StandardSD2 GT Brush KitSD2 GT Stick KitSD2 Hot Rods Kit 1SD2 Hot Rods Kit 2                                                                       |
| Snares E1 | SD2 Brushed Kit 2SD2 Drumstick Kit 1SD1 Drumstick Kit 2SD2 GM AnalogSD2 GM BrushSD2 GM ElectricSD2 GM JazzSD2 GM PowerSD2 GM RoomSD2 GM StandardSD2 GT Brush KitSD2 GT Stick KitSD2 Hot Rods Kit 1SD2 Hot Rods Kit 2SD2 Jazz Kit                                                           |
| Snares E1 | SD2 Brushed Kit 2SD2 Drumstick Kit 1SD1 Drumstick Kit 2SD2 GM AnalogSD2 GM BrushSD2 GM ElectricSD2 GM JazzSD2 GM PowerSD2 GM RoomSD2 GM StandardSD2 GT Brush KitSD2 GT Stick Kit 1SD2 Hot Rods Kit 1SD2 Hot Rods Kit 2SD2 Jazz KitSD2 Raw Kit 01                                           |
| Snares E1 | SD2 Brushed Kit 2SD2 Drumstick Kit 1SD1 Drumstick Kit 2SD2 GM AnalogSD2 GM BrushSD2 GM ElectricSD2 GM JazzSD2 GM PowerSD2 GM RoomSD2 GM StandardSD2 GT Brush KitSD2 GT Stick Kit 1SD2 Hot Rods Kit 1SD2 Hot Rods Kit 2SD2 Jazz KitSD2 Raw Kit 01SD2 Raw Kit 02                             |
| Snares E1 | SD2 Brushed Kit 2SD2 Drumstick Kit 1SD1 Drumstick Kit 2SD2 GM AnalogSD2 GM BrushSD2 GM ElectricSD2 GM ElectricSD2 GM PowerSD2 GM RoomSD2 GM StandardSD2 GT Brush KitSD2 GT Stick KitSD2 Hot Rods Kit 1SD2 Hot Rods Kit 2SD2 Jazz KitSD2 Raw Kit 01SD2 Raw Kit 02SD2 Raw Kit 03             |
| Snares E1 | SD2 Brushed Kit 2SD2 Drumstick Kit 1SD1 Drumstick Kit 2SD2 GM AnalogSD2 GM BrushSD2 GM ElectricSD2 GM JazzSD2 GM PowerSD2 GM RoomSD2 GM StandardSD2 GT Brush KitSD2 GT Stick KitSD2 Hot Rods Kit 1SD2 Hot Rods Kit 2SD2 Jazz KitSD2 Raw Kit 01SD2 Raw Kit 03SD2 Raw Kit 04                 |
| Snares E1 | SD2 Brushed Kit 2SD2 Drumstick Kit 1SD1 Drumstick Kit 2SD2 GM AnalogSD2 GM BrushSD2 GM ElectricSD2 GM JazzSD2 GM PowerSD2 GM RoomSD2 GM StandardSD2 GT Brush KitSD2 GT Stick KitSD2 Hot Rods Kit 1SD2 Hot Rods Kit 2SD2 Jazz KitSD2 Raw Kit 01SD2 Raw Kit 03SD2 Raw Kit 04SD2 Raw Kit 05   |
| Snares E1 | SD2 Brushed Kit 2SD2 Drumstick Kit 1SD1 Drumstick Kit 2SD2 GM AnalogSD2 GM BrushSD2 GM ElectricSD2 GM ZazzSD2 GM PowerSD2 GM RoomSD2 GM StandardSD2 GT Brush KitSD2 GT Stick KitSD2 Hot Rods Kit 1SD2 Hot Rods Kit 2SD2 Raw Kit 01SD2 Raw Kit 03SD2 Raw Kit 04SD2 Raw Kit 05SD2 Raw Kit 06 |

|                       |              |                 | SD2 Raw Kit 09      |
|-----------------------|--------------|-----------------|---------------------|
|                       |              |                 | SD2 Raw Kit 10      |
|                       |              |                 | SD2 Raw Kit 11      |
|                       |              |                 | SD2 Raw Kit 12      |
|                       |              | Toms            | TOM Brushed Kit 1   |
|                       |              |                 | TOM Brushed Kit 2   |
|                       |              |                 | TOM Drumstick Kit 1 |
|                       |              |                 | SD1 Drumstick Kit 2 |
|                       |              |                 | TOM GM Analog       |
|                       |              |                 | TOM GM Brush        |
|                       |              |                 | TOM GM Electric     |
|                       |              |                 | TOM GM Jazz         |
|                       |              |                 | TOM GM Power        |
|                       |              |                 | TOM GM Room         |
|                       |              |                 | TOM GM Standard     |
|                       |              |                 | TOM GT Brush Kit    |
|                       |              |                 | TOM GT Stick Kit    |
|                       |              |                 | TOM Hot Rods Kit 1  |
|                       |              |                 | TOM Hot Rods Kit 2  |
|                       |              |                 | TOM Jazz Kit        |
|                       |              |                 | TOM Raw Kit 01      |
|                       |              |                 | TOM Raw Kit 02      |
|                       |              |                 | TOM Raw Kit 03      |
|                       |              |                 | TOM Raw Kit 04      |
|                       |              |                 | TOM Raw Kit 05      |
|                       |              |                 | TOM Raw Kit 06      |
|                       |              |                 | TOM Raw Kit 07      |
|                       |              |                 | TOM Raw Kit 08      |
|                       |              |                 | TOM Raw Kit 09      |
|                       |              |                 | TOM Raw Kit 10      |
|                       |              |                 | TOM Raw Kit 11      |
|                       |              |                 | TOM Raw Kit 12      |
|                       |              | All BD          |                     |
|                       |              | All CC          |                     |
|                       |              | All HH          |                     |
|                       |              | All Rides       |                     |
|                       |              | All SD          |                     |
|                       |              | All Toms        |                     |
| 14 Drums Electronic   | Electronic & | 6 Months Kit    |                     |
| 14 DIULIS Electrollic | Machines     | o monuis Rit    |                     |
|                       |              | 80's Drum Kit   |                     |
|                       |              | 400 Kit         |                     |
|                       |              | 500 Kit         |                     |
|                       |              | 600 Kit         |                     |
|                       |              | 800 Kit         |                     |
|                       |              | 900 Kit         |                     |
|                       |              | D-tation Kit    |                     |
|                       |              | Dfour Kit       |                     |
|                       |              | Jam Electro Kit |                     |
|                       |              | ,               |                     |

|                 | 0.5               |                             |                         |
|-----------------|-------------------|-----------------------------|-------------------------|
|                 | SD one Kit        |                             |                         |
|                 | Tribe Electro Kit |                             |                         |
| Kits by Style   | Dance Kit 1       |                             |                         |
|                 | Dance Kit 2       |                             |                         |
|                 | Disco Kit 1       |                             |                         |
|                 | Disco Kit 2       |                             |                         |
|                 | Electro Kit 1     |                             |                         |
|                 | Electro Kit 2     |                             |                         |
|                 | Groove Kit 1      |                             |                         |
|                 | Groove Kit 2      |                             |                         |
|                 | Hip Hop Kit 1     |                             |                         |
|                 | Hip Hop Kit 2     |                             |                         |
|                 | House Kit 1       |                             |                         |
|                 | House Kit 2       |                             |                         |
|                 | Jungle Kit 1      |                             |                         |
|                 | Jungle Kit 2      |                             |                         |
|                 | Lo-Fi Kit 1       |                             |                         |
|                 | Lo-Fi Kit 2       |                             |                         |
|                 | New York Kit 1    |                             |                         |
|                 | New York Kit 2    |                             |                         |
|                 | R'n B Kit 1       |                             |                         |
|                 | R'n B Kit 2       |                             |                         |
|                 | Techno Kit 1      |                             |                         |
|                 | Techno Kit 2      |                             |                         |
|                 | Trash Kit 1       |                             |                         |
|                 | Trash Kit 2       |                             |                         |
|                 | Vinyl Kit 1       |                             |                         |
|                 | Vinyl Kit 2       |                             |                         |
| Process Drums   | FX Kit 1          |                             |                         |
|                 | FX Kit 2          |                             |                         |
|                 | Mpc Percs         |                             |                         |
|                 | T-Air Percs       |                             |                         |
|                 | Vinyl Kit         |                             |                         |
|                 | Vinyl Sounds      |                             |                         |
| Sorted Elements | Bass Drum B0-C1   | BD Electronic &<br>Machines | BD 6 Months Kit         |
|                 |                   |                             | BD 80's Drum Kit        |
|                 |                   |                             | BD 400 Kit              |
|                 |                   |                             | BD 500 Kit              |
|                 |                   |                             | BD 600 Kit              |
|                 |                   |                             | BD 800 Kit              |
|                 |                   |                             | BD 900 Kit              |
|                 |                   |                             | BD D-tation Kit         |
|                 |                   |                             | BD Dfour Kit            |
|                 |                   |                             | BD Jam Electro Kit      |
|                 |                   |                             | BD SD one Kit           |
|                 |                   |                             | BD Tribe Electro Kit    |
|                 |                   | BD Hip Hop Kits             | BD 01-Timba Maxi Kit 01 |
|                 |                   |                             | BD 02-Timba Maxi Kit 02 |
|                 |                   |                             |                         |

|           |                             | BD 03-Timba Maxi Kit 03   |
|-----------|-----------------------------|---------------------------|
|           |                             | BD 04-Funk Maxi Kit 01    |
|           |                             | BD 05-M&M Maxi Kit 01     |
|           |                             | BD 06-R'n B Maxi Kit 01   |
|           |                             | BD 07-R'n B Maxi Kit 02   |
|           |                             | BD 08-R'n B Maxi Kit 03   |
|           |                             | BD 09-Hip Hop Maxi Kit 01 |
|           |                             | BD 10-Hip Hop Maxi Kit 02 |
|           |                             | BD 11-Hip Hop Maxi Kit 03 |
|           |                             | BD 12-Hip Hop Maxi Kit 04 |
|           | BD Kits by Style            | BD Dance Kit 1            |
|           |                             | BD Dance Kit 2            |
|           |                             | BD Disco Kit 1            |
|           |                             | BD Disco Kit 2            |
|           |                             | BD Electro Kit 1          |
|           |                             | BD Electro Kit 2          |
|           |                             | BD Groove Kit 1           |
|           |                             | BD Groove Kit 2           |
|           |                             | BD Hip Hop Kit 1          |
|           |                             | BD Hip Hop Kit 2          |
|           |                             | BD House Kit 1            |
|           |                             | BD House Kit 2            |
|           |                             | BD Jungle Kit 1           |
|           |                             | BD Jungle Kit 2           |
|           |                             | BD Lo-Fi Kit 1            |
|           |                             | BD Lo-Fi Kit 2            |
|           |                             | BD New York Kit 1         |
|           |                             | BD New York Kit 2         |
|           |                             |                           |
|           |                             | BD R'n B Kit 1            |
|           |                             | BD R'n B Kit 2            |
|           |                             | BD Techno Kit 1           |
|           |                             | BD Techno Kit 2           |
|           |                             | BD Trash Kit 1            |
|           |                             | BD Trash Kit 2            |
|           |                             | BD Vinyl Kit 1            |
|           |                             | BD Vinyl Kit 2            |
|           | BD Synth Bonus              | BD Fx Kit 1               |
|           |                             | BD FX Kit 2               |
|           |                             | BD Vinyl Kit              |
| Crash C#2 | CC Electronic &<br>Machines | CC 6 Months Kit           |
|           |                             | CC 80's Drum Kit          |
|           |                             | CC 400 Kit                |
|           |                             | CC 500 Kit                |
|           |                             | CC 600 Kit                |
|           |                             | CC 800 Kit                |
|           |                             | CC 900 Kit                |
|           |                             | CC D-tation Kit           |
|           |                             | CC Dfour Kit              |

| · · · · · · · · · · · · · · · · · · · |        |                             |                                                                                                    |
|---------------------------------------|--------|-----------------------------|----------------------------------------------------------------------------------------------------|
|                                       |        |                             | CC Jam Electro Kit                                                                                                    |
|                                       |        |                             | CC Tribe Electro Kit                                                                                                    |
|                                       |        | CC Hip Hop Kits             | CC 01-Timba Maxi Kit 01                                                                                                    |
|                                       |        |                             | CC 02-Timba Maxi Kit 02                                                                                                    |
|                                       |        |                             | CC 03-Timba Maxi Kit 03                                                                                                    |
|                                       |        |                             | CC 04-Funk Maxi Kit 01                                                                                                    |
|                                       |        |                             | CC 06-R'n B Maxi Kit 01                                                                                                    |
|                                       |        |                             | CC 07-R'n B Maxi Kit 02                                                                                                    |
|                                       |        |                             | CC 09-Hip Hop Maxi Kit 01                                                                                                    |
|                                       |        |                             | CC 10-Hip Hop Maxi Kit 02                                                                                                    |
|                                       |        |                             | CC 11-Hip Hop Maxi Kit 03                                                                                                    |
|                                       |        |                             | CC 12-Hip Hop Maxi Kit 04                                                                                                    |
|                                       |        | CC Kits by Style            | CC Dance Kit 1                                                                                                    |
|                                       |        |                             | CC Dance Kit 2                                                                                                    |
|                                       |        |                             | CC Electro Kit 1                                                                                                    |
|                                       |        |                             | CC Electro Kit 2                                                                                                    |
|                                       |        |                             | CC Groove Kit 1                                                                                                    |
|                                       |        |                             | CC Groove Kit 2                                                                                                    |
|                                       |        |                             | CC Hip Hop Kit 1                                                                                                    |
|                                       |        |                             | CC House Kit 1                                                                                                    |
|                                       |        |                             | CC House Kit 2                                                                                                    |
|                                       |        |                             | CC R'n B Kit 1                                                                                                    |
|                                       |        |                             | CC Techno Kit 1                                                                                                    |
|                                       |        |                             | CC Techno Kit 2                                                                                                    |
|                                       |        |                             | CC Trash Kit 1                                                                                                    |
|                                       |        |                             | CC Trash Kit 2                                                                                                    |
|                                       |        | CC Synth Bonus              | CC Fx Kit 1                                                                                                    |
|                                       |        |                             | CC Fx Kit 2                                                                                                    |
|                                       |        |                             | CC Vinyl Kit                                                                                                    |
|                                       | HiHats | HH Electronic &<br>Machines | HH 6 Months Kit                                                                                                    |
|                                       |        |                             |                                                                                                    |
|                                       |        |                             | HH 80's Drum Kit                                                                                                    |
|                                       |        |                             | HH 80's Drum Kit<br>HH 400 Kit                                                                                                    |
|                                       |        |                             |                                                                                                    |
|                                       |        |                             | HH 400 Kit                                                                                                    |
|                                       |        |                             | HH 400 Kit<br>HH 500 Kit                                                                                                    |
|                                       |        |                             | HH 400 Kit<br>HH 500 Kit<br>HH 600 Kit                                                                                                    |
|                                       |        |                             | HH 400 Kit<br>HH 500 Kit<br>HH 600 Kit<br>HH 800 Kit                                                                                                    |
|                                       |        |                             | HH 400 Kit<br>HH 500 Kit<br>HH 600 Kit<br>HH 800 Kit<br>HH 900 Kit                                                                                                    |
|                                       |        |                             | HH 400 Kit           HH 500 Kit           HH 600 Kit           HH 800 Kit           HH 900 Kit           HH D-tation Kit                                                                                                    |
|                                       |        |                             | HH 400 Kit<br>HH 500 Kit<br>HH 600 Kit<br>HH 800 Kit<br>HH 900 Kit<br>HH D-tation Kit<br>HH Dfour Kit                                                                                                    |
|                                       |        |                             | HH 400 Kit<br>HH 500 Kit<br>HH 600 Kit<br>HH 800 Kit<br>HH 900 Kit<br>HH D-tation Kit<br>HH Dfour Kit<br>HH Jam Electro Kit<br>HH SD one Kit                                                                                |
|                                       |        | HH Hip Hop Kits             | HH 400 KitHH 500 KitHH 600 KitHH 800 KitHH 900 KitHH D-tation KitHH D-tation KitHH Dfour KitHH Jam Electro KitHH SD one KitHH Tribe Electro Kit                                                                             |
|                                       |        | HH Hip Hop Kits             | HH 400 KitHH 500 KitHH 600 KitHH 800 KitHH 900 KitHH D-tation KitHH Dfour KitHH Jam Electro KitHH SD one KitHH Tribe Electro KitHH 01-Timba Maxi Kit 01                                                                     |
|                                       |        | HH Hip Hop Kits             | HH 400 KitHH 500 KitHH 600 KitHH 800 KitHH 900 KitHH D-tation KitHH Dfour KitHH Dfour KitHH Jam Electro KitHH SD one KitHH Tribe Electro KitHH 01-Timba Maxi Kit 01HH 02-Timba Maxi Kit 02                                  |
|                                       |        | HH Hip Hop Kits             | HH 400 KitHH 500 KitHH 600 KitHH 800 KitHH 900 KitHH D-tation KitHH Dfour KitHH Jam Electro KitHH SD one KitHH Tribe Electro KitHH 01-Timba Maxi Kit 01HH 02-Timba Maxi Kit 02HH 03-Timba Maxi Kit 03                       |
|                                       |        | HH Hip Hop Kits             | HH 400 KitHH 500 KitHH 600 KitHH 800 KitHH 900 KitHH D-tation KitHH Dfour KitHH Jam Electro KitHH SD one KitHH Tribe Electro KitHH 01-Timba Maxi Kit 01HH 02-Timba Maxi Kit 02HH 03-Timba Maxi Kit 03HH 04-Funk Maxi Kit 01 |
|                                       |        | HH Hip Hop Kits             | HH 400 KitHH 500 KitHH 600 KitHH 800 KitHH 900 KitHH D-tation KitHH Dfour KitHH Jam Electro KitHH SD one KitHH Tribe Electro KitHH 01-Timba Maxi Kit 01HH 02-Timba Maxi Kit 02HH 03-Timba Maxi Kit 03                       |

|          |                               | HH 09-Hip Hop Maxi Kit 01                                              |
|----------|-------------------------------|------------------------------------------------------------------------|
|          |                               | HH 10-Hip Hop Maxi Kit 02                                              |
|          |                               | HH 11-Hip Hop Maxi Kit 03                                              |
|          |                               | HH 12-Hip Hop Maxi Kit 04                                              |
|          | HH Kits by Style              | HH Dance Kit 1                                                         |
|          |                               | HH Dance Kit 2                                                         |
|          |                               | HH Disco Kit 1                                                         |
|          |                               | HH Disco Kit 2                                                         |
|          |                               | HH Electro Kit 1                                                       |
|          |                               | HH Electro Kit 2                                                       |
|          |                               | HH Groove Kit 1                                                        |
|          |                               | HH Groove Kit 2                                                        |
|          |                               | HH Hip Hop Kit 1                                                       |
|          |                               | HH Hip Hop Kit 2                                                       |
|          |                               | HH House Kit 1                                                         |
|          |                               | HH House Kit 2                                                         |
|          |                               | HH Jungle Kit 1                                                        |
|          |                               | HH Jungle Kit 2                                                        |
|          |                               | HH Lo-Fi Kit 1                                                         |
|          |                               | HH Lo-Fi Kit 2                                                         |
|          |                               | HH New York Kit 1                                                      |
|          |                               | HH New York Kit 2                                                      |
|          |                               | HH R'n B Kit 1                                                         |
|          |                               | HH R'n B Kit 2                                                         |
|          |                               | HH Techno Kit 1                                                        |
|          |                               | HH Techno Kit 2                                                        |
|          |                               | HH Trash Kit 1                                                         |
|          |                               | HH Trash Kit 2                                                         |
|          |                               | HH Vinyl Kit 1                                                         |
|          |                               | HH Vinyl Kit 2                                                         |
|          | HH Synth Bonus                | HH Fx Kit 1                                                            |
|          |                               | HH Fx Kit 2                                                            |
|          |                               | HH Vinyl Kit                                                           |
|          |                               | HH Vinyl Sounds                                                        |
| Ride D#2 | RIDE Electronic &<br>Machines | RIDE 6 Months Kit                                                      |
|          |                               | RIDE 80's Drum Kit                                                     |
|          |                               | RIDE 400 Kit                                                           |
|          |                               | RIDE 500 Kit                                                           |
|          |                               | RIDE 600 Kit                                                           |
|          |                               | RIDE 800 Kit                                                           |
|          |                               | RIDE 900 Kit                                                           |
|          |                               | RIDE D-tation Kit                                                      |
|          |                               | RIDE Dfour Kit                                                         |
|          |                               | RIDE Jam Electro Kit                                                   |
|          |                               |                                                                        |
|          |                               | RIDE SD one Kit                                                        |
|          |                               | RIDE SD one Kit<br>RIDE Tribe Electro Kit                              |
|          | RIDE Hip Hop Kits             | RIDE SD one Kit<br>RIDE Tribe Electro Kit<br>RIDE 02-Timba Maxi Kit 02 |

|         |                              | RIDE 05-M&M Maxi Kit 01     |
|---------|------------------------------|-----------------------------|
|         |                              | RIDE 11-Hip Hop Maxi Kit 03 |
|         |                              | RIDE 12-Hip Hop Maxi Kit 04 |
|         | RIDE Kits by Style           | RIDE Dance Kit 1            |
|         |                              | RIDE Dance Kit 2            |
|         |                              | RIDE Electro Kit 1          |
|         |                              | RIDE Electro Kit 2          |
|         |                              | RIDE Groove Kit 1           |
|         |                              | RIDE Groove Kit 2           |
|         |                              | RIDE Hip Hop Kit 2          |
|         |                              | RIDE House Kit 1            |
|         |                              | RIDE House Kit 2            |
|         |                              | RIDE R'n B Kit 2            |
|         |                              | RIDE Techno Kit 1           |
|         |                              | RIDE Techno Kit 2           |
|         |                              | RIDE Trash Kit 1            |
|         |                              | RIDE Trash Kit 2            |
|         | RIDE Synth Bonus             | RIDE Fx Kit 1               |
|         |                              | RIDE Fx Kit 2               |
|         |                              | RIDE Vinyl Kit              |
| Rim C#1 | RIM Electronic &<br>Machines | RIM 6 Months Kit            |
|         |                              | RIM 80's Drum Kit           |
|         |                              | RIM 400 Kit                 |
|         |                              | RIM 500 Kit                 |
|         |                              | RIM 600 Kit                 |
|         |                              | RIM 800 Kit                 |
|         |                              | RIM 900 Kit                 |
|         |                              | RIM D-tation Kit            |
|         |                              | RIM Dfour Kit               |
|         |                              | RIM Jam Electro Kit         |
|         |                              | RIM SD one Kit              |
|         |                              | RIM Tribe Electro Kit       |
|         | RIM Hip Hop Kits             | RIM 03-Timba Maxi Kit 03    |
|         | <u> </u>                     | RIM 05-M&M Maxi Kit 01      |
|         |                              | RIM 06-R'n B Maxi Kit 01    |
|         | RIM Kits by Style            | RIM Dance Kit 1             |
|         |                              | RIM Dance Kit 2             |
|         |                              | RIM Electro Kit 1           |
|         |                              | RIM Electro Kit 2           |
|         |                              | RIM Groove Kit 1            |
|         |                              | RIM Groove Kit 2            |
|         |                              | RIM House Kit 1             |
|         |                              |                             |
|         |                              | RIM House Kit 2             |
|         |                              | RIM Techno Kit 1            |
|         |                              | RIM Techno Kit 2            |
|         |                              | RIM Trash Kit 1             |
|         |                              | RIM Trash Kit 2             |
|         | RIM Synth Bonus              | RIM Fx Kit 1                |

| <br>          |                               | RIM Fx Kit 2                                         |
|---------------|-------------------------------|------------------------------------------------------|
|               |                               |                                                      |
|               |                               | RIM Vinyl Kit<br>RIM Vinyl Sounds                    |
| <br>D: D#1    | CLADEL stars in 9             |                                                      |
| Rim D#1       | CLAP Electronic &<br>Machines | CLAP 6 Months Kit                                    |
|               |                               | CLAP 80's Drum Kit                                   |
|               |                               | CLAP 400 Kit                                         |
|               |                               | CLAP 500 Kit                                         |
|               |                               | CLAP 600 Kit                                         |
|               |                               | CLAP 800 Kit                                         |
|               |                               | CLAP 900 Kit                                         |
|               |                               | CLAP D-tation Kit                                    |
|               |                               | CLAP Dfour Kit                                       |
|               |                               | CLAP Jam Electro Kit                                 |
|               |                               | CLAP SD one Kit                                      |
|               |                               | CLAP Tribe Electro Kit                               |
|               | CLAP Kits by Style            | CLAP Dance Kit 1                                     |
|               |                               | CLAP Dance Kit 2                                     |
|               |                               | CLAP Electro Kit 1                                   |
|               |                               | CLAP Electro Kit 2                                   |
|               |                               | CLAP Groove Kit 1                                    |
|               |                               | CLAP Groove Kit 2                                    |
|               |                               | CLAP House Kit 1                                     |
|               |                               | CLAP House Kit 2                                     |
|               |                               | CLAP Techno Kit 1                                    |
|               |                               | CLAP Techno Kit 2                                    |
|               |                               | CLAP Trash Kit 1                                     |
|               |                               | CLAP Trash Kit 2                                     |
|               | CLAP Synth Bonus              | CLAP Fx Kit 1                                        |
|               |                               | CLAP Fx Kit 2                                        |
|               |                               | CLAP Vinyl Sounds                                    |
| Snares D1     | SD1 Electronic &              | SD1 6 Months Kit                                     |
| <br>shares D1 | Machines                      |                                                      |
|               |                               | SD1 80's Drum Kit                                    |
|               |                               | SD1 400 Kit                                          |
|               |                               | SD1 500 Kit                                          |
|               |                               | SD1 600 Kit                                          |
|               |                               | SD1 800 Kit                                          |
|               |                               | SD1 900 Kit                                          |
|               |                               | SD1 D-tation Kit                                     |
|               |                               | SD1 Dfour Kit                                        |
|               |                               | SD1 Jam Electro Kit                                  |
|               |                               | SD1 SD one Kit                                       |
|               |                               |                                                      |
|               |                               | SD1 Tribe Electro Kit                                |
|               | SD1 Hip Hop Kits              | SD1 Tribe Electro Kit<br>SD1 01-Timba Maxi Kit 01    |
|               | SD1 Hip Hop Kits              |                                                      |
|               | SD1 Hip Hop Kits              | SD1 01-Timba Maxi Kit 01                             |
|               | SD1 Hip Hop Kits              | SD1 01-Timba Maxi Kit 01<br>SD1 02-Timba Maxi Kit 02 |

|           |                   | SD1 06-R'n B Maxi Kit 01   |
|-----------|-------------------|----------------------------|
|           |                   | SD1 07-R'n B Maxi Kit 02   |
|           |                   | SD1 08-R'n B Maxi Kit 03   |
|           |                   | SD1 09-Hip Hop Maxi Kit 01 |
|           |                   | SD1 10-Hip Hop Maxi Kit 02 |
|           |                   | SD1 11-Hip Hop Maxi Kit 03 |
|           |                   | SD1 12-Hip Hop Maxi Kit 04 |
|           | SD1 Kits by Style | SD1 Dance Kit 1            |
|           |                   | SD1 Dance Kit 2            |
|           |                   | SD1 Disco Kit 1            |
|           |                   | SD1 Disco Kit 2            |
|           |                   | SD1 Electro Kit 1          |
|           |                   | SD1 Electro Kit 2          |
|           |                   | SD1 Groove Kit 1           |
|           |                   | SD1 Groove Kit 2           |
|           |                   | SD1 Hip Hop Kit 1          |
|           |                   | SD1 Hip Hop Kit 2          |
|           |                   | SD1 House Kit 1            |
|           |                   | SD1 House Kit 2            |
|           |                   | SD1 Jungle Kit 1           |
|           |                   | SD1 Jungle Kit 2           |
|           |                   | SD1 Lo-Fi Kit 1            |
|           |                   | SD1 Lo-Fi Kit 2            |
|           |                   | SD1 New York Kit 1         |
|           |                   | SD1 New York Kit 2         |
|           |                   | SD1 R'n B Kit 1            |
|           |                   | SD1 R'n B Kit 2            |
|           |                   | SD1 Techno Kit 1           |
|           |                   | SD1 Techno Kit 2           |
|           |                   | SD1 Trash Kit 1            |
|           |                   | SD1 Trash Kit 2            |
|           |                   | SD1 Vinyl Kit 1            |
|           |                   |                            |
|           | CD1 Courth Down   | SD1 Vinyl Kit 2            |
|           | SD1 Synth Bonus   | SD1 Fx Kit 1               |
| Course F1 | SD2 Electronic &  | SD1 Fx Kit 2               |
| Snares E1 | Machines          | SD2 6 Months Kit           |
|           |                   | SD2 80's Drum Kit          |
|           |                   | SD2 400 Kit                |
|           |                   | SD2 500 Kit                |
|           |                   | SD2 600 Kit                |
|           |                   | SD2 800 Kit                |
|           |                   | SD2 900 Kit                |
|           |                   | SD2 D-tation Kit           |
|           |                   | SD2 Dfour Kit              |
|           |                   | SD2 Jam Electro Kit        |
|           |                   | SD2 SD one Kit             |
|           |                   | SD2 Tribe Electro Kit      |
|           | SD2 Hip Hop Kits  | SD2 01-Timba Maxi Kit 01   |

|      |                              | SD2 02-Timba Maxi Kit 02              |
|------|------------------------------|---------------------------------------|
|      |                              | SD2 03-Timba Maxi Kit 03              |
|      |                              | SD2 04-Funk Maxi Kit 01               |
|      |                              | SD2 05-M&M Maxi Kit 01                |
|      |                              | SD2 06-R'n B Maxi Kit 01              |
|      |                              | SD2 07-R'n B Maxi Kit 02              |
|      |                              | SD2 08-R'n B Maxi Kit 03              |
|      |                              | SD2 09-Hip Hop Maxi Kit 01            |
|      |                              | SD2 10-Hip Hop Maxi Kit 02            |
|      |                              | SD2 11-Hip Hop Maxi Kit 03            |
|      |                              | SD2 12-Hip Hop Maxi Kit 04            |
|      | SD2 Kits by Style            | SD2 Dance Kit 1                       |
|      |                              | SD2 Dance Kit 2                       |
|      |                              | SD2 Disco Kit 1                       |
|      |                              | SD2 Disco Kit 2                       |
|      |                              | SD2 Electro Kit 1                     |
|      |                              | SD2 Electro Kit 2                     |
|      |                              | SD2 Electro Kit 2<br>SD2 Groove Kit 1 |
|      |                              |                                       |
|      |                              | SD2 Groove Kit 2                      |
|      |                              | SD2 House Kit 1                       |
|      |                              | SD2 House Kit 2                       |
|      |                              | SD2 Jungle Kit 1                      |
|      |                              | SD2 Jungle Kit 2                      |
|      |                              | SD2 Lo-Fi Kit 1                       |
|      |                              | SD2 Lo-Fi Kit 2                       |
|      |                              | SD2 New York Kit 1                    |
|      |                              | SD2 New York Kit 2                    |
|      |                              | SD2 R'n B Kit 1                       |
|      |                              | SD2 R'n B Kit 2                       |
|      |                              | SD2 Techno Kit 1                      |
|      |                              | SD2 Techno Kit 2                      |
|      |                              | SD2 Trash Kit 1                       |
|      |                              | SD2 Trash Kit 2                       |
|      |                              | SD2 Vinyl Kit 1                       |
|      |                              | SD2 Vinyl Kit 2                       |
|      | SD2 Synth Bonus              | SD2 Fx Kit 1                          |
|      |                              | SD2 FX Kit 2                          |
| T    | TOM Plaster is 9             | SD2 Vinyl Kit<br>TOM 6 Months Kit     |
| Toms | TOM Electronic &<br>Machines |                                       |
|      |                              | TOM 80's Drum Kit                     |
|      |                              | TOM 400 Kit                           |
|      |                              | TOM 500 Kit                           |
|      |                              | TOM 600 Kit                           |
|      |                              | TOM 800 Kit                           |
|      |                              | TOM 900 Kit                           |
|      |                              | TOM D-tation Kit                      |
|      |                              | TOM Dfour Kit                         |
|      |                              | TOM Jam Electro Kit                   |
|      |                              | TOM SD one Kit                        |

|          |    |                   | TOM Tribe Electro Kit |
|----------|----|-------------------|-----------------------|
|          |    | TOM Kits by Style | TOM Dance Kit 1       |
|          |    |                   | TOM Dance Kit 2       |
|          |    |                   | TOM Electro Kit 1     |
|          |    |                   | TOM Electro Kit 2     |
|          |    |                   | TOM Groove Kit 1      |
|          |    |                   | TOM Groove Kit 2      |
|          |    |                   | TOM House Kit 1       |
|          |    |                   | TOM House Kit 2       |
|          |    |                   | TOM Techno Kit 1      |
|          |    |                   | TOM Techno Kit 2      |
|          |    |                   | TOM Trash Kit 1       |
|          |    |                   | TOM Trash Kit 2       |
|          |    | TOM Synth Bonus   | TOM Fx Kit 1          |
|          |    |                   | TOM Fx Kit 2          |
| All BD   |    |                   |                       |
| All CC   |    |                   |                       |
| All HH   |    |                   |                       |
| All Ride | 28 |                   |                       |
| All SD   |    |                   |                       |
| All Ton  | ns |                   |                       |
|          |    |                   |                       |

# APPENDIX D MX4 NRPN Mapping

MX4 parameters can be remotely controlled by MIDI continuous controller data with the following non-registered parameter numbers:

| NRPN      | MX4 parameter that it controls |
|-----------|--------------------------------|
| NRPN 0    | Polyphony                      |
| NRPN 2    | Unison Detuning Mode           |
| NRPN 3    | Unison Linear Detuning         |
| NRPN 4    | Unison Logarithmic Detuning    |
| NRPN 7    | Lower Pitch Bend Range         |
| NRPN 8    | Upper Pitch Bend Range         |
| NRPN 9    | Polyphonic Mode                |
| NRPN 10   | Legato Mode                    |
| NRPN 11   | Portamento On/Off              |
| NRPN 12   | Portamento Mode                |
| NRPN 13   | Portamento Time                |
| NRPN 14   | Unison Multiplier              |
| NRPN 15   | Arpeggiator Enable             |
| NRPN 16   | Arpeggiator Pattern            |
| NRPN 17   | Arpeggiator Pattern Length     |
| NRPN 18   | Arpeggiator Speed              |
| NRPN 19   | Arpeggiator Swing              |
| NRPN 20   | Arpeggiator Duration           |
| NRPN 21   | Arpeggiator Range              |
| NRPN 22   | Arpeggiator Direction          |
| NRPN 23   | Arpeggiator Hold               |
| NRPN 1000 | Osc 1 Waveform                 |
| NRPN 1001 | Osc 1 Wavetable Index          |
| NRPN 1002 | Osc 1 Key-Follow               |
| NRPN 1003 | Osc 1 Pitch Offset             |
| NRPN 1004 | Osc 1 FM                       |
| NRPN 1005 | Osc 1 Symmetry                 |
| NRPN 1006 | Osc 1 Gain                     |
| NRPN 1007 | Osc 1 Pan                      |
| NRPN 1008 | Osc 1 Enable                   |
| NRPN 1009 | Osc 1 Wavetable                |
| NRPN 1020 | Osc 2 Waveform                 |
| NRPN 1021 | Osc 2 Wavetable Index          |
| NRPN 1022 | Osc 2 Key-Follow               |
| NRPN 1023 | Osc 2 Pitch Offset             |
| NRPN 1024 | Osc 2 FM                       |
| NRPN 1025 | Osc 2 Symmetry                 |
| NRPN 1026 | Osc 2 Gain                     |
| NRPN 1027 | Osc 2 Pan                      |

L

| NRPN 1028              | Osc 2 Enable                       |
|------------------------|------------------------------------|
| NRPN 1028<br>NRPN 1029 | Osc 2 Wavetable                    |
| NRPN 1040              | Osc 2 Waveform                     |
| NRPN 1040              | Osc 3 Wavetable Index              |
| NRPN 1041              | Osc 3 Key-Follow                   |
| NRPN 1042              | Osc 3 Pitch Offset                 |
| NRPN 1044              | Osc 3 FM                           |
| NRPN 1044              | Osc 3 Symmetry                     |
| NRPN 1045              | Osc 3 Gain                         |
| NRPN 1040              | Osc 3 Pan                          |
| NRPN 1047              | Osc 3 Enable                       |
| NRPN 1049              | Osc 3 Wavetable                    |
| NRPN 1100              | Pitch Bend Mode                    |
| NRPN 1100              | Stereo Detuning                    |
| NRPN 1102              | Osc Analog Drift Mode              |
| NRPN 1102              | Osc 2 Sync                         |
| NRPN 1103              | Ring Modulation                    |
| NRPN 1104<br>NRPN 1105 | Ring Modulation Pan                |
| NRPN 1105<br>NRPN 1106 | Fundamental Blend                  |
| NRPN 1100<br>NRPN 1107 | Volume                             |
| NRPN 1107<br>NRPN 1108 | Audio Input Gain                   |
| NRPN 1108              | *                                  |
| NRPN 11109             | Audio Input Enable Audio Input Pan |
| NRPN 1110<br>NRPN 1111 | Velocity Sensitivity               |
| NRPN 1112              |                                    |
| NRPN 1112<br>NRPN 1113 | Filter Layout Distortion Level     |
| NRPN 1113<br>NRPN 1114 | Filter Mix                         |
| NRPN 1114<br>NRPN 1115 | Stereo Mode                        |
| NRPN 1115<br>NRPN 1116 | Transform 1                        |
| NRPN 1116<br>NRPN 1117 | Transform 2                        |
|                        |                                    |
| NRPN 1118<br>NRPN 1119 | Sample and Hold Naneural rate      |
| NRPN 1119<br>NRPN 1120 | Sample and Hold Mensural rate      |
|                        | Sample and Hold Sync               |
| NRPN 1121              | Lag Attack Time                    |
| NRPN 1122<br>NRPN 1123 | Lag Release Time                   |
|                        | Pattern Seq Speed                  |
| NRPN 1124              | Pattern Seq Swing                  |
| NRPN 1125              | Pattern Seq Length                 |
| NRPN 1126              | Pattern Seq Step 1 Level           |
| NRPN 1127              | Pattern Seq Step 2 Level           |
| NRPN 1128              | Pattern Seq Step 3 Level           |
| NRPN 1129              | Pattern Seq Step 4 Level           |
| NRPN 1130              | Pattern Seq Step 5 Level           |
| NRPN 1131              | Pattern Seq Step 6 Level           |

| NRPN 1132 | Pattern Seq Step 7 Level  |
|-----------|---------------------------|
| NRPN 1133 | Pattern Seq Step 8 Level  |
| NRPN 1134 | Pattern Seq Step 9 Level  |
| NRPN 1135 | Pattern Seq Step 10 Level |
| NRPN 1136 | Pattern Seq Step 11 Level |
| NRPN 1137 | Pattern Seq Step 12 Level |
| NRPN 1138 | Pattern Seq Step 13 Level |
| NRPN 1139 | Pattern Seq Step 14 Level |
| NRPN 1140 | Pattern Seq Step 15 Level |
| NRPN 1141 | Pattern Seq Step 16 Level |
| NRPN 1142 | Quantizer Pitches         |
| NRPN 1143 | Quantizer Range           |
| NRPN 1144 | Quantizer Mode            |
| NRPN 1145 | Envelope Follower Attack  |
| NRPN 1146 | Envelope Follower Release |
| NRPN 1147 | Trigger Seq Speed         |
| NRPN 1148 | Trigger Seq Swing         |
| NRPN 1149 | Trigger Seq Duration      |
| NRPN 1150 | Trigger Seq Length        |
| NRPN 1151 | Trigger Seq Pattern       |
| NRPN 1200 | Filter 1 Mode             |
| NRPN 1201 | Filter 1 Order            |
| NRPN 1202 | Filter 1 Key-Follow       |
| NRPN 1203 | Filter 1 Freq             |
| NRPN 1204 | Filter 1 Resonance        |
| NRPN 1205 | Filter 1 FM               |
| NRPN 1210 | Filter 2 Mode             |
| NRPN 1211 | Filter 2 Order            |
| NRPN 1212 | Filter 2 Key-Follow       |
| NRPN 1213 | Filter 2 Freq             |
| NRPN 1214 | Filter 2 Resonance        |
| NRPN 1215 | Filter 2 FM               |
| NRPN 1300 | Env 1 Trigger Mode        |
| NRPN 1301 | Env 1 Delay               |
| NRPN 1302 | Env 1 Attack              |
| NRPN 1303 | Env 1 Decay               |
| NRPN 1304 | Env 1 Sustain Level       |
| NRPN 1305 | Env 1 Hold                |
| NRPN 1306 | Env 1 Release             |
| NRPN 1310 | Env 2 Trigger Mode        |
| NRPN 1311 | Env 2 Delay               |
| NRPN 1312 | Env 2 Attack              |
| NRPN 1313 | Env 2 Decay               |
| NRPN 1314 | Env 2 Sustain Level       |
| NRPN 1315 | Env 2 Hold                |
| NRPN 1316 | Env 2 Release             |
| NRPN 1320 | Env 3 Trigger Mode        |
| NRPN 1321 | Env 3 Delay               |
| NRPN 1322 | Env 3 Attack              |
|           |                           |

| NRPN 1323 | Env 3 Decay           |
|-----------|-----------------------|
| NRPN 1324 | Env 3 Sustain Level   |
| NRPN 1325 | Env 3 Hold            |
| NRPN 1326 | Env 3 Release         |
| NRPN 1330 | Env 4 Trigger Mode    |
| NRPN 1331 | Env 4 Delay           |
| NRPN 1332 | Env 4 Attack          |
| NRPN 1333 | Env 4 Decay           |
| NRPN 1334 | Env 4 Sustain Level   |
| NRPN 1335 | Env 4 Hold            |
| NRPN 1336 | Env 4 Release         |
| NRPN 1400 | LFO 1 Waveform        |
| NRPN 1401 | LFO 1 Sync Mode       |
| NRPN 1402 | LFO 1 Mensural Period |
| NRPN 1403 | LFO 1 Symmetry        |
| NRPN 1404 | LFO 1 Start Phase     |
| NRPN 1405 | LFO 1 Mono            |
| NRPN 1406 | LFO 1 Rate            |
| NRPN 1407 | LFO 1 Delay           |
| NRPN 1408 | LFO 1 Ramp Time       |
| NRPN 1420 | LFO 2 Waveform        |
| NRPN 1421 | LFO 2 Sync Mode       |
| NRPN 1422 | LFO 2 Mensural Period |
| NRPN 1423 | LFO 2 Symmetry        |
| NRPN 1424 | LFO 2 Start Phase     |
| NRPN 1425 | LFO 2 Mono            |
| NRPN 1426 | LFO 2 Rate            |
| NRPN 1427 | LFO 2 Delay           |
| NRPN 1428 | LFO 2 Ramp Time       |
| NRPN 1440 | LFO 3 Waveform        |
| NRPN 1441 | LFO 3 Sync Mode       |
| NRPN 1442 | LFO 3 Mensural Period |
| NRPN 1443 | LFO 3 Symmetry        |
| NRPN 1444 | LFO 3 Start Phase     |
| NRPN 1445 | LFO 3 Mono            |
| NRPN 1446 | LFO 3 Rate            |
| NRPN 1447 | LFO 3 Delay           |
| NRPN 1448 | LFO 3 Ramp Time       |
| NRPN 1460 | LFO 4 Waveform        |
| NRPN 1461 | LFO 4 Sync Mode       |
| NRPN 1462 | LFO 4 Mensural Period |
| NRPN 1463 | LFO 4 Symmetry        |
| NRPN 1464 | LFO 4 Start Phase     |
| NRPN 1465 | LFO 4 Mono            |
| NRPN 1466 | LFO 4 Rate            |
| NRPN 1467 | LFO 4 Delay           |
| NRPN 1468 | LFO 4 Ramp Time       |
| NRPN 1480 | LFO 5 Waveform        |
| NRPN 1481 | LFO 5 Sync Mode       |
|           |                       |

| NRPN 1482 | LFO 5 Mensural Period   |
|-----------|-------------------------|
| NRPN 1483 | LFO 5 Symmetry          |
| NRPN 1484 | LFO 5 Start Phase       |
| NRPN 1485 | LFO 5 Mono              |
| NRPN 1486 | LFO 5 Rate              |
| NRPN 1487 | LFO 5 Delay             |
| NRPN 1488 | LFO 5 Ramp Time         |
| NRPN 1500 | LFO 6 Waveform          |
| NRPN 1501 | LFO 6 Sync Mode         |
| NRPN 1502 | LFO 6 Mensural Period   |
| NRPN 1503 | LFO 6 Symmetry          |
| NRPN 1504 | LFO 6 Start Phase       |
| NRPN 1505 | LFO 6 Mono              |
| NRPN 1506 | LFO 6 Rate              |
| NRPN 1507 | LFO 6 Delay             |
| NRPN 1508 | LFO 6 Ramp Time         |
| NRPN 1600 | Ramp 1                  |
| NRPN 1610 | Ramp 2                  |
| NRPN 1620 | Ramp 3                  |
| NRPN 1630 | Ramp 4                  |
| NRPN 1640 | Ramp 5                  |
| NRPN 1650 | Ramp 6                  |
| NRPN 1660 | Ramp 7                  |
| NRPN 1670 | Ramp 8                  |
| NRPN 1700 | Mod 1 Source            |
| NRPN 1701 | Mod 1 Shaper            |
| NRPN 1702 | Mod 1 Source Controller |
| NRPN 1703 | Mod 1 Shaper Controller |
| NRPN 1710 | Mod 2 Source            |
| NRPN 1711 | Mod 2 Shaper            |
| NRPN 1712 | Mod 2 Source Controller |
| NRPN 1713 | Mod 2 Shaper Controller |
| NRPN 1720 | Mod 3 Source            |
| NRPN 1721 | Mod 3 Shaper            |
| NRPN 1722 | Mod 3 Source Controller |
| NRPN 1723 | Mod 3 Shaper Controller |
| NRPN 1730 | Mod 4 Source            |
| NRPN 1731 | Mod 4 Shaper            |
| NRPN 1732 | Mod 4 Source Controller |
| NRPN 1733 | Mod 4 Shaper Controller |
| NRPN 1740 | Mod 5 Source            |
| NRPN 1741 | Mod 5 Shaper            |
| NRPN 1742 | Mod 5 Source Controller |
| NRPN 1743 | Mod 5 Shaper Controller |
| NRPN 1750 | Mod 6 Source            |
| NRPN 1751 | Mod 6 Shaper            |
| NRPN 1752 | Mod 6 Source Controller |
| NRPN 1753 | Mod 6 Shaper Controller |
| NRPN 1760 | Mod 7 Source            |
|           |                         |

| NRPN 1761 | Mod 7 Shaper             |
|-----------|--------------------------|
| NRPN 1762 | Mod 7 Source Controller  |
| NRPN 1763 | Mod 7 Shaper Controller  |
| NRPN 1770 | Mod 8 Source             |
| NRPN 1771 | Mod 8 Shaper             |
| NRPN 1772 | Mod 8 Source Controller  |
| NRPN 1773 | Mod 8 Shaper Controller  |
| NRPN 1780 | Mod 9 Source             |
| NRPN 1781 | Mod 9 Shaper             |
| NRPN 1782 | Mod 9 Source Controller  |
| NRPN 1783 | Mod 9 Shaper Controller  |
| NRPN 1790 | Mod 10 Source            |
| NRPN 1791 | Mod 10 Shaper            |
| NRPN 1792 | Mod 10 Source Controller |
| NRPN 1793 | Mod 10 Shaper Controller |
| NRPN 1800 | Mod 11 Source            |
| NRPN 1801 | Mod 11 Shaper            |
| NRPN 1802 | Mod 11 Source Controller |
| NRPN 1803 | Mod 11 Shaper Controller |
| NRPN 1810 | Mod 12 Source            |
| NRPN 1811 | Mod 12 Shaper            |
| NRPN 1812 | Mod 12 Source Controller |
| NRPN 1813 | Mod 12 Shaper Controller |
| NRPN 1820 | Mod 13 Source            |
| NRPN 1821 | Mod 13 Shaper            |
| NRPN 1822 | Mod 13 Source Controller |
| NRPN 1823 | Mod 13 Shaper Controller |
| NRPN 1830 | Mod 14 Source            |
| NRPN 1831 | Mod 14 Shaper            |
| NRPN 1832 | Mod 14 Source Controller |
| NRPN 1833 | Mod 14 Shaper Controller |
| NRPN 1840 | Mod 15 Source            |
| NRPN 1841 | Mod 15 Shaper            |
| NRPN 1842 | Mod 15 Source Controller |
| NRPN 1843 | Mod 15 Shaper Controller |
| NRPN 1850 | Mod 16 Source            |
| NRPN 1851 | Mod 16 Shaper            |
| NRPN 1852 | Mod 16 Source Controller |
| NRPN 1853 | Mod 16 Shaper Controller |
| NRPN 1900 | Effect 1 Enable          |
| NRPN 1901 | Chorus Rate              |
| NRPN 1902 | Chorus Delay             |
| NRPN 1903 | Chorus Depth             |
| NRPN 1904 | Chorus Mix               |
| NRPN 1905 | Effect 2 Enable          |
| NRPN 1906 | Delay Left Delay Time    |
| NRPN 1907 | Delay Right Delay Time   |
| NRPN 1908 | Delay Feedback           |
| NRPN 1909 | Delay Filter Mode        |
|           |                          |

| NRPN 1910 | Delay Resonance           |
|-----------|---------------------------|
| NRPN 1911 | Delay Left Freq           |
| NRPN 1912 | Delay Right Freq          |
| NRPN 1913 | Delay Mix                 |
| NRPN 1914 | Delay Left Mensural Time  |
| NRPN 1915 | Delay Right Mensural Time |
| NRPN 1916 | Delay Mensural Mode       |
| NRPN 1917 | Effect 1 Mode             |
| NRPN 1918 | Effect 2 Mode             |
| NRPN 1919 | Flanger Rate              |
| NRPN 1920 | Flanger Depth             |
| NRPN 1921 | Flanger Feedback          |
| NRPN 1922 | Flanger Mix               |
| NRPN 1923 | Phaser Rate               |
| NRPN 1924 | Phaser Depth              |
| NRPN 1925 | Phaser Width              |
| NRPN 1926 | Phaser Mix                |
| NRPN 1927 | Pattern Gate Enable       |
| NRPN 1928 | Pattern Gate Depth        |
| NRPN 1929 | Pattern Gate Speed        |
| NRPN 1930 | Pattern Gate Swing        |
| NRPN 1931 | Pattern Gate Length       |
| NRPN 1932 | Pattern Gate Pattern      |
| NRPN 1933 | Pattern Gate Attack       |
| NRPN 1934 | Pattern Gate Sustain      |
| NRPN 1935 | Pattern Gate Decay        |
| NRPN 1936 | Reverb Cut Freq           |
| NRPN 1937 | Reverb Time               |
| NRPN 1938 | Reverb Spread             |
| NRPN 1939 | Reverb Mix                |
| NRPN 1940 | Effects Layout            |
|           |                           |

### A

a/b 155 About MX4 Version number 193 ACE-30 10 Analog Chorus 10, 11, 12, 13, 17 Analog Delay 11 Analog Flanger 12 Analog mode 160 Arpeggiator 175 Attack 151 compressor 27 Attenuation (level meter) 28 Audio input 180 Audio plug-ins 7-94 Audition on Load 113 Author 104, 157 Automatic Memory Restoration 55 Automation 111, 172 AutoPan 11, 12, 13

#### B

Backup copies of files 192 Bandwidth conserving 190 Bandwidth (in EQ plug-in) 67 Banks 102, 155 creating new 104, 157 deleting 104, 157 exporting 157 importing 157 menu 102, 143, 155 renaming 104, 157 Bass Manager 14 BassLine 97 Bend mode 158 parameters 158 range 158 Bend parameters 105 Bipolar sources 172 Block diagram 184 BP (band pass) 108, 165 BR (band reject) 165 Brightness Reverb 78 Buffer size (see Hardware buffer size)

### C

Calibration plug-in 15 Center frequency (EQ plug-in) 67 Chorus 181 Chorus (mono) 13 Chorus plug-in 16 Clear Pebble 17 Clear Sample 113 Comp button 53 Compare 103 comparing 103 Comparing (a/b) 155 Compressor 27 Constant beat frequency 158 Constant Pitch Ratio 158 Constant portamento time 159 Constant portamento time per octave 159 Contextual menus 148 Control Level (Dynamics plug-in) 27 Convolution reverb (see ProVerb) Copy this item to all others 112, 185 Copy this setting and modulations to all others 186 Copy this setting to all others 112, 186 Copy to User/Project/Shared 113 Copyright 104, 157 CPR 158 CPU conserving resources 190 Custom '59 17 Customer support 192 Cut Frequency (reverb) 183

Cutoff frequency 108, 166

Cutoff frequency (in EQ plug-in) 67

### D

D Plus 19 D+ 19,28 D+ (see D Plus) DADSHR 167 DC Notch plug-in 19 Decay Reverb 78 De-esser 20 Delay 182 Chorus 16 feedback 182 filter 183 Flanger 32 mix 183 Delay (LFO) 101, 169 Delay plug-in 21 Delay Taps 29 Delta Fuzz 24 Depth Chorus 16 Flanger 32, 181 Phaser 69, 182 Depth (gate) 175 Destination section (File window) 103, 156 determined 9 Detune 158 Diamond Drive 24 Diffuse Reverb 78 Digital Rectangle 162 Sawtooth 162 Digital Performer opening MX4 145 Digital Wavetables 162 Direction (arpeggiator) 176 Disable all modulation sources 185 Disable the current modulation source 148, 185 Disclosure buttons 154

#### Disks

keeping enough free space 192 Distortion 108, 165, 166 Distortion plug-in (see PreAmp-1 plug-in) Drive 166 Dry Pan Chorus 16 Duration (arpeggiator) 176 Dynamic Equalizer 25 Dynamics 27 Dynamics plug-in 27 Dyna-Squash 28

#### E

Echo 28 Echo plug-in 28 Edge frequency (in EQ plug-in) 67 Effects 181 chorus 181 conserving bandwidth 190 delay 182 enable button 181 example 152 Flanger 181 opening effects section 152 Phaser 182 Reverb 183 Enable (effect) 181 Enable the current modulation source 185 Ensemble Chorus 29 Envelope Follower 172, 177 Envelopes 109, 167 attack 151 conserving polyphony 190 modulating with 149 trigger mode 168 Erase saved memory 55 Erase Saved Memory For All Models 55 Error messages 191 Errors file 191 system 191, 193 eVerb plug-in 30 Expander 27 External audio input 180 External trigger mode 168

#### F

Fade (LFO) 101, 169 FAQs 189 Feedback 182 Flanger 32, 181 Feedback Delay plug-in 21 Feedback Path 29 FET-76 49 File button 103, 143, 156 Files errors 191 Filter (delay) 183 Filters 108, 165 attack 151 conserving bandwidth 190 cutoff frequency 108, 151, 166

distortion 108, 165, 166 enabling 150 frequency modulation 166 low pass 150 mix 152, 166 resonance 108, 166 topology 165 topology menu 150 types 108, 165 Fine Tuning 159 Flanger 32, 181 FM 164 Forget controller mapping 112, 186 Free-running phase 169 Freewheel 80 Frequency filter cutoff 108, 166 Frequency modulation 164, 166 Fundamental 180 example of using 152

## G

Gain EQ 67 reduction (Leveler) 53 Gate 27 Gate and Effects topology 174 Glide Proton 120 Global randomize 186

### Н

Hardware buffer size 190 Hardware Insert 32 Held 158 HF 43 High pass filter (EQ) 66 High shelf filter (EQ) 66 Hi-Top Booster 33 HMF 43 Hold 167 Hold light (arpeggiator) 176 HP (high pass) 108, 165

I/O buffer size (see Hardware buffer size) Input level meter (Dynamics plug-in) 27 Instrument plug-ins Bassline 97 Model 12 113 Modulo 102 Nanosampler 99 PolySynth 98 Proton 118 Intelligent Noise Gate 33 Invert all modulation ranges 186 Invert current modulation range 186 Invert Phase 34 Invert shaper 178 Inverting modulation 172

#### K

Key follow

filter 108, 166 Keyboard shortcuts 185 Keyfollow 107, 163 Keywords 104, 157

L/R In Phase Flanger 32 Phaser 69 Lag Processor shaper 179 LCD 105, 143, 160 red numbers 150 Learn controller mapping 112, 186 Legato mode 104, 157 Legend 184 Level 165 LF 43 LFO 109, 168 free-running phase 169 modulating symmetry with 148 polyphonic retriggering 110, 170 randomizing phase 169 sync 101, 110, 170 Limit button 53 Limiter 27 Live Room B 35 Live Room G 37 Live Stage 38 LMF 43 Load loop from sample 100 Low pass filter (EQ) 66 Low shelf filter (EQ) 66 LP (low pass) 150, 165 LP (lowpass) 108

#### Μ

Main button 143, 156 Makeup gain 53 Master section 104, 157 MasterWorks Compressor plug-in 39 MasterWorks EQ plug-in 42 MasterWorks Gate plug-in 50 MasterWorks Leveler 52 MasterWorks Limiter 56 MegaSynth 60 MF 43 MicroB 63 MicroG 63 MIDI activity light 143, 157 status light 143 MIDI activity light 105 MIDI Monitor window 191 Mix (delay) 183 Mix (filters) 166 Mix (reverb) 183 Mix setting (in plug-ins) 8 Mixer 180 Model 12 113 Modifier kevs 184 Mods 174-179 Mods button 143, 156 Modulation 110, 170

inverting 172 meter 173 multiple sources 150 oscillator settings 107, 165 symmetry with LFO 148 wavetable with envelope 149 Modulo 102 Mono mode 104, 157 Mono retrigger mode 168 Mono trigger mode 168 MOTU Instruments soundbank 133 MS Decoder plug-in 64 MultiFuzz 64 Multimode Filter plug-in 65 MW Compressor (see MasterWorks Compressor) MW EQ (see MasterWorks EQ) MW Gate (see MasterWorks Gate) MW Leveler (see MasterWorks Leveler) MW Limiter (see MasterWorks Limiter) MX4 117 expanding the window 154 overview 139-142, 187-188 tutorial 147-152 window 153-186 collapsing 143 N

Nanosampler 99

#### Ο

Optimizing performance 190 Oscillator 105, 160 enabling 147 fine-tune 147 frequency modulation 164 level 165 pan 165 pitch 107, 147, 164 symmetry 107, 148, 164 sync 163 waveforms 106, 161 Out of range 182 Output level (meter in Dynamics plug-in) 28

Pan 165, 180 Parameters displaying 105, 143, 160 modulating 148, 149 returning to zero 147 Parametric EQ plug-in 66 Patch menu 102, 155 Patches 103, 155 explained 102, 155 managing 103, 156 naming 104, 157 reverting 103, 155 saving 102, 155 selecting 143 Pattern Gate 175

Pattern Gate plug-in 68 Pattern Sequencer 172, 176 Peak/notch filter (EQ) 66 Phase (LFO) 101, 169 Phaser 69, 182 Phaser plug-in 69 Pink noise 162 Pitch 107, 164 Plate plug-in 69 Plug-ins ACE-30 10 Analog Chorus 10, 11, 12, 13, 17 Analog Delay 11 Analog Flanger 12 AutoPan 13 Bass Manager 14 Calibration 15 Chorus 16 Clear Pebble 17 Custom '59 17 D Plus 19 D+ 19,28 DC Notch 19 De-esser 20 Delay 21 Delta Fuzz 24 Diamond Drive 24 Dynamic Equalizer 25 Dynamics 27 Dyna-Squash 28 Echo 28 Ensemble Chorus 29 eVerb 30 FET-76 49 Flanger 32 Hardware Insert 32 Hi-Top Booster 33 Intelligent Noise Gate 33 Invert Phase 34 Live Room B 35 Live Room G 37 Live Stage 38 MasterWorks Compressor 39 MasterWorks EQ 42 MasterWorks Gate 50 MasterWorks Leveler 52 MasterWorks Limiter 56 MegaSynth 60 MicroB 63 MicroG 63 MS Decoder 64 MultiFuzz 64 Multimode Filter 65 Parametric EQ 66 Pattern Gate 68 Phaser 69 Plate 69 PreAmp-1 Precision Delay 72 ProVerb 74 Quan Jr. 77 Reverb 78 Reverse 78

Ring Modulator 78 RXT 80 SMPTE-Z 80 Soloist 81 Sonic Modulator 82 Spatial Maximizer 85 Springamabob 86 Subkick 87 Tremolo 88 Trigger 89 Trim 90 Tube Wailer 91 Tuner 92 Über Tube 93 Wah Pedal 93 Poly mode 104, 157 Poly release trigger mode 168 Poly trigger mode 168 Polyphonic LFO retriggering 110, 170 Polyphony 105, 157, 190 display of used 143, 160 PolySynth 98 Portamento 104, 159 Proton 120 PreAmp-1 plug-in 70 Precision Delay plug-in 72 Predelay Reverb 78 Presets 102, 155 Banks 143 comparing 103 comparing (a/b) 143, 155 explained 102, 155 managing 103, 156 naming 104, 157 reverting 103, 155 saving 102, 143, 155 selecting 143 Proton 118 glide 120 ProVerb 74 Pulse Shape 175 Pulse width 106, 162 Pulse width modulation 148

#### Q

Quan Jr. plug-in 77 Quantizer shaper 178

#### R

Ramps 172 Random button 156 Randomize base and modulations 186 Randomize base value 186 Randomize base values 185 Randomize base values and modulation values 185 Randomizing 183 button 143 LFO phase 169 tips 183 Range (arpeggiator) 176 Rate

Chorus 16 Flanger 32, 181 Phaser 69, 182 Rate (LFO) 101, 169 Ratio compressor 27 Rectangle wave 106, 149, 162 Red numbers 150 Release Dynamics 27 Re-load saved memory now 55 Resonance 108, 166 Reveal In Finder 113 Reverb 78, 183 convolution (see ProVerb) eVerb plug-in 30 Gain 78 Plate plug-in 69 ProVerb 74 Reverb plug-in 78 Reverse 78 Revert (presets) 103, 155 Ring Modulation 180 Ring Modulator plug-in 78 RXT 80

#### S

Sample and Hold shaper 179 Save loop in sample 100 presets 102 Save (presets) 155 Save current T4 Cell memory 55 Sawtooth wave 106, 161 Self-modulation 171 Sequenced trigger mode 168 Set the modulation range for quantizing 186 Shapers 173 Shortcuts 185 Signal path 105, 160, 184 Sine wave 106, 161 SMPTE-Z 80 Soloist plug-in 81 Sonic Modulator plug-in 82 Soundbanks MOTU Instruments 133 Source 110, 148, 170 bipolar 172 on velocity 151 Source section (File window) 103, 156 Spatial Maximizer plug-in 85 Spread (reverb) 183 Springamabob plug-in 86 Square wave 106, 148, 162 Status LCD 105, 143, 160 red numbers 150 Stereo Detune 159 Stereo mode 180 conserving bandwidth 190 Stillframe option 80 Subkick plug-in 87 Surround

Delay plug-in 22 MasterWorks Limiter plug-in Surround Edition 57 Swap current modulation 151 Swap current modulation range 185 Swing parameter 175 Symmetry 107, 148, 164 LFO 169, 170 modulating 148 Sync delay 182 LFOs 101, 110, 170 light (blinking) 182 oscillator 163 out of range 182 Synchronize option 80 System troubleshooting 191 System errors 191, 193

#### T

Technical support 192 Threshold dynamics 27 Through zero option 16 Time (reverb) 183 Topology 165 menu 150 Transform shaper 178 Transpose 159 Tremolo plug-in 88 Triangle wave 106, 161 Trigger mode 168 Trigger plug-in 89 Trigger Sequencer 179 Trim plug-in 90 Troubleshooting 189, 191 disk errors 192 error messages 191, 193 file errors 191 MIDI status light 143 system errors 191, 193 Tube plug-in (see PreAmp-1 plug-in) Tube Wailer 91 Tuner plug-in 92 Tutorial 147-152

### U

Über Tube 93 UFS files MOTU Instruments 133 Undo last memory-saving operation 55 Unison Multiplier 158, 159 CPU bandwidth requirements 190 Unison multiplier 104 Until note off 168 Use host frame rate 81 Use host offset 80, 81

#### V

Vel>Volume (Velocity Sensitivity) 159 Velocity sensitivity 159 Virtual instruments BassLine 97 Model 12 113 Modulo 102 Nanosampler 99 PolySynth 98 Proton 118 Voices display of used 143, 160 setting the maximum number of 105, 157 Volume 104, 159

#### W

Wah Pedal 93 Waveforms 106, 161 Wavetables 107, 149, 162 index 164 Wet Pan Chorus 16 White noise 162 Width Phaser 69, 182